# VANGUARD 16x8H Plus

# 16CH, H.265, 4K Hybrid DVR

User's Manual

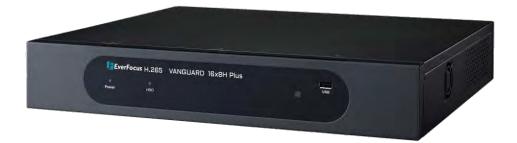

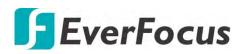

Copyright © EverFocus Electronics Corp. Release Date: March 2019 EVERFOCUS ELECTRONICS CORPORATION

# VANGUARD 16x8H Plus 16CH H.265 4K Hybrid DVR

User's Manual

© 1995-2019 EverFocus Electronics Corp. www.everfocus.com.tw

#### Disclaimer

All the images including product pictures or screen shots in this document are for example only. The images may vary depending on the product and software version. Information contained in this document is subject to change without notice.

#### Copyright

All rights reserved. No part of the contents of this manual may be reproduced or transmitted in any form or by any means without written permission of the EverFocus Electronics Corporation.

Windows is a registered trademark of the Microsoft Corporation. D-Link is a registered trademark of the D-Link Corporation. DynDNS is a registered trademark of the DynDNS.org Corporation.

Other product and company names mentioned herein may be the trademarks of their respective owners.

## **Safety Precautions**

- Refer all work related to the installation of this product to qualified service personnel or system installers.
- > Do not block the ventilation openings or slots on the cover.
- Do not drop metallic parts through slots. This could permanently damage the appliance. Turn the power off immediately and contact qualified service personnel for service.
- Do not attempt to disassemble the appliance. To prevent electric shock, do not remove screws or covers. There are no user-serviceable parts inside. Contact qualified service personnel for maintenance. Handle the appliance with care. Do not strike or shake, as this may damage the appliance.
- Do not expose the appliance to water or moisture, nor try to operate it in wet areas. Do take immediate action if the appliance becomes wet. Turn the power off and refer servicing to qualified service personnel. Moisture may damage the appliance and also may cause electric shock.
- Do not use strong or abrasive detergents when cleaning the appliance body. Use a dry cloth to clean the appliance when it is dirty. When the dirt is hard to remove, use a mild detergent and wipe gently.
- Do not overload outlets and extension cords as this may result in a risk of fire or electric shock.
- Do not operate the appliance beyond its specified temperature, humidity or power source ratings. Do not use the appliance in an extreme environment where high temperature or high humidity exists. Use the DVR at temperatures within 0°C ~ 40°C / 32°F ~ 104°F (Storage). The input power source is 12VDC.

#### Read Instructions

All the safety and operating instructions should be read before the unit is operated.

#### Retain Instructions

The safety and operating instructions should be retained for future reference.

#### Heed Warnings

All warnings on the unit and in the operating instructions should be adhered to.

#### Follow Instructions

All operating and use instructions should be followed.

#### > Cleaning

Unplug the unit from the outlet before cleaning. Do not use liquid cleaners, abrasive or aerosol cleaners. Use a damp cloth for cleaning.

#### > Attachments

Do not use attachments not recommended by the product manufacturer as they may cause hazards.

#### Water and Moisture

Do not use this unit near water-for example, near a bath tub, wash bowl, kitchen sink, or laundry tub, in a wet basement, near a swimming pool, in an unprotected outdoor installation, or any area which is classified as a wet location.

#### Servicing

Do not attempt to service this unit by yourself as opening or removing covers may expose you to dangerous voltage or other hazards. Refer all servicing to qualified service personnel.

#### Power Cord Protection

Power supply cords should be routed so that they are not likely to be walked on or pinched by items placed upon or against them, playing particular attention to cords and plugs, convenience receptacles, and the point where they exit from the appliance.

#### Object and Liquid Entry

Never push objects of any kind into this unit through openings as they may touch dangerous voltage points or short-out parts that could result in a fire or electric shock. Never spill liquid of any kind on the unit.

#### **RTC (Real Time Clock) Battery**

When encounter failure of time calibration of your DVR, the issue may be caused by running-out of RTC battery. Users will have to change the RTC battery on the main board of the DVR.

**ATTENTION!** This is a class A product which may cause radio interference in a domestic environment; in this case, the user may be urged to take adequate measures.

#### Federal Communication Commission Interference Statement

This equipment has been tested and found to comply with the limits for a Class B digital device, pursuant to Part 15 of the FCC Rules. These limits are designed to provide reasonable protection against harmful interference in a residential installation. This equipment generates, uses and can radiate radio frequency energy and, if not installed and used in accordance with the instructions, may cause harmful interference to radio communications. However, there is no guarantee that interference will not occur in a particular installation. If this equipment does cause harmful interference to radio or television reception, which can be determined by turning the equipment off and on, the user is encouraged to try to correct the interference by one of the following measures:

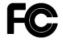

- •Reorient or relocate the receiving antenna.
- •Increase the separation between the equipment and receiver.

•Connect the equipment into an outlet on a circuit different from that to which the receiver is connected.

•Consult the dealer or an experienced radio/TV technician for help.

FCC Caution: Any changes or modifications not expressly approved by the party responsible for compliance could void the users' authority to operate this equipment.

This device complies with part 15 of the FCC Rules. Operation is subject to the following two conditions:

(1) This device may not cause harmful interference, and

(2) This device must accept any interference received, including interference that may cause undesired operation.

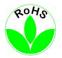

This Product is RoHS compliant.

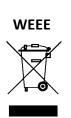

Your EverFocus product is designed and manufactured with high quality materials and components which can be recycled and reused. This symbol means that electrical and electronic equipment, at their end-of-life, should be disposed of separately from your household waste. Please, dispose of this equipment at your local community waste collection/recycling centre. In the European Union there are separate collection systems for used electrical and electronic product.

Please, help us to conserve the environment we live in!

#### 

This product complies with the High-Definition Multimedia Interface (HDMI) Specification Adopter Agreement.

The information in this manual was current upon publication. The manufacturer reserves the right to revise and improve his products. Therefore, all specifications are subject to change without prior notice. Manufacturer is not responsible for misprints or typographical errors. Please read this manual carefully before installing and using this unit. Be sure to keep it handy for later reference.

## TABLE OF CONTENTS

| 1. Intro | oduction1                            |
|----------|--------------------------------------|
| 1.1      | Features 2                           |
| 1.2      | Dimensions                           |
| 1.3      | Packing List 2                       |
| 1.4      | Front Panel                          |
| 1.5      | Rear Panel 3                         |
| 2. Con   | nection and Installation5            |
| 2.1      | Hard Disk Installation               |
| 2.1.3    | 1 Hard Disk Compatibility List 6     |
| 2.2      | Basic Connection                     |
| 2.2.2    | 1 Terminal Block                     |
| 2.3      | Accessing the Web Interface7         |
| 3. Gett  | ing Started 10                       |
| 3.1      | Turning On / Off the Power           |
| 3.2      | Startup Wizard 12                    |
| 3.3      | General Operation on the OSD Menu 20 |
| 3.4      | Live View Window                     |
| 3.5      | Live Channel Tool Bar                |
| 3.5.2    | 1 Digital Zoom (PIP) 25              |
| 3.5.2    |                                      |
|          | 5.2.1 PTZ Control                    |
|          | 5.2.2 Preset Setting                 |
| 3.       | 5.2.3 UTC Control                    |
| 4. OSD   | Menu                                 |
| 4.1      | Channel                              |
| 4.1.3    | 1 Channel 32                         |
| 4.       | 1.1.1 IP Channels                    |
|          | 4.1.1.2.1 Auto Add IP Cameras        |
|          | 4.1.1.2.2 Manually Add IP Cameras    |
|          | 1.1.2 Protocol Manage                |
| 4.1.2    | -                                    |
| 4.1.3    | 3 Image Control                      |

| 4.1.4  | PTZ                                               | 40 |
|--------|---------------------------------------------------|----|
| 4.1.5  | Privacy Mask                                      | 42 |
| 4.1.6  | Motion                                            | 43 |
| 4.1.7  | PIR                                               | 45 |
| 4.1.8  | Intelligent                                       | 47 |
| 4.1.8  | 8.1 Perimeter Intrusion                           | 47 |
| 4.     | 1.8.1.1 Configuring Perimeter Intrusion Areas     | 48 |
| 4.1.8  | 8.2 Line Crossing                                 | 49 |
|        | 1.8.2.1 Configuring Line Crossing Detection Lines |    |
|        | 8.3 Foreign/Missing Object                        |    |
|        | 1.8.3.1 Configuring Foreign/Missing Areas         |    |
|        | 8.4 Pedestrian Detection                          |    |
|        | 1.8.4.1 Configuring Pedestrian Detection Area     |    |
|        | 8.5 Face Detection                                |    |
|        | 1.8.5.1 Configuring Face Detection Area           |    |
|        | 8.6 Cross-Counting Detection                      |    |
|        | 1.8.6.1 Configuring Cross-Counting Detection Line |    |
|        | 8.7 Sound Detection                               |    |
|        | 8.8 Tamper Detection                              |    |
|        | 8.9 Record Schedule                               | -  |
| 4.1.8  | 8.10 Cross-Counting Analysis                      | 62 |
| 4.2 Re | ecord                                             | 63 |
| 4.2.1  | Stream                                            | 63 |
| 4.2.2  | 1.1 Main Stream                                   | 63 |
| 4.2.2  | 1.2 Sub Stream                                    | 65 |
| 4.2.2  | 1.3 Mobile Stream                                 | 67 |
| 4.2.2  | Record                                            | 68 |
| 4.2.2  | 2.1 Record                                        | 68 |
| 4.2.2  | 2.2 Record Schedule                               | 69 |
| 4.2.3  | Snapshot                                          | 70 |
| 4.2.3  | 3.1 Snapshot                                      | 70 |
| 4.2.3  | 3.2 Snap. Schedule                                | 71 |
| 4.3 Al | larm                                              | 72 |
| 4.3.1  | Motion                                            |    |
| 4.3.2  | PIR                                               |    |
| 4.3.3  | ю                                                 |    |
| 4.3.4  | Intelligent Alarm                                 |    |
| 4.3.5  | PTZ Linkage                                       |    |
| 4.3.6  | Exception                                         |    |
|        | etwork                                            |    |
|        |                                                   |    |
|        | General<br>1.1 General                            |    |
| 4.4.   |                                                   | ŏ۷ |

| 4.4.1.2 PPPoE                          | 83  |
|----------------------------------------|-----|
| 4.4.1.3 Port Configuration             | 84  |
| 4.4.2 DDNS                             | 86  |
| 4.4.3 Email                            | 89  |
| 4.4.3.1 Email Configuration            | 89  |
| 4.4.3.2 Email Schedule                 |     |
| 4.4.4 FTP                              |     |
| 4.4.4.1 FTP                            |     |
| 4.4.4.2 FTP Schedule                   |     |
| 4.4.5 IP Filter                        | 94  |
| 4.5 Device                             | 95  |
| 4.5.1 Disk                             | 95  |
| 4.5.1.1 Disk                           | 95  |
| 4.5.1.2 Disk Group                     | 97  |
| 4.5.1.3 S.M.A.R.T                      | 98  |
| 4.5.2 Cloud                            | 99  |
| 4.6 Layout                             | 101 |
|                                        |     |
| 4.7 Playback                           |     |
| 4.7.1 General Operation                |     |
| 4.7.2 Playback Control Panel           |     |
| 4.7.2.1 Full Screen on Playback Window |     |
| 4.7.2.2 Backup Video Clips             |     |
| 4.7.3 Search Mode<br>4.7.3.1 General   |     |
|                                        |     |
| 4.7.3.2 Events<br>4.7.3.3 Time-Period  |     |
| 4.7.3.4 Smart                          |     |
| 4.7.3.5 Tag                            |     |
| 4.7.3.6 External File                  |     |
| 4.7.3.7 Snapshot                       |     |
|                                        |     |
| 4.8 Express                            |     |
| 4.8.1 Quick Playback                   |     |
| 4.8.2 Stream Switch                    |     |
| 4.8.3 Preview Policy                   | 124 |
| 4.9 System                             | 125 |
| 4.9.1 General                          | 125 |
| 4.9.1.1 General                        | 125 |
| 4.9.1.2 Date and Time                  |     |
| 4.9.1.3 Video Output                   |     |
| 4.9.2 User Account                     |     |
| 4.9.3 Maintenance                      | 132 |

|    | 4.9.3.1 Log                           |     |
|----|---------------------------------------|-----|
|    | 4.9.3.2 Load Default                  | 134 |
|    | 4.9.3.3 Upgrade                       |     |
|    | 4.9.3.4 Parameter Management          |     |
|    | 4.9.3.5 Auto Reboot                   | 135 |
|    | 4.9.4 IPCam Maintain                  | 136 |
|    | 4.9.4.1 Upgrade                       |     |
|    | 4.9.4.2 Load Default                  |     |
|    | 4.9.4.3 Reboot IPC                    |     |
|    | 4.9.5 System Info                     |     |
|    | 4.9.5.1 System Info                   |     |
|    | 4.9.5.1.1 Performing the P2P Function |     |
|    | 4.9.5.2 Channel Info                  |     |
|    | 4.9.5.3 Record Info                   |     |
|    | 4.9.5.4 Network Info                  | 141 |
|    | 4.10 Exit                             | 142 |
|    |                                       |     |
| 5. | Remote Access to the DVR              | 143 |
|    | 5.1 Accessing the DVR on the Network  | 143 |
|    | 5.2 Remote Live View Window           | 146 |
|    | 5.2.1 Camera List                     | 147 |
|    | 5.2.2 Live View Function Icons        | 148 |
|    | 5.2.3 PTZ Setting Panel               | 150 |
|    | 5.2.4 Color Panel                     |     |
|    | 5.3 Menu Bar                          | 15/ |
|    | 5.3.1 Live                            |     |
|    | 5.3.2 Playback                        |     |
|    | 5.3.2.1 Download                      |     |
|    | 5.3.3 Channel                         |     |
|    | 5.3.3.1 Channel                       |     |
|    | 5.3.3.1.1 IP Channel                  |     |
|    | 5.3.3.1.2 Protocol Manage             |     |
|    | 5.3.3.2 Live                          |     |
|    | 5.3.3.3 Image Control                 |     |
|    | 5.3.3.4 PTZ                           |     |
|    | 5.3.3.5 Motion                        |     |
|    | 5.3.3.6 PIR                           |     |
|    | 5.3.3.7 Privacy Mask                  |     |
|    | 5.3.3.8 Intelligent                   |     |
|    | 5.3.3.8.1 Perimeter Intrusion         |     |
|    | 5.3.3.8.2 Line-Crossing               |     |
|    |                                       |     |

| 5.3.3.8.3 Foreign/Missing Object   | 172 |
|------------------------------------|-----|
| 5.3.3.8.4 Pedestrian Detection     | 174 |
| 5.3.3.8.5 Face Detection           | 176 |
| 5.3.3.8.6 Cross-Counting Detection | 178 |
| 5.3.3.8.7 Sound Detection          | 180 |
| 5.3.3.8.8 Tamper Detection         | 181 |
| 5.3.3.8.9 Record Schedule          | 182 |
| 5.3.3.8.10 Cross-Counting Analysis | 183 |
| 5.3.4 Record                       | 184 |
| 5.3.4.1 Stream                     | 184 |
| 5.3.4.1.1 Main Stream              | 184 |
| 5.3.4.1.2 Sub Stream               | 186 |
| 5.3.4.1.3 Mobile Stream            | 187 |
| 5.3.4.2 Record                     | 188 |
| 5.3.4.2.1 Record                   |     |
| 5.3.4.2.2 Record Schedule          | 189 |
| 5.3.4.3 Snapshot                   | 191 |
| 5.3.4.3.1 Snapshot                 |     |
| 5.3.4.3.2 Snapshot Schedule        | 192 |
| 5.3.5 Alarm                        | 194 |
| 5.3.5.1 Motion Alarm               | 194 |
| 5.3.5.2 PIR Alarm                  | 196 |
| 5.3.5.3 I/O Alarm                  | 198 |
| 5.3.5.4 Intelligent Alarm          | 200 |
| 5.3.5.5 PTZ Linkage                | 202 |
| 5.3.5.6 Exception Alarm            | 203 |
| 5.3.6 Network                      | 204 |
| 5.3.6.1 General                    | 204 |
| 5.3.6.1.1 General                  | 204 |
| 5.3.6.1.2 PPPoE                    | 205 |
| 5.3.6.1.4 Port Configuration       | 206 |
| 5.3.6.2 DDNS                       | 207 |
| 5.3.6.3 Email                      | 208 |
| 5.3.6.3.1 Email Configuration      | 208 |
| 5.3.6.3.2 Email Schedule           | 209 |
| 5.3.6.4 FTP                        |     |
| 5.3.6.4.1 FTP                      | 211 |
| 5.3.6.4.2 FTP Schedule             | 212 |
| 5.3.6.5 HTTPS                      | 214 |
| 5.3.6.6 IP Filter                  |     |
| 5.3.7 Device                       | 216 |
| 5.3.7.1 Disk                       | 216 |
| 5.3.7.2 Cloud                      | 217 |

|     | 5.3.8 System                  | 219 |
|-----|-------------------------------|-----|
|     | 5.3.8.1 General               | 219 |
|     | 5.3.8.1.1 Date and Time       | 219 |
|     | 5.3.8.2 User Account          | 221 |
|     | 5.3.8.3 Maintenance           | 223 |
|     | 5.3.8.3.1 Log                 | 223 |
|     | 5.3.8.3.2 Load Default        | 224 |
|     | 5.3.8.3.3 Upgrade             | 224 |
|     | 5.3.8.3.4 Auto Reboot         | 225 |
|     | 5.3.8.4 IPCam Maintain        | 226 |
|     | 5.3.8.4.1 Reboot IPCam        | 226 |
|     | 5.3.8.5 Local Setting         | 226 |
|     | 5.3.8.6 Information           | 227 |
|     | 5.3.8.6.1 Information         | 227 |
|     | 5.3.8.6.2 Channel Information | 228 |
|     | 5.3.9 Login Information       |     |
|     | 5.3.10 Logout                 | 228 |
| 6.  | Specification                 | 229 |
| 7.  | Troubleshooting               | 232 |
|     |                               |     |
| 8.  | Usage Maintenance             | 234 |
| Арр | endix A: IR Remote Control    | 235 |
| Арр | endix B: Push Notification    | 236 |

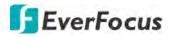

#### Chapter

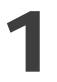

## 1. Introduction

EverFocus' VANGUARD 16x8H Plus is a hybrid DVR supporting AHD/TVI/SD cameras and IP cameras. Operating on a Linux-based system, the DVR is able to install up to 4 SATA HDDs with 8TB storage capacity per HDD. Besides, the DVR also supports one e-SATA for external backup storage. Moreover, 16 channels video looping outputs are also provided.

VANGUARD 16x8H Plus supports video analytics, multi-channel playback at multiple speed options and easy data search by event, snapshot or sub-periods. Users may enable and perform the specified functions through the local OSD menu or Web interface. Furthermore, you can output the video to a 4K monitor through HDMI; or use Mobile Application to remotely view camera streams from DVR through your handheld devices; or use VANGUARD CMS video management system for remote management.

EverFocus' H.265 VANGUARD series DVRs are the best choice for a complete surveillance solution. It is versatile, flexible and well catered to the needs of the industry.

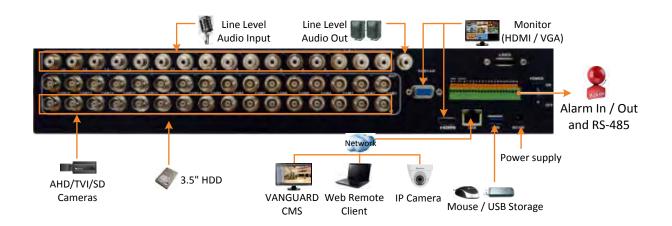

# **EverFocus**

## **1.1 Features**

- Supports hybrid mode: <u>Analog:</u> Up to 16CH 8MP AHD/TVI/CVBS cameras <u>IP:</u> Up to 8CH 8MP IP cameras
- Megapixel resolution over standard coaxial / UTP cable
- Supports H.265 / H.264 compression format
- Supports cloud storage with Dropbox (Snapshot)
- Supports 16CH looping outputs
- Supports ONVIF 2.0 IP cameras
- Control methods: mouse / IR remote controller
- Remote configuration from built-in web interface
- Supports video analytics
- Integrates with VANGUARD CMS
- Supports multi-language
- Supports mobile App: eFVMS App

#### **1.2** Dimensions

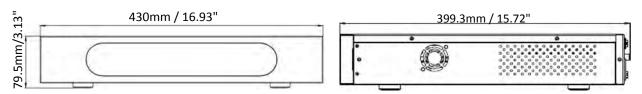

## **1.3** Packing List

| • DVR x 1                                                    | Quick Installation Guide x 1                                       |
|--------------------------------------------------------------|--------------------------------------------------------------------|
| • Power Cord x 1                                             |                                                                    |
|                                                              | Rack Ear x 2                                                       |
| HDD Bracket x 4                                              | CD x 1 (Please see Note 3.)                                        |
| <ul> <li>Screw Pack x 1 (Sliver Screw x 16 Washer</li> </ul> | IR Remote Control x 1 (with two AAA batteries) *Please see Note 4. |

#### Note:

- 1. Equipment configurations and supplied accessories vary by country. Please consult your local EverFocus office or agents for more information. Please also keep the shipping carton for possible future use.
- 2. Contact the shipper if any items appear to have been damaged in the shipping process.
- 3. The CD contains the IP Utility software, User Manual and Quick Installation Guide.
- 4. Risk of explosion if battery is replaced by an incorrect type. Dispose of used batteries according to the instructions.
  - a. Use only two AAA dry cell batteries.
  - b. Do not dispose of the batteries in a fire as it may explode.

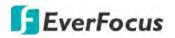

## **1.4 Front Panel**

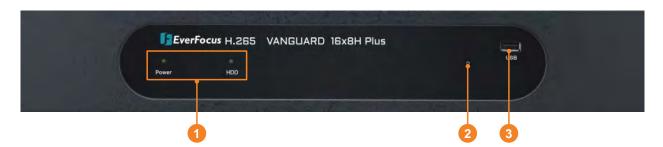

| No. | Name                                                                                                    | Description                                                                                             |
|-----|----------------------------------------------------------------------------------------------------|----------------------------------------------------------------------------------------------------|
| 1   | LED IndicatorPower: When power is on, the LED will continue lighting in green.HDD: When power is on, the LED will continue lighting in red. WhHDD is reading/writing data, the LED will flashes red. |                                                                                                    |
| 2   | IR Receiver                                                                                                    | Receiver for signals from the IR remote control. Please refer to <i>Appendix A. IR Remote Control</i> . |
| 3   | USB2.0 Port                                                                                                    | USB2.0 port for connecting to a mouse or an external storage device.                                    |

#### 1.5 Rear Panel

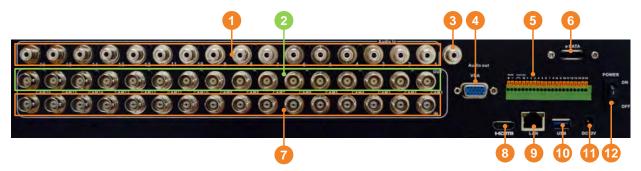

| No. | Name                      | Description                                                                                                    |
|-----|---------------------------|----------------------------------------------------------------------------------------------------|
| 1   | Audio Input               | Connects to audio input devices, such as microphones. Note that the microphones with a (built-in) amplifier and external power supply are required. |
| 2   | Loop Video<br>Output 1~16 | You can also optionally connect the monitors to each Loop Video<br>Output to display the video of the corresponding channel.                        |
| 3   | Audio Output              | Connects to an audio output device, such as speakers. Note that the speakers with a (built-in) amplifier and external power supply are required.    |
| 4   | VGA Port                  | Connects to a monitor using a VGA cable.                                                                                                    |

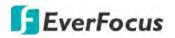

| 5  | Terminal Block | The Terminal Block provides 16 alarm inputs, 1 alarm output and RS-485 connection (see <i>3.1 Terminal Block</i> ). |
|----|----------------|----------------------------------------------------------------------------------------------------|
| 6  | e-SATA         | Connects to an external e-SATA storage device.                                                                      |
| 7  | Video Input    | Connects the AHD/TVI/SD cameras to the Video Input.                                                                 |
| 8  | HDMI Port      | Connects to a monitor using a HDMI cable.                                                                           |
| 9  | LAN            | Connects to the Network.                                                                                            |
| 10 | USB2.0 Port    | The USB2.0 port for connecting to a mouse or external storage device.                                               |
| 11 | Power Port     | Connects to a 12VDC power source.                                                                                   |
| 12 | Power Switch   | Press to turn on or off the power.                                                                                  |

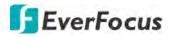

Chapter

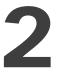

## 2. Connection and Installation

## 2.1 Hard Disk Installation

You can install up to four 3.5" HDDs. The maximum capacity of each HDD is 8TB.

1. Make sure the DVR is power-off. Unscrew the ten housing screws on the DVR, and remove the housing cover from the DVR.

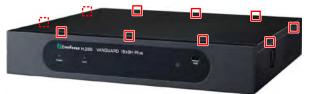

2. Find the SATA cable inside the DVR, and connect the SATA cable to the SATA port on the HDD (left image). Find the internal power cable, and connect the internal power cable to the HDD (right image).

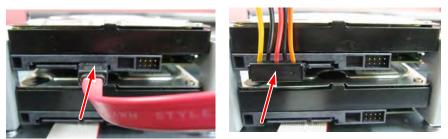

3. Place the HDDs inside the DVR, screw the HDDs from the bottom side of the DVR using the supplied Screws. After installing the HDDs, screw the housing cover back to the DVR.

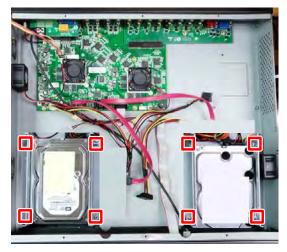

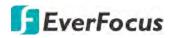

## 2.1.1 Hard Disk Compatibility List

Please go to the product page (Download) on EverFocus' Website <u>www.everfocus.com.tw</u> to see the latest Storage Compatibility List. It's recommended to use the hard disk models listed on the Storage Compatibility List to ensure your hard disks are compatible.

Note: If using two or more hard disks, please choose the hard disks with the same capacity.

## 2.2 Basic Connection

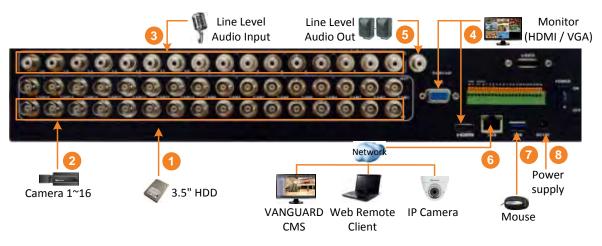

- 1. To record videos, install 3.5" HDD(s) to the DVR. Please refer to 2.1 Hard Disk Installation.
- 2. Connect the TVI/AHD/SD cameras to the BNC ports.
- 3. Connect microphones to the audio input ports to transmit audio from the camera to the DVR. Note that the microphones with a (built-in) amplifier and external power supply are required.
- 4. To view videos at local site, connect a monitor to the HDMI or VGA port using the HDMI or VGA cable supplied by the monitor manufacturer.
- 5. To listen to the audio from device side, connect speakers to the audio output. Note that the speakers with a (built-in) amplifier and external power supply are required.
- 6. Use a standard RJ-45 CAT5 Ethernet cable to connect the DVR to the network and then optionally connect IP cameras to the DVR.
- 7. Optionally connect a mouse to the DVR to control the system. You can also control the system using the supplied IR Remote Control).
- 8. Use the supplied Power Cord and Adaptor to connect the DVR to the power outlet.

#### 2.2.1 Terminal Block

VANGUARD 16x8H Plus provides 16 alarm inputs, 1 alarm output and 1 RS-485.

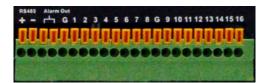

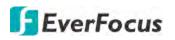

## 2.3 Accessing the Web Interface

You can look up the IP address and access the Web interface of the DVR using the **IP Utility (IPU)** program, which is included in the software CD. The IP Utility can also be downloaded from EverFocus' Website: <u>http://www.everfocus.com.tw/product/ip-utility/</u>

Please connect the DVR on the same LAN of your computer.

1. Save **IP Utility Setup .exe IP** in your computer. Double click the .exe file and follow the on-screen instructions to install the IP Utility.

| 😥 Setup - IP Utility |                                                                                                    | Setup - IP Utility |                                                                                                    |
|----------------------|----------------------------------------------------------------------------------------------------|--------------------|----------------------------------------------------------------------------------------------------|
|                      | Welcome to the IP Utility Setup<br>Wizard                                                                                                    |                    | Completing the IP Utility Setup<br>Wizard                                                                                                    |
|                      | This will install IP Utility version 4.3.0.0 on your computer.<br>It is recommended that you close all other applications before<br>continuing. |                    | Setup has finished installing IP Utility on your computer. The application may be launched by selecting the installed icons.<br>Click Finish to exit Setup. |
|                      | Click Next to continue, or Cancel to exit Setup.                                                                                                |                    | ☑ Run IpUtiity.exe                                                                                                    |
| al .                 |                                                                                                    | 72h                |                                                                                                    |
|                      |                                                                                                    |                    |                                                                                                    |
|                      | Next > Cancel                                                                                                    |                    | Finish                                                                                                    |

2. Click the **Finish** button, the IP Utility will be automatically launched to search the IP devices connected on the same LAN.

| File | Edit View Tool  | Help              |            |               |         |         |        |
|------|-----------------|-------------------|------------|---------------|---------|---------|--------|
|      |                 |                   |            | Port V        |         | Q Searc | h 🔇    |
| 1    | Machine Name    | Mac Address       | Model      | IP Address    | IP Type | Port    | Status |
| V    | ANGUARD 16x8 PL | 00:5A:20:3E:80:55 | VANGUARD 1 | 192.168.31.71 | DHCP    | 80      |        |
| 1    |                 |                   | 10         |               |         |         | - F    |

3. To access the Live View window, double click the IP address of the desired device, the login window pops up. Type the user ID and password to log in.

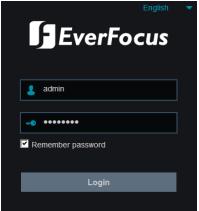

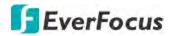

#### Note for the first time login:

When the Plug-in blocked appears on the browser, click **download** to download the plug-in and install to your computer. Reload the webpage and you should see the remote live view page now.

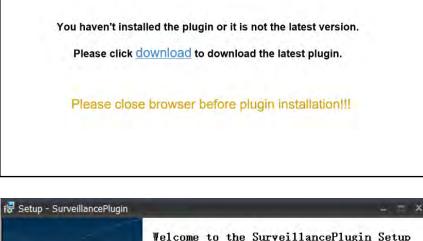

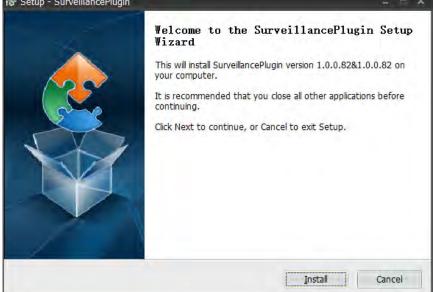

# If you encounter the following problem or still can't access the remote Web interface, please follow the instructions below:

- If the ActiveX is not downloaded successfully, please check if your browser's safety level or firewall setting is set too high. Enable the following options on the Security Settings window (IE Browser < Tools < Internet Options < Security < Internet < Custom Level).</li>
  - ✓ Automatic prompting for ActiveX controls
  - ✓ Script ActiveX controls marked safe for scripting
- If your PC or laptop is running with Windows, it's required to run the browser as administrator when first entering the remote web page of the device. Go to C:\Program Files (x86)\Internet Explorer, right-click the browser and then click Run as administrator.

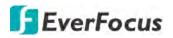

| <ul> <li>Comput</li> </ul> | ter 	► Local Disk (C:) 	► Program Files (x8 | 6) 🕨 Internet Explorer 🕨 |
|----------------------------|---------------------------------------------|--------------------------|
| 🐻 Oper                     | n Burn New folder                           |                          |
|                            | Name                                        | Date modified            |
| ads                        | Ø iexplore Open                             | 11/21/2010 1             |
| Places                     | hmn Open<br>iecol Run as administrator      |                          |

 If you are unable to backup or record during remote operation, you may need to turn off the firewall and turn User Account Control off.

To turn User Account Control off, on the computer, click Start > Control Panel > System and Security > Action Center (click Change User Account Control Settings), the User Account Control Settings window appears. Adjust the slide bar to Never Notify and then click OK. Restart your computer if requested.

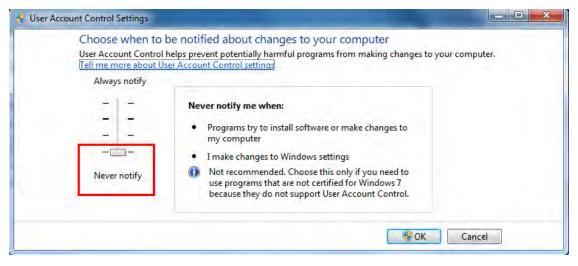

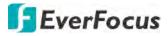

Chapter

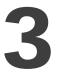

## 3. Getting Started

After pressing the power switch to turn on the DVR, the DVR will enter the System Initialization process. When the process is done, it's required to set up a password for the administrator account immediately in order to protect your privacy.

|                       | Logir   | 1 |               |
|-----------------------|---------|---|---------------|
| Language              | English | * |               |
| Device ID             | 000000  |   | (000000)      |
| New Admin Name        | admin   |   |               |
| Password Strength     |         |   | -(50)         |
| New Admin Password    | •••••   |   | Show Password |
| Confirm Password      | •••••   |   | Show Password |
| Enable Unlock Pattern | Disable | ~ |               |
|                       | Apply   |   |               |

Language: Select an OSD language.

**Device ID:** Input the device ID. The default ID is 000000. For more details about the Device ID, please refer to *4.9.1.1 General*.

**New Admin name:** Optionally input a name if you want to set up a name of the administrator account.

Password Strength: Displays the security strength of the setup password.

**New Admin Password:** Set up a password of the administrator account. The password must be a combination of 8 characters (alphabetic, numeric, or special characters).

Confirm Password: Enter the password again.

**Enable Unlock Pattern:** If you want to login the system with a pattern lock, select **Enable** from the drop-down list and then click the **Draw** button to draw a pattern. To disable the Unlock Pattern function, please refer to **User Edit** in 4.9.2 User Account.

Apply: Click to save the settings.

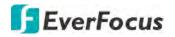

After clicking the **Apply** button, the below Unlock page appears. Input the **User Name**, **Password** and then click **Unlock**.

|           | Unloc           | k    |               |
|-----------|-----------------|------|---------------|
|           |                 |      |               |
| Language  | English         | *    |               |
| Device ID | 000000          |      | (000000)      |
| User      | admin           | ~    |               |
| Password  |                 |      | Show Password |
|           |                 |      |               |
|           |                 |      |               |
|           | Forgot Password | Unlo | ск            |

## 3.1 Turning On / Off the Power

Before powering on the DVR, please make sure the internal HDDs have been installed properly. Once you have completed the basic cable connections, you are ready to turn on the DVR. Simply plug in the power source and then press the **Power Switch** on the rear panel of the DVR to turn on the DVR. The POWER LED will light up if power is normal. Once the system has finished loading, you can start setting up the menu options for the DVR.

To turn off the power, please refer to *Shutdown* in *4.10 Exit* for more details.

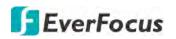

### 3.2 Startup Wizard

The Startup Wizard will guide you through some basic settings for the DVR. Please follow the onscreen instructions to proceed.

**Note:** If you don't want to run the startup Wizard to make any settings when you restart the DVR next time, you can go to **OSD Menu > System > General** and then uncheck the **Start wizard** function.

1. Click the **Start Wizard** button to start with the startup wizard.

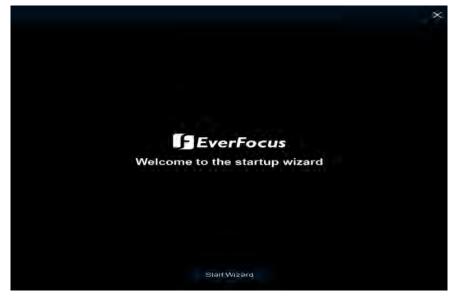

2. Configure the Network settings. Click **Next** to proceed.

| stwork  |           |             |          |               |               |             |      |
|---------|-----------|-------------|----------|---------------|---------------|-------------|------|
| Local C | onnection |             |          |               |               |             |      |
| DH      |           |             |          |               |               |             |      |
|         |           |             |          |               |               |             |      |
| IP.     | Address   | 102 101     | 632 097  |               |               |             |      |
| Su      | bnet Mask |             |          |               |               |             |      |
| Ga      | teway     |             |          |               |               |             |      |
| DNS     |           |             |          |               |               |             |      |
| DN      | 51        |             |          |               |               |             |      |
| DN      | S2        | 008.00      | ennennee |               |               |             |      |
| Port    |           |             |          |               |               |             |      |
|         |           | Service     | Protocol | Internal Port | External Port | UPNP Status | UPnP |
|         |           | Web Port    | TCP      | 000080        | 00080         | Inactive    |      |
|         |           | Client Port | TCP      | 09000         | 00000         | Inactive    |      |
|         |           | RTSP Por    | TCP      | .00554        | 00554         | Inactive    |      |

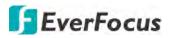

#### [Local Connection]

**DHCP:** For DHCP users, check DHCP, the router will automatically assign all the below IP parameters to the DVR.

**IP Address:** The IP address of the DVR. The IP address consists of four groups of numbers, separated by periods. For example, "192.168.001.100".

**Subnet Mask:** Subnet mask is a network parameter which defines a range of IP addresses that can be used on a network. The subnet address also consists of four groups of numbers, separated by periods. For example, "255.255.000.000".

**Gateway:** This address allows the DVR to access the Internet. The format of the Gateway address is the same as the IP Address. For example, "192.168.001.001".

### [DNS]

DNS1 is the primary DNS server and DNS2 is a backup DNS server. Usually, it's enough to just enter the DNS1 server address.

### [Port]

**Web Port:** The Web port can be used to remotely login the DVR (e.g. using the Web Client). If the default port 80 is already taken by other applications, please change it.

**Client Port:** The Client port can be used to send information through (e.g. using the mobile app). If the default port 9000 is already taken by other applications, please change it.

**RTSP Port:** The RTSP port allows the DVR to transmit real-time streaming to other devices (e.g. using a streaming media player).

**HTTPS:** The Hypertext Transfer Protocol Secure (HTTPS) is a combination of the Hypertext Transfer Protocol and the SSL/TLS protocol that provides encrypted communication and secure identification of a network web server.

## (PPPoE)

PPPoE is an advanced protocol that allows the DVR to connect to the network via a DSL modem. To enable the PPPoE function, check **Enable PPPoE**, input the **User Name** and **Password** provided by your Internet Service Provider.

Check the "Enable PPPOE" box, and then enter the User name & Password of the PPPoE.

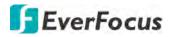

3. Configure the Date/Time settings. You can also configure the NTP and DST settings. Click **Next** to proceed.

| Date/Time       |            |          |    |
|-----------------|------------|----------|----|
| Date and Time N | TP DST     |          |    |
| Date            | 02/26/2019 |          |    |
| Time            | 16.18.58   |          |    |
| Date Format     | MM/DD/YY   | ~        |    |
| Time Format     | 24Hour     | ~        |    |
| Time Zone       | GMT+08:00  | ~        |    |
|                 |            |          |    |
|                 |            |          |    |
|                 |            |          |    |
|                 |            |          |    |
|                 |            |          |    |
|                 |            |          |    |
|                 |            |          |    |
|                 |            | Previous | al |
|                 |            |          |    |

#### [Date and Time]

Date: Click on the calendar icon to set the system date.

Time: Click to set the system time.

Date Format: Select a date format from the drop-down list.

Time Format: Select a time format from the drop-down list.

Time Zone: Select a time zone of your region.

#### [NTP]

NTP stands for Network Time Protocol. This feature allows you to synchronize the DVR date and time automatically over the Internet with the NTP server. Please ensure the DVR has been connected to the Internet before enabling the NTP function.

To enable NTP, check **Enable NTP**, select an NTP server from the drop-down list or input one of your region. Click **Update Now**.

| Date/Time      |              |   |
|----------------|--------------|---|
| Date and Time  | B DST        |   |
| Enable NTP     |              |   |
| Server Address | pool ntp org | ~ |
|                | Upgate Now   |   |

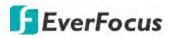

## [DST]

DST stands for Daylight Saving Time.

| ate/Time             |       |   |         |   |      |   |          |
|----------------------|-------|---|---------|---|------|---|----------|
| Ite and Time NTP DS  |       |   |         |   |      |   |          |
| Enable DST           |       |   |         |   |      |   |          |
| Time Offset          | 1Hour | * |         |   |      |   |          |
| Daylight Saving Time | Week  | * |         |   |      |   |          |
| Start Time           | Mar   | * | The 2nd | * | Sun: | * | 02 00:00 |
| End Time             | Nov.  |   | The 1st | ~ | Sun. |   | 02.00:00 |

Enable DST: Check the box to enable the Daylight Saving Time (DST) function.

Time Offset: Select the amount of time to offset for DST.

Daylight Saving Time: Choose to set up the daylight saving time in weeks or in days.

Start Time/End Time: Set the start time and end time for DST.

4. This page is only available if the hybrid mode (HVR) is selected (refer to *4.9.1.1 General* for more details). You can add IP cameras on this page (please refer to *4.1.1.2 IP Channels* for more details). Click **Next** to proceed.

| 1       102168.33.7       9988       IP CH1       102168.33.10       1921         2       192168.33.10       80       IP CH2       1921         3       192168.33.43       80       IP CH3       1921         4       192168.33.63       2000       IP CH4       1921         5       192168.33.63       2000       IP CH4       1921         6       192168.33.63       2000       IP CH4       1921         6       192168.33.69       80       Ev       IP CH5       1921         7       192168.33.70       80       Ev       IP CH7       1921         8       192168.33.80       9988       IP CH8       1921       1921         9       192168.33.93       80       Ev       IP CH8       1921         10       192168.33.116       80       Ev       IP CH8       1921         11       192168.33.116       8986       IP CH8       IP CH8       IP CH8       IP CH8         11       192168.33.118       9986       IP CH8       IP CH8       IP CH8       IP CH8         11       192168.33.118       8998       IP CH8       IP CH8       IP CH8       IP CH8 <t< th=""><th></th><th>ND</th><th>IP Address/Domain</th><th>Port</th><th>4</th><th>Channel</th><th></th><th>Edit</th><th>State</th><th>IP Addre</th></t<> |    | ND | IP Address/Domain | Port | 4  | Channel |   | Edit | State | IP Addre |
|----------------------------------------------------------------------------------------------------|----|----|-------------------|------|----|---------|---|------|-------|----------|
| 3       19216833.43       80       IP CH3         4       192168.33.63       2000       IP CH4         5       192168.33.66       80       Ev         6       192168.33.70       80       Ev         7       192168.33.86       80       Ev         8       192168.33.80       9988       IP CH3         9       192168.33.86       80       Ev         10       192168.33.93       80         11       192168.33.116       80         12       192.168.33.118       9988         13       192.168.33.188       8999                                                                                                    |    |    | 192 168 33 7      | 9988 | -  | IP CH1  |   |      | 0     | 192.1    |
| 4       192,168,33,63       2000       IP-CH4         5       192,168,33,66       80       Ev       IP-CH4         6       192,168,33,69       80       Ev       IP-CH6         7       192,168,33,70       80       Ev       IP-CH6         8       192,168,33,86       9988       IP-CH8       IP-CH8         9       192,168,33,86       80       Ev       IP-CH8       IP-CH8         10       192,168,33,176       80       Ev       IP-CH8       IP-CH8         11       192,168,33,176       80       IP-CH8       IP-CH8       IP-CH8         12       192,168,33,178       8999       IP-CH8       IP-CH8       IP-CH8                                                                                                    |    |    | 192.168.33.10     | 80   |    | IP CH2  | 0 |      |       |          |
| 5       192168.33.66       80       Ev       IP CH5         6       192168.33.66       80       Ev       IP CH6         7       192168.33.70       80       Ev       IP CH6         8       192168.33.86       9988       IP CH8         9       192168.33.86       80       Ev         10       192168.33.93       80       Ev         11       192168.33.116       80       Ev         12       192168.33.118       9986       Ev         13       192168.33.188       8999       Ev                                                                                                    |    |    | 192 168 33.43     | 80   |    | IP CH3  | 0 |      |       |          |
| 6       192 168 33 69       80       Ev       IP CH6         7       192 168 33 70       80       Ev       IP CH7         8       192 168 33 80       9988       IP CH8         9       192 168 33 86       80       Ev         10       192 168 33 93       80         11       192 168 33 116       80         12       192 168 33 118       9988         13       192 168 33 188       8999                                                                                                    |    |    | 192,166,33,63     | 2000 |    | IP CH4  | ¢ |      |       |          |
| 7       192 168.33.70       80       EV       IP CH7         8       192 168 33.80       9988       IP CH8         9       192 168 33.86       80       EV         10       192 168.33.93       80       IP         11       192 168.33.116       80       IP         12       192 168.33.118       9986       IP         13       192 168.33.188       8999       IP                                                                                                    |    |    | 192.168.33.66     | 80   | Ev | IP CH5  | 0 |      |       |          |
| 8       192 168 33.80       9988       IP CH8         9       192 168 33.86       80       Ev         10       192 168 33.93       80         11       192 168 33.116       80         12       192 168 33.118       9986         13       192 168 33.188       8999                                                                                                    | È. |    | 192 168 33 69     | во   | Ev | IP CH6  | 0 |      |       |          |
| 9       192 168 33 86       80       Ev         10       192 168 33 93       80         11       192 168 33 176       80         12       192 168 33 118       9988         13       192 168 33 188       8999                                                                                                    |    |    | 192 168.33.70     | 80   | Ev | IP CHZ  | 0 |      |       |          |
| 10       192.168.33.93       80         11       192.168.33.116       80         12       192.168.33.118       9988         13       192.168.33.188       8999                                                                                                    |    |    | 192 168 33.80     | 9988 |    | IP CH8  | 0 |      |       |          |
| 11     192,158,33,116     80       12     192,168,33,118     9988       13     192,158,33,188     8999                                                                                                    |    |    | 192 168 33 86     | 80   | Ev |         |   |      |       |          |
| 12 192.168.33.118 9988<br>13 192.168.33.188 8999                                                                                                    |    | 10 | 192.168.33.93     | 80   |    |         |   |      |       |          |
| 13 192 168 33 188 8999                                                                                                    |    | 11 | 192,168.33,116    | 80   |    |         |   |      |       |          |
|                                                                                                    |    | 12 | 192.168.33.118    | 9988 |    |         |   |      |       |          |
|                                                                                                    |    | 13 | 192 168 33 188    | 8999 |    |         |   |      |       |          |
|                                                                                                    |    |    | 100 100 000 011   | ~~   |    |         |   |      |       |          |

The DVR will automatically detect the IP cameras connected on the same network. You can also click the **Search** button to search for the IP cameras again.

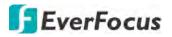

To add IP cameras to the DVR:

- a. Select the desired IP camera(s) on the left-side IP camera list.
- b. Click is to add the selected IP camera(s) to the DVR. Input the User Name and Password of the IP camera(s).
- c. You can also click <sup>O</sup> on the right-side list to add an individual IP camera to a single channel. Please refer to *4.1.1.2 IP Channels* for more details.
- 5. Configure the Disk settings. For the first time use HDD or a new HDD, users have to format the HDD before use. Click to select the HDD in the **Select** column and then click **Format HDD** to format the selected HDD. You can also setup to overwrite the HDD. Click **Next** to proceed.

| Disk           |      |                    |           |          |         |            |       |       |
|----------------|------|--------------------|-----------|----------|---------|------------|-------|-------|
| No.            | Edit | Model              | No        | Firmware | Туре    | Disk Group | State | Free/ |
| 17             |      | ST4000VX000-1F4168 | .Z301LWWJ | GV12     | RW      | Group1     | Full  | 0M/37 |
| 4<br>Overwrite | Auto | Format HDD         |           | P        | revious | Next       | Can   | cel   |

**Overwrite:** Select **Auto** to enable the overwrite function; **Off** to disable the overwrite function. If **Auto** is selected, the DVR will overwrite the oldest files on the HDD when HDD is full. If Off is selected, please check the HDD status regularly, to make sure the HDD is not full.

The **1/3/7/14/30/90** Days stands for the last number of days to keep in the HDD. For example, if 3 Days is selected, the last 3 days recordings will be kept in the HDD.

Note:

- 1. Please connect the HDDs to the system in advance.
- 2. Clicking the **Format HDD** button will effectively erase the entire data in the HDD! If you do not want to format the HDD, click the **Next** button to proceed.

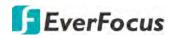

6. The DVR will apply the resolution best suit the connected monitor. If you want to change the output resolution, select an output resolution that matches your monitor. Click the **Apply** button. Click **Next** to proceed.

| Resolution        |       |   |          |        |
|-------------------|-------|---|----------|--------|
| Output Resolution |       | * |          |        |
|                   | Apply |   |          |        |
|                   |       |   |          |        |
|                   |       |   |          |        |
|                   |       |   |          |        |
|                   |       |   |          |        |
|                   |       |   |          |        |
|                   |       |   |          |        |
|                   |       |   |          |        |
|                   |       |   | Previous | Cancel |

7. Mobile information. You can scan the QR code with **EverFocus eFVMS App** installed on your mobile device to add the DVR to your app and then remotely access the DVR (please refer to *4.9.5.1 System Info* for more details). Click **Next** to proceed.

| Mobile           |                  |             |        |
|------------------|------------------|-------------|--------|
| P2P ID           |                  |             |        |
| PSP ID           | 53TYHBYTLCF2BaWK | DESCHO.     |        |
| Local Connection |                  |             |        |
| Hr Address       | 102 164 33.97    |             |        |
| Subnet Mask      | 265.255.265.0    | El Manure A |        |
| Port             |                  |             |        |
| Web Port         | 80               |             |        |
| Chent Port       | 9000             |             |        |
|                  |                  |             |        |
|                  |                  |             |        |
|                  |                  |             |        |
|                  |                  |             |        |
|                  |                  |             |        |
|                  |                  | Providen    | Ganeio |

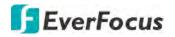

8. The setup information through this wizard will be displayed on the Summary page. Click **Finish** to close the wizard.

| Summary                 |                     |           |          |        |
|-------------------------|---------------------|-----------|----------|--------|
| System                  |                     |           |          |        |
| Resolution              | 1280x1024           |           |          |        |
| Date/Time               | 02/26/2010 16:20:45 | GMT+08:00 |          |        |
| NTP                     | on                  |           |          |        |
| DST                     | Off                 |           |          |        |
| Network                 |                     |           |          | - 1    |
| DHCP                    | On                  |           |          |        |
| IP Address              | 192 168.33 97       |           |          |        |
| Subnet Mask             | 255,255,255,0       |           |          |        |
| Gateway                 | 192 168.33,254      |           |          |        |
| DNS1                    | 192 168.10.188      |           |          |        |
| DNS2                    |                     |           |          | ų.     |
| Do not show this window | r next time.        |           |          |        |
|                         |                     |           | Previous | Finish |

**Note:** You can check "Do not show this window next time" if you do not want to run the startup Wizard to make any settings when you restart the DVR next time.

9. After clicking the **Finish** button, the system will enter the Live View window (refer to *3.4 Live View Window*).

| онт                | CH2 02             | /26/2019 16:20:52  | CH4                       | GH5                |
|--------------------|--------------------|--------------------|---------------------------|--------------------|
| Video Loss         | Video Loss         | Video Loss         | Video Loss                | Video Loss         |
| CHS<br>Video Loss  | CHI#               | CH8<br>Video Loss  | сна<br>Video Loss         | CH18<br>Video Loss |
| CHIT<br>Video Loss | CH12<br>Video Loss | CH15<br>Video Loss | CH14<br>Video Loss        | CH15<br>Video Loss |
| CH18<br>Video Loss | IP CH1             | No Camera          | No Camera                 | H No Camera        |
| No Camera          | No Camera          | +<br>No Camera     | <del>n</del><br>No Camera |                    |

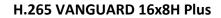

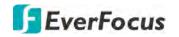

10. To start using the DVR, click any function and the **Unlock** window appears. Input the password of the DVR and then click the **Unlock** button to unlock the screen, the OSD Setup menu appears. You can start using the DVR. Please refer to *4. OSD Menu* for more details.

|                         | Unl             | ock        |          |               |                |
|-------------------------|-----------------|------------|----------|---------------|----------------|
| Language                | English         | *          |          |               |                |
| Device ID               | 000000          |            | (000000) |               |                |
| User                    | admin           | *          |          |               |                |
| Password                |                 |            | Show I   | assword       |                |
|                         | Forgot Password | d Unio     |          |               |                |
| $\overline{\mathbf{n}}$ |                 | (1         |          |               |                |
| Ō                       |                 | (i         |          |               |                |
| Channel                 | Record          | (i<br>Alar |          | ()<br>Network | Device         |
| Channel                 |                 | Ci<br>Alar | 2        | Network       | Device<br>Exit |

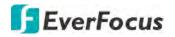

## 3.3 General Operation on the OSD Menu

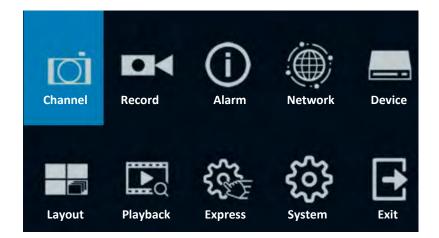

## [OSD Menu]

- 1. On the Live View window, right click the mouse, the OSD Menu appears.
- 2. Click on any icons to enter the setup menus.
- 3. To exit the OSD menu, right click the mouse. You can also exit each sub menu by right clicking the mouse.

## 【Text Box】

Click on the box and an on-screen keyboard will appear.

Device Name VANGUARD 16x8H

### [On-Screen Keyboard]

Click on a button to input that character.

| 1 | 2 | 3   | 4 | 5 | 6 | 7 | 8 | 9 | 0 |   | + |   | ÷.         | Switch to capital letters   |
|---|---|-----|---|---|---|---|---|---|---|---|---|---|------------|-----------------------------|
| q | w | е   | ŗ | t | у | u | ĩ | 0 | р | I | 1 | V | به         | Confirm the selection       |
|   | 3 | s c |   |   |   |   |   |   | I |   |   | * | +          | Delete the letter backwards |
|   |   | z   | × | C | V | b | n | m |   |   |   | 1 | <b>←</b> → | Move to the left or right   |
| + |   | +   |   |   |   |   |   |   | = |   | ţ |   |            | Enter a space               |

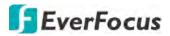

#### [Drop-Down Box]

Click on the down arrow to see all selections, then directly click on an option to select it.

Language English 🗸

### [Check Box]

Click on the box to enable it (checked) or disable it (unchecked).

🛃 Start Wizard

### [Button]

Click the button to execute the function.

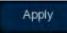

### [Slider]

Slide the bar to the left or right for adjusting the value.

Brightness 130

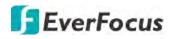

## 3.4 Live View Window

| 4<br>CH2          | 5<br>03/@4/2019 12:15:02                                     | СНА                                                                                                    | 8 9 1                                                                                                    |
|-------------------|--------------------------------------------------------------|----------------------------------------------------------------------------------------------------|----------------------------------------------------------------------------------------------------|
| Video Loss        | Video Loss                                                   | Video Loss                                                                                                    | Usemame or password error!                                                                                                    |
| CH7<br>Video Loss | CH8<br>Video Loss                                            | CH9<br>Video Loss                                                                                                    | Video Loss                                                                                                    |
| CH12              | CH13                                                         | сн14                                                                                                    | сние                                                                                                    |
| Video Loss        | Video Loss                                                   | Video Loss                                                                                                    | Video Loss                                                                                                    |
| No Camera         | + No Camera                                                  | No Camera                                                                                                    | No Camera                                                                                                    |
| No Camera         | No Camera                                                    | No Camera                                                                                                    |                                                                                                    |
|                   | CH2<br>Video Loss<br>CH7<br>Video Loss<br>CH12<br>Video Loss | CH2 O3/044/2019 12:15:02 Video Loss Video Loss CH7 CH2 Video Loss Video Loss Video Loss Video Loss Video Loss Video Loss Video Loss Video Loss Video Loss Video Loss Video Loss Video Loss Video Loss Video Loss Video Loss Video Loss Video Loss Video Loss Video Loss Video Loss Video Loss Video Loss Video Loss Video Loss Video Loss Video Loss Video Loss | CH2       03/044/2019 12:15:02       CH4         Video Loss       Video Loss       Video Loss         CH7       CH8       CH9         Video Loss       Video Loss       Video Loss         CH12       CH13       CH14         Video Loss       Video Loss       Video Loss         No Camera       No Camera       No Camera |

| No | Name                     | Description                                                                                                    |  |  |  |
|----|--------------------------|----------------------------------------------------------------------------------------------------|--|--|--|
| 1  | Camera Title             | <ul> <li>The word prefixed to the Camera Title represents:</li> <li>A-: The connected camera is an AHD camera.</li> <li>T-: The connected camera is a TVI camera.</li> <li>C-: The connected camera is a CVI camera.</li> <li>IP: The connected camera is an IP camera.</li> </ul>                                                                                                    |  |  |  |
| 2  | Live Channel<br>Tool Bar | Left click any channel can display its Live Channel Tool Bar to perform functions including Manual Record, manual Snapshot, Instant Playback and etc Please refer to <i>3.5 Live Channel Tool Bar</i> for more details.                                                                                                    |  |  |  |
| 3  | Status Icons             | <ul> <li>The Status Icons displayed on the upper-right corner of each channel are designed to alert users when any of the following situations occur:</li> <li>DVR is currently recording</li> <li>Motion event is detected</li> <li>External I/O alarm is triggered</li> <li>HDD error</li> <li>HDD unformatted</li> <li>HDD full</li> <li>Intelligent (smart) event is triggered</li> </ul> |  |  |  |

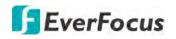

|    |                         | The wordings displayed on the channel represent:                                                                                                    |  |  |  |  |
|----|-------------------------|----------------------------------------------------------------------------------------------------|--|--|--|--|
| 4  | Channel State           | VIDEO LOSS: Analog camera is disconnected.<br>No Camera: IP camera is disconnected.                                                                                                    |  |  |  |  |
| 5  | System Date<br>and Time | Displays system date and time. To change system date and time, go to OSD Menu > System > General > Date and Time.                                                                                                    |  |  |  |  |
| 6  | Quick Add               | The Quick Add icon + only displays on the IP camera channel. Click to open the <b>Quick Add</b> menu to add IP cameras. Please refer to <i>4.1.1.2 IP Channels</i> for more details.                                                                                                    |  |  |  |  |
| 7  | Drag Channel<br>Icon    | You can drag and drop a channel to the desired position on the layout.<br>Click on a channel, a <b>Drag Channel</b> icon will display. Drag and drop the<br>channel to the desired position on the layout.                                                                                                    |  |  |  |  |
|    |                         | Double-click on a channel can display the channel in full screen. To exit the full screen mode, double-click on the channel again.                                                                                                    |  |  |  |  |
| 8  | Live Channel            | <ul> <li>In full screen mode, you can:</li> <li>Left-click to bring up the Live Channel Tool Bar. Please refer to 3.5 Live Channel Tool Bar for more details.</li> <li>Scroll the mouse to zoom in or zoom out the images, and then use your mouse to drag the image to the desired positions to spot on a specific area.</li> </ul>           |  |  |  |  |
| 9  | Layout Page<br>Icons    | Move your mouse cursor to the left or right edge of the screen, the<br><b>Next</b> icon or <b>Previous</b> icon icon icon to turn to the previous / Next layout pages. For example, for 16CH device, if you select 9-Division, click the next layout page icon (on the right side) will display the next 9-division layout with channel 10-16. |  |  |  |  |
| 10 | Edit                    | The Edit icon $\checkmark$ only displays on the IP camera channel. When IP camera connection failed, this icon will appear. Click to open the <b>Edit Connection Information</b> menu to edit the IP camera parameters. Please refer to <i>4.1.1.2 IP Channels</i> for more details.                                                           |  |  |  |  |

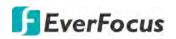

## 3.5 Live Channel Tool Bar

You can left-click any channel on the Live View Window to bring up its Live Channel Tool Bar.

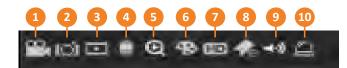

| No | Name                  | Description                                                                                                    |
|----|-----------------------|----------------------------------------------------------------------------------------------------|
| 1  | Manual Record         | Click the button to start manual recording. During the process of manual recording, the icon will display in red. Click the button again to stop manual recording.                                                                                                    |
| 2  | Manual Snapshot       | Click to take a snapshot of the channel. You can then using the Playback panel to playback the snapshot images. Please refer to <i>4.7.3.7 Snapshot</i> . To configure the snapshot parameters or set up the snapshot schedule, please refer to <i>4.2.3 Snapshot</i> .                 |
| 3  | Quick Playback        | Click to playback the latest 5 minutes recording of this channel. Click <b>X</b> to exit the Instant Playback mode. To configure the quick playback start time, please refer to <i>4.8.1 Quick Playback</i> .                                                                           |
| 4  | РТΖ                   | Click to bring up the PTZ Control window. Please refer to <i>3.5.2 PTZ</i><br><i>Control Panel</i> for more details.                                                                                                    |
| 5  | Zoom                  | Click to start the digital zoom function. Please refer to 3.5.1 Digital Zoom (PIP) for more details.                                                                                                    |
| 6  | Image Settings        | Click to bring up the Color Setting window. You can adjust the Hue,<br>Brightness, Contrast and Saturation for each channel individually.                                                                                                    |
| 7  | Stream Switch         | This icon is only available for IP cameras. Click to switch between <b>HD</b> and <b>SD</b> stream to be displayed on the live view channel. To adjust the HD (main stream), SD (sub stream) configurations, please refer to <i>4.2.1.1 Main Stream</i> and <i>4.2.1.2 Sub Stream</i> . |
| 8  | Add Customized<br>Tag | You can add a tag of the selected time to this channel. Input a tag name and then click <b>Save</b> . To search for the tags, go to Playback > Tag, please refer to <i>4.7.3.5 Tag</i> .                                                                                                |
| 9  | Audio                 | Click to turn on or turn off the audio, or adjust audio volume.                                                                                                    |
| 10 | Manual Alarm          | Click to manually trigger alarm output of the channel.                                                                                                    |

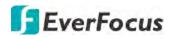

### 3.5.1 Digital Zoom (PIP)

You can use the Digital Zoom function to have a close-up view on the desired locations of a live channel.

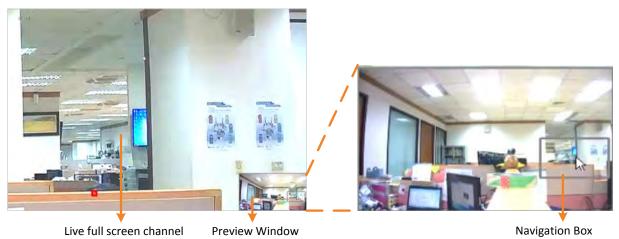

To perform the digital zoom function:

- On the Live View window, left-click on a channel to display its Live Channel Tool Bar and then click the **Zoom** icon, the channel will be displayed in full screen with a **Preview Window** on the bottom-right corner of the screen.
- 2. Scroll the mouse upward/downward to zoom in/out, a **Navigation Box** will be displayed on the **Preview Window**.
- 3. Drag the **Navigation Box** and drop it to the position where you want to have a close-up view.
- 4. To exit the Digital Zoom mode, right-click the mouse.
- 5. To return to the Live View window, double-click on the Live full screen channel.

**Note:** You can also perform the Digital Zoom function by scrolling the mouse directly on the Live View to zoom in or zoom out the images, and then drag the live view image to the desired positions to spot on a specific area.

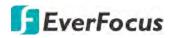

# 3.5.2 PTZ Control Panel

With the PTZ Control Panel, you can control the connected PTZ cameras or enter the analog camera OSD using the UTC panel.

On the Live View window, select a PTZ camera by clicking on the channel, the selected channel will be highlighted with a red frame. Left-click on the channel to display its **Live Channel Tool Bar** and then click the **PTZ** icon to bring up the **PTZ Control panel**.

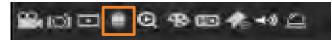

# **PTZ Control Panel**

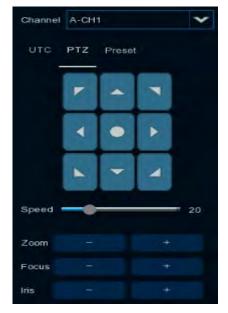

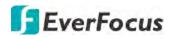

# 3.5.2.1 PTZ Control

Click **PTZ** to display the PTZ Control panel. With this panel, you can control the connected PTZ camera.

Note that before using this function, you have to connect the PTZ cameras to the DVR and configure the related PTZ settings. Please refer to *4.1.4 PTZ*.

# PTZ Control Panel

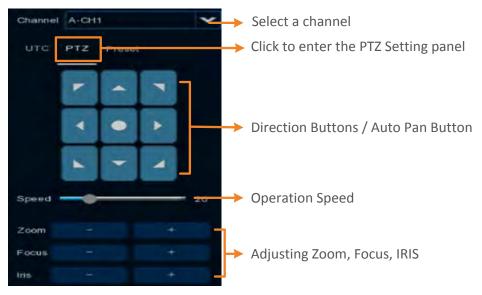

**Channel:** Click to select a PTZ camera you want to control.

PTZ: Click PTZ to enter the PTZ Control panel.

**Direction Buttons:** Click the direction buttons to force the PTZ camera to turn to the direction.

**Auto Pan** Click to start the Auto Pan (360°) function. Click again to stop the Auto Pan function.

**Speed:** Switch the bar to the left or right to adjust the operation speed.

**Zoom:** Click + or – to zoom in or zoom out.

Focus: Click + or – to focus near or focus far.

Iris: Click + or – to adjust the Iris.

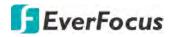

# 3.5.2.2 Preset Setting

Click **Preset** to enter the Preset Setting panel. On this panel, you can set up Preset positions, perform the Go to Preset function and also perform the Tour function.

# Preset Setting Panel

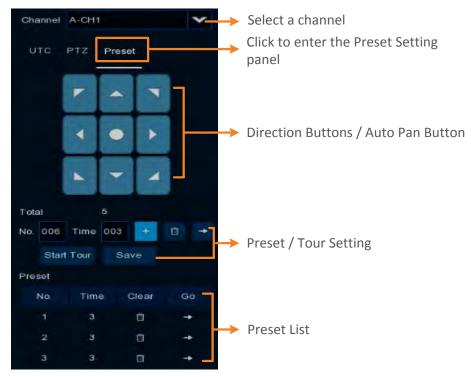

### To set up Preset Points:

- 1. Click on the No. input box and input a preset number (1-255).
- 2. Click on the **Time** input box to set up a dwell time for this preset number (for Tour function).
- 3. Use the direction buttons or Zoom/Focus/Iris buttons to search for the location for this preset number.
- 4. Click the **button** to save this preset point and then jump to the next preset number for configuration. Follow **Step 2-3** to set up multiple preset points.
- 5. After setting up the preset points, click the **Save** button to save the settings.
- To clear the setup preset points, select a preset number in the No. input box and then click the Clear button
   Or you can also click the Clear button of a specific preset number on the Preset List.

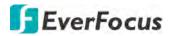

#### To perform the Go to Preset Point function:

- 1. Set up the preset points in advance. Please refer to the steps of "To set up Preset Points" above.
- 2. Select a preset number (1-255) by clicking on the **No.** input box.
- 3. Click the **Go To** button **E**.
- 4. You can also click the **Go To** button of a specific preset number on the Preset List to go to the selected preset point.

### To perform the Tour function:

- 1. Set up the preset points in advance. Please refer to the steps of "To set up Preset Points" above.
- 2. Click the **Start Tour** button, the PTZ camera will start cruising based on the pre-configured preset points with the dwell time.
- 3. To stop the Tour function, click the **Stop Tour** button.

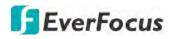

# 3.5.2.3 UTC Control

Click **UTC** to enter the UTC Control panel. On this panel, you can display the analog camera OSD menu and configure the camera OSD settings.

**Note:** For EverFocus' PTZ cameras, only the UTC-supported PTZ cameras support the UTC function.

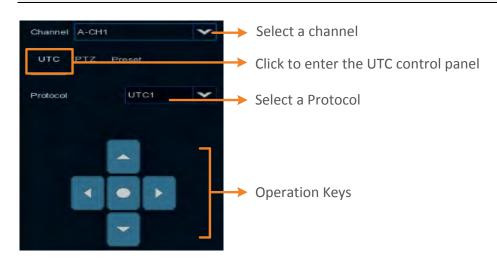

# To perform the UTC Control function:

1. Select a camera and then select **UTC1** or **UTC2** from the **Protocol** drop-down list.

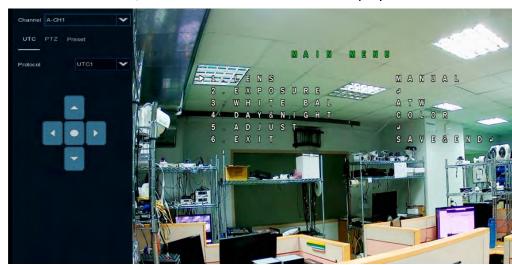

2. Click the Sutton, the camera OSD menu will be displayed.

3. You can use the **Up / Down / Left / Right** buttons to select among the OSD menu items and use as the **Enter** button to enter the setup menu.

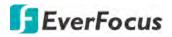

Chapter

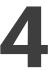

# 4. OSD Menu

You can use the OSD Menu to configure system settings. To bring up the OSD Menu, right click on the screen.

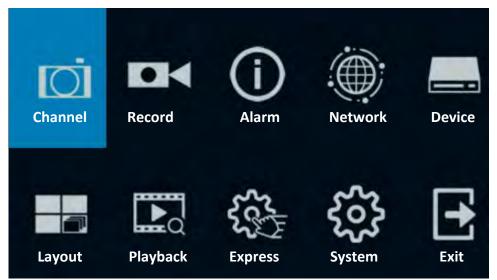

# 4.1 Channel

In this section, you are allowed to configure the settings including analog cameras, IP cameras, live view display, PTZ setup, motion setup and more.

# 4.1.1 Channel

This page will only appear when HVR hybrid mode is selected (OSD < System < General). You can add IP cameras manually or automatically using this page.

# 4.1.1.1 IP Channels

| Channel           | ~ |     |         |     |      |           |     |          |           |             |            |                   |             |          |                 |
|-------------------|---|-----|---------|-----|------|-----------|-----|----------|-----------|-------------|------------|-------------------|-------------|----------|-----------------|
|                   | - |     |         |     |      | ress/Dom  |     | Port     | Manuf     |             | evice Type |                   | Software Ve | rsion    |                 |
| - Chargest        |   |     |         |     |      | 2,168,33  |     |          | EverFocus | _E2N3160    |            | 00-11-14-0F-36-64 |             |          |                 |
| - Manage Protocol |   |     |         |     |      | 2.168.33  |     | 9988     |           |             | Fisheye    | 00-23-63-74-77-02 | V2.31.4.8_1 | 80713    |                 |
|                   |   |     |         |     |      | 2.168,33  |     | 80       |           | _EAN3220    |            | 00-11-14-0F-33-F0 |             |          |                 |
| Live              |   |     |         |     |      | 2 168 35  |     | 80       |           | lpeed       |            | 00-00-18-0F-40-3F |             |          |                 |
| Image             |   |     |         |     |      | 2 168.33  |     | 80       | ECN25     | B_new       | -          | 5E-10-FA-61-9D-32 |             |          |                 |
|                   |   |     |         |     |      | 2 168.33. |     | 9988     | 100.000   | Y02-BS      | P CAMERA   | 00-23-63-77-52-E1 |             | 01212    |                 |
| PTZ               | ~ |     | 8       |     |      | 2 168 33. |     | 80       | Heros     |             |            | 00-00-18-0F-4D-93 |             |          |                 |
| Privacy Mask      |   |     |         |     | 10   | 2 100 33. | 244 |          |           |             |            | 00.0018-06-40-93  |             |          |                 |
| Motion            |   |     |         |     |      |           |     |          |           |             |            |                   |             |          |                 |
| PIR               |   | Sea |         | Add |      | Add All   |     |          |           |             |            |                   |             |          |                 |
| Intelligent       | * |     | Channel |     | Edit | State     |     | IP Addre | ss/Domain | Subnet Mas  | k. Port    | Manufacturer      | Device Type | Protocol | MAC Address     |
|                   |   |     |         |     |      | 0         |     | 192.168  | 33,61     | 255,255,255 |            | EverPocus         | E2N258      | ONVIF    | 00111413D950    |
|                   |   | Ċ1  | IP CH2  |     |      | 12        |     | 192 168  | 33.5      |             |            | HeroSpeed         |             | ONVIE    | 00-00-18-16-69  |
|                   |   |     |         |     |      | 63        |     | 192.168  |           | 255.255.255 | 8869 Ú.    |                   | IP CAMERA   | Private  | 00-23-63-77-6E  |
|                   |   |     | IP CH4  |     |      | 0         |     | 192 168  |           | 0000        | RO         | IPCAM             |             | ONVIE    | 5A-57-85-05-A3  |
|                   |   |     |         |     |      | 01        |     | 192,168  | 33.43     |             |            | EZN368            |             | ONVIE    | DE-F3-80-F6-22  |
|                   |   |     | IP CH6  |     |      |           |     | 192.168  | 33.63     | 0.0.0.0     | 2000       | hd                |             | ONVIE    | 00-11-01-00-7C  |
|                   |   |     | IP CH7  |     |      | 3         |     | 192,168  | 33.66     |             |            | EverFocus_EDN3260 |             | ONVIE    | 00-11-14-0E-37- |
|                   |   |     | IP C218 |     |      | C         |     | 192 168  |           |             |            | EverFocus_E2N3260 |             | ONVIE    | 00-11-14-0D-C3  |
|                   |   |     |         |     |      |           |     |          |           |             |            |                   |             |          |                 |

You can add IP cameras manually or automatically using this page.

**Search:** Click to search for the IP cameras on the network. The searched IP cameras will be displayed on the upper list.

**Add:** Click to manually add IP camera one by one to the DVR. The added IP camera will be displayed on the lower list.

**Add All:** Click to automatically add the first 2/4/8 IP cameras to the DVR based on the supported number of IP camera of your device. Please refer to 4.1.1.2.1 Auto Add IP *Cameras* for more details.

**Camera Search:** The added IP camera would not be able to connect to the DVR if its IP address is not on the same network segment with the DVR. Therefore, you can use this function to reassign an IP address to all added IP cameras with the same network segment as DVR's.

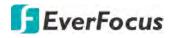

**Channel Delete:** On the added IP cameras list, check the IP camera boxes and then click the Channel Delete button to delete the selected IP cameras from the list.

**Default Password:** Click to bring-up the **Set The Protocol Default Password** page. You can configure the default password for various protocols. When adding IP cameras to the DVR, the DVR will automatically apply the Default Password to the IP cameras based on their protocol. To configure Protocol settings, please refer to *4.1.1.3 Protocol Manage*.

| Protocol | User Name | Password |
|----------|-----------|----------|
| Private  | admin     | •••••    |
| ONVIF    | admin     |          |
| Custom 1 | user1     |          |
| Custom 2 | admin     | •••••    |
| Custom 3 | admin     |          |
| Custom 4 | admin     |          |
| Custom 5 | admin     | •••••    |
| Custom 6 | admin     |          |
| Custom 7 | admin     |          |
| Custom 8 | admin     |          |
| Custom 9 | admin     | •••••    |

You can also use the buttons on the **Added IP Camera list** to perform the functions:

| Channel |   | Edit | State | IP Address/Domain | Subnet Mask   | Port |
|---------|---|------|-------|-------------------|---------------|------|
| IP CH1  | 0 |      |       |                   |               |      |
| IP CH2  |   |      |       | 192.168.33.118    | 255.255.255.0 | 9988 |
| IP CH3  | 0 |      |       |                   |               |      |

**Delete:** Click **b** to delete the IP camera.

Add: Click to bring up the Add IP Camera window to add an IP camera. Please refer to *4.1.1.2.2 Manually Add IP Cameras* for more details.

Edit: Click for edit IP camera profile.

Modify: Click is to modify IP camera settings.

**State:** Shows the status of the IP camera. Indicates connection failed. Indicates connection succeeded. Click the can pop-up a live window of the IP camera.

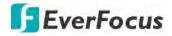

# 4.1.1.2.1 Auto Add IP Cameras

To automatically add all searched IP cameras to DVR, click **Search** and then click the **Add All** button. The DVR will add the first 2/4/8 IP cameras to the DVR based on the supported number of IP camera of your device.

# 4.1.1.2.2 Manually Add IP Cameras

1. Click Add to bring-up the Add IP Camera page.

|       |                |             | Add IP C     | Camera      |                   | ×          |
|-------|----------------|-------------|--------------|-------------|-------------------|------------|
| No.   | IP Address/Dom | ain Port    | Manufacturer | Device Type | MAC Address       | Software V |
|       | 192.168.33.5   | 80          | HeroSpeed    |             | 00-00-1B-16-69-4F |            |
|       | 192.168.33.7   | 9988        |              | IP CAMERA   | 00-23-63-77-6E-97 | V6.21.5.0_ |
| < ::- | 100 100 00 0   |             | 11           |             | 22 00 10 OF 10 OF |            |
|       | ldress/Domain  |             |              |             |                   |            |
| IP Ad | idress/Domain  |             |              |             |                   |            |
| Alias |                | IP CH1      |              |             |                   |            |
| Posit | ion            | Top Left    |              | `           | r                 |            |
| Port  |                | 80          |              |             |                   |            |
| Proto | ocol           | Private     |              | ,           | *                 |            |
| User  | Name           | admin       |              |             |                   |            |
| Pass  | word           |             |              |             | Show Passw        | ord        |
| Bind  | Channel        | IP CH1      |              | ~           | -                 |            |
|       |                |             |              |             |                   |            |
|       |                |             |              |             |                   |            |
|       | Search De      | afault Pass | word         |             | Add               | Cancel     |

- 2. Click **Search** to search for the IP cameras on the network. Note that the IP cameras that have been added to the DVR will not be displayed.
- 3. To select an IP camera, click an IP camera on the list, the clicked IP camera will be highlighted with a red frame.
- 4. Configure the IP camera settings at the lower section.

<u>IP Address/Domain:</u> Input the IP address or domain name of the IP camera.

Alias: Input a channel name for the IP camera.

Position: Select a position to display the camera name on the live channel.

Port: Port of the IP camera.

<u>Protocol</u>: Select a protocol. For Custom protocol, please refer to 4.1.1.3 Protocol Manage.

<u>User Name:</u> Input the user name of the IP camera.

Password: Input the password of the IP camera.

Bind Channel: Select a channel for the IP camera to be applied to.

5. Click **Add** and the IP camera will be added to the channel.

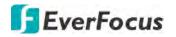

### 4.1.1.2 Protocol Manage

On this page, you can edit RTSP (Custom 1-16) protocol for IP camera connection.

| Channel           | Reco |                                       | (i)<br>Alarm             | Network |                                      | Device                     | Express | System | Exit              |
|-------------------|------|---------------------------------------|--------------------------|---------|--------------------------------------|----------------------------|---------|--------|-------------------|
| A Channel         | *    | Custom Protocol                       | Custom Protocol1         |         |                                      |                            | *       |        |                   |
| - IP Channels     |      | Protocol Name                         | Custom 1                 |         |                                      |                            |         |        |                   |
| - Manuga Pyntaest |      |                                       | Main Stream              |         |                                      | Stream                     |         |        |                   |
| D Live            |      | Enable Sub Stream                     |                          |         | 3                                    |                            |         |        |                   |
| E Insige          |      | Type                                  | RTSP<br>564              |         | <ul> <li>RTS</li> <li>554</li> </ul> | 4                          | *       |        |                   |
| 😑 PTZ             |      | RTSP URL                              | rtsp://192.168 1.150 554 | Veh01/0 |                                      | //192.166 1 150 554/ch01/1 |         |        |                   |
| Privacy Mask      |      |                                       |                          |         |                                      |                            |         |        |                   |
| A Motion          |      | Example                               |                          |         |                                      |                            |         |        |                   |
| R PIR             |      | rtsp2/[IP address<br>A 01(ch1) 02(ch2 |                          |         |                                      |                            |         |        |                   |
|                   |      | B 0(main stream)                      |                          |         |                                      |                            |         |        |                   |
| intelligent       | *    |                                       |                          |         |                                      |                            |         |        |                   |
|                   |      |                                       |                          |         |                                      |                            |         |        |                   |
|                   |      |                                       |                          |         |                                      |                            |         |        |                   |
|                   |      |                                       |                          |         |                                      |                            |         |        |                   |
|                   |      |                                       |                          |         |                                      |                            |         |        |                   |
|                   |      |                                       |                          |         |                                      |                            |         |        |                   |
|                   |      |                                       |                          |         |                                      |                            |         |        |                   |
|                   |      |                                       |                          |         |                                      |                            |         |        |                   |
|                   |      |                                       |                          |         |                                      |                            |         | 6      | the second second |
|                   |      |                                       |                          |         |                                      |                            |         |        | Default Apply     |

**Custom Protocol:** Select a custom RTSP protocol profile from the drop-down list to be configured. Up to 10 profiles can be configured.

Protocol Name: Input a name for this RTSP protocol profile.

**Stream Type:** Indicates Main Stream and Sub Stream are supported. You can separately configure the Main Stream and Sub Stream settings below.

**Enable Sub Stream:** Check the Sub Stream checkbox if you want to enable sub stream for this RTSP protocol.

- Type: Select RTSP.
- **Port:** Input the RTSP port of your IP camera. Keep 554 as the RTSP port.
- **Resources Path:** Input the RTSP URL syntax in the box. For example:

rtsp://[IP Address]:[Port]/ip[A]/[B]

rtsp://192.168.31.33:554/ip01/0

- \* IP Address: The IP address of the DVR
- \* A: Channel number. 01 (ch1), 02 (ch2), and so on
- \* B: Stream Type: 0 (main stream), 1 (sub stream)

Click Apply to save the settings or Default to apply the default setting.

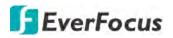

# 4.1.2 Live

You can configure camera OSD or image settings on this page.

| Channel         Selup           CH1         O           CH2         O           CH3         O           CH4         O           CH5         O | Covert 🗸                                                                                       | Channel Name<br>CH1<br>CH2                                                                                                    | Show Name 🐱                                                                                                    | Date Format                                                                                                    |                                                                                                    | Time Format 👻                                                                                                    | Record Time 🐱                                                                                                    | Signal Formal 🐱                                                                                                    | Came                                                                                                    |
|----------------------------------------------------------------------------------------------------|------------------------------------------------------------------------------------------------|----------------------------------------------------------------------------------------------------|----------------------------------------------------------------------------------------------------|----------------------------------------------------------------------------------------------------|----------------------------------------------------------------------------------------------------|----------------------------------------------------------------------------------------------------|----------------------------------------------------------------------------------------------------|----------------------------------------------------------------------------------------------------|----------------------------------------------------------------------------------------------------|
|                                                                                                    |                                                                                                | CH2                                                                                                    |                                                                                                    |                                                                                                    |                                                                                                    |                                                                                                    | 2                                                                                                    |                                                                                                    | AUTO                                                                                                    |
|                                                                                                    |                                                                                                |                                                                                                    | 2                                                                                                    |                                                                                                    |                                                                                                    |                                                                                                    |                                                                                                    |                                                                                                    |                                                                                                    |
|                                                                                                    |                                                                                                | (alla)                                                                                                    |                                                                                                    |                                                                                                    |                                                                                                    |                                                                                                    | 22                                                                                                    |                                                                                                    |                                                                                                    |
|                                                                                                    |                                                                                                | CH3                                                                                                    |                                                                                                    |                                                                                                    |                                                                                                    |                                                                                                    | 2                                                                                                    |                                                                                                    | AUT                                                                                                    |
| CH5 G                                                                                                    |                                                                                                | CH4                                                                                                    |                                                                                                    |                                                                                                    |                                                                                                    |                                                                                                    |                                                                                                    |                                                                                                    |                                                                                                    |
|                                                                                                    |                                                                                                | CH5                                                                                                    | 23                                                                                                    |                                                                                                    |                                                                                                    |                                                                                                    |                                                                                                    |                                                                                                    | AUTO                                                                                                    |
| СН6 💮                                                                                                    |                                                                                                | CH6                                                                                                    | 2                                                                                                    |                                                                                                    |                                                                                                    |                                                                                                    | ×                                                                                                    |                                                                                                    |                                                                                                    |
|                                                                                                    |                                                                                                | CH7                                                                                                    | 2                                                                                                    |                                                                                                    |                                                                                                    |                                                                                                    | 122                                                                                                    |                                                                                                    | AUT                                                                                                    |
| СН8                                                                                                    |                                                                                                | CH8                                                                                                    | 2                                                                                                    |                                                                                                    |                                                                                                    |                                                                                                    | 22                                                                                                    |                                                                                                    |                                                                                                    |
| CH9 (ii)                                                                                                    |                                                                                                | СН9                                                                                                    | 22                                                                                                    |                                                                                                    |                                                                                                    |                                                                                                    | 2                                                                                                    |                                                                                                    |                                                                                                    |
|                                                                                                    |                                                                                                | CH10                                                                                                    |                                                                                                    |                                                                                                    |                                                                                                    |                                                                                                    | <b>E</b> 2                                                                                                    |                                                                                                    | AUT                                                                                                    |
| CH11 ()                                                                                                    |                                                                                                | CHII                                                                                                    | 22                                                                                                    |                                                                                                    |                                                                                                    |                                                                                                    | 22                                                                                                    |                                                                                                    | AUT                                                                                                    |
|                                                                                                    |                                                                                                | CH12                                                                                                    | 2                                                                                                    |                                                                                                    |                                                                                                    |                                                                                                    | 23                                                                                                    |                                                                                                    | AUT                                                                                                    |
|                                                                                                    |                                                                                                |                                                                                                    | 23                                                                                                    |                                                                                                    |                                                                                                    |                                                                                                    | 20                                                                                                    |                                                                                                    | AUT                                                                                                    |
|                                                                                                    |                                                                                                | CH14                                                                                                    | 23                                                                                                    |                                                                                                    |                                                                                                    |                                                                                                    | 23                                                                                                    |                                                                                                    | AUT                                                                                                    |
|                                                                                                    |                                                                                                | CH15                                                                                                    | <b>1</b>                                                                                                    |                                                                                                    |                                                                                                    |                                                                                                    | 144                                                                                                    |                                                                                                    |                                                                                                    |
|                                                                                                    |                                                                                                | CHI16                                                                                                    | 2                                                                                                    |                                                                                                    |                                                                                                    |                                                                                                    | 22                                                                                                    |                                                                                                    | AUT                                                                                                    |
| IP-CH2                                                                                                    |                                                                                                | Camera                                                                                                    | 2                                                                                                    | YY-MM-DD                                                                                                    | ¥                                                                                                    | 24 Hour 🗸                                                                                                    |                                                                                                    | 60Hz 🗸                                                                                                    |                                                                                                    |
|                                                                                                    | CH8 0<br>CH9 0<br>CH10 0<br>CH11 0<br>CH12 0<br>CH12 0<br>CH13 0<br>CH14 0<br>CH15 0<br>CH16 0 | CH8         Image: CH9         Image: CH9         Image: CH9         Image: CH10         Image: CH10         Imag | CH8     (a)     (b)       CH9     (a)     (c)       CH10     (c)     (c)       CH11     (a)     (c)       CH12     (c)     (c)       CH13     (a)     (c)       CH14     (a)     (c)       CH15     (a)     (c)       CH16     (a)     (c) | CH8     (a)     CH8     (c)       CH9     (a)     CH9     (c)       CH10     (c)     CH10     (c)       CH11     (a)     CH11     (c)       CH12     (c)     CH12     (c)       CH13     (c)     CH14     (c)       CH14     (c)     CH14     (c)       CH15     (c)     CH15     (c)       CH16     (c)     CH16     (c) | CH8     Image: CH8     Image: CH9       CH9     Image: CH10     Image: CH10       CH11     Image: CH10     Image: CH10       CH12     Image: CH12     Image: CH13       CH13     Image: CH14     Image: CH14       CH15     Image: CH16     Image: CH16 | CH8     Image: CH8     Image: CH8     Image: CH8       CH9     Image: CH10     Image: CH10     Image: CH10       CH11     Image: CH10     Image: CH10     Image: CH10       CH12     Image: CH13     Image: CH13     Image: CH13       CH13     Image: CH14     Image: CH14     Image: CH14       CH16     Image: CH16     Image: CH16 | CH8     Image: CH8     Image: CH8       CH9     Image: CH10     Image: CH10       CH11     Image: CH10     Image: CH10       CH12     Image: CH12     Image: CH13       CH13     Image: CH13     Image: CH13       CH14     Image: CH15     Image: CH16       CH16     Image: CH16 | CH8       I       CH8       I       I         CH9       I       CH9       I       I         CH10       I       CH10       I       I         CH11       I       I       CH10       I       I         CH11       I       I       I       I       I         CH11       I       I       I       I       I         CH12       I       I       I       I       I         CH13       I       I       I       I       I         CH14       I       I       I       I       I         CH15       I       I       I       I       I         CH16       I       I       I       I       I | CH8       GH8       I       I       I         CH9       G       GH9       I       I         GH10       G       GH10       I       I         CH11       G       GH10       I       I         CH12       I       G       G       I         CH13       G       GH13       I       I         CH14       G       GH14       I       I         CH15       G       GH15       I       I         CH16       I       OH16       I       I |

**Channel:** Displays the channel number.

**Setup:** Click <sup>(2)</sup> to enter the OSD and image setup page. You can use the left-side panel to adjust the parameters. After configuring the settings, click **Apply** to apply the settings.

| Channel                                             | CH1 🗸                         | >Select a channel                                                                                                    |
|-----------------------------------------------------|-------------------------------|----------------------------------------------------------------------------------------------------|
| Channel Name                                        | CH1                           | → Optional input a channel name                                                                                                    |
| Date Format                                         |                               | → IP cameras only. Select a date format.                                                                                                    |
| Time Format                                         | 24 Hour 🗸                     | → IP cameras only. Select a time format.                                                                                                    |
| Signal Format                                       | 50Hz 🗸                        | IP cameras only. Select a video signal type.                                                                                                    |
| Camera Type                                         | AUTO 🗸                        |                                                                                                    |
| EQ Levels                                           | AUTO                          | Analog cameras only. Select an AHD EQ (Enhanced Quality) level based on camera video cable.                                                                     |
| Covert                                              | e                             | Select to covert the camera stream on the live view. The channel<br>will be black-out on the Live Window, however, the system will<br>still record the streams. |
| Z Record Tin                                        | ne                            | → Select to display channel name or time on the live channel                                                                                                    |
| Hue —<br>Brightness —<br>Contrast —<br>Saturation — | 125<br>130<br>132<br>0<br>100 | Image Setting:<br>Adjust Hue, Brightness, Contrast, Saturation for the camera                                                                                   |
|                                                     | Default                       | Click to restore the Image Setting parameters to default value                                                                                                  |
| Defa                                                | ault Apply                    | <ul> <li>Default: Click to restore all value above to default value.</li> <li>Apply: Click to apply all value to the camera.</li> </ul>                         |

# **EverFocus**

**Covert:** Select to covert the camera stream on the live view. The channel will be black-out on the Live Window, however, the system will still record the streams.

Channel Name: Optionally input a channel name.

**Show Name:** Check the box to display the channel name on the live channel.

Date Format: For supported IP cameras only. Select a date format.

Time Format: For supported IP cameras only. Select a time format.

Record Time: Check the box to enable recording the time to the recording files.

Signal Formate: For supported IP cameras only. Select a video signal format (50Hz or 60Hz).

**Camera Type:** Analog cameras only. Select a camera type (Auto, AHD, TVI, CVI, AHD-3MP, AHD-4MP, AHD-5MP, AHD-8MP).

**EQ Levels:** Analog cameras only. Select an AHD EQ (Enhanced Quality) level based on camera video cable.

**Camera Upgrade:** Analog cameras only. Check the box in the Camera Upgrade column to select a camera and then click the **Camera Upgrade** button to upgrade camera FW. Please store the FW file in a USB storage device and insert the USB device to the DVR in advance.

**Copy:** Analog cameras only. You can apply the same configurations from one channel to other channels. <u>To perform the Copy function:</u>

1. Click an analog camera on the list and the clicked camera will be highlighted with a blue frame.

|                |             |      | Paramet      | er Copy       |               |        |
|----------------|-------------|------|--------------|---------------|---------------|--------|
| Source Channel | CH1         | *    |              |               |               |        |
| Parameter Type | Select All  |      |              |               |               |        |
|                | Covert      | Sł   | iow Name     | Position      | Dale Formal   |        |
|                | Time Format | 🛃 Re | acord Time   | Signal Format | 🛃 Camera Type |        |
|                | EQ Levels   | im 💽 | age Settings | OSD Position  |               |        |
| Target Channel | Select All  |      |              |               |               |        |
|                | СН1         | CH2  | CH3          | CH4           | CH5           |        |
|                | CH6         | CH7  | CH8          | CH9           | CH10          |        |
|                | CH11        | CH12 | CH1:         | 3 🔽 CH14      | CH15          |        |
|                | CH16        |      |              |               |               |        |
|                |             |      |              |               | Сору          | Cancel |

2. Click the **Copy** button, the Parameter Copy window appears.

- 3. Select a channel from the Source Channel drop-down list and then select the parameters you would like to apply to other channels.
- 4. Select the desired channels from the Target Channel field.
- 5. Click the **Copy** button, the selected channels will be applied with the same parameters as the source channel.

Click **Apply** to save the settings or **Default** to apply the default setting.

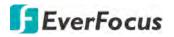

# 4.1.3 Image Control

You can configure the image settings for supported IP cameras.

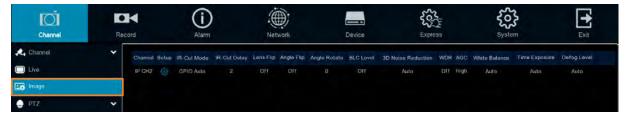

**Channel:** Displays the channel number.

**Setup:** Click 😟 to enter the setup page. You can use the left-side panel to adjust the parameters. After configuring the settings, click **Apply** to apply the settings.

| Channel            | IP CH2      | ×   |
|--------------------|-------------|-----|
| Day/Night Mode     | GPIO Auto   | *   |
| Delay Switch(s)    | •           | 2   |
| IR LED             | Auto        | ¥   |
| Flip               | Mirror      |     |
| Angle Rotate       | 0           | ¥   |
| Backlight          | Enable      | *   |
| BLC Level          | •           | 2   |
| BLC Area           | Center Area | ×   |
| 3D Noise Reduction |             | *   |
| Level              |             | 128 |
| WDR                | Enable      | ¥   |
| Level              |             | 128 |
| AGC                | •           | 1   |
| White Balance      | Auto        | ×   |
| Shutter            | Auto        | ¥   |
| Time Exposure      | 1/30        | *   |
| Defog Mode         | Auto        | ¥   |
|                    |             |     |
|                    | Default     |     |

Channel: Select a channel number.

Day/Night Mode: Select a Day/Night mode for the camera to display the color or B/W images.

- **GPIO Auto:** Select GPIO Auto for the camera to automatically switch to day or night mode. You can further set up a **Delay Switch** time (second) in the below field.
- **Color Mode:** Select Color Mode for the camera to display color images.
- Black White Mode: Select Black White Mode for the camera to display B/W images.

# **EverFocus**

• Schedule (B/W): Select Schedule (B/W) for the camera to display B/W images during the setup time range. Please select the Start Time and End Time in the below field.

**Delay Switch (s):** This function can only be activated if you select **Auto** for the **Day/Night Mode**. Set up a delay switch time (seconds) for the camera to auto switch between day and night modes.

**IR-LED:** Select **On** to turn on IR LEDs; select **Off** to turn off IR-LED; select **Auto** for the camera to automatically turn on / off the IR-LED based on the light sensor on the IP camera.

**Flip:** Switch the button to the right to enable the Flip function. The image will be rotated vertically around a horizontal axis.

**Mirror:** Switch the button to the right to enable the Mirror function. The image will be rotated horizontally around a vertical axis.

Angle Rotate: Select a rotate angle.

**Backlight:** Switch the button to the right to enable the BLC (Backlight Compensation) function. **BLC Level:** Adjust the level for the BLC function.

**BLC Area:** Select an area to apply the BLC function.

3D Noise Reduction: Select Auto to

- Auto: Select Auto for the camera to automatically turn on the 3DNR function.
- Manual: Select to turn on the 3DNR function based on the setup Level.
- **Disable:** Select to disable the 3DNR function.

**WDR:** Switch the button to the right to enable the WDR function and then you will have to adjust a **Level** for the WDR function.

**AGC:** If you select **Manual** in the Shutter field, set up the AGC for the camera. The lower the AGC level, the lower the video signal and the noise.

# White Balance:

- Auto: Select for the camera to automatically adjust the white balance.
- Manual: Select to adjust the Red, Green, Blue values yourself.
- Indoor: Select Indoor if your camera is installed in an indoor environment.

Shutter:

- Auto: Select for the camera to automatically adjust the Shutter.
- **Manual:** Select to manually adjust the shutter speed. Select a speed in the **Time Exposure** field. Also set up the **AGC** in the AGC field above.

**Time Exposure:** If you select **Auto** in the Shutter field, the camera will automatically apply a max. shutter speed. If you select **Manual** in the Shutter field, select a shutter speed from the drop-down list.

# Defog Mode:

- Auto: Select Auto for the camera to automatically turn on the Defog function.
- Manual: Select to turn on the Defog function based on the setup Level.
- **Disable:** Select to disable the Defog function.

Click **Default** to restore to default settings.

# **EverFocus**

# 4.1.4 PTZ

Please connect the PTZ cameras to the DVR and then configure the below PTZ settings. After configuring the PTZ settings, you can start using the PTZ Control panel to control the PTZ camera. Please refer to *3.5.2.1 PTZ Control*.

| Channel      | Recor |         | (i)<br>Alarm  |          | Netwo |          |   | Device   |   |          | Expre |        |   | System  |   | Exit |
|--------------|-------|---------|---------------|----------|-------|----------|---|----------|---|----------|-------|--------|---|---------|---|------|
| Channel      | *     | Channel | Signal Type 🐱 | Protocol | *     | Baudrato |   | Data Bit | * | Stop Bit | *     | Parity | * | Address | 1 |      |
| Live.        |       | СНІ     | Analog        | UTCT     | *     | 9600     | * |          | * |          | *     | Nona   | * |         |   |      |
| Eo Image     |       | CH2     | Analog        | UTCI     | *     | 9600     | ¥ |          | * |          | *     | None   | * |         |   |      |
|              |       | CH3     | Analog        | UTC1     | ×     | 9600     | * |          | * |          | *     | Noné   | ~ |         |   |      |
| 👴 PTZ        | ^     | CH4     | Analog        | UTCI     | *     | 9600     | * |          | × |          | ×     | None   | v |         |   |      |
| - 1072°      |       | CH5     | Analog        |          | ۲     | 9600     | * |          | ٠ |          | *     | None   | * |         |   |      |
| Privacy Mask |       | CH6     | Analog        | UTC1     | ¥     | 9600     | ٠ |          | ٣ |          | *     | None   | ¥ |         |   |      |
| A Motion     |       | CH7     | Analog        | UTC1     | *     | 9600     | * |          | * |          | *     | None   | * |         |   |      |
|              |       | CH8     | Analog        |          | ×     | 9600     | * |          | * |          | *     | None   | * |         |   |      |
| R PIR        |       | CH9     | Analog        | UTC1     | *     | 9600     | * |          | * |          | *     | None   | * |         |   |      |
| Intelligent  | *     | CH10    | Analog        | UTC1     | ٠     | 9600     | * |          | ۲ |          | *     | Nona   | * |         |   |      |
|              |       |         | Analog        | UTC1     | ۷     | 9600     | * |          | ۲ |          | ۲     | None   | ۷ |         |   |      |
|              |       |         | Analog        | UTCI     | ٠     | 9600     | ¥ |          | ۲ |          | *     | None   | Y |         |   |      |
|              |       | CH13    | Analog        | UTC1     | *     | 9600     | * |          | * |          | *     | None   | * |         |   |      |
|              |       | CH14    | Analog        | UTCI     | ۲     | 9600     | * |          | * |          | *     | None   | * | 14      |   |      |
|              |       |         | Analog        | UTC1     | Y     | 9600     | * |          | Y |          | ×     | None   | Y |         |   |      |
|              |       | CH16    | Analog        | UTC1     | ×     | 9600     | Y |          | × |          | ×     | None   | × | 16      |   |      |
|              |       | IP CH2  | Digital 💙     |          | *     |          | ¥ |          | × |          | *     |        | × |         |   |      |

**Channel:** Displays the channel number.

Signal Type: Analog for analog channels; Analog /Digital for IP channels.

**Protocol:** Select a communication protocol between the PTZ camera and DVR. If your camera supports the UTC function, select **UTC1** or **UTC2**. For more details on UTC function, please refer to *3.5.2.3 UTC Control*.

**Note:** For EverFocus' PTZ cameras, only the UTC-supported PTZ cameras support the UTC function.

**Baudrate:** This field is to set the speed at which is used to transmit instruction or information from the DVR to the PTZ camera.

**Data Bit / Stop Bit:** The information between the DVR and PTZ camera is sent in individual packages. The Data Bit indicates the number of bits sent, while the End Bit indicates the end of the package and the beginning of the next (information) package.

Parity: For error check. Refer to the documentation of your PTZ camera to configure this setting

**Address:** Input the ID address of the PTZ camera. Note this address should match the one set up on the PTZ camera.

**Copy:** You can apply the same configurations from one channel to other channels. <u>To</u> perform the Copy function:

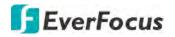

- 1. Click the **Copy** button, the Parameter Copy window appears.
- 2. Select a channel from the **Source Channel** drop-down list and then select the parameters you would like to apply to other channels.
- 3. Select the desired channels from the **Target Channel** field.
- 4. Click the **Copy** button, the selected channels will be applied with the same parameters as the source channel.

Click **Apply** to save the settings or **Default** to apply the default setting.

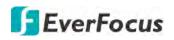

#### 4.1.5 **Privacy Mask**

This function is only available for analog cameras. The Privacy Mask can block out sensitive areas from view. This feature is useful when users don't want the sensitive information visible. Up to four Privacy Masks can be configured.

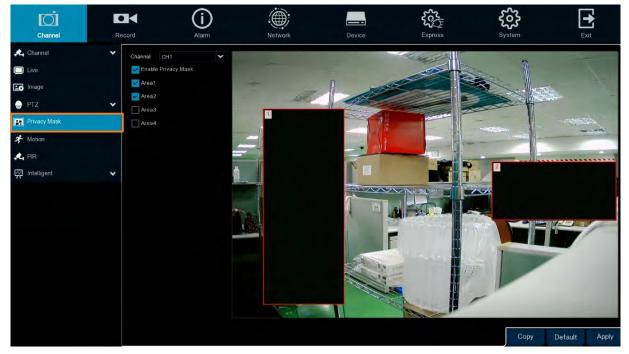

To configure privacy masks:

- 1. Select a channel from the Channel drop-down list.
- 2. Select Enable Privacy Zone to enable the function.
- 3. Select the areas (masks) to be configured. The selected areas will be displayed on the preview image. Up to 4 areas are available.
- 4. To resize the area, click and drag the bottom-right corner of the rectangle to resize. To drag an area to another location, click and drag the number to relocate the area.

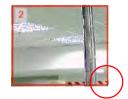

Click and drag to resize

Click and drag to relocate

5. Click the Apply button to save the settings.

**Copy:** You can apply the same configurations from one channel to other channels. Select a channel from the **Source Channel** drop-down list and then select the parameters you would like to apply to other channels. Select the desired channels from the Target Channel field and then click the **Copy** button.

Default: Click to apply the default setting.

**Apply:** Click to save the settings.

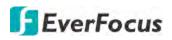

# 4.1.6 Motion

You can configure the motion settings and motion event notifications on this page. You can also enable the Push Notification function to send motion event alerts to your mobile devices (with eFVMS App installed). For more details on Push Notification, please refer to *Appendix B: Push Notification*.

| Channel         | Record | (i)<br>Alarm | Network | Device | Express | System     | Exit          |
|-----------------|--------|--------------|---------|--------|---------|------------|---------------|
| 🙏 Channel       | *      |              |         |        |         |            |               |
| Live            |        | Channel      | Setup   | Switch | Y Sensi | tivity 👻   |               |
|                 |        | CH1          |         |        |         | *          |               |
| image           |        | CH2          |         | 3      |         | ~          |               |
| 💮 PTZ           | *      |              |         | ×.     |         | *          |               |
| Privacy Mask    |        | CH4          |         | 5      |         | *          |               |
|                 |        | CH5          |         | 2      |         | *          |               |
| 🗲 Motion        |        | CHB          |         | 2      |         | *          |               |
| A PIR           |        | CH17         |         | ~      |         | *          |               |
| Intelligent     | *      | CH8          |         |        |         | *          |               |
| The intelligent |        |              |         | ~      |         | *          |               |
|                 |        | CH10         |         | 3      |         | *          |               |
|                 |        |              |         | ~      |         | *          |               |
|                 |        | CH12         |         | 2      |         | *          |               |
|                 |        |              |         | 2      |         | *          |               |
|                 |        |              |         | 2      |         | *          |               |
|                 |        |              |         | E      |         | *          |               |
|                 |        |              |         | 2      |         | *          |               |
|                 |        | IP CH2       |         |        |         | *          |               |
|                 |        |              |         |        |         | Alarm Copy | Default Apply |

To configure the Motion Detection settings:

1. Click 😳 to bring-up the Motion Area Setup page.

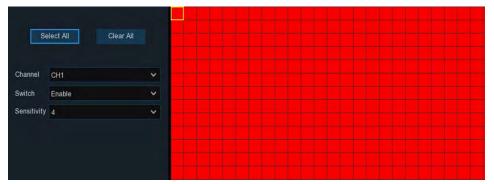

- a. Select a channel from the **Channel** drop-down list.
- b. Select **Enable** from the **Switch** drop-down list to enable motion detection function.
- c. To set up motion detection sensitivity level, select a value from the **Sensitivity** dropdown list. The higher the value the higher the sensitivity.
- d. By default, the whole areas are marked in red. The red blocks represents the areas are applied with the motion detection function. You can click the mouse and drag it to draw multiple areas. To clear a certain area, use the same method to draw on the same area again, the motion area will be erased.

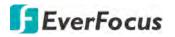

- e. To save the settings, right-click the mouse to return to the Motion Setup page and then click **Apply** to save the settings.
- 2. To further set up the motion event notifications, click the **Alarm** button to enter the Motion alarm setup page (please refer to *4.3.1 Motion*).
- 3. If you want to activate the motion recording function, you need to configure the recording schedule. Please refer to *4.2.2.2 Record Schedule*.

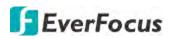

# 4.1.7 PIR

This function is only available when the supported analog/IP cameras with PIR function are connected. For the supported cameras, please contact EverFocus (ts@everfocus.com.tw).

When the camera detects an object move in or out of the PIR sensor range, the DVR will start recording or send alert notifications.

| Channel      | Record | (i)<br>Alarm | Network | Davice | Express                   | System  | Exit          |
|--------------|--------|--------------|---------|--------|---------------------------|---------|---------------|
| 🕰 Channel    | ~      |              |         |        |                           |         |               |
| C Live       |        | Channel      | Setup   | Switch | <ul> <li>Sensi</li> </ul> | ivity 👻 |               |
|              |        | CHI          |         |        |                           | *       |               |
| E Image      |        | CH2          |         |        |                           |         |               |
| - PTZ        | *      | CH3          |         |        |                           |         |               |
| Frivacy Mask |        |              |         |        |                           | *       |               |
|              |        | CH5          |         |        |                           | *       |               |
| A Motion     |        | CH6          |         |        |                           |         |               |
| 🕰 PIR        |        |              |         |        |                           |         |               |
| intelligent  | *      | CH8          |         |        |                           | *       |               |
| T            |        | CH9          |         |        |                           | *       |               |
|              |        |              |         |        |                           |         |               |
|              |        |              |         |        |                           | ¥       |               |
|              |        |              |         |        |                           |         |               |
|              |        |              |         |        |                           |         |               |
|              |        |              |         |        |                           |         |               |
|              |        |              |         |        |                           | *       |               |
|              |        |              |         |        |                           |         |               |
|              |        | IP CH2       |         |        |                           | *       |               |
|              |        |              |         |        |                           |         |               |
|              |        |              |         |        |                           | Сору    | Default Apply |

To configure the PIR Detection settings:

1. Click 😳 to bring-up the PIR Area Setup page.

| Se          | lect All Clear All |   |   |
|-------------|--------------------|---|---|
| Channel     | СН1                | * |   |
| Switch      | Enable             | ~ |   |
| Sensitivity | 4                  | * |   |
|             |                    |   | 0 |
|             |                    |   |   |

- a. Select a channel from the Channel drop-down list.
- b. Select Enable from the Switch drop-down list to enable PIR detection function.
- c. To set up PIR detection sensitivity level, select a value from the **Sensitivity** drop-down list. The higher the value the higher the sensitivity.
- d. Click **Select All** to set the whole screen of the camera as PIR detection area. Click **Delete All** to clear the whole area. You can also set up an area by drawing a polygon shape (at least five sides) on the image. You can also drag the area and drop it to the

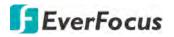

desired location on the image. If you want to adjust the size of the area, drag the red dots to re-size.

- e. To save the settings, right-click the mouse to return to the PIR Setup page and then click **Apply** to save the settings.
- 2. To further set up the PIR event notifications, click the **Alarm** button to enter the PIR Alarm Settings page (please refer to *4.3.2 PIR*).
- 3. If you want to activate the PIR recording function, you need to configure the recording schedule. Please refer to *4.2.2.2 Record Schedule*.

# **EverFocus**

# 4.1.8 Intelligent

The optional intelligent functions, including Perimeter Intrusion Detection, Line Crossing Detection, Foreign/Missing Object Detection, Pedestrian Detection, Face Detection, Cross Counting, Sound Detection and Tamper Detection.

# 4.1.8.1 Perimeter Intrusion

When objects (people, vehicle or other objects) enter in or out of a pre-defined region, the Perimeter Intrusion Detection event will be triggered. You can configure some event actions like event recording, Email alert or pop-up full screen when an event is triggered.

| Channel                                                          | Record |         | Alarm | Network | Device      | <b>{</b> | press  | Sva<br>Sva | S<br>S<br>stem |         | Exit   |
|------------------------------------------------------------------|--------|---------|-------|---------|-------------|----------|--------|------------|----------------|---------|--------|
| 🙏 Channel                                                        | •      |         |       |         |             |          |        |            |                |         |        |
| Live                                                             |        | Channel | Setup | Switch  | Sensitivity |          | Scene  |            |                |         |        |
|                                                                  |        | CH1     |       | 2       |             | 1.       | Indoor |            | *              |         |        |
| 📑 Image                                                          |        |         |       |         |             | *        | Indoor |            | *              |         |        |
| 🔒 PTZ                                                            | ~      | CH3     |       |         |             | Y        | Indoor |            | *              |         |        |
| Privacy Mask                                                     |        | CH4     |       |         |             | ×        | Indoor |            | *              |         |        |
|                                                                  |        | CH5     |       |         |             | *        | Indoor |            | *              |         |        |
| 🛠 Motion                                                         |        | CH6     |       |         |             | *        | Indoor |            | *              |         |        |
| A PIR                                                            |        |         |       |         |             | ×        | Indoor |            | *              |         |        |
|                                                                  |        | CH8     |       |         |             | *        | Indoor |            | *              |         |        |
| 🛱 Intelligent                                                    | ^      | IF CH2  |       |         |             | *        | Indoor |            | Y              |         |        |
| Perimater Infruenzi     Line-Crossing     Foreign/Missing Object |        |         |       |         |             |          |        |            |                |         |        |
| - Pedestrian                                                     |        |         |       |         |             |          |        |            |                |         |        |
| - Face                                                           |        |         |       |         |             |          |        |            |                |         |        |
| Cross-Counting                                                   |        |         |       |         |             |          |        |            |                |         |        |
| <ul> <li>Sound Detection</li> </ul>                              |        |         |       |         |             |          |        |            |                |         |        |
| <ul> <li>Tamper Detection</li> </ul>                             |        |         |       |         |             |          |        |            |                |         |        |
| Record Schedule                                                  |        |         |       |         |             |          |        |            | Carrie         | D-(-h   | Arrest |
| <ul> <li>Cross-Counting Analysis</li> </ul>                      |        |         |       |         |             |          |        | Alarm      | Сору           | Default | Apply  |

To configure the Perimeter Intrusion settings:

- 1. Check the **Switch** checkbox to enable the function of the channel.
- 2. Select a **Sensitivity** value from the drop-down list. The larger the value, the higher the sensitivity.
- 3. In the **Scene** field, select **Indoor** or **Outdoor** based on the location where your camera is installed.
- 4. In the **Setup** field, click (2) to set up the detection areas. Please refer to 4.1.8.1.1 Configuring Perimeter Intrusion Areas for more details.
- 5. Click the Apply button to save the settings
- 6. To further set up the alarm notifications, click the **Alarm** button to enter the Alarm setup page. Please refer to *4.3.4 Intelligent Alarm*.
- 7. If you want to activate the intelligent recording function, you need to configure the recording schedule. Please refer to *4.1.8.9 Record Schedule*.

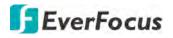

### 4.1.8.1.1 Configuring Perimeter Intrusion Areas

| Rule Number | 1          | * | B            |   |
|-------------|------------|---|--------------|---|
| Rule Switch | Disable    | * | A            |   |
| Rule Type   | A<->B      | * | $\mathbf{X}$ | B |
| IVA Lines   | Disable    | * | B            | A |
|             | Remove     |   |              | A |
|             | Remove All |   |              | В |
|             | Save       |   |              |   |

# Click the **Setup** button 😳 to enter the Area setup page.

- 1. Select 1 from the Rule Number drop-down list to configure the first area.
- 2. Select Enable from the Rule Switch drop-down list to enable this rule.
- 3. Define a type for this rule:

 $A \rightarrow B$ : Detects movement from A to B.

 $B \rightarrow A$ : Detects movement from B to A.

 $A \leftarrow \rightarrow B$ : Detects both movements from A to B and from B to A.

- 4. Select **Enable** from the **IVA Lines** to display the IVA line on the live streams.
- 5. To draw an area:
  - a. Use your mouse to click 4 points to draw a rectangle shape. The shape should be convex. Concave shape is not allowed.
  - b. If you want to move the area to other position or re-size the area, select the area by checking the red box on the upper-left corner of the area, the borders of the area will change to red color. Drag and drop the area to a desired position. Drag the red dots at the edge of the area can re-size the area.

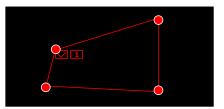

- c. Click the Save button to save the settings.
- d. Follow the steps above to configure more areas. Up to 4 areas can be configured.
- e. You can click the **Remove All** button to remove all the areas. To remove a certain area, select the area by checking the red box on the upper-left corner of the area, and then click the **Remove** button.

**Note:** The configured areas should not be too narrow or small in order to enhance the detection rate.

6. To return to the PID setup page, right-click the mouse.

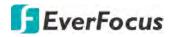

# 4.1.8.2 Line Crossing

When objects (people, vehicle or other objects) cross a pre-defined line, the Line Crossing Detection event will be triggered. You can configure some event actions like event recording, Email alert or pop-up full screen when an event is triggered.

| Channel                                     | Record |         | (i)<br><sub>Alarm</sub> | Network | Device | Express      |        | System  | Exit         |  |
|---------------------------------------------|--------|---------|-------------------------|---------|--------|--------------|--------|---------|--------------|--|
| 🙏 Channel                                   | *      |         |                         |         |        |              |        |         |              |  |
| Live                                        |        | Channel | Setup                   | Switch  |        | ensitivity 😽 | Scene  |         |              |  |
| Image                                       |        |         |                         |         |        | ~            | Indoor | *       |              |  |
|                                             |        | CH2     |                         |         |        | *            | Indoor | *       |              |  |
| 👴 PTZ                                       | *      |         |                         |         |        | *            | Indoor | *       |              |  |
| Privacy Mask                                |        | CH4     |                         |         |        | *            | Indoor | *       |              |  |
| * Motion                                    |        | CH5     |                         |         |        | *            | Indoor | *       |              |  |
|                                             |        | CH6     |                         |         |        | *            | Indoor | *       |              |  |
| 🕰 PIR                                       |        | CH7     |                         |         |        | *            | Indoor | *       |              |  |
| Intelligent                                 | ~      | CH8     |                         |         |        | *            | Indoor | ~       |              |  |
| <ul> <li>Perimeter Intrusion</li> </ul>     |        | IP CH2  |                         |         |        | Y            | Indoor | *       |              |  |
| - Line Crossing                             |        |         |                         |         |        |              |        |         |              |  |
| <ul> <li>Foreign/Missing Object</li> </ul>  |        |         |                         |         |        |              |        |         |              |  |
| - Padestrian                                |        |         |                         |         |        |              |        |         |              |  |
| - Face                                      |        |         |                         |         |        |              |        |         |              |  |
| - Cross-Counting                            |        |         |                         |         |        |              |        |         |              |  |
| <ul> <li>Sound Detection</li> </ul>         |        |         |                         |         |        |              |        |         |              |  |
| <ul> <li>Tamper Detection</li> </ul>        |        |         |                         |         |        |              |        |         |              |  |
| - Record Schedule                           |        |         |                         |         |        |              | Alarm  | Copy D  | efault Apply |  |
| <ul> <li>Cross-Counting Analysis</li> </ul> |        |         |                         |         |        |              | Alaini | Doby Di | STAUR APPly  |  |

To configure the Line Crossing settings:

- 1. Check the **Switch** checkbox to enable the function of the channel.
- 2. Select a **Sensitivity** value from the drop-down list. The larger the value, the higher the sensitivity.
- 3. In the **Scene** field, select **Indoor** or **Outdoor** based on the location where your camera is installed.
- 4. In the **Setup** field, click <sup>(i)</sup> to set up the detection areas. Please refer to *4.1.8.2.1 Configuring Line Crossing Detection Lines* for more details.
- 5. Click the Apply button to save the settings
- 6. To further set up the alarm notifications, click the **Alarm** button to enter the Alarm setup page. Please refer to *4.3.4 Intelligent Alarm*.
- 7. If you want to activate the intelligent recording function, you need to configure the recording schedule. Please refer to *4.1.8.9 Record Schedule*.

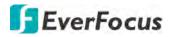

4.1.8.2.1 Configuring Line Crossing Detection Lines

| Rule Number | 1          | ~ |   |
|-------------|------------|---|---|
| Rule Switch | Disable    | ~ |   |
| Rule Type   | A<->B      | ~ |   |
| IVA Lines   | Disable    | * | В |
|             | Remove     |   |   |
|             | Remove All |   | A |
|             | Save       |   |   |
|             |            |   |   |

# Click the **Setup** button to enter the Line setup page.

- 1. Select **1** from the Rule Number drop-down list to configure the first line.
- 2. Select **Enable** from the Rule Switch drop-down list to enable this rule.
- 3. Define a type for this rule:

 $A \rightarrow B$ : Detects movement from A to B.

 $B \rightarrow A$ : Detects movement from B to A.

 $A \leftarrow \rightarrow B$ : Detects both movements from A to B and from B to A.

- 4. To draw a line:
  - a. Use your mouse to click 2 points to draw a line.
  - b. If you want to move the line to other position or re-draw the line, select the line by checking the red box on the upper-side of the line, the line will change to red color. Drag and drop the line to a desired position. Drag the red dots of the line can re-size the line.

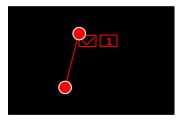

- c. Click the **Save** button to save the settings.
- d. Follow the steps above to configure more lines. Up to 4 lines can be configured.
- e. You can click the **Remove All** button to remove all the lines. To remove a certain line, select the line by checking the red box on the upper-side of the line, and then click the **Remove** button.

**Note:** The configured lines should not be too short in order to enhance the detection rate.

5. To return to the Line Crossing setup page, right-click the mouse.

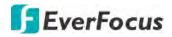

# 4.1.8.3 Foreign/Missing Object

When DVR detects foreign (unattended) or missing objects in a pre-defined area, the Foreign/Missing Object event will be triggered. You can configure some event actions like event recording, Email alert or pop-up full screen when an event is triggered.

| Channel                                 | Record |         | <b>j</b><br>Alarm | Network | Device | Express     | Syste  |          | Exit       |
|-----------------------------------------|--------|---------|-------------------|---------|--------|-------------|--------|----------|------------|
| L Channel                               | *      |         |                   |         |        |             |        |          |            |
| Live                                    |        | Channel | Setup             | Switch  | ✓ Ser  | isitivity 👻 | Scene  |          |            |
| 🛃 Image                                 |        | CH1     |                   |         |        | ~           | Indoor | *        |            |
| o mage                                  |        | CH2     |                   |         |        | ~           | Indoor | Y        |            |
| PTZ                                     | *      |         |                   |         |        | *           | Indoor | Y        |            |
| Privacy Mask                            |        | CH4     |                   |         |        | ~           | Indoor | ¥        |            |
|                                         |        | CH5     |                   |         |        | ~           | Indoor | ¥        |            |
| Motion                                  |        | CH6     |                   |         |        | *           | Indoor | Y        |            |
| L PIR                                   |        | CH7     |                   |         |        | ~           | Indoor | Y        |            |
|                                         |        | CH8     |                   |         |        | *           | Indoor | ×        |            |
| Intelligent                             | ^      | IP CH2  |                   |         |        | *           | Indoor | Y        |            |
| <ul> <li>Perimeter Intrusion</li> </ul> |        |         |                   |         |        |             |        |          |            |
| - Line-Crossing                         |        |         |                   |         |        |             |        |          |            |
| - Foreign/Missing Object                |        |         |                   |         |        |             |        |          |            |
| <ul> <li>Record Schedule</li> </ul>     |        |         |                   |         |        |             |        |          |            |
| Cross-Counting Analysis                 |        |         |                   |         |        |             | Alarm  | Copy Def | ault Apply |

To configure the Foreign/Missing Object settings:

- 1. Check the **Switch** checkbox to enable the function of the channel.
- 2. Select a **Sensitivity** value from the drop-down list. The larger the value, the higher the sensitivity.
- 3. In the **Scene** field, select **Indoor** or **Outdoor** based on the location where your camera is installed.
- 4. In the **Setup** field, click <sup>(i)</sup> to set up the detection areas. Please refer to *4.1.8.3.1 Configuring Foreign/Missing Areas* for more details.
- 5. Click the Apply button to save the settings
- 6. To further set up the alarm notifications, click the **Alarm** button to enter the Alarm setup page. Please refer to *4.3.4 Intelligent Alarm*.
- 7. If you want to activate the intelligent recording function, you need to configure the recording schedule. Please refer to *4.1.8.9 Record Schedule*.

4.1.8.3.1 Configuring Foreign/Missing Areas

# Click the **Setup** button 😳 to enter the Area setup page.

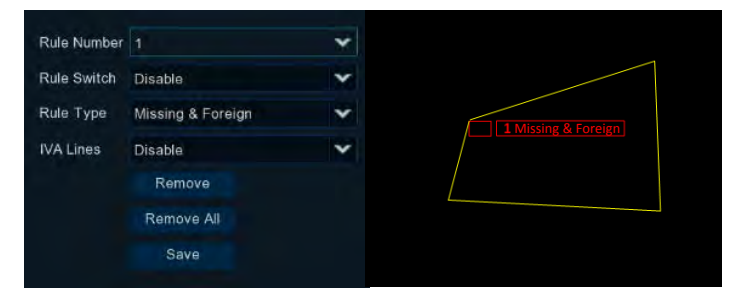

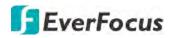

- 1. Select **1** from the **Rule Number** drop-down list to configure the first area.
- 2. Select Enable from the Rule Switch drop-down list to enable this rule.
- 3. Define a type for this rule. Missing & Foreign: DVR will detect both missing objects and unattended objects.
- 4. Select Enable from the IVA Lines to display the IVA line on the live streams.
- 5. To draw an area:
  - a. Use your mouse to click 4 points to draw a rectangle shape. The shape should be convex. Concave shape is not allowed.
  - b. If you want to move the area to other position or re-size the area, select the area by checking the red box on the upper-left corner of the area, the borders of the area will change to red color. Drag and drop the area to a desired position. Drag the red dots at the edge of the area can re-size the area.

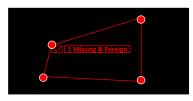

- c. Click the Save button to save the settings.
- d. Follow the steps above to configure more areas. Up to 4 areas can be configured.
- e. You can click the **Remove All** button to remove all the areas. To remove a certain area, select the area by checking the red box on the upper-left corner of the area, and then click the **Remove** button.

**Note:** For foreign/missing object, please draw an area slightly larger than or equal to the detected object, and the detected object cannot be covered.

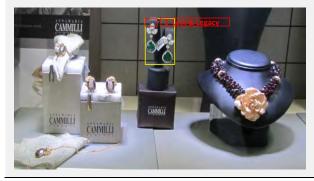

6. To return to the Foreign/Missing Object setup page, right-click the mouse.

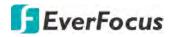

### 4.1.8.4 Pedestrian Detection

When DVR detects moving people in a pre-defined area, the Pedestrian Detection event will be triggered. You can configure some event actions like event recording, Email alert or pop-up full screen when an event is triggered.

| Channel                                     | Record |         | Alarm | Network | Device | Express | <b>ÇÇZ</b><br>System | Exit        |
|---------------------------------------------|--------|---------|-------|---------|--------|---------|----------------------|-------------|
| 🕰 Channel                                   | *      |         |       |         |        |         |                      |             |
| Live                                        |        | Channel | Setup | Switch  |        | Level 👻 | Scene                | ¥           |
| EG Image                                    |        | IP CH2  |       |         | Middle | ~       | Indoor               | *           |
| - PTZ                                       | ~      |         |       |         |        |         |                      |             |
| Privacy Mask                                |        |         |       |         |        |         |                      |             |
| A Motion                                    |        |         |       |         |        |         |                      |             |
| A PIR                                       |        |         |       |         |        |         |                      |             |
|                                             | ~      |         |       |         |        |         |                      |             |
| - Perimeter Intrusion                       |        |         |       |         |        |         |                      |             |
| - Line-Crossing                             |        |         |       |         |        |         |                      |             |
| - Foreign/Missing Object                    |        |         |       |         |        |         |                      |             |
| - Padeltian Detection                       |        |         |       |         |        |         |                      |             |
| - Record Schedule                           |        |         |       |         |        |         |                      |             |
| <ul> <li>Cross-Counting Analysis</li> </ul> |        |         |       |         |        |         |                      | Alarm Apply |

To configure the Pedestrian Detection settings:

- 1. Check the **Switch** checkbox to enable the function of the channel.
- In the Level field, select among Far, Middle and Near. Far level is recommended to detect objects in long distance. Near level is recommended to detect objects in short distance.
- 3. In the **Scene** field, select **Indoor** or **Outdoor** based on the location where your camera is installed.
- 4. In the **Setup** field, click (2) to set up the detection areas. Please refer to 4.1.8.4.1 *Configuring Pedestrian Detection Area* for more details.
- 5. Click the Apply button to save the settings
- 6. To further set up the alarm notifications, click the **Alarm** button to enter the Alarm setup page. Please refer to *4.3.4 Intelligent Alarm*.
- 7. If you want to activate the intelligent recording function, you need to configure the recording schedule. Please refer to *4.1.8.9 Record Schedule*.

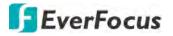

4.1.8.4.1 Configuring Pedestrian Detection Area

Rule Number 1 Rule Switch Disable Rule Type Normal Remove Remove All Save

Click the **Setup** button 😳 to enter the Area setup page.

- 1. Select **1** from the **Rule Number** drop-down list to configure the area.
- 2. Select Enable from the Rule Switch drop-down list to enable this rule.
- 3. Define a type for this rule. Only **Normal** type is available.
- 4. To draw an area:
  - a. Use your mouse to click 4 points to draw a rectangle shape. The shape should be convex. Concave shape is not allowed.
  - b. If you want to move the area to other position or re-size the area, select the area by checking the red box on the upper-left corner of the area, the borders of the area will change to red color. Drag and drop the area to a desired position. Drag the red dots at the edge of the area can re-size the area.

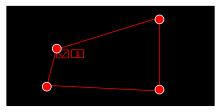

- c. Click the **Save** button to save the settings.
- d. You can click the **Remove All** button to remove all the areas. To remove a certain area, select the area by checking the red box on the upper-left corner of the area, and then click the **Remove** button.

**Note:** The configured areas should not be too narrow or small in order to enhance the detection rate. The whole target object (people) should be inside the area.

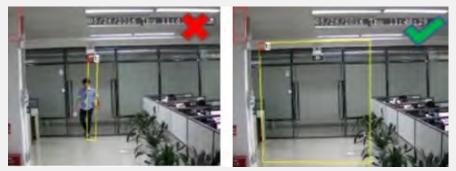

5. To return to the Pedestrian Detection setup page, right-click the mouse.

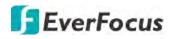

### 4.1.8.5 Face Detection

When DVR detects faces of moving people in a pre-defined area, the Face Detection event will be triggered. You can configure some event actions like event recording, Email alert or pop-up full screen when an event is triggered.

| D                                          |                           | (i)     |         |        | See 1    | 5      | •           |
|--------------------------------------------|---------------------------|---------|---------|--------|----------|--------|-------------|
| Channel                                    | Record                    | Alarm   | Network | Device | Express  | System | Exit        |
| 🙏 Channel                                  | *                         |         |         |        |          |        |             |
| Live                                       |                           | Channel | Setup   |        | Switch 👻 |        |             |
| 📴 Image                                    |                           | IP CH2  |         |        | 8        |        |             |
| 👴 PTZ                                      | *                         |         |         |        |          |        |             |
| Privacy Mask                               |                           |         |         |        |          |        |             |
| A Motion                                   |                           |         |         |        |          |        |             |
|                                            |                           |         |         |        |          |        |             |
| intelligent                                | ~                         |         |         |        |          |        |             |
| <ul> <li>Perimeter Intrusion</li> </ul>    |                           |         |         |        |          |        |             |
| Line-Crossing                              |                           |         |         |        |          |        |             |
| <ul> <li>Foreign/Missing Object</li> </ul> |                           |         |         |        |          |        |             |
| <ul> <li>Pedestrian Detection</li> </ul>   |                           |         |         |        |          |        |             |
| - Fille Detection                          |                           |         |         |        |          |        |             |
| - Record Schedule                          |                           |         |         |        |          |        |             |
| - Cross Counting Applying                  | т. с. т. <sub>р.</sub> је |         |         |        |          |        | Alarm Apply |

To configure the Face Detection settings:

- 1. Check the **Switch** checkbox to enable the function of the channel.
- 2. In the **Setup** field, click (2) to set up the detection areas. Please refer to *4.1.8.5.1 Configuring Face Detection Area* for more details.
- 3. Click the **Apply** button to save the settings
- 4. To further set up the alarm notifications, click the **Alarm** button to enter the Alarm setup page. Please refer to *4.3.4 Intelligent Alarm*.
- 5. If you want to activate the intelligent recording function, you need to configure the recording schedule. Please refer to *4.1.8.9 Record Schedule*.

4.1.8.5.1 Configuring Face Detection Area

| Rule Number | 1          | * |    |
|-------------|------------|---|----|
| Rule Switch | Disable    | * | 21 |
| Rule Type   | Normal     | * |    |
|             | Remove     |   | •  |
|             | Remove All |   |    |
|             | Save       |   |    |

Click the **Setup** button <sup>(2)</sup> to enter the Area setup page.

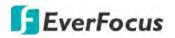

- 1. Select **1** from the **Rule Number** drop-down list to configure the area.
- 2. Select Enable from the Rule Switch drop-down list to enable this rule.
- 3. Define a type for this rule. Only **Normal** type is available.
- 4. To draw an area:
  - a. Use your mouse to click 4 points to draw a rectangle shape. The shape should be convex. Concave shape is not allowed.
  - b. If you want to move the area to other position or re-size the area, select the area by checking the red box on the upper-left corner of the area, the borders of the area will change to red color. Drag and drop the area to a desired position. Drag the red dots at the edge of the area can re-size the area.

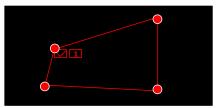

- c. Click the Save button to save the settings.
- d. You can click the **Remove All** button to remove all the areas. To remove a certain area, select the area by checking the red box on the upper-left corner of the area, and then click the **Remove** button.

Note: The configured areas should include the whole front face.

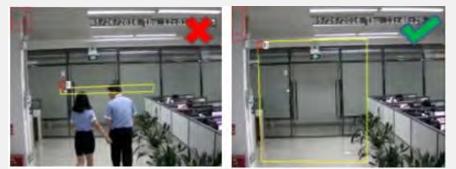

5. To return to the Face Detection setup page, right-click the mouse.

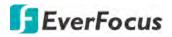

# 4.1.8.6 Cross-Counting Detection

The DVR will count the times when objects (people, vehicle or other objects) cross a predefined line, and the Cross-Counting event will be triggered. You can configure some event actions like event recording, Email alert or pop-up full screen when an event is triggered.

You can search and view the statistical result of cross counting on the Intelligent Analysis page. Please refer to *4.1.8.10 Cross-Counting Analysis*.

| Ø                                           |        | (i)     |         |          | 223      | Ś      | -       |
|---------------------------------------------|--------|---------|---------|----------|----------|--------|---------|
| Channel                                     | Record | Alarm   | Network | Device   | Express  | System | Exi     |
| 🛵 Channel                                   | *      |         |         |          |          |        |         |
| Live                                        |        | Channel | Setup   | Switch   | Y Sensit |        | Scene   |
| C Image                                     |        | IP CH2  |         | <b>B</b> |          | ▼ Ind  | ior     |
| 🚽 PTZ                                       | *      |         |         |          |          |        |         |
| Privacy Mask                                |        |         |         |          |          |        |         |
| 🗲 Motion                                    |        |         |         |          |          |        |         |
| 🕰 PIR                                       |        |         |         |          |          |        |         |
| intelligent                                 | ~      |         |         |          |          |        |         |
| - Perimeter Intrusion                       |        |         |         |          |          |        |         |
| - Line Crossing                             |        |         |         |          |          |        |         |
| <ul> <li>Foreign/Missing Object</li> </ul>  |        |         |         |          |          |        |         |
| - Pedestrian Detection                      |        |         |         |          |          |        |         |
| - Face Detection                            |        |         |         |          |          |        |         |
| Cross Counting Detection                    |        |         |         |          |          |        |         |
| <ul> <li>Record Schedule</li> </ul>         |        |         |         |          |          |        |         |
| <ul> <li>Cross-Counting Analysis</li> </ul> |        |         |         |          |          |        | Alarm A |

To configure the Cross-Counting settings:

- 1. Check the **Switch** checkbox to enable the function of the channel.
- 2. Select a **Sensitivity** value from the drop-down list. The larger the value, the higher the sensitivity.
- 3. In the **Scene** field, select **Indoor** or **Outdoor** based on the location where your camera is installed.
- 4. In the **Setup** field, click (2) to set up the detection areas. Please refer to 4.1.8.6.1 *Configuring Cross-Counting Detection Line* for more details.
- 5. Click the Apply button to save the settings
- 6. To further set up the alarm notifications, click the **Alarm** button to enter the Alarm setup page. Please refer to *4.3.4 Intelligent Alarm*.
- 7. If you want to activate the intelligent recording function, you need to configure the recording schedule. Please refer to *4.1.8.9 Record Schedule*.

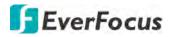

4.1.8.6.1 Configuring Cross-Counting Detection Line

| Rule Number | 1          | * |                |
|-------------|------------|---|----------------|
| Rule Switch | Enable     | * | STITL          |
|             | Remove     |   |                |
|             | Remove All |   | → <sup>B</sup> |
|             | Save       |   | A              |
|             |            |   |                |

# Click the **Setup** button to enter the Line setup page.

- 1. Select **1** from the Rule Number drop-down list to configure the line.
- Select Enable from the Rule Switch drop-down list to enable this rule.
   A→B: Detects movement from A to B.
- 3. To draw a line:
  - a. Use your mouse to click 2 points to draw a line.
  - b. If you want to move the line to other position or re-draw the line, select the line by checking the red box on the upper-side of the line, the line will change to red color. Drag and drop the line to a desired position. Drag the red dots of the line can re-size the line.

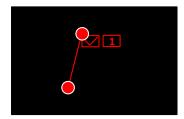

- c. Click the **Save** button to save the settings.
- d. You can click the **Remove All** button to remove all the lines. To remove a certain line, select the line by checking the red box on the upper-side of the line, and then click the **Remove** button.

**Note:** The configured line should not be too short in order to enhance the detection rate.

4. To return to the Line Crossing setup page, right-click the mouse.

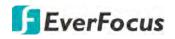

# 4.1.8.7 Sound Detection

This function is only available when the supported analog/IP cameras with sound detection function are connected. For the supported cameras, please contact EverFocus (ts@everfocus.com.tw).

| Channel                                                                                                    | Recor |               | (i)<br>Alarm |         | Netw |                  | Device          | Express |     | <b>System</b>       | Exit                                  |
|----------------------------------------------------------------------------------------------------|-------|---------------|--------------|---------|------|------------------|-----------------|---------|-----|---------------------|---------------------------------------|
| 🕰 Channel                                                                                                    | *     |               |              |         |      |                  |                 |         |     |                     |                                       |
| Live                                                                                                    |       | Channel       | Switch 🛩     | Rise    |      | Rise Sensitivity | Sound Intensity | Decline |     | Decline Sensitivity | Record Schedule                       |
|                                                                                                    |       | CH1           | 23           | Disable | *    | 50               |                 | Disable | ¥   |                     |                                       |
| image                                                                                                    |       | CH2           | -            | Disable | *    |                  | 50              | Disable | *   |                     |                                       |
| 🚽 PTZ                                                                                                    | *     |               |              | Disable | *    |                  | 50              | Disable | *   |                     |                                       |
| Privacy Mask                                                                                                    |       | CH4           |              | Disable | *    | 50               | 50              | Disable | *   |                     |                                       |
| A Motion                                                                                                    |       | CH5           |              | Disable | *    |                  | 50              | Disable | *   |                     |                                       |
|                                                                                                    |       | CH6           |              | Disable | *    |                  | 50              | Disable | *   |                     |                                       |
| A PIR                                                                                                    |       | CH7           |              | Disable | *    | 50               |                 | Disable | *   |                     |                                       |
| Intelligent                                                                                                    | ^     | CHB<br>IP CH2 |              | Disable | * *  | 50               | 50              | Disable | * * | 50                  |                                       |
| Perimeter Infrusion     Line-Crossing     Foreign/Missing Object     Pedestrian     Face     Cross-Counting     Sound Detection |       |               |              |         |      |                  |                 |         |     |                     |                                       |
| - Tamper Detection                                                                                                    |       | *             |              |         |      |                  |                 |         |     |                     | · · · · · · · · · · · · · · · · · · · |
| Record Schedule                                                                                                    |       |               |              |         |      |                  |                 |         |     | larm Copy           | Default Apply                         |

To configure the Sound Detection settings:

- 1. Check the **Switch** checkbox to enable the function of the channel.
- 2. In the **Rise** field, select **Enable** to enable the Sound Rise detection. And then further set up the **Rise Sensitivity** and **Sound Intensity**.
- 3. In the **Decline** field, select **Enable** to enable the Sound Decline detection. And then further set up the **Decline Sensitivity**.
- 4. If you want to enable recording when sound detection alarm is triggered, in the **Record Schedule** field, click () to set up the recording schedule. Click and drag on the schedule time blocks to draw the blocks with blue color, which will be applied with Sound Detection. Click **Save** to save the settings.

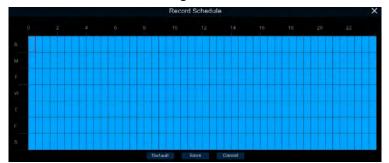

- 5. Click the Apply button to save the settings
- 6. To further set up the alarm notifications, click the **Alarm** button to enter the Alarm setup page. Please refer to *4.3.4 Intelligent Alarm*.

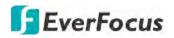

#### 4.1.8.8 Tamper Detection

| Ø                                          |        | (i)     |         |        | See .       | ŝ     | 3      | Ð            |
|--------------------------------------------|--------|---------|---------|--------|-------------|-------|--------|--------------|
| Channel                                    | Record | Alarm   | Network | Device | Express     | Syste | em     | Exit         |
| 🙏 Channel                                  | *      |         |         |        |             |       |        |              |
| C Live                                     |        | Channel | Switch  |        | Sensitivity |       |        |              |
| Image                                      |        | CH1     |         |        | *           |       |        |              |
| Eo mage                                    |        | CH2     |         |        | ~           |       |        |              |
| 👴 PTZ                                      | *      |         |         |        | *           |       |        |              |
| Frivacy Mask                               |        | CH4     |         |        | *           |       |        |              |
|                                            |        | CH5     |         |        | Y           |       |        |              |
| 3 Molion                                   |        | CH6     |         |        | *           |       |        |              |
| 🕰 PIR                                      |        | CH7     |         |        | *           |       |        |              |
| Intelligent                                | ~      | CH8     |         |        | *           |       |        |              |
| A mitaligant                               | -      |         |         |        | *           |       |        |              |
| <ul> <li>Perimeter Intrusion</li> </ul>    |        |         |         |        | *           |       |        |              |
| Line-Crossing                              |        |         |         |        | ~           |       |        |              |
|                                            |        | CH12    |         |        | Y           |       |        |              |
| <ul> <li>Foreign/Missing Object</li> </ul> |        |         |         |        | ¥           |       |        |              |
| = Pedestrian                               |        | CH14    |         |        | ×           |       |        |              |
| - Face                                     |        | CH15    |         |        | ~           |       |        |              |
|                                            |        | CH16    |         |        | v           |       |        |              |
| - Cross-Counting                           |        | IP CH2  |         |        | Ý           |       |        |              |
| <ul> <li>Sound Detection</li> </ul>        |        |         |         |        |             |       |        |              |
| - Tamper Detection                         |        |         |         |        |             |       |        |              |
| - Record Schedule                          |        |         |         |        |             |       |        |              |
| - Cross-Counting Analysis                  |        |         |         |        |             | Alarm | Copy D | efault Apply |

To configure the Tamper Detection settings:

- 1. Check the **Switch** checkbox to enable the function of the channel.
- 2. Select a **Sensitivity** value from the drop-down list. The larger the value, the higher the sensitivity.
- 3. Click the **Apply** button to save the settings.
- 4. To further set up the alarm notifications, click the **Alarm** button to enter the Alarm setup page. Please refer to *4.3.4 Intelligent Alarm*.
- 5. If you want to activate the intelligent recording function, you need to configure the recording schedule. Please refer to *4.1.8.9 Record Schedule*.

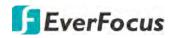

### 4.1.8.9 Record Schedule

In order to active the intelligent recording function, you need to configure the schedule recording for Intelligent events. The schedule will be activated 24 hours a day, 7 days a week.

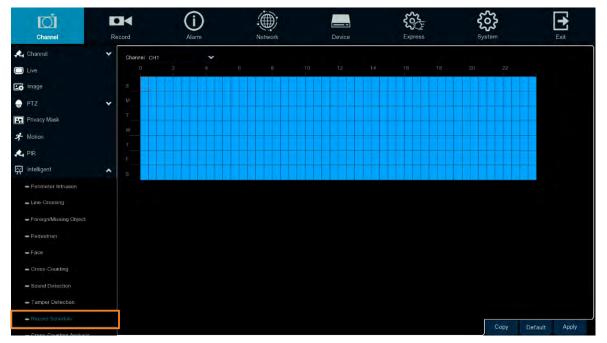

- 1. Select a channel and then move your mouse cursor over the schedule time blocks.
- 2. Click and drag on the schedule time blocks to draw the blocks with blue color, which will be applied with intelligent event recording function. To deselect the blocks, click and drag on the blue blocks to select again.
- 3. If you want to apply the same configurations from one channel to other channels, click the **Copy** button. Select a channel from the **Source Channel** drop-down list and then select the parameters you would like to apply to other channels. Select the desired channels from the **Target Channel** field and then click the **Copy** button.
- 4. Click **Apply** to save the settings.

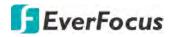

## 4.1.8.10 Cross-Counting Analysis

On this page, you can search and view the statistical result of Cross-Counting Detection. For more details on Cross-Counting Detection, please refer to *4.1.8.6 Cross-Counting*.

Select the criteria and then click the **Search** button, the results will be listed at the lower section.

| D                                                                                                    |                  | (i)                            |                      |                 | 55      | ŝ      | -    |
|----------------------------------------------------------------------------------------------------|------------------|--------------------------------|----------------------|-----------------|---------|--------|------|
| Channel                                                                                                    | Record           | Alarm                          | Network              | Device          | Express | System | Exit |
| Live                                                                                                    | Channel IP CH2   | 🗸 Repo                         | rt Type Daily Report | *               |         |        |      |
| image                                                                                                    | Cross Type Cross | n 😽 Start                      | Date 03/05/2019      | Sear            |         |        |      |
| 🌐 PTZ                                                                                                    | *                |                                |                      |                 |         |        |      |
| The second second                                                                                                    |                  | Hour                           |                      | Count(Cross In) |         |        |      |
| Privacy Mask                                                                                                    |                  | 00.00 - 00.59                  |                      | 202             |         |        | 1    |
| A Motion                                                                                                    |                  | 01:00 - 01:59                  |                      |                 |         |        |      |
| A PIR                                                                                                    |                  | 02:00 - 02:59                  |                      | 218             |         |        |      |
| 474 P.IN                                                                                                    |                  | 03'00 - 03'59                  |                      | 201             |         |        |      |
| Intelligent                                                                                                    | ~                | 04:00 - 04:59                  |                      |                 |         |        |      |
| - Perimeter Intrusion                                                                                                    |                  | 05:00 - 05:59                  |                      | 198             |         |        |      |
|                                                                                                    |                  | 06:00 - 06:59                  |                      |                 |         |        |      |
| Line-Crossing                                                                                                    |                  | 07:00 - 07:59                  |                      |                 |         |        |      |
| - Foreign/Missing Object                                                                                                    |                  | 08:00 - 08:59                  |                      | 195             |         |        |      |
|                                                                                                    |                  | 09:00 - 09:59                  |                      | 245             |         |        |      |
| - Pedestrian                                                                                                    |                  | 10:00 - 10:59                  |                      |                 |         |        |      |
| - Face                                                                                                    |                  | 11:00 - 11:59                  |                      |                 |         |        |      |
|                                                                                                    |                  | 12:00 - 12:59                  |                      | 161             |         |        |      |
| <ul> <li>Gross-Counting</li> </ul>                                                                                                    |                  | 13:00 - 13:59                  |                      | 199             |         |        |      |
| <ul> <li>Sound Detection</li> </ul>                                                                                                    |                  | 14:00 - 14:59                  |                      |                 |         |        |      |
|                                                                                                    |                  | 15:00 - 15:59                  |                      |                 |         |        |      |
| <ul> <li>Tamper Detection</li> </ul>                                                                                                    |                  | 16:00 - 16:59<br>17:00 - 17:59 |                      |                 |         |        |      |
| - Record Schedule                                                                                                    |                  | 18:00 - 18:59                  |                      |                 |         |        |      |
| - Cicil - Colinting Analysis                                                                                                    |                  | 19:00 - 19:59                  |                      |                 |         |        |      |
| a structure of the structure of the stru |                  | 20 00 - 20 59                  |                      |                 |         |        |      |

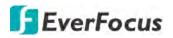

# 4.2 Record

You can configure the recording settings on this page.

## 4.2.1 Stream

On this page, you can configure the recording video or network transmission picture quality. Generally, main stream defines the recording video quality which will be saved in the HDD; sub stream defines the video quality which is being viewed via remote access, for example web client and CMS; mobile stream defines the video quality which is being viewed via remote access through mobile devices.

### 4.2.1.1 Main Stream

| Channel         |   | <b>I</b> |               | (i)<br>Alarm     |         |      | etwor |                  | Dev  | vice       |          | Express      |   |         | Syst | λ<br>tem |         | Exit |   |
|-----------------|---|----------|---------------|------------------|---------|------|-------|------------------|------|------------|----------|--------------|---|---------|------|----------|---------|------|---|
| Stream          | ^ | Channel  | Stream Type   | Resolution       | *       | FPS  | *     | Video Encode Typ | e ¥. | Bitrate Co | introl 🛩 | Bitrate Mode | * | Bitrate | *    | Audio 🛩  | i-Frame | ETR  | * |
| - Main Stream   |   | CH1      | Normal        | 2560 x 1944      | *       |      | ~     | H 265            | *    | CBR        | *        | Predefined   | * | 6144    | *    |          |         |      |   |
| - Sub Stream    |   |          | Normal        | 2560 x 1440      | *       |      | *     | H 265            | *    | CBR        | ~        | Predefined   | * | 6144    | *    |          |         |      |   |
|                 |   |          | Normal        | 2560 x 1440      | *       |      | ×     | H.265            | *    | CBR        | *        | Predefined   | * | 6144    | *    |          |         |      |   |
| - Mobile Stream |   |          | Normal        | 2560 x 1440      | ×       |      | *     | H.265            | *    | CBR        | *        | Predefined   | * | 6144    | *    |          |         |      |   |
| Record          | * | CH5      | Normal        | 2560 x 1440      | *       |      | *     | H.265            | *    | CBR        | *        | Predefined   | * | 6144    | *    |          |         |      |   |
| En Snapshot     | ~ | CH6      | Normal        | 2560 x 1440      | *       |      | ×     | H.265            | *    | CBR        | *        | Predefined   | * | 6144    | *    |          |         |      |   |
|                 |   |          | Normal        | 2560 x 1440      | *       |      | *     | H.265            | *    | CBR        | *        | Predefined   | * | 6144    | *    |          |         |      |   |
|                 |   | CH8      | Normal        | 2560 x 1440      | *       | 15   | *     | H.265            | ×    | CBR        | ~        | Predefined   | ¥ | 6144    | *    |          |         |      |   |
|                 |   | CH9      | Normal        | 2560 x 1440      | *       |      | *     | H.265            | *    | CBR        | *        | Predefined   | ¥ | 6144    | *    |          |         |      |   |
|                 |   | CH10     | Normal        | 2560 x 1440      | *       |      | ~     | H.265            | ×    | CBR        | ~        | Predefined   | * | 6144    | ×    |          |         |      |   |
|                 |   | CH11     | Normal        | 2560 x 1440      | *       |      | ~     | H.265            | *    | CBR        | *        | Predefined   | * | 6144    | *    |          |         |      |   |
|                 |   | CH12     | Normai        | 2560 x 1440      | *       |      | ×     | H.265            | ×    | CBR        | ¥        | Predefined   | * | 6144    | ×    |          |         |      |   |
|                 |   | CH13     | Normal        | 2560 x 1440      | *       |      | ×     | H 265            | ×    | CBR        | ~        | Predefined   | * | 6144    | ×    |          |         |      |   |
|                 |   |          | Normal        | 2560 x 1440      | *       |      | ×     | H.265            | ×    | CBR        | *        | Predefined   | * | 6144    | *    |          |         |      |   |
|                 |   | CH15     | Normal        | 2560 x 1440      | *       |      | ×     | H 265            | ×    | CBR        | ~        | Predefined   | ¥ | 6144    | ×    |          |         |      |   |
|                 |   |          | Normai        | 2560 x 1440      | *       |      | *     | H.265            | *    | CBR        | ÷        | Predefined   | × | 6144    | *    |          |         |      |   |
|                 |   | IP CH1   | Normal        | 1920 x 1080      | *       |      | ×     | H 265            | ×    | CBR        | ¥        | Predefined   | × | 4096    | ¥    |          | 60      |      |   |
|                 |   | IP CH2   | Normal        | 1920 x 1080      | *       |      | *     | H.265            | *    | CBR        | ¥        | Predefined   | * | 6144    | ¥    | 1        | 60      |      |   |
|                 |   |          |               |                  |         |      |       |                  |      |            |          |              |   |         |      |          |         |      |   |
|                 |   | Total Ba | indwidth:64Mb | ps, Used Bandwid | ith:14M | lbps |       |                  |      |            |          |              |   |         |      | Сору     | Default | Арр  |   |

Main stream defines the recording video quality which will be saved in the HDD.

Channel: Displays channel number.

**Stream Type:** Displays the stream type, which represents the Record Mode, Normal (4K) or 5MP, of the channel. To change the record mode, please refer to *4.9.1 General.* 

**Resolution:** Select a recording resolution.

**FPS:** Select a FPS (frames per second) for the recording. Please note that the FPS options may differ if you select **Normal Mode (4K)** or **5MP Mode** for Record Mode (please refer to *4.9.1 General*).

**Video Encode Type:** This option is only for IP cameras. Select H.264 or H.265 based on your IP cameras.

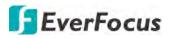

**Bitrate Control:** Select **CBR** (constant bitrate) if the scene is simple and less changing, such as a gray wall. Select **VBR** (variable bitrate) if the scene is complex, such as a department store. If VBR is selected, select a video quality next to Bitrate Control.

**Bitrate Mode:** Select **User-defined** to set up bitrate manually; or **Predefined** to auto-select bitrate.

**Bitrate:** The Bitrate corresponds to the speed of data transfer that the DVR will use to record video. Recordings that are encoded at higher bitrates, will be of better quality.

**Audio:** Select this option if you want to record audio along with video. Please ensure the camera supports audio function and a microphone has been connected to the DVR.

i-Frame: Input an i-Frame interval.

I/O: Select this option if you want to enable external IO alarm for Main Stream recording.

**Copy:** You can apply the same configurations from one channel to other channels. Select a channel from the **Source Channel** drop-down list and then select the parameters you would like to apply to other channels. Select the desired channels from the **Target Channel** field and then click the **Copy** button.

**Default**: Click to apply the default setting.

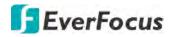

### 4.2.1.2 Sub Stream

Sub stream defines the video quality which is being viewed via remote access, for example web client and CMS.

| <ul> <li>Stream</li> <li>Main Stream</li> </ul> |   |         |             | Alarm           |   | Networ | k. | Device              |         | 2           | contraction of the second second seco |   | Syst   | ~          |         |         | Exit  |
|-------------------------------------------------|---|---------|-------------|-----------------|---|--------|----|---------------------|---------|-------------|----------------------------------------------------------------------------------------------------|---|--------|------------|---------|---------|-------|
| - Main Stream                                   | ^ | Channel | Stream Type | Resolution      | ¥ | FPS    | *  | Video Encode Type 😽 | Bitrate | • Control 🛩 | Bitrate Mode                                                                                                    | * | Bitrat | e <b>v</b> | Audio 🗸 | i-Fram  | e     |
|                                                 |   | CH1     | Normal      | 704 x 480       | * |        | ~  | H.265 🗸             | CBR     | *           | Predefined                                                                                                    | * |        | ~          | ,       |         |       |
| - Sub Stream                                    |   | CH2     | Normal      | 704 x 480       | * |        | *  | H.265               | CBR     | *           | Predefined                                                                                                    | ¥ |        | *          |         |         |       |
|                                                 |   | CH3     | Normal      | 704 x 480       | ¥ |        | ¥  | H.265 🗸             | CBR     | *           | Predefined                                                                                                    | ¥ |        | *          |         |         |       |
| - Mobile Stream                                 |   | CH4     | Normal      | 704 x 480       | * |        | ¥  | H.265               | CBR     | *           | Predefined                                                                                                    | ¥ |        | *          |         |         |       |
| Record                                          | * | CH5     | Normal      | 704 x 480       | ۷ |        | ¥  | H.265 🗸             | CBR     | *           | Predefined                                                                                                    | ¥ | 512    | *          |         |         |       |
| Snapshot                                        | * | CH6     | Normal      | 704 x 480       | * |        | ۷  | H.265 💙             | CBR     | *           | Predefined                                                                                                    | ۲ |        | ۲          |         |         |       |
|                                                 |   |         | Normal      | 704 x 480       | ۲ |        | ۲  | H.265 💙             | CBR     | *           | Predefined                                                                                                    | ۲ | 512    | ۲          |         |         |       |
|                                                 |   | CH8     | Normal      | 704 x 480       | * |        | ۲  | H.265 💙             | CBR     | *           | Predefined                                                                                                    | * | 512    | *          |         |         |       |
|                                                 |   | CH9     | Normal      | 704 x 480       | ¥ | 10     | ¥  | H.265 💙             | CBR     | *           | Predefined                                                                                                    | ۷ | 512    | ۲          |         |         |       |
|                                                 |   |         | Normal      | 704 x 480       | ¥ | 10     | ×  | H.265 💙             | CBR     | *           | Predefined                                                                                                    | ۷ | 512    | ۲          |         |         |       |
|                                                 |   | CH11    | Normal      | 704 x 480       | ۲ |        | ¥  | H.265               | CBR     | ×           | Predefined                                                                                                    | ۲ |        | *          |         |         |       |
|                                                 |   | CH12    | Normal      | 704 x 480       | ٧ |        | ¥  | H.265 🗸             | CBR     | *           | Predefined                                                                                                    | ۲ |        | *          |         |         |       |
|                                                 |   | CH13    | Normal      | 704 x 480       | ۲ |        | *  | H.265 🗸             | CBR     | *           | Predefined                                                                                                    | * |        | *          |         |         |       |
|                                                 |   |         | Normal      | 704 x 480       | * |        | *  | H.265               | CBR     | *           | Predefined                                                                                                    | ۷ |        | ۲          |         |         |       |
|                                                 |   | CH15    | Normal      | 704 x 480       | * |        | ¥  | H.265               | CBR     | *           | Predefined                                                                                                    | ۷ |        | *          |         |         |       |
|                                                 |   | CH16    | Normal      | 704 x 480       | * |        | ¥  | H.265 💙             | CBR     | *           | Predefined                                                                                                    | ¥ |        | ۲          |         |         |       |
|                                                 |   | IP CH1  | Normal      | 1280 x 720      | * |        | ¥  | H.264 💙             | CBR     | *           | Predefined                                                                                                    | ۲ | 1024   | *          |         |         |       |
|                                                 |   | IP CH2  | Normal      | 1280 x 720      | ¥ |        | ¥  | H.264 💙             | CBR     | *           | Predefined                                                                                                    | ¥ | 2048   | ۲          | ¥.      |         |       |
|                                                 |   |         |             | s, Used Bandwid |   |        |    |                     |         |             |                                                                                                    |   |        | Cop        |         | Default | Apply |

Channel: Displays channel number.

**Stream Type:** Displays the stream type, which represents the Record Mode, Normal (4K) or 5MP, of the channel. To change the record mode, please refer to *4.9.1 General*.

Resolution: Select a recording resolution.

**FPS:** Select a FPS (frames per second) for the recording. Please note that the FPS options may differ if you select **Normal Mode (4K)** or **5MP Mode** for Record Mode (please refer to *4.9.1 General*).

**Video Encode Type:** This option is only for IP cameras. Select H.264 or H.265 based on your IP cameras.

**Bitrate Control:** Select **CBR** (constant bitrate) if the scene is simple and less changing, such as a gray wall. Select **VBR** (variable bitrate) if the scene is complex, such as a department store. If VBR is selected, select a video quality next to Bitrate Control.

**Bitrate Mode:** Select **User-defined** to set up bitrate manually; or **Predefined** to auto-select bitrate.

**Bitrate:** The Bitrate corresponds to the speed of data transfer that the DVR will use to record video. Recordings that are encoded at higher bitrates, will be of better quality.

**Audio:** Select this option if you want to record audio along with video. Please ensure the camera supports audio function and a microphone has been connected to the DVR.

i-Frame: Input an i-Frame interval.

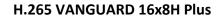

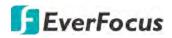

**Copy:** You can apply the same configurations from one channel to other channels. Select a channel from the **Source Channel** drop-down list and then select the parameters you would like to apply to other channels. Select the desired channels from the **Target Channel** field and then click the **Copy** button.

**Default**: Click to apply the default setting.

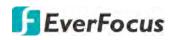

### 4.2.1.3 Mobile Stream

Mobile stream defines the video quality which is being viewed via remote access through mobile devices. Note that Mobile Stream is only available for IP cameras.

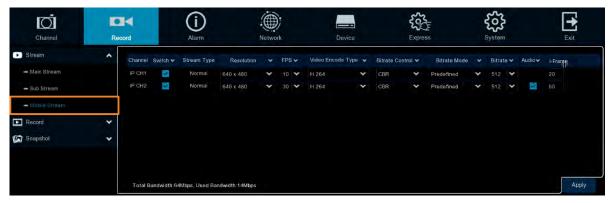

Channel: Displays channel number.

Switch: Check the box to enable the Mobile Stream function.

**Stream Type:** Displays the stream type, which represents the Record Mode, Normal (4K) or 5MP, of the channel. To change the record mode, please refer to *4.9.1 General.* 

**Resolution:** Select a recording resolution.

**FPS:** Select a FPS (frames per second) for the recording. Please note that the FPS options may differ if you select **Normal Mode (4K)** or **5MP Mode** for Record Mode (please refer to *4.9.1 General*).

**Video Encode Type:** This option is only for IP cameras. Select H.264 or H.265 based on your IP cameras.

**Bitrate Control:** Select **CBR** (constant bitrate) if the scene is simple and less changing, such as a gray wall. Select **VBR** (variable bitrate) if the scene is complex, such as a department store. If VBR is selected, select a video quality next to Bitrate Control.

**Bitrate Mode:** Select **User-defined** to set up bitrate manually; or **Predefined** to auto-select bitrate.

**Bitrate:** The Bitrate corresponds to the speed of data transfer that the DVR will use to record video. Recordings that are encoded at higher bitrates, will be of better quality.

**Audio:** Select this option if you want to record audio along with video. Please ensure the camera supports audio function and a microphone has been connected to the DVR.

i-Frame: Input an i-Frame interval.

**Copy:** You can apply the same configurations from one channel to other channels. Select a channel from the **Source Channel** drop-down list and then select the parameters you would like to apply to other channels. Select the desired channels from the **Target Channel** field and then click the **Copy** button.

Default: Click to apply the default setting.

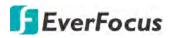

## 4.2.2 Record

On this page, you can configure the recording parameters and recording schedule for each channel.

### 4.2.2.1 Record

| Channel                              | Record | (i)<br>Alarm | Network          | Dev           |   | Express      | System | Exit |
|--------------------------------------|--------|--------------|------------------|---------------|---|--------------|--------|------|
| <ul> <li>Stream</li> </ul>           | *      | Channel      | Enable Channel 👻 | Record Stream | * | Pre-Record V |        |      |
| Record                               | ~      | CH1          | 2                | Dual Streams  | ~ | -            |        |      |
| - Record                             |        | CH2          | ~                | Dual Streams  | ~ | 2            |        |      |
|                                      |        |              | -                | Dual Streams  | ~ | 2            |        |      |
| <ul> <li>Record Schedule.</li> </ul> |        | CH4          | -                | Dual Streams  | * |              |        |      |
| Snapshot                             | ~      | CH5          |                  | Dual Streams  | * | 2            |        |      |
|                                      |        | CH6          | 2                | Dual Streams  | * | - <b>-</b>   |        |      |
|                                      |        |              | 2                | Dual Streams  | * | <b>2</b>     |        |      |
|                                      |        | CH8          | 2                | Dual Streams  | * |              |        |      |
|                                      |        | СН9          | 2                | Dual Streams  | * | 2            |        |      |
|                                      |        | CH10         | 3                | Dual Streams  | ~ | 2            |        |      |
|                                      |        | CH11         | 2                | Dual Streams  | ~ | 2            |        |      |
|                                      |        |              | 2                | Dual Streams  | * | 2            |        |      |
|                                      |        | CH13         | 2                | Dual Streams  | * | 2            |        |      |
|                                      |        | CH14         | 2                | Dual Streams  | * | 2            |        |      |
|                                      |        | CH15         | 2                | Dual Streams  | ~ | 2            |        |      |
|                                      |        | CH16         | 3                | Dual Streams  | * | 2            |        |      |
|                                      |        | IP CH1       | 2                | Dual Streams  | * |              |        |      |
|                                      |        | IP CH2       | 2                | Dual Streams  | * | 53           |        |      |
|                                      |        | IP CH3       | 2                | Dual Streams  | * | 8            |        |      |
|                                      |        | IP CH4       |                  | Dual Streams  | * |              |        |      |

Channel: Displays channel number.

Enable Channel: Check the box to enable the function of the channel.

**Record Stream:** Select a recording stream for the channel. If you select **Dual Streams**, the system will record both Main Stream and Sub Stream. If you select **Main Stream**, the system will only record Main Stream.

**Pre-Record:** Check the box to enable the pre-record function. The DVR will start recording a few seconds before an alarm/event is triggered.

**Copy:** You can apply the same configurations from one channel to other channels. Select a channel from the **Source Channel** drop-down list and then select the parameters you would like to apply to other channels. Select the desired channels from the **Target Channel** field and then click the **Copy** button.

Default: Click to apply the default setting.

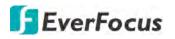

### 4.2.2.2 Record Schedule

On this page, you can configure the recording schedule for Normal, Motion, I/O or PIR recordings.

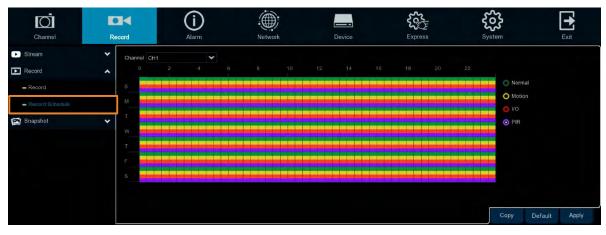

Channel: Select a channel from the drop-down list.

**Normal:** Click the **Normal** button on the right-side and then move your mouse cursor over the schedule time blocks. Click and drag on the schedule time blocks to draw the blocks with green color, which will be applied with normal recording function.

**Motion:** Click the **Motion** button on the right-side and then move your mouse cursor over the schedule time blocks. Click and drag on the schedule time blocks to draw the blocks with yellow color, which will be applied with motion recording function. Note that for this function to work, you will have to configure the motion settings in advance (please refer to *4.1.6 Motion*).

**IO:** Click the **IO** button on the right-side and then move your mouse cursor over the schedule time blocks. Click and drag on the schedule time blocks to draw the blocks with red color, which will be applied with IO recording function. Note that for this function to work, you will have to configure the IO settings in advance (please refer to *4.3.3 IO*).

**PIR:** Click the **PIR** button on the right-side and then move your mouse cursor over the schedule time blocks. Click and drag on the schedule time blocks to draw the blocks with purple color, which will be applied with PIR recording function. Note that for this function to work, you will have to configure the PIR settings in advance (please refer to *4.1.7 PIR*).

**Copy:** You can apply the same configurations from one channel to other channels. Select a channel from the **Source Channel** drop-down list and then select the parameters you would like to apply to other channels. Select the desired channels from the **Target Channel** field and then click the **Copy** button.

**Default**: Click to apply the default setting.

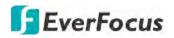

## 4.2.3 Snapshot

On this page, you can configure the snapshot parameters or set up the snapshot schedule.

### 4.2.3.1 Snapshot

On this page, you can configure the snapshot parameters.

| Channel                      | Record |         | (i)<br>Alarm    | Network       | κ.         |         | Device     |         | Express         |        | Syst       | 5        | Exit |
|------------------------------|--------|---------|-----------------|---------------|------------|---------|------------|---------|-----------------|--------|------------|----------|------|
| Stream                       | *      | Channel | Auto Snapshot 🐱 | Stream Type 🐱 | Normal Int | erval 🗸 | Alarm Inte | erval 🛩 | Snapshot Resolu | tion 🗸 | Snapshot Q | iality 🗸 |      |
| Record                       | *      | CH1     |                 | Main Stream 🌱 | 5 Sec.     | ~       | 5 Sec.     | *       | 1920 x 1080     | -      | Excellent  | *        |      |
| Snapshot                     | ~      | CH2     |                 | Main Stream 💙 | 5 Sec.     | ~       | 5 Sec.     | ¥       | 1920 x 1080     | *      | Excellent  | *        |      |
| - Ab Loline                  |        |         |                 | Main Stream 💙 | 5 Sec.     | ×       | 5 Sec      | ×       | 1920 x 1080     | ~      | Excellent  | *        |      |
| <ul> <li>Snapshol</li> </ul> |        | CH4     |                 | Main Stream 🌱 | 5 Sec.     | ¥       | 5 Sec.     | Y       | 1920 x 1080     | Y      | Excellent  | *        |      |
| - Snap Schedule              |        | CH5     |                 | Main Stream 💙 | 5 Sec.     | ¥       | 5 Sec      | ×       | 1920 x 1080     | *      | Excellent  | *        |      |
|                              |        | CH6     |                 | Main Stream 🌱 | 5 Sec.     | ×       | 5 Sec.     | Y       | 1920 x 1080     | ×      | Excellent  | *        |      |
|                              |        |         |                 | Main Stream 💙 | 5 Sec.     | ×       | 5 Sec.     | *       | 1920 x 1080     | *      | Excellent  | *        |      |
|                              |        | CH8     |                 | Main Stream 🌱 | 5 Sec      | ×       | 5 Sec      | ¥       | 1920 x 1080     | ×      | Excellent  | *        |      |
|                              |        |         |                 | Main Stream 🌱 | 5 Sec.     | ¥       | 5 Sec.     | *       | 1920 x 1080     | Y      | Excellent  | *        |      |
|                              |        |         |                 | Main Stream 🌱 | 5 Sec.     | *       | 5 Sec.     | *       | 1920 x 1080     | *      | Excellent  | *        |      |
|                              |        |         |                 | Main Stream 💙 | 5 Sec.     | ¥       | 5 Sec      | ¥       | 1920 x 1080     | ¥      | Excellent  | *        |      |
|                              |        |         |                 | Main Stream 🛩 | 5 Sec.     | *       | 5 Sec.     | *       | 1920 x 1080     | ~      | Excellent  | *        |      |
|                              |        |         |                 | Main Stream 🌱 | 5 Sec.     | ~       | 5 Sec      | ~       | 1920 x 1080     | ×      | Excellent  | *        |      |
|                              |        |         |                 | Main Stream 🌱 | 5 Sec.     | ¥       | 5 Sec.     | Y       | 1920 x 1080     | Y      | Excellent  | *        |      |
|                              |        |         |                 | Main Stream 💙 | 5 Sec.     | *       | 5 Sec.     | *       | 1920 x 1080     | *      | Excellent  | *        |      |
|                              |        |         |                 | Main Stream 🌱 | 5 Sec      | ×       | 5 Sec.     | Y       | 1920 x 1080     | *      | Excellent  | *        |      |
|                              |        | IP CH1  |                 | Main Stream 💙 | 5 Sec.     | ~       | 5 Sec.     | Y       |                 |        |            |          |      |
|                              |        | IP CH2  |                 | Main Stream 💙 | 5 Sec.     | Y       | 5 Sec.     | Y       |                 |        |            |          |      |
|                              |        |         |                 | Main Stream 💙 | 5 Sec      | *       | 5 Sec      | ¥       |                 |        |            |          |      |
|                              |        | IP CH4  |                 | Main Stream 💙 | 5 Sec.     | *       | 5 Sec.     | ×       |                 |        |            |          |      |

Channel: Select a channel from the drop-down list.

**Auto Snapshot:** Check the box to enable the Auto Snapshot function for normal recording, motion, PIR events.

Stream Type: Select main stream or sub stream for the snapshot image.

**Normal Interval:** Configure an interval to automatically take a normal snapshot. For this function to work, you will have to configure the Snapshot Schedule. Please refer to *4.2.3.2 Snap. Schedule*.

**Alarm Interval:** Configure an interval to automatically take a snapshot when motion, IO alarm or PIR is triggered. For this function to work, you will have to configure the Snapshot Schedule. Please refer to *4.2.3.2 Snap. Schedule*.

Snapshot Resolution: Select a resolution for the alarm snapshot image.

Snapshot Quality: Select an image quality for the alarm snapshot image.

**Copy:** You can apply the same configurations from one channel to other channels. Select a channel from the **Source Channel** drop-down list and then select the parameters you would like to apply to other channels. Select the desired channels from the **Target Channel** field and then click the **Copy** button.

Default: Click to apply the default setting.

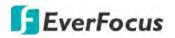

### 4.2.3.2 Snap. Schedule

On this page, you can configure the snapshot schedule.

| Channel          |   | 214<br>ecord |     | (j)<br>Alarm |   | Netwo |    |    | Device |    | Expre | F  |    | System                             |         | Exit  |
|------------------|---|--------------|-----|--------------|---|-------|----|----|--------|----|-------|----|----|------------------------------------|---------|-------|
| Stream           | * | Channel      | CH1 | `            | - |       |    |    |        |    |       |    |    |                                    |         |       |
| Record           | * | Q            | 2   | 4 -          | 6 | 8     | 10 | 12 | 14     | 16 | 18    | 20 | 22 |                                    |         |       |
| 🐑 Snapshot       | ^ | s            |     |              |   |       |    |    |        |    |       |    |    | <ul> <li>No</li> <li>Mo</li> </ul> |         |       |
| - Snapshot       |   | M            |     |              |   |       |    |    |        |    |       |    |    |                                    |         |       |
| - Snap, Schedule |   | T            |     |              |   |       |    |    |        |    |       |    |    | O PIF                              |         |       |
|                  |   | W            |     |              |   |       |    |    |        |    |       |    |    |                                    |         |       |
|                  |   |              |     |              |   |       |    |    |        |    |       |    |    |                                    |         |       |
|                  |   | F            |     |              |   |       |    |    |        |    |       |    |    |                                    |         |       |
|                  |   | S            |     |              |   |       |    |    |        |    |       |    |    |                                    |         |       |
|                  |   |              |     |              |   |       |    |    |        |    |       |    |    |                                    |         |       |
|                  |   |              |     |              |   |       |    |    |        |    |       |    |    |                                    |         |       |
|                  |   |              |     |              |   |       |    |    |        |    |       |    |    | Сору                               | Default | Apply |

Channel: Select a channel from the drop-down list.

**Normal:** Click the **Normal** button on the right-side and then move your mouse cursor over the schedule time blocks. Click and drag on the schedule time blocks to draw the blocks with green color, which will be applied with normal snapshot function.

**Motion:** Click the **Motion** button on the right-side and then move your mouse cursor over the schedule time blocks. Click and drag on the schedule time blocks to draw the blocks with yellow color, which will be applied with motion snapshot function. Note that for this function to work, you will have to configure the motion settings in advance (please refer to *4.1.6 Motion*).

**IO:** Click the **IO** button on the right-side and then move your mouse cursor over the schedule time blocks. Click and drag on the schedule time blocks to draw the blocks with red color, which will be applied with IO snapshot function. Note that for this function to work, you will have to configure the IO settings in advance (please refer to *4.3.3 IO*).

**PIR:** Click the **PIR** button on the right-side and then move your mouse cursor over the schedule time blocks. Click and drag on the schedule time blocks to draw the blocks with purple color, which will be applied with PIR snapshot function. Note that for this function to work, you will have to configure the PIR settings in advance (please refer to *4.1.7 PIR*).

**Copy:** You can apply the same configurations from one channel to other channels. Select a channel from the **Source Channel** drop-down list and then select the parameters you would like to apply to other channels. Select the desired channels from the **Target Channel** field and then click the **Copy** button.

**Default**: Click to apply the default setting.

# 4.3 Alarm

You can configure the alarm settings on this page.

# 4.3.1 Motion

After configuring the Motion Detection settings, you can further configure the Motion Alarm settings. To configure the Motion Detection setting, click the **Motion** button to enter the Motion Detection setup page (please refer to *4.1.6 Motion*).

| Channel       |   | cord       | (j<br><sub>Alarm</sub> |   |           | etwork       |   | Device                 | <b>در</b><br>۳ | Solution the same | 5              | Stem.        | Exit                  |
|---------------|---|------------|------------------------|---|-----------|--------------|---|------------------------|----------------|-------------------|----------------|--------------|-----------------------|
| 🛠 Motion      |   | Channel    | Buzzer                 | ÷ | Alarm Out | Alarm Output | × | Record 🗸               | Post Recording | ¥                 | Show Message 🖌 | Send Email 🐱 | Full Screen Trigger 🖌 |
| 🙏 PIR         |   | CH1        | Disable                | * |           | 10 Sec       | × | <ol> <li>On</li> </ol> | 30 Sec         | *                 | 2              | 2            |                       |
| <u> </u>      |   | CH2        | Disable                | ~ |           | 10 Sec.      | * |                        | 30 Sec.        | ×                 | 3              |              |                       |
|               |   | CH3        | Disable                | * |           | 10 Sec.      | * |                        | 30 Sec.        | Y                 | Y              | 3            |                       |
| Intelligent   | * | CH4        | Disable                | ¥ |           | 10 Sec       | * |                        | 30 Sec         | ×                 | 3              | 2            |                       |
| 💮 PTZ Linkage |   | CH5        | Disable                | ~ |           | 10 Sec.      | * |                        | 30 Sec.        | ×                 | 2              | 2            |                       |
| A Exception   |   | CH6        | Disable                | * |           | 10 Sec.      | × |                        | 30 Sec.        | ×                 | 2              | 2            |                       |
|               |   | CH7        | Disable                | * |           | 10 Sec       | * |                        | 30 Sec.        | ×                 | 2              |              |                       |
|               |   | CH8        | Disable                | Y |           | 10 Sec.      | * |                        | 30 Sec.        | *                 | 2              | 3            |                       |
|               |   | CH9        | Disable                | * |           | 10 Sec.      | ¥ |                        | 30 Sec.        | ×                 | 3              | 3            |                       |
|               |   | CH10       | Disable                | × |           | 10 Sec       | * |                        | 30 Sec.        | ×                 | 3              | 2            |                       |
|               |   |            | Disable                | ~ |           | 10 Sec.      | * |                        | 30 Sec.        | *                 | 8              | <b>S</b>     |                       |
|               |   | CH12       | Disable                | × |           | 10 Sec.      | Y |                        | 30 Sec.        | ×                 | 3              | 3            |                       |
|               |   | CH13       | Disable                | * |           | 10 Sec       | * |                        | 30 Sec         | ×                 | Y              | 2            |                       |
|               |   |            | Disable                | ~ |           | 10 Sec.      | * |                        | 30 Sec.        | ¥                 | Y              | 3            |                       |
|               |   | CH15       | Disable                | × |           | 10 Sec.      | ¥ |                        | 30 Sec.        | Y                 | Y              | 3            |                       |
|               |   | CH16       | Disable                | * |           | 10 Sec       | * |                        | 30 Sec         | ۷                 | Y              | 3            |                       |
|               |   | IP CH1     | Disable                | * |           | 10 Sec.      | * |                        | 30 Sec.        | *                 | 8              | 3            |                       |
|               |   | IP CH2     | Disable                | * |           | 10 Sec.      | * |                        | 30 Sec.        | *                 | 8              | 2            |                       |
|               |   | \$ <b></b> |                        |   |           |              |   |                        |                |                   | Motion         | Сору []      | efault Apply          |

**Channel:** Displays the channel number.

**Buzzer:** Select a time for DVR buzzer to sound when a motion event is triggered. Select **Disable** to disable the function.

Alarm Out: Select an external alarm output device connected to the DVR, IPCam or both.

**Alarm Output:** Select an alarm output time (duration) when events occur. When an event is triggered, the alarm will last based on the setup time.

**Channel:** Click <sup>(2)</sup> and select the desired channel(s) you want to record when a motion event is triggered. Note that for recording function to work, the Record Schedule function has to be configured (please refer to *4.2.2.2 Record Schedule*).

| Z Record Channel | I |   |   |   |   |    |    |    |    |     |   |
|------------------|---|---|---|---|---|----|----|----|----|-----|---|
| Analog Channels  | 1 | 3 | 5 |   | 8 | 10 | ŧf | 13 | 14 | 1.5 | 相 |
| IP Channels      | 1 |   |   | 6 | 8 |    |    |    |    |     |   |

**Post Recording:** Select a post recording time when a motion event is triggered.

**Show Message:** Check the box to display the motion icon  $\stackrel{\frown}{\land}$  on the live channel when a motion event is triggered.

**Send Email:** Check the box to enable the Email alert function. When a motion event is triggered, the DVR will send an email alert with a snapshot to the pre-configured Email receiver. Note that for this function to work, you have to set up the Email function in advance (refer to *4.4.3 Email*).

**Full Screen Trigger:** If this function is enabled and a motion event is triggered, the triggered channel will be displayed in full screen.

**FTP Picture Upload:** When an event is triggered, the DVR will upload alarm images to FTP server. Note that for this function to work, you have to set up FTP configurations in advance. You can also configure the snapshot image resolution and quality, please refer to *4.4.4.1 FTP*.

**FTP Video Upload:** When a motion event is triggered, the DVR will upload alarm videos to FTP server. Note that for this function to work, you have to set up FTP Schedule in advance, please refer to *4.4.4.2 FTP Schedule*.

**Picture to Cloud:** When a motion event is triggered, the DVR will upload alarm images to Cloud (Dropbox). Note that for this function to work, you have to set up Cloud in advance, please refer to *4.5.2 Cloud*.

**Video to Cloud:** When a motion event is triggered, the DVR will upload alarm videos to Cloud (Dropbox). Note that for this function to work, you have to set up Cloud in advance, please refer to *4.5.2 Cloud*.

**Motion:** Click the **Motion** button to enter the Motion Detection setup page (please refer to *4.1.6 Motion*).

**Copy:** You can apply the same configurations from one channel to other channels. Select a channel from the **Source Channel** drop-down list and then select the parameters you would like to apply to other channels. Select the desired channels from the **Target Channel** field and then click the **Copy** button.

**Default**: Click to apply the default setting.

# 4.3.2 PIR

After configuring the PIR Detection settings, you can further configure the PIR Alarm settings. To configure the PIR Detection setting, click the **PIR Detection** button to enter the PIR Detection setup page (please refer to *4.1.7 PIR*).

| Channel       |     | cord    | (i<br><sub>Alarm</sub> |   | :<br>N    | ()<br>letwork |   | Device                 | Exp            | ress | 6              | کی<br>stem   | Exit                |
|---------------|-----|---------|------------------------|---|-----------|---------------|---|------------------------|----------------|------|----------------|--------------|---------------------|
| 🛠 Motion      |     | Channel | Buzzer                 | * | Alarm Out | Alarm Output  | * | Record 🗸               | Post Recording | *    | Show Message 🐱 | Send Email 🗸 | Full Screen Trigger |
| 🕰 Pir         |     | CH1     | Disable                | ~ |           | 10 Sec        | ¥ | <ol> <li>On</li> </ol> | 30 Sec         | *    | 2              | 2            |                     |
| <u>//o</u>    |     |         | Disable                | ¥ |           | 10 Sec.       | * |                        | 30 Sec.        | *    | 2              | 2            |                     |
|               | 3.5 | CH3     | Disable                | × |           | 10 Sec.       | ¥ |                        | 30 Sec.        | ×    |                | 2            |                     |
| Intelligent   | •   |         | Disable                | * |           | 10 Sec        | ¥ |                        | 30 Sec         | *    |                | ×            |                     |
| 💮 PTZ Linkage |     | CH5     | Disable                | × |           | 10 Sec.       | Y |                        | 30 Sec.        | *    | 2              | 1            |                     |
| A Exception   |     | CH6     | Disable                | × |           | 10 Sec.       | × |                        | 30 Sec.        | ×    | 2              | ×            |                     |
|               |     |         | Disable                | * |           | 10 Sec        | Y | 💮 On                   | 30 Sec.        | ×    | <b>S</b>       | ×            |                     |
|               |     | CH8     | Disable                | * |           | 10 Sec.       | ¥ |                        | 30 Sec.        | ×    | 2              | <b>S</b>     |                     |
|               |     | CH9     | Disable                | × |           | 10 Sec.       | ۷ |                        | 30 Sec.        | ×    | 22             | 2            |                     |
|               |     | CH10    | Disable                | ¥ |           | 10 Sec.       | ¥ |                        | 30 Sec         | ¥    | 22             | ×            |                     |
|               |     |         | Disable                | Y |           | 10 Sec.       | * |                        | 30 Sec.        | *    | 2              | 1            |                     |
|               |     | CH12    | Disable                | × |           | 10 Sec.       | Y |                        | 30 Sec.        | ~    | 2              | <b>S</b>     |                     |
|               |     | CH13    | Disable                | × |           | 10 Sec.       | × | 🚳 Ön                   | 30 Sec         | *    |                | <b>S</b>     |                     |
|               |     |         | Disable                | ¥ |           | 10 Sec.       | ¥ |                        | 30 Sec.        | *    | 5              | 2            |                     |
|               |     | CH15    | Disable                | × |           | 10 Sec.       | Y |                        | 30 Sec.        | ×    | 2              |              |                     |
|               |     | CH16    | Disable                | × |           | 10 Sec.       | × | On                     | 30 Sec.        | Y    | 2              | 1            |                     |
|               |     | IP CH1  | Disable                | × |           | 10 Sec.       | ۷ |                        | 30 Sec.        | *    | 1              | 1            |                     |
|               |     | IP CH2  | Disable                | Y |           | 10 Sec.       | Y |                        | 30 Sec.        | Y    |                | 2            |                     |
|               |     | < )     |                        |   |           |               |   |                        |                | _    |                |              |                     |
|               |     |         |                        |   |           |               |   |                        |                |      | PIR Detection  | Сору [       | efault Apply        |

Channel: Displays the channel number.

**Buzzer:** Select a time for DVR buzzer to sound when a PIR event is triggered. Select **Disable** to disable the function.

Alarm Out: Select an external alarm output device connected to the DVR, IPCam or both.

**Alarm Output:** Select an alarm output time (duration) when events occur. When an event is triggered, the alarm will last based on the setup latch time.

**Channel:** Click <sup>(2)</sup> and select the desired channel(s) you want to record when a PIR event is triggered on this channel. Note that for recording function to work, the Record Schedule function has to be configured (please refer to *4.2.2.2 Record Schedule*).

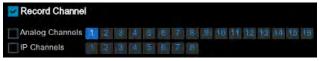

**Post Recording:** Select a post recording time when a PIR event is triggered.

**Show Message:** Check the box to display PIR on the live channel when a PIR event is triggered.

**Send Email:** Check the box to enable the Email alert function. When a PIR event is triggered, the DVR will send an email alert with a snapshot to the pre-configured Email receiver. Note that for this function to work, you have to set up the Email function in advance (refer to *4.4.3 Email*).

**Full Screen Trigger:** If this function is enabled and a PIR event is triggered, the triggered channel will be displayed in full screen.

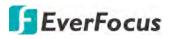

**FTP Picture Upload:** When an event is triggered, the DVR will upload alarm images to FTP server. Note that for this function to work, you have to set up FTP configurations in advance. You can also configure the snapshot image resolution and quality, please refer to *4.4.4.1 FTP*.

**FTP Video Upload:** When a motion event is triggered, the DVR will upload alarm videos to FTP server. Note that for this function to work, you have to set up FTP Schedule in advance, please refer to *4.4.4.2 FTP Schedule*.

**Picture to Cloud:** When an event is triggered, the DVR will upload alarm images to Cloud (Dropbox). Note that for this function to work, you have to set up Cloud in advance, please refer to *4.5.2 Cloud*.

**Video to Cloud:** When an event is triggered, the DVR will upload alarm videos to Cloud (Dropbox). Note that for this function to work, you have to set up Cloud in advance, please refer to *4.5.2 Cloud*.

**PIR Detection:** Click the button to enter the PIR Detection setup page (please refer to *4.1.7 PIR*).

**Copy:** You can apply the same configurations from one channel to other channels. Select a channel from the **Source Channel** drop-down list and then select the parameters you would like to apply to other channels. Select the desired channels from the **Target Channel** field and then click the **Copy** button.

**Default**: Click to apply the default setting.

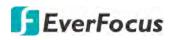

# 4.3.3 IO

After connecting the external IO devices to the DVR or IPCam, you can further configure the IO Alarm settings.

| 🛠 Motion<br>🖈 PIR<br>🚺 I/Co | Alarm In<br>Local<-1 | Alarm Type 🛛 👻        | Buzzer  | 122 |           |              |   |         |             |       |                |              |             |
|-----------------------------|----------------------|-----------------------|---------|-----|-----------|--------------|---|---------|-------------|-------|----------------|--------------|-------------|
| 3                           | Locals 1             |                       |         |     | Alarm Out | Alarm Output |   | Channel | Post Record | ing 🗸 | Show Message 🐱 | Send Email 🗸 | Full Screer |
|                             | Locarse              | N.O. (Normally Open 💙 | Disable | *   |           | 10 Sec       | * |         | 30 Sec.     | ~     |                | 2            |             |
| . 10                        | Local<-2             | N.O. (Normally Open 🗸 | Disable | *   |           | 10 Sec.      | * |         | 30 Sec.     | ¥     |                | 2            |             |
|                             | Local<-3             | N.O. (Normally Open 🗸 | Disable | ×   |           | 10 Sec.      | v |         | 30 Sec.     | ×     | -              | 2            |             |
| 🛛 Intelligent 🗸 🗸           | Local<-4             | N.O. (Normally Open 🗸 | Disable | ×   |           | 10 Sec       | * |         | 30 Sec      | ~     | 3              | . 22         |             |
| PTZ Linkage                 | Local<-5             | N.O. (Normally Open 🗸 | Disable | *   |           | 10 Sec.      | * |         | 30 Sec.     | *     | 3              | <b>W</b>     |             |
| Exception                   | Local<-6             | N.O. (Normally Open 🗸 | Disable | *   |           | 10 Sec.      | ¥ |         | 30 Sec.     | *     | 3              | 3            |             |
| 0.310,000                   | Local<-7             | N.O. (Normally Open 🗸 | Disable | *   |           | 10 Sec       | ۲ |         | 30 Sec      | *     | <b>S</b>       | 2            |             |
|                             | Local<-8             | N.O. (Normally Open 🗸 | Disable | *   |           | 10 Sec.      | ۲ |         | 30 Sec.     | *     | ×              | <b>M</b>     |             |
|                             | Local<-9             | N.O. (Normally Open 🗸 | Disable | ×   |           | 10 Sec.      | × |         | 30 Sec.     | ×     | 2              | 3            |             |
|                             | Local<-10            | N.O. (Normally Open 🗸 | Disable | *   |           | 10 Sec       | ¥ |         | 30 Sec      | ×     | 3              | 2            |             |
|                             | Local<-11            | N.O. (Normally Open 💙 | Disable | Y   |           | 10 Sec.      | ۲ |         | 30 Sec.     | *     | 3              | 2            |             |
|                             | Local<-12            | N.O. (Normally Open 🗸 | Disable | ¥   |           | 10 Sec.      | ¥ |         | 30 Sec.     | ×     | 3              | <b>S</b>     |             |
|                             | Local<-13            | N.O. (Normally Open 🗸 | Disable | ×   |           | 10 Sec       | ۲ |         | 30 Sec.     | ~     | <b>S</b>       | <b>N</b>     |             |
|                             | Local<-14            | N.O. (Normally Open 🗸 | Disable | ¥   |           | 10 Sec.      | ۲ |         | 30 Sec.     | ×     | <b>M</b>       | 1            |             |
|                             | Local<-15            | N.O. (Normally Open 🗸 | Disable | ×   |           | 10 Sec.      | Y |         | 30 Sec.     | *     | ~              | 2            |             |
|                             | Local<-16            | N.O. (Normally Open 🗸 | Disable | *   |           | 10 Sec       | ۲ |         | 30 Sec      | ×     | 3              | 2            |             |
|                             | IP CH2<-1            | v hto                 | Disable | ×   |           | 10 Sec.      | < |         | 30 Sec.     | *     | 3              | 3            |             |

Alarm In: Displays the alarm input number.

**Alarm Type:** Select an alarm type for the alarm input. Options include Normally-Open, Normally-Close and Off.

**Buzzer:** Select a time for DVR buzzer to sound when an IO event is triggered. Select **Disable** to disable the function.

Alarm Out: Select an external alarm output device connected to the DVR, IPCam or both

**Alarm Output:** Select an alarm output time (duration) when events occur. When an event is triggered, the alarm will last based on the setup latch time.

**Channel:** Click and select the desired channel(s) you want to record when an IO event is triggered. Note that for IO recording function to work, the Record Schedule function has to be configured (please refer to *4.2.2.2 Record Schedule*).

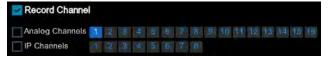

**Post Recording:** Select a post recording time when an IO event is triggered.

**Show Message:** Check the box to display the IO event icon on the live channel when an IO event is triggered.

**Send Email:** Check the box to enable the Email alert function. When an IO event is triggered, the DVR will send an email alert with a snapshot to the pre-configured Email receiver. Note that for this function to work, you have to set up the Email function in advance (refer to *4.4.3 Email*).

**Full Screen Trigger:** If this function is enabled and an IO event is triggered, the triggered channel will be displayed in full screen.

**FTP Picture Upload:** When an event is triggered, the DVR will upload alarm images to FTP server. Note that for this function to work, you have to set up FTP configurations in advance. You can also configure the snapshot image resolution and quality, please refer to *4.4.4.1 FTP*.

**FTP Video Upload:** When a motion event is triggered, the DVR will upload alarm videos to FTP server. Note that for this function to work, you have to set up FTP Schedule in advance, please refer to *4.4.4.2 FTP Schedule*.

**Picture to Cloud:** When an event is triggered, the DVR will upload alarm images to Cloud (Dropbox). Note that for this function to work, you have to set up Cloud in advance, please refer to *4.5.2 Cloud*.

**Video to Cloud:** When an event is triggered, the DVR will upload alarm videos to Cloud (Dropbox). Note that for this function to work, you have to set up Cloud in advance, please refer to *4.5.2 Cloud*.

**Copy:** You can apply the same configurations from one channel to other channels. Select a channel from the **Source Channel** drop-down list and then select the parameters you would like to apply to other channels. Select the desired channels from the **Target Channel** field and then click the **Copy** button.

**Default**: Click to apply the default setting.

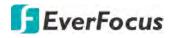

# 4.3.4 Intelligent Alarm

After configuring the Intelligent functions settings, you can further configure the Alarm settings for each intelligent function. To configure the Intelligent functions, click the **Intelligent** button to enter each intelligent function setup page (please refer to *4.1.8 Intelligent*).

The Intelligent Alarm setup configurations for each intelligent function are similar. Here we use Perimeter Intrusion alarm setup page for example.

| Channel                                    | Record  | (j<br>Alam |   |           | ()<br>letwork |   | Device   | ر<br>۲         | 2 Hy ress | <b>ور</b><br>sy | Stem.        | Exit                  |
|--------------------------------------------|---------|------------|---|-----------|---------------|---|----------|----------------|-----------|-----------------|--------------|-----------------------|
| 🛠 Motion                                   | Channel | Buzzer     | × | Alarm Out | Alarm Output  | * | Record 🗸 | Post Recording | ×         | Show Message 😽  | Send Email 🗸 | Full Screen Trigger 🖌 |
| 💤 PIR                                      | CH1     | Disable    | * |           | 10 Sec        | * | On       | 30 Sec         | *         | 23              | 2            |                       |
| 🔔 VO                                       | CH2     | Disable    | * |           | 10 Sec.       | × |          | 30 Sec.        | ×         |                 | 2            |                       |
|                                            | CH3     | Disable    | × |           | 10 Sec.       | ¥ |          | 30 Sec.        | ×         | 80              | 2            |                       |
| Intelligent                                | ▲ CH4   | Disable    | ¥ |           | 10 Sec        | ¥ |          | 30 Sec         | *         | 22              |              |                       |
| - Perimeter Intrasion                      | CH5     | Disable    | Y |           | 10 Sec.       | ۷ |          | 30 Sec.        | ۲         | <b>S</b>        | <b>S</b>     |                       |
| <ul> <li>Line-Crossing</li> </ul>          | CH6     | Disable    | Y |           | 10 Sec.       | Y |          | 30 Sec.        | ¥         | 3               | 3            |                       |
| <ul> <li>Foreign/Missing Object</li> </ul> |         | Disable    | * |           | 10 Sec        | * |          | 30 Sec         | *         | 2               | 3            |                       |
| - Foreignimissing object                   | CH8     | Disable    | * |           | 10 Sec.       | ۷ |          | 30 Sec.        | *         | 2               | 2            |                       |
| <ul> <li>Pedestrian</li> </ul>             | IP CH1  | Disable    | * |           | 10 Sec.       | Y |          | 30 Sec.        | Y         | 2               | 2            |                       |
| - Face                                     | IP CH2  | Disable    | × |           | 10 Sec        | ۲ |          | 30 Sec         | *         | 2               | 2            |                       |
| - Cross-Counting<br>- Sound Detection      |         |            |   |           |               |   |          |                |           |                 |              |                       |
| - Tamper Detection                         |         |            |   |           |               |   |          |                |           |                 |              |                       |
| 💮 PTZ Linkage                              |         |            |   |           |               |   |          |                |           |                 |              |                       |
| Exception                                  |         |            |   |           |               |   |          |                |           |                 |              |                       |
|                                            | <       |            | _ |           |               |   |          |                |           | -               |              |                       |
|                                            |         |            |   |           |               |   |          |                |           | Intelligent     | Сору [       | efault Apply          |

Channel: Displays the channel number.

**Buzzer:** Select a time for DVR buzzer to sound when an event is triggered. Select **Disable** to disable the function.

Alarm Out: Select an external alarm output device connected to the DVR, IPCam or both.

**Alarm Output:** Select an alarm output time (duration) when events occur. When an event is triggered, the alarm will last based on the setup latch time.

**Record:** Click <sup>(2)</sup> and select the desired channel(s) you want to record when an event is triggered on this channel. Note that for recording function to work, the Record Schedule function has to be configured (please refer to *4.1.8.9 Record Schedule*).

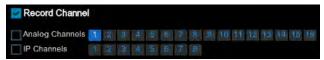

Post Recording: Select a post recording time when an event is triggered.

**Show Message:** Check the box to display an Intelligent event icon "S" or intelligent messages on the live channel when an event is triggered.

**Send Email:** Check the box to enable the Email alert function. When an event is triggered, the DVR will send an email alert with a snapshot to the pre-configured Email receiver. Note that for this function to work, you have to set up the Email function in advance (refer to *4.4.3 Email*).

**Full Screen Trigger:** If this function is enabled and an event is triggered, the triggered channel will be displayed in full screen.

**FTP Picture Upload:** When an event is triggered, the DVR will upload alarm images to FTP server. Note that for this function to work, you have to set up FTP configurations in advance. You can also configure the snapshot image resolution and quality, please refer to *4.4.4.1 FTP*.

**FTP Video Upload:** When a motion event is triggered, the DVR will upload alarm videos to FTP server. Note that for this function to work, you have to set up FTP Schedule in advance, please refer to *4.4.4.2 FTP Schedule*.

**Picture to Cloud:** When an event is triggered, the DVR will upload alarm images to Cloud (Dropbox). Note that for this function to work, you have to set up Cloud in advance, please refer to *4.5.2 Cloud*.

**Video to Cloud:** When an event is triggered, the DVR will upload alarm videos to Cloud (Dropbox). Note that for this function to work, you have to set up Cloud in advance, please refer to *4.5.2 Cloud*.

**Intelligent:** Click the button to enter each Intelligent setup page (please refer to *4.1.8 Intelligent*).

**Copy:** You can apply the same configurations from one channel to other channels. Select a channel from the **Source Channel** drop-down list and then select the parameters you would like to apply to other channels. Select the desired channels from the **Target Channel** field and then click the **Copy** button.

**Default**: Click to apply the default setting.

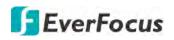

# 4.3.5 PTZ Linkage

You can associate an alarm trigger (motion or I/O) with a specific camera and then activate a PTZ camera to go to a preset position when the alarm is triggered.

| Channel       | Reco |         |          | j)<br>am | Network |          | Device   | Express | <b>System</b> | Exit          |
|---------------|------|---------|----------|----------|---------|----------|----------|---------|---------------|---------------|
| 🗲 Motion      |      | Channel | Switch 🛩 | Motion 😽 | 1/0 ¥   | PIR      | 🗸 PTZ1 🖌 | PTZ2 🗸  | PTZ3 🗸        | PTZ4 👻        |
| 🕰 PIR         |      | CH1     |          |          | 2       |          | () Off   | Off     | Off           | () Off        |
| 🔔 vo          |      | CH2     |          | -        | 2       |          | no 🔞     | 0ff     | off           | off 💿         |
|               |      |         |          | 2        | 23      | ~        |          |         |               |               |
| M Intelligent | *    |         |          | 2        | 24      | 2        | (j) Off  | off 👌   | Off           | Off           |
| 🌐 PTZ Linkage |      | CH5     |          | <b>X</b> | 2       | 2        | no 🐵     | 110 🔞   |               |               |
| A Exception   |      | CH6     |          | 22       | 2       | 2        | Off      |         |               |               |
|               |      |         |          | 2        | 3       | 2        | 🎯 Off    | 🍈 Off   | 🍈 Off         | 🚯 Off         |
|               |      | CH8     |          | 2        | 3       | <b>M</b> | off      | Off     |               | off 🍈         |
|               |      | CH9     |          | 2        | 2       | 8        |          |         |               |               |
|               |      | CH10    |          | 2        | 2       | 2        | i Off    | 🍈 Off   |               | Off           |
|               |      |         |          | 3        | 3       | ~        |          | no 💿    | no 😳          | tio 🚳         |
|               |      |         |          | 2        | N.      | 2        |          |         |               |               |
|               |      |         |          |          |         | ×        |          | 011     |               |               |
|               |      |         |          | 3        | 2       | ×        |          |         |               |               |
|               |      | CH15    |          | 2        |         | 8        |          |         |               |               |
|               |      |         |          | 2        | 3       | 2        | 🍈 Off    |         |               | 🍈 Off         |
|               |      | IP CH1  |          | <b>X</b> |         | 8        | no 🚳     | off 💿   |               |               |
|               |      | IP CH2  |          | 2        |         |          |          |         |               | Off Off       |
|               |      |         |          |          |         |          |          |         | Сору          | Default Apply |

**Channel:** Displays the channel number.

**Switch:** Check the box to enable the PTZ Linkage function.

Motion: Check the box to trigger the PTZ Linkage function when a motion event occurs.

**IO:** Check the box to trigger the PTZ Linkage function when an IO event occurs.

PIR: Check the box to trigger the PTZ Linkage function when a PIR event occurs.

**PTZ1-4:** Associates the PTZ camera with preset points. Please set up the preset points of your PTZ (analog or IP) cameras in advance (please refer to *3.5.2.2 Preset Setting*). After setting up the preset points, click <sup>(i)</sup> to configure a PTZ camera and the preset number. If the PTZ camera is assigned to CH2, select CH2 from the channel dropdown list and then select a desired preset point. When an even is triggered, the configured PTZ camera will turn to the preset point.

**Copy:** You can apply the same configurations from one channel to other channels. Select a channel from the **Source Channel** drop-down list and then select the parameters you would like to apply to other channels. Select the desired channels from the **Target Channel** field and then click the **Copy** button.

**Default**: Click to apply the default setting.

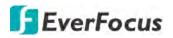

## 4.3.6 Exception

You can configure the system alarm settings on this page.

| Channel       |   | cord             | (j)<br>Alarm |         | Netwo |           | Device       |   | Express        |              | System |         | Exit  |
|---------------|---|------------------|--------------|---------|-------|-----------|--------------|---|----------------|--------------|--------|---------|-------|
| * Motion      |   | Event Type       | Switch 😽     | Buzzer  | *     | Alarm Out | Alarm Output | * | Show Message 😽 | Send Email 🗸 |        |         | 1     |
| 🙏 PIR         |   | No Space on Disk | 2            | 10 Sec  | ~     |           | 10 Sec.      | * | 2              |              |        |         |       |
| <u> </u>      |   | Disk Error       |              | 10 Sec. | ~     |           | 10 Sec.      | * | 2              | 2            |        |         |       |
| Intelligent   | * | Video Loss       | S.           | 10 Sec  | *     |           | 10 Sec.      | * |                | 2            |        |         |       |
| 🍦 PTZ Linkage |   |                  |              |         |       |           |              |   |                |              |        |         |       |
| ▲ Exception   |   |                  |              |         |       |           |              |   |                |              |        |         |       |
|               |   |                  |              |         |       |           |              |   |                |              |        |         |       |
|               |   |                  |              |         |       |           |              |   |                |              |        |         |       |
|               |   |                  |              |         |       |           |              |   |                |              |        | Default | Apply |

Event Type: Displays the event types.

- No Space on Disk: When an HDD is full.
- <u>Disk Error</u>: When the HDD is not detected properly.
- <u>Video Loss:</u> When a camera is not connected properly.

**Switch:** Check the box to enable the function.

**Buzzer:** Set up the time for buzzer to sound when an event is triggered. To disable the Buzzer function, select **Disable**.

Alarm Out: Select an external alarm output device connected to the DVR, IPCam or both.

**Alarm Output:** Select an alarm output time (duration) when events occur. When an event is triggered, the alarm will last based on the setup latch time.

**Show Message:** Check the box to display an alarm message on the upper-right corner of the live channel when an event is triggered.

**Send Email:** Check the box to enable the Email alert function. When an event is triggered, the DVR will send an email alert with a snapshot to the pre-configured Email receiver. Note that for this function to work, you have to set up the Email function in advance (refer to *4.4.3 Email*).

**Default**: Click to apply the default setting.

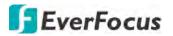

# 4.4 Network

You can configure the network settings on this page.

## 4.4.1 General

This page allows you to configure network parameters, such as DHCP and PPPoE.

### 4.4.1.1 General

The DHCP setting lets the system use an automatically assigned (dynamic) IP address. This address can change under certain circumstances, for instance, when the DVR's network switch/hub has to be rebooted. DHCP server in LAN will automatically assign an IP configuration for the network connection.

| General General      |   |             | Alarm            | Network | Device | Express | System | Exit          |
|----------------------|---|-------------|------------------|---------|--------|---------|--------|---------------|
| - (Second 8)         | ^ | WLAN        |                  |         |        |         |        |               |
|                      |   | THE MAN     |                  |         |        |         |        |               |
| - PPPoL              |   | DHCP        | 2                |         |        |         |        |               |
| - Pert Configuration |   | IP Address  | 102 168 033 076  |         |        |         |        |               |
| DONS.                |   | Subnet Mask | ndbidet situ int |         |        |         |        |               |
|                      |   | Galeway     |                  |         |        |         |        |               |
| 23 Email             | * |             |                  |         |        |         |        |               |
| ETP.                 | * | DNS1        | 10.01010-000     |         |        |         |        |               |
| IP Filter            | * | DN52        |                  |         |        |         |        |               |
|                      |   |             |                  |         |        |         |        |               |
|                      |   |             |                  |         |        |         |        | Default Apply |

**DHCP:** Check the box to enable the DHCP function. The router will automatically assign all the below IP parameters to the DVR.

**IP Address:** The IP address of the DVR. The IP address consists of four groups of numbers, separated by periods. For example, "192.168.001.100".

**Subnet Mask:** Subnet mask is a network parameter which defines a range of IP addresses that can be used on a network. The subnet address also consists of four groups of numbers, separated by periods. For example, "255.255.000.000".

**Gateway:** This address allows the DVR to access the Internet. The format of the Gateway address is the same as the IP Address. For example, "192.168.001.001".

**DNS:** DNS1 is the primary DNS server and DNS2 is a backup DNS server. Usually, it's enough to just enter the DNS1 server address.

**Default**: Click to apply the default setting.

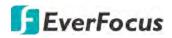

#### 4.4.1.2 PPPoE

This is a DSL-connection application. The ISP will ask the user to input a username and password. Contact your ISP for these details.

**Note:** If PPPoE is selected as the IP type, the supplied **IP Utility** program will not be able to detect the device.

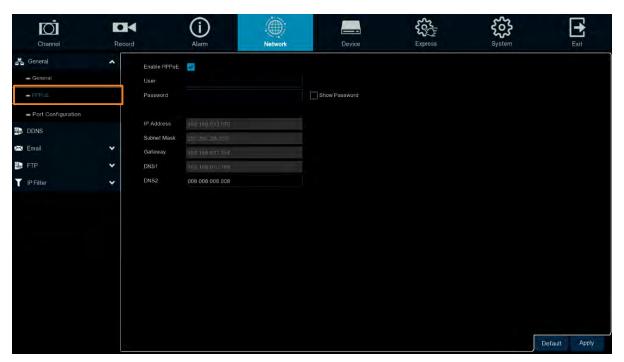

Check the **Enable PPPoE** box, and then enter the User name and Password provided by the ISP. Click the **Apply** button, the system will reboot to activate the PPPoE setting.

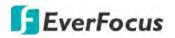

## 4.4.1.3 Port Configuration

On this page, you can configure the port settings or enable/disable the UPnP or P2P function.

| Channel              | Record |                     | (i)<br>Alarm              | Network  | Device        | Express       | System      | Exit          |
|----------------------|--------|---------------------|---------------------------|----------|---------------|---------------|-------------|---------------|
| 📇 General            | ^      |                     | Service                   | Protocol | Internal Port | External Port | UPNP Status | UPnP          |
| - General            |        |                     | Web Port                  | TCP      | 00080         | 00080         | Inactive    |               |
| - PPPoE              |        |                     | Client Port               |          | 09000         | 09000         | Inactive    |               |
| - Port Configuration |        |                     | RTSP Port                 | TCP      | 00554         | 00554         | Inactive    |               |
| 🔝 DDNS               |        |                     | Https                     |          | 00443         | 00443         | Inactive    |               |
| 🖂 Email              | *      |                     |                           |          |               |               |             |               |
| FTP                  | *      | Instruction         |                           |          |               |               |             |               |
| IP Filter            | *      | Analog Channel r    | tsp://[IP]:Port/ch[A]/[B] |          |               |               |             |               |
|                      |        | IP Channel: rtsp.// | [IP]:Port/ip[A]/[B]       |          |               |               |             |               |
|                      |        | A: 01(ch1). 02(ch2  |                           |          |               |               |             |               |
|                      |        | B: 0 (main stream)  | , 1 (sub stream)          |          |               |               |             |               |
|                      |        | External IP         |                           |          |               |               |             |               |
|                      |        | P2P Switch          | 2                         |          |               |               |             |               |
|                      |        |                     |                           |          |               |               |             |               |
|                      |        |                     |                           |          |               |               |             |               |
|                      |        |                     |                           |          |               |               |             | Default Apply |

**Web Port:** The Web port can be used to remotely login the DVR (e.g. using the Web Client). If the default port 80 is already taken by other applications, please change it.

**Client Port:** The Client port can be used to send information through (e.g. using the mobile app). If the default port 9000 is already taken by other applications, please change it.

**RTSP Port:** The RTSP port allows the DVR to transmit real-time streaming to other devices (e.g. using a streaming media player).

**HTTPS:** The Hypertext Transfer Protocol Secure (HTTPS) is a combination of the Hypertext Transfer Protocol and the SSL/TLS protocol that provides encrypted communication and secure identification of a network web server.

**UPnP:** Check the box to enable the UPnP function. If you want to remotely login the DVR using Web Client, you need to enable the UPnP function and also enable the Port Forwarding function on your router.

#### Note:

- 1. For the UPnP function to work, an UPnP-enabled router is required.
- 2. If your router does not support UPnP, ensure the **Port Forwarding** function is manually enabled on your router.

**External IP:** After enabling the UPnP function, the external IP address will be displayed.

**P2P Switch:** Check the box to enable the P2P function. If **P2P** function is enabled, a QR code will be displayed on the System Info page. You can scan the QR code with **EverFocus eFVMS** 

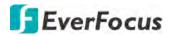

**App** installed on your mobile device to add and remote access the DVR. Please refer to *4.9.5.1.1 Performing the P2P Function*.

**Default**: Click to apply the default setting. **Apply:** Click to save the settings.

## 4.4.2 DDNS

You can configure the DDNS setting on this page. DDNS (Dynamic Domain Name System) is a service used to map a domain name to the dynamic IP address of a network device. You can set up the DDNS service for remote access to the DVR.

DDNS assigns a domain name (URL) to the DVR, so that the user does not need to go through the trouble of checking if the IP address assigned by DHCP Server has changed. Once the IP is changed, the DVR will automatically update the information to the DDNS to ensure it is always available for remote access.

Note that before enabling the following DDNS function, user should have applied for a host name from the DDNS service provider's website. We highly recommend that you use xxxx.everfocusddns.net for the simplicity of setting up your DVR. Please refer to **EverFocus DDNS** on the next page.

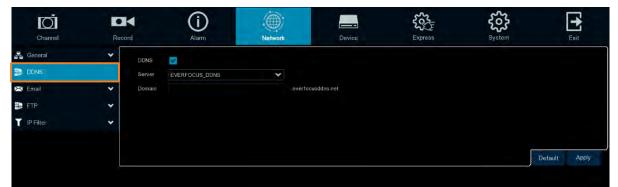

**DDNS:** Check the box to enable the DDNS function.

**Server:** Select a DDNS service provider from the drop-down list. Note that before enabling the following DDNS function, user should have applied for a host name from the DDS service provider's website.

**Domain:** Input the domain name obtained from the DDNS service provider.

User: Input the user name of the DDNS account.

**Password:** Input the password of the DDNS account.

**Test DDNS:** Click the button to test whether the DDNS function is working normally.

Default: Click to apply the default setting.

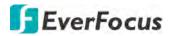

## **EverFocus DDNS**

Please follow the steps below to set up EverFocus DDNS.

1. In order to allow remote access to the DVR from outside of the local network, enable either the **Port Forwarding** or **DMZ** function of your router. Please refer to the manual of your router for more details.

| And the second second second second second second second second second second second second second second second                                                                                                    | 15                                                                                                    |                                                                                                    |                                                                                                    |                                                                                                    | 2 Firmware Version: 2.2                                                          |
|----------------------------------------------------------------------------------------------------|----------------------------------------------------------------------------------------------------|----------------------------------------------------------------------------------------------------|----------------------------------------------------------------------------------------------------|----------------------------------------------------------------------------------------------------|----------------------------------------------------------------------------------|
| D-Lin                                                                                                    | -                                                                                                    |                                                                                                    |                                                                                                    |                                                                                                    |                                                                                  |
|                                                                                                    | -                                                                                                    |                                                                                                    |                                                                                                    |                                                                                                    |                                                                                  |
| DIR-615                                                                                                    | SETUP                                                                                                    | ADVANCED                                                                                                    | TOOLS                                                                                                    | STATUS                                                                                                    | SUPPORT                                                                          |
| VERTUAL SERVER                                                                                                    | POR" CORWARDIN                                                                                                    | 10.3                                                                                                    |                                                                                                    | <i>.</i>                                                                                                    | Helpful Hints                                                                    |
| PORT FORWARDING                                                                                                    |                                                                                                    | o open multiple ports or a ra                                                                                                    |                                                                                                    |                                                                                                    | Check the Application                                                            |
| APPLICATION RULES                                                                                                    | various formats includ                                                                                                    | to a sngle PC on your netw<br>ling, Port Ranges (100-150)                                                                                                    | vork. This feature allows<br>), Individual Ports (80, 6                                                         | you to enter ports in<br>8, 888), or Mixed                                                                               | Name drop down menu<br>for a list of predefined<br>applications. If you sele     |
| QOS ENGINE                                                                                                    | (1020-5000, 689).                                                                                                    | to Canal California                                                                                                    |                                                                                                    |                                                                                                    | applications, dick the                                                           |
| NETWORK FILTER                                                                                                    | Save Settings Don'                                                                                                    | 't Save Settings                                                                                                    |                                                                                                    |                                                                                                    | arrow button next to the<br>drop down menu to fill o<br>the corresponding field. |
| ACCESS CONTROL                                                                                                    | 24 PORT FORW                                                                                                    | ARDING RULES                                                                                                    |                                                                                                    |                                                                                                    | You can select a comput                                                          |
| WEBSITE FILTER                                                                                                    | 2.4                                                                                                    |                                                                                                    | Ports to Op                                                                                                    | ven                                                                                                    | from the list of DHCP<br>dients in the Computer                                  |
| FIREWALL SETTINGS                                                                                                    | Name                                                                                                    | -                                                                                                    | TCP                                                                                                    |                                                                                                    | Name drop down menu<br>or you can manually ent                                   |
| ADVANCED WIRELESS                                                                                                    | ECOR HD                                                                                                    | < Application Nar                                                                                                    | the second second second second second second second second second second second second second second second se | Always 📼                                                                                                    | the IP address of the LA<br>computer to which you                                |
| WI-FI PROTECTED                                                                                                    | 192.168.0, 172                                                                                                    | < Computer Nam                                                                                                    | e 💽                                                                                                    | Allow All                                                                                                    | would like to open the<br>specified port.                                        |
| 1000                                                                                                    |                                                                                                    |                                                                                                    |                                                                                                    | 21 M                                                                                                    |                                                                                  |
| IR-865L                                                                                                    | SETUP                                                                                                    | ADVAN                                                                                                    | CED                                                                                                    | TOOLS                                                                                                    | STATUS                                                                           |
| RTUAL SERVER                                                                                                    | FIREWALL &                                                                                                    | DMZ SETTINGS                                                                                                    |                                                                                                    |                                                                                                    |                                                                                  |
| ORT FORWARDING                                                                                                    |                                                                                                    |                                                                                                    |                                                                                                    |                                                                                                    |                                                                                  |
| Sector Concernmental and a                                                                                                    | DM7 masne "Fy                                                                                                    | amilitarized Zona" DMZ                                                                                                    | allowe como tore b                                                                                              | ahind the router fire                                                                                                    | all to be accessible                                                             |
|                                                                                                    |                                                                                                    | emilitarized Zone", DMZ<br>fic, Typically, your DMZ                                                                                                    |                                                                                                    |                                                                                                    |                                                                                  |
| PPLICATION RULES                                                                                                    |                                                                                                    | fic, Typically, your DMZ                                                                                                    |                                                                                                    |                                                                                                    |                                                                                  |
| PPLICATION RULES                                                                                                    | to Internet traff                                                                                                    | fic, Typically, your DMZ                                                                                                    |                                                                                                    |                                                                                                    |                                                                                  |
| PPLICATION RULES<br>OS ENGINE<br>ETWORK FILTER                                                                                                    | to Internet traff                                                                                                    | fic, Typically, your DM2                                                                                                    |                                                                                                    |                                                                                                    |                                                                                  |
| PPLICATION RULES<br>OS ENGINE<br>ETWORK FILTER<br>CCESS CONTROL                                                                                                    | to Internet traff<br>Save Settings                                                                                                    | fic, Typically, your DMZ                                                                                                    | would contain Web                                                                                               |                                                                                                    |                                                                                  |
| PPLICATION RULES<br>OS ENGINE<br>ETWORK FILTER<br>COESS CONTROL<br>IEBSITE FILTER                                                                                                    | to Internet traff<br>Save Settings                                                                                                    | fic, Typically, your DM2                                                                                                    | would contain Web                                                                                               |                                                                                                    |                                                                                  |
| PPLICATION RULES<br>OS ENGINE<br>ETWORK FILTER<br>CCESS CONTROL<br>IEBSITE FILTER<br>IEBOUND FILTER                                                                                                    | to Internet traff<br>Save Settings                                                                                                    | TTINGS                                                                                                    | would contain Web                                                                                               |                                                                                                    |                                                                                  |
| PPLICATION RULES<br>05 Engine<br>Etwork Filter<br>DCESS Control<br>LEBSITE Filter<br>IBOUND Filter                                                                                                    | FIREWALL SE                                                                                                    | ic, Typically, your DMZ<br>Don't Save Settings<br>TTTINGS<br>Enable SPI : ]<br>CHECKING                                                                                                    | would contain Web                                                                                               |                                                                                                    |                                                                                  |
| PPLICATION RULES<br>OS ENGINE<br>ETWORK FILTER<br>COSSS CONTROL<br>REBSITE FILTER<br>REBOUND FILTER<br>REWALL SETTINGS                                                                                                    | FIREWALL SE                                                                                                    | TTINGS                                                                                                    | would contain Web                                                                                               |                                                                                                    |                                                                                  |
| PPLICATION RULES<br>OS ENGINE<br>ETWORK FILTER<br>ECESS CONTROL<br>EBSITE FILTER<br>IBOUND FILTER<br>REVALL SETTINGS<br>DUITING                                                                                                    | to Internet traff                                                                                                    | ic, Typically, your DMZ<br>Don't Save Settings<br>TTTINGS<br>Enable SPI : ]<br>CHECKING                                                                                                    | would contain Web                                                                                               |                                                                                                    |                                                                                  |
| PALICATION RULES<br>05 Engine<br>Etwork filter<br>DOESS CONTROL<br>EBSITE FILTER<br>IBOUND FILTER<br>REWALL SETTINGS<br>DUITING<br>DVANCED WIRELESS<br>1-FI PROTECTED                                                                       | FIREWALL SE                                                                                                    | ic, Typically, your DMZ<br>Don't Save Settings<br>TTTINGS<br>Enable SPI : ]<br>CHECKING                                                                                                    | would contain Web                                                                                               |                                                                                                    |                                                                                  |
| PPLICATION RULES<br>OS ENGINE<br>ETWORK FILTER<br>DOESS CONTROL<br>EBSITE FILTER<br>IBOUND FILTER<br>REWALL SETTINGS<br>DUITING<br>DVANCED WIRELESS<br>1-FI PROTECTED<br>ETUP                                                               | The DMZ (Demi                                                                                                    | ic, Typically, your DMZ Don't Save Settings TTINGS Enable SPI :   CHECKING ti-spoof checking :   ilitarized Zone) option                                                                                                    | would contain Web                                                                                               | servers, FTP servers                                                                                                    | and others.                                                                      |
| PLICATION RULES<br>OS ENGINE<br>ETWORK FILTER<br>ETWORK FILTER<br>EBOUND FILTER<br>REWALL SETTINGS<br>OVITING<br>OVANCED WIRELESS<br>I-FI PROTECTED<br>TUP                                                                                  | to Internet traff                                                                                                    | ic, Typically, your DMZ<br>Don't Save Settings<br>TTTINGS<br>Enable SPI : ]<br>CHECKING<br>ti-spoof checking : ]                                                                                                    | would contain Web                                                                                               | servers, FTP servers<br>computer on your net<br>plications successful                                                    | and others,<br>work outside of the<br>y from behind the                          |
| PLICATION RULES<br>OS ENGINE<br>ETWORK FILTER<br>ETWORK FILTER<br>EBOUND FILTER<br>REWALL SETTINGS<br>OVITING<br>OVANCED WIRELESS<br>I-FI PROTECTED<br>TUP                                                                                  | to Internet traff<br>Save Settings<br>FIREWALL SE<br>ANTI-SPOOF C<br>Enable and<br>DMZ HOST<br>The DMZ (Demi<br>router. If you h<br>router. If you h                                        | ic, Typically, your DMZ Don't Save Settings TTINGS Enable SPI :  GHECKING ti-spoof checking :  illtarized Zone) option lave a computer that ca u can place the comput                                                                                             | would contain Web                                                                                               | servers, FTP servers<br>tomputer on your net<br>plications successful<br>inrestricted Internet                           | and others,<br>twork outside of the<br>y from behind the<br>access,              |
| PALICATION RULES<br>05 ENGINE<br>ETWORK FILTER<br>COESS CONTROL<br>EBSITE FILTER<br>BOUND FILTER<br>REWALL SETTINGS<br>OVANCED WIRELESS<br>1-FI PROTECTED<br>TUP<br>OVANCED NETWORK<br>INA SETTINGS                                         | to Internet traff<br>Save Settings<br>FIREWALL SE<br>ANTI-SPOOF C<br>Enable and<br>DMZ HOST<br>The DMZ (Demi<br>router. If you h<br>router. If you h<br>router, then you<br>Note: Putting a | ic, Typically, your DMZ Don't Save Settings TTINGS Enable SPI :   CHECKING ti-spoof checking :   ilitarized Zone) option la ave a computer that ca                                                                                                    | would contain Web                                                                                               | servers, FTP servers<br>tomputer on your net<br>plications successful<br>inrestricted Internet                           | and others.<br>twork outside of the<br>y from behind the<br>access.              |
| PLICATION RULES<br>OS ENGINE<br>ETWORK FILTER<br>COSS CONTROL<br>EBSITE FILTER<br>BOUND FILTER<br>REWALL SETTINGS<br>DUTING<br>DVANCED WIRELESS<br>I-FI PROTECTED<br>TUP<br>DVANCED NETWORK<br>UNA SETTINGS<br>UNES SERVER                  | to Internet traff<br>Save Settings<br>FIREWALL SE<br>ANTI-SPOOF C<br>Enable and<br>DMZ HOST<br>The DMZ (Demi<br>router. If you h<br>router. If you h<br>router, then you<br>Note: Putting a | ic, Typically, your DMZ<br>Don't Save Settings<br>TTINGS<br>Enable SPI : [<br>CHECKING<br>ti-spoof checking : ]<br>ilitarized Zone) option is<br>ave a computer that ca<br>u can place the comput<br>a computer in the DMZ<br>only recommended as                 | would contain Web                                                                                               | servers, FTP servers<br>tomputer on your net<br>plications successful<br>inrestricted Internet                           | and others,<br>twork outside of the<br>y from behind the<br>access,              |
| PALICATION RULES<br>OS ENGINE<br>ETWORK FILTER<br>ETWORK FILTER<br>EDWORK FILTER<br>EBOUND FILTER<br>IBOUND FILTER<br>REWALL SETTINGS<br>DVANCED WIRELESS<br>14F1 PROTECTED<br>DVANCED NETWORK<br>UNES SERVER<br>UNES SERVER<br>UNES SERVER | to Internet traff<br>Save Settings<br>FIREWALL SE<br>ANTI-SPOOF C<br>Enable and<br>DMZ HOST<br>The DMZ (Demi<br>router. If you h<br>router. If you h<br>router, then you<br>Note: Putting a | ic, Typically, your DMZ<br>Don't Save Settings<br>TTINGS<br>Enable SPI :  <br>CHECKING<br>ti-spoof checking :  <br>ilitarized Zone) option is<br>ave a computer that ca<br>u can place the comput<br>s computer in the DMZ<br>only recommended as<br>Enable DMZ : | would contain Web                                                                                               | servers, FTP servers<br>tomputer on your net<br>plications successful<br>inrestricted internet<br>nputer to a variety of | and others.<br>twork outside of the<br>y from behind the<br>access.              |
| PPLICATION RULES<br>OS ENGINE<br>ETWORK FILTER<br>COESS CONTROL<br>IEBSITE FILTER                                                                                                    | to Internet traff<br>Save Settings<br>FIREWALL SE<br>ANTI-SPOOF C<br>Enable and<br>DMZ HOST<br>The DMZ (Demi<br>router. If you h<br>router. If you h<br>router, then you<br>Note: Putting a | ic, Typically, your DMZ<br>Don't Save Settings<br>TTINGS<br>Enable SPI : [<br>CHECKING<br>ti-spoof checking : ]<br>ilitarized Zone) option is<br>ave a computer that ca<br>u can place the comput<br>a computer in the DMZ<br>only recommended as                 | would contain Web                                                                                               | servers, FTP servers<br>tomputer on your net<br>plications successful<br>inrestricted Internet                           | and others,<br>twork outside of the<br>y from behind the<br>access,              |

Go to <u>http://www.everfocusddns.net</u> to check an available host name for the DVR. Note that the host name of the DVR cannot include a space, underline or any special characters particularly \_~ ! @ # \$ % ^ & \* () + < > " ; : . ,

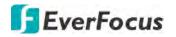

3. Register the host name on the DDNS setup page for the DVR.

|   |        | U<br><sub>Alarm</sub>    | Network                                             | Device               | Express                                                                 | System                                                                                  | Exit                                                                      |
|---|--------|--------------------------|-----------------------------------------------------|----------------------|-------------------------------------------------------------------------|-----------------------------------------------------------------------------------------|---------------------------------------------------------------------------|
| ~ | DDNS   |                          | Provide Respire                                     |                      |                                                                         |                                                                                         |                                                                           |
|   | Server | EVERFOCUS_DDNS           | ×                                                   |                      |                                                                         |                                                                                         |                                                                           |
| ~ | Domain |                          | ever                                                | ocusddns.net         |                                                                         |                                                                                         |                                                                           |
| * |        |                          |                                                     |                      |                                                                         |                                                                                         |                                                                           |
| * |        |                          |                                                     |                      |                                                                         |                                                                                         |                                                                           |
|   |        |                          |                                                     |                      |                                                                         |                                                                                         |                                                                           |
|   |        |                          |                                                     |                      |                                                                         |                                                                                         | Default Apply                                                             |
|   | Reco   | DDNS<br>Server<br>Domäin | Record Alam<br>DONS Server EVERFOCUS_DDNS<br>Domain | Record Alarm Network | Record Alam Network Device DDNS Server EVERFOCUS_DDNS overfocusddns.net | Record Alarm Natwork Device Express DDNS  Server EVERFOCUS_DDNS Onnan everfocusddns.net | Record     Alarm     Natwork     Device     Express     System       DDNs |

- a. Select Enable from the DDNS drop-down list to enable the DDNS function.
- b. Select EVERFOCUS DDNS from the Server drop-down list.
- c. Input the host name in the **DVR Name** field.
- d. Click the Apply button.
- 4. Configure the DVR **Network** settings, keep Web port "80" and enable the UPnP function. Click the **Apply** button.

| Channel             |   |   | (i)<br>Alarm | Network  | Device        | Express       | System      |      |
|---------------------|---|---|--------------|----------|---------------|---------------|-------------|------|
| General             | ^ |   | Service      | Protocol | Internal Port | External Port | UPNP Status | UPnP |
| Géneral             |   | 1 | Web Port     | TCP      | 00080         | 00080         | Inactive    | 4    |
| = PPPoE             |   | 2 | Client Port  | TCP      | 09000         | 09000         | Inactive    | 1    |
| = 3G                |   |   | RTSP Port    | TCP      | 00554         | 00554         | Inactive    | 12   |
| - Ph/LCont(putation |   |   | Https        |          | 00443         | 00443         | Inactive    | 2    |

 The DDNS setup is now complete. Open a browser and enter the domain name (http://[host name].everfocusddns.net) in the address field. The Web interface of the DVR should be displayed.

For example, if you've obtained the host name "jjkktest" from EverFocus DDNS server, enter <u>http://jjkktest.everfocusddns.net</u> in the address field of the browser.

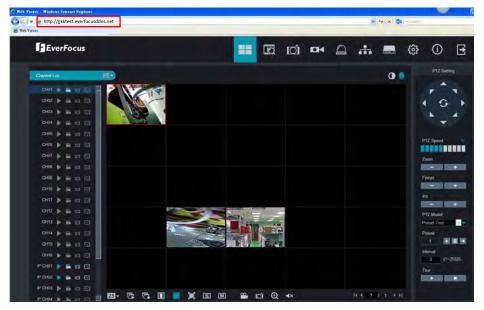

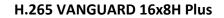

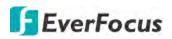

## 4.4.3 Email

You can configure the email settings for email alerts, or configure the Email schedule on this page.

## 4.4.3.1 Email Configuration

You can configure the email settings for email alerts. When events occur, the DVR will send Email alert with a snapshot image (.jpg) to the receiver(s).

| Channel                                                                                                    | Record |                                                                                                    | Alarm                                | Network | Device        | Express | System |         | <b>E</b> xit |
|----------------------------------------------------------------------------------------------------|--------|----------------------------------------------------------------------------------------------------|--------------------------------------|---------|---------------|---------|--------|---------|--------------|
| General CONS CONS Configuration Configuration Configurati | ×      | Email<br>Encryption<br>SMTP Port<br>SMTP Server<br>User Name<br>Password<br>Sendor<br>Receiver 1<br>Receiver 2<br>Receiver 3<br>Interval | Auto<br>00025<br>3 Min<br>Test Email | •       | Show Password |         |        |         |              |
|                                                                                                    |        |                                                                                                    |                                      |         |               |         | ſ      | Default | Apply        |

Email: Select Enable to enable the Email function.

**Encryption:** Select an encryption if your Email server requires the **SSL** or **TLS** verification. Select **Auto** if you are not sure. Select **Disable** to disable this function.

**SMTP Port:** Enter the port number used by the SMTP server.

**SMTP Server:** Enter the SMTP server address of your Email.

User Name: Input your Email address.

Password: Input the password of the sender.

Sender: Input the Email address of the sender (the DVR).

**Receiver1-3:** Input the Email address of the receiver. You can input 3 receiver email addresses.

Interval: Configure an interval to send Emails when events occur.

Test Email: Click to test whether the Email function is working normally.

**Default**: Click to apply the default setting.

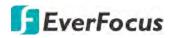

## 4.4.3.2 Email Schedule

You can configure the email schedule on this page. The selected event Email alerts will be sent out by the scheduled time. For example, if you set up Motion on Sunday between 6-8am, the Motion Email alerts will only be sent out between 6-8am on Sunday.

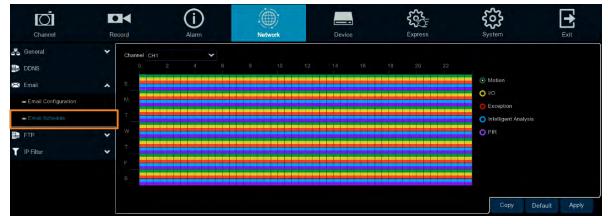

Channel: Select a channel to configure the email schedule individually.

**Motion:** Click the **Motion** button on the right-side and then move your mouse cursor over the schedule time blocks. Click and drag on the schedule time blocks to draw the blocks with green color, which will be applied with motion email alert function. To enable Motion alarm, please refer to *4.1.6 Motion*.

**IO:** Click the **IO** button on the right-side and then move your mouse cursor over the schedule time blocks. Click and drag on the schedule time blocks to draw the blocks with yellow color, which will be applied with IO email alert function. To enable IO alarm, refer to *4.3.3 IO*.

**Exception (HDD full, HDD error or Video Loss):** Click the **Exception** button on the right-side and then move your mouse cursor over the schedule time blocks. Click and drag on the schedule time blocks to draw the blocks with red color, which will be applied with exception email alert function. To enable Exception alarm, please refer to *4.3.6 Exception*.

**Intelligent Analysis:** Click the **Intelligent Analysis** button on the right-side and then move your mouse cursor over the schedule time blocks. Click and drag on the schedule time blocks to draw the blocks with blue color, which will be applied with Intelligent Analysis email alert function. To enable Intelligent Analysis alarm, please refer to *4.3.4 Intelligent Alarm*.

**PIR:** Click the **PIR** button on the right-side and then move your mouse cursor over the schedule time blocks. Click and drag on the schedule time blocks to draw the blocks with purple color, which will be applied with PIR email alert function. To enable PIR alarm, please refer to *4.1.7 PIR*.

**Copy:** You can apply the same configurations from one channel to other channels. Select a channel from the **Source Channel** drop-down list and then select the parameters you would like to apply to other channels. Select the desired channels from the **Target Channel** field and then click the **Copy** button.

Default: Click to apply the default setting.

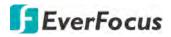

4.4.4 FTP

#### 4.4.4.1 FTP

You can configure the FTP server setting on this page. When there is a Motion or I/O event occurs, the system will send an instant snapshot image to the FTP. For system alarm such as HDD lost and Video loss, the system will send alarm log to the FTP as well.

| Channel        | Record | (j)<br>Alarm                          |                         | Network     |     | Device        | Express | System |         | Exit  |
|----------------|--------|---------------------------------------|-------------------------|-------------|-----|---------------|---------|--------|---------|-------|
| 📲 General      | *      | FTP Enable                            |                         |             |     |               |         |        |         |       |
| DDNS           |        | Server IP                             |                         |             |     | Test FTP      |         |        |         |       |
| 🔀 Email        | *      | Port                                  | 00021                   |             |     |               |         |        |         |       |
| FTP            | ~      | User Name                             |                         |             |     |               |         |        |         |       |
| FTP            |        | Password                              |                         |             |     | Show Password |         |        |         |       |
| - FTP Schedule |        | Picture Resolution<br>Picture Quality | 1280 x 720              |             | * * |               |         |        |         |       |
| T IP Filter    | *      | Video Stream ⊺ype                     | Very Good<br>Sub Stream |             | *   |               |         |        |         |       |
|                |        | Max Package Interval                  | 30 Min                  |             | *   |               |         |        |         |       |
|                |        | Directory Name                        |                         |             |     |               |         |        |         |       |
|                |        | Upload Normal Video                   |                         |             |     |               |         |        |         |       |
|                |        | Upload Alarm Video                    | Motion                  | PIR         |     |               |         |        |         |       |
|                |        |                                       |                         | Intelligent |     |               |         |        |         |       |
|                |        |                                       |                         |             |     |               |         |        |         | _     |
|                |        |                                       |                         |             |     |               |         |        | Default | Apply |

FTP Enable: Check the box to enable the function.

Server IP: Input the FTP server IP.

Test FTP: Click to test the FTP server connection.

**Port:** Keep the port 21.

User Name: Input the user name of the FTP server.

**Password:** Input the password of the FTP server.

Picture Resolution: Select a resolution of the snapshot images for FTP uploading.

Picture Quality: Select a quality of the snapshot images for FTP uploading.

Video Stream Type: Select a stream type of the recordings for FTP uploading.

Max. Package Interval: Select a max. package interval for FTP uploading.

Directory Name: Input a directory of the FTP server.

**Upload Normal Video:** Select the desired channel(s) for uploading the normal recordings. For this function to work, please setup the FTP Schedule (refer to *4.4.4.2 FTP Schedule*) in advance.

**Upload Alarm Video:** To enable uploading alarm videos to the FTP Server, click the Motion, PIR, IO or Intelligent buttons to enter each alarm setup page, and then check the **FTP Video Upload** box to enable the function. For this function to work, please setup the FTP Schedule (refer to *4.4.4.2 FTP Schedule*) in advance.

Default: Click to apply the default setting.

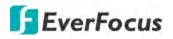

## 4.4.4.2 FTP Schedule

You can configure the FTP schedule on this page. The selected event recordings will be uploaded to the FTP by the scheduled time. For example, if you set up Motion on Sunday between 6-8am, the Motion recordings will be uploaded to FTP between 6-8am on Sunday.

Note that for the FTP Schedule function to work, you have to enable **FTP Video Upload** function on the related alarm setup page (Motion, PIR, IO, Intelligent).

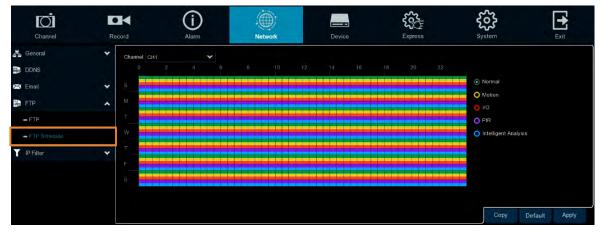

Channel: Select a channel to configure the FTP schedule individually.

**Normal:** Click the **Normal** button on the right-side and then move your mouse cursor over the schedule time blocks. Click and drag on the schedule time blocks to draw the blocks with green color, which will be applied with normal recording FTP upload function. Note that for this function to work, you have to select the desired channel(s) for uploading the normal recordings (please refer to **Upload Normal Video** in *4.4.4.1 FTP*.

**Motion:** Click the **Motion** button on the right-side and then move your mouse cursor over the schedule time blocks. Click and drag on the schedule time blocks to draw the blocks with yellow color, which will be applied with motion FTP upload function. To enable Motion alarm, please refer to *4.1.6 Motion*.

**IO:** Click the **IO** button on the right-side and then move your mouse cursor over the schedule time blocks. Click and drag on the schedule time blocks to draw the blocks with red color, which will be applied with IO FTP upload function. To enable IO alarm, refer to *4.3.3 IO*.

**PIR:** Click the **PIR** button on the right-side and then move your mouse cursor over the schedule time blocks. Click and drag on the schedule time blocks to draw the blocks with purple color, which will be applied with PIR FTP upload function. To enable PIR alarm, please refer to *4.1.7 PIR*.

**Intelligent Analysis:** Click the **Intelligent Analysis** button on the right-side and then move your mouse cursor over the schedule time blocks. Click and drag on the schedule time blocks to draw the blocks with blue color, which will be applied with Intelligent Analysis FTP upload function. To enable Intelligent Analysis alarm, please refer to *4.3.4 Intelligent Alarm*.

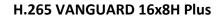

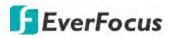

**Copy:** You can apply the same configurations from one channel to other channels. Select a channel from the **Source Channel** drop-down list and then select the parameters you would like to apply to other channels. Select the desired channels from the **Target Channel** field and then click the **Copy** button.

Default: Click to apply the default setting.

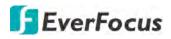

## 4.4.5 IP Filter

You can configure the IP Filter settings on this page. This function allows you to allow or deny some specific IP address to access the Web interface of the DVR. By default, all IP addresses are allowed.

| Channel     | Rec |             | (    | Jarm N                         | etwork             | Device                   | Express |        | <b>System</b> | Exi     |       |
|-------------|-----|-------------|------|--------------------------------|--------------------|--------------------------|---------|--------|---------------|---------|-------|
| General     | *   | 🛃 Enable    | ,    | 🔿 Enable Whitelist 📀 Er        | able Blacklist     |                          |         |        |               |         |       |
| DDNS Email  | ÷   | Restricted  | Туре | Blacklist 🗸                    |                    |                          |         |        |               | ÷.      |       |
| FTP         | *   | Start IP Ad |      | 192.168.33.1<br>192.168.33.100 |                    | Single /<br>Network Segr |         |        |               |         |       |
| T IP Filler | *   |             |      | Start IP Address               | End IP A           | Idress                   |         | Delete |               |         |       |
| - IP Filter |     |             |      | 192 168 33 1<br>192 168 33 1   | 192.168<br>192.168 |                          |         |        |               |         |       |
|             |     |             |      |                                |                    |                          |         |        |               |         |       |
|             |     |             |      |                                |                    |                          |         |        |               | Default | Apply |

To set up IP Filter:

1. Check the **Enable** box and then select either one from the two options below. You can only activate one option for the DVR.

Enable Whitelist: Enable the whitelist configured below.

Enable Blacklist: Enable the blacklist configured below.

- 2. Edit the Whitelist or Blacklist.
  - a. If you want to edit whitelist, select **Whitelist** from the **Restricted Type** drop-down box; if you want to edit blacklist, select **Blacklist** from the **Restricted Type** drop-down box.
  - b. To add a single IP address to the list, input an IP address in the **Start IP Address** input box and then click the **Single Add** button, the IP address will be added.
  - c. To add a range of IP addresses to the list, input the start IP address in the **Start IP Address** input box and the end IP address in the **End IP Address** input box, and then click the **Network Segment Add** button, the range of IP addresses will be added.
  - d. You can click the **Edit** icon to edit the IP address, or click the **Delete** icon to delete the IP address from the list.
- 3. Click the **Apply** button to save the settings.

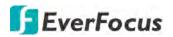

## 4.5 Device

You can configure the internal HDD and Cloud storage function on this page.

## 4.5.1 Disk

### 4.5.1.1 Disk

You can configure the HDD settings on this page. Please connect the HDD(s) to the DVR in advance and ensure the power and SATA cables are properly connected between the DVR and HDD(s). After connecting the HDD(s) to the DVR, the DVR will automatically detect the connected HDD(s) and listed all the connected HDD(s) in the below field.

For the first time connected HDDs, the status will show "Unformat" in the state column, users will have to format the HDDs before you can use it.

The HDD(s) marked with \* in the No. column indicates the HDD(s) is/are being used at present.

| Channel      | Record         | Alarm            | Network     |          | evice | Expre      | Ē     | System     |                 | Exit  |
|--------------|----------------|------------------|-------------|----------|-------|------------|-------|------------|-----------------|-------|
| Disk         | No:            | Edit Model       | No:         | Firmware | Туре  | Disk Group | State | Free/Total | Free/Total Time |       |
| - Disk       | 2*             | ST4000VX000-1F41 | 58 Z301LWWJ | CV12     | RW    | Group1     | Full  | 0M/3739G   | 0Sec /1309Hour  |       |
| 🗕 Disk Group |                |                  |             |          |       |            |       |            |                 |       |
| SMART        |                |                  |             |          |       |            |       |            |                 |       |
| Cloud        |                |                  |             |          |       |            |       |            |                 |       |
|              | Overwrite      | For              | nat HDD     |          |       |            |       |            |                 |       |
|              | Record on eSAT | A Enable         |             |          |       |            |       |            |                 |       |
|              |                |                  |             |          |       |            |       |            | Default         | Apply |

**Edit:** Click the **Edit** button and the below window appears. You can assign each HDD to different Disk Type (Read/Write, Read only or Redundancy) and Disk Group (Group  $1 \sim 16$ ).

A Redundant HDD can be used to automatically backup video footage on the recording (read-write) hard drive. When a redundant HDD is set, the system can be set to record cameras in parallel to both the recording hard drive and the redundant hard drive in case of hard drive failure.

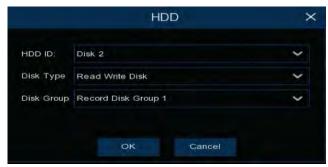

**Checkbox:** You can select the HDDs in the **No** column to select the HDD(s), and then you can set up the Overwrite or eSATA function, or Format the HDD.

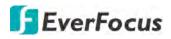

**Overwrite:** Select **Auto** to enable the overwrite function; **Off** to disable the overwrite function. If **Auto** is selected, the DVR will overwrite the oldest files on the HDD when HDD is full. If Off is selected, please check the HDD status regularly, to make sure the HDD is not full.

The **1/3/7/14/30/90** Days stands for the last number of days to keep in the HDD. For example, if 3 Days is selected, the last 3 days recordings will be kept in the HDD.

**Format HDD:** The first time use HDDs have to be formatted before you can use it. Select the desired HDDs and then click the **Format HDD** button to format the selected HDDs. Note that only the HDDs with "Unformat" status displayed in the State column are required to format or the recording function will not work. WARNING: This will effectively ERASE the ENTIRE hard disk!! Please backup the data from HDDs before formatting the HDDs.

Note:

- 1. Only the HDDs with "OK" in the State column can perform the recording function. If not, format the HDDs before start using the recording function.
- 2. The "Free Time" on the HDD list indicates the remaining time for the HDD to record based on the pre-setup resolution, streaming and fps.

**Record on eSATA:** If you have connected an external eSATA storage device to the DVR, you can enable the eSATA backup storage function.

**Default**: Click to apply the default setting.

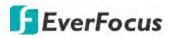

## 4.5.1.2 Disk Group

You can assign the HDDs to different groups. HDD groups allow you to balance recordings across multiple hard drives. For example, you can record channels 1~4 to one hard drive and 5~8 to a second hard drive. This can reduce the amount of wear on the hard drives and may extend the life of the hard drives.

| Channel      |   | ecord                     | Alarm                           | Network                     | Device | Express | System | Exit          |
|--------------|---|---------------------------|---------------------------------|-----------------------------|--------|---------|--------|---------------|
| Disk         | * | Disk Group Type           | Record Disk Group               |                             | V      |         |        |               |
| - Disk       |   | Disk Group                | Record Disk Group 1             |                             | *      |         |        |               |
| - Drsk Group |   | Record Channel            | Select All Invert Se            |                             |        |         |        |               |
| S.M.A.R.T    |   | Analog Chan<br>P Channels | nels 1 2 3 4 5 6<br>1 2 3 4 5 6 | 7 8 9 10 11 12 13 14<br>7 8 | 15 16  |         |        |               |
| Cloud        |   |                           |                                 |                             |        |         |        |               |
|              |   |                           |                                 |                             |        |         |        |               |
|              |   |                           |                                 |                             |        |         |        | Default Apply |

**Disk Group Type:** Select a Disk Group type. The Disk Group Type has to be pre-configured on the Disk page (please refer to *4.5.1.1 Disk*).

**Disk Group:** Select a Record Disk Group. The Record Disk Group has to be pre-configured on the Disk page (please refer to *4.5.1.1 Disk*).

**Record Channel:** Select the desired channel(s). The recordings of the selected channels will be recorded to the selected Disk Group.

**Default**: Click to apply the default setting.

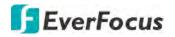

#### 4.5.1.3 S.M.A.R.T

You can check the S.M.A.R.T. info of each HDD on this page.

| Channel                        |   | BCOrd                                                      | Alarm                   | Network | Dev                                         |       | ξζζ<br>Expr | <b>2</b><br>()<br>()<br>() | <b>ک</b> ک<br>System | Exit |
|--------------------------------|---|------------------------------------------------------------|-------------------------|---------|---------------------------------------------|-------|-------------|----------------------------|----------------------|------|
| Disk<br>— Disk<br>— Disk Group | * | HDD ID<br>Self-Check Sto<br>Temperature (<br>Whole Evaluat |                         | *       | Self-Check Typ<br>Utility Time (d)<br>Check |       |             |                            | Ŷ                    |      |
| ■ SMAFI                        |   | S.M.A.R.T. I                                               | nfo:                    |         |                                             |       |             |                            |                      |      |
| Jonos .                        |   |                                                            | Attribute Name          | Status, | Flags                                       | Value | Poorest     | Threshold                  | Raw Value            |      |
|                                |   | Űx1                                                        | Raw Read Error Rate     | CK.     |                                             | 108   |             |                            | 20950768             |      |
|                                |   | 0x3                                                        | Spin Up Time            | OK.     |                                             |       |             |                            |                      |      |
|                                |   | 0x4                                                        | Start Stop Count        |         |                                             | 98    |             | 20                         | 2345                 |      |
|                                |   | Óx5                                                        | Realboated Sector Ct    | ŌK:     |                                             | 100   | 100         |                            |                      |      |
|                                |   | Gx7                                                        | Seek Error Rate         | CK.     |                                             |       |             |                            | 8736042230           |      |
|                                |   | 0×9                                                        | Power On Hours          |         |                                             |       |             |                            | 16937                |      |
|                                |   | Ûxa                                                        | Spin Retry Count        |         |                                             |       |             |                            |                      |      |
|                                |   |                                                            | Power Cycle Count       | DK      |                                             |       |             |                            | 1949                 |      |
|                                |   | 0x68                                                       | End-to-End Error        |         |                                             |       |             |                            |                      |      |
|                                |   | Oxbb                                                       | Reported Uncorrect      | OK      |                                             |       |             |                            |                      |      |
|                                |   | 0xbc                                                       | Command Tensout         |         |                                             | 100   |             |                            | 141736345644         |      |
|                                |   | Dabd                                                       | High Ely Wintus         |         |                                             | 100   | 100         |                            |                      |      |
|                                |   | Dabo                                                       | Airflow Temperature Col |         |                                             |       |             |                            | 36 (255 255 36 36 0) |      |
|                                |   | 0xbf                                                       | G-Sense Error Rate      |         |                                             |       |             |                            |                      |      |
|                                |   | Oxe0                                                       | Power-Off Retract Count | ОК      |                                             |       |             |                            | 1806                 |      |
|                                |   |                                                            | Load Dycle Count        |         |                                             |       |             |                            | 2670                 |      |

To check the S.M.A.R.T. info of the HDD, select an HDD from the **HDD ID** drop-down list, select a check type from the **Self-Check Type** drop-down list, and then click the **Check** button. The S.M.A.R.T. info will be listed in the S.M.A.R.T. info field.

If the evaluation is not passed but you still want to use the disk for recording, you can check the checkbox of **Whole evaluation not passed. Continue to use the disk**. And then click the **Save** button to save the settings. Click Cancel to cancel and leave the page.

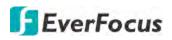

## 4.5.2 Cloud

You can configure the Cloud settings (Dropbox cloud storage) on this page. After configuring the settings, the system will automatically send the Motion and I/O alarm snapshot images to the associated Dropbox when alarm events occur.

| Channel | Record |                 | Alarm Netwo |   | Device         | Express | System | Exit          |
|---------|--------|-----------------|-------------|---|----------------|---------|--------|---------------|
| R Disk  | *      | Cloud Storage   |             |   |                |         |        |               |
| 📥 Cloud |        | Cloud Type      | Dropac      | * | Activate Cloud |         |        |               |
|         |        | Cloud Status    | Doubl Full  |   |                |         |        |               |
|         |        | Capacity        | - 196       | - | 2,00 / 2,00GB  |         |        |               |
|         |        | Cloud Overwrite | Auto        | * |                |         |        |               |
|         |        | Channel         | Driver Name |   |                |         |        |               |
|         |        | CH1             | CH1         |   |                |         |        | î             |
|         |        |                 | CH2         |   |                |         |        |               |
|         |        |                 | CH3         |   |                |         |        |               |
|         |        |                 | CH4         |   |                |         |        |               |
|         |        | CH5             | CH5         |   |                |         |        |               |
|         |        | CH6             | CH6         |   |                |         |        |               |
|         |        |                 | CH7         |   |                |         |        |               |
|         |        | CH8             | CH8         |   |                |         |        |               |
|         |        | CH9             | СНа         |   |                |         |        |               |
|         |        |                 | CH10        |   |                |         |        |               |
|         |        |                 |             |   |                |         |        |               |
|         |        |                 | CH12        |   |                |         |        |               |
|         |        |                 | CH13        |   |                |         |        |               |
|         |        |                 | CH14        |   |                |         |        |               |
|         |        |                 |             |   |                |         |        |               |
|         |        |                 |             |   |                |         |        | Default Apply |

To perform the Cloud function:

- 1. Register an account on Dropbox website. It's recommended to create the account with the same Email address and password used for your DVR.
- 2. Ensure the DVR network is working properly.
- 3. Configure the SMTP function (refer to 4.4.3 Email).
- 4. Configure the Cloud settings and then click the **Apply** button.
  - a. Check the **Cloud Storage** checkbox to enable the Cloud function.
  - b. Select a Cloud Overwrite option.
  - c. Input a name in the **Driver Name** field, which will be created on the Dropbox as a directory for restoring the snapshot images from DVR.
- 5. Click the **Activate Cloud** button to activate the Cloud function. The below message will pup-up on the screen. Check your email and complete the cloud activation within 3 minutes.

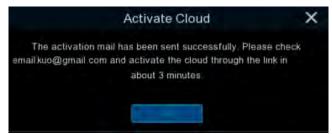

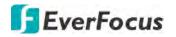

6. Go to your email box and click on the provided link, the below message appears. Input the IP address of the DVR and keep the 80 port. Click **Authorize**.

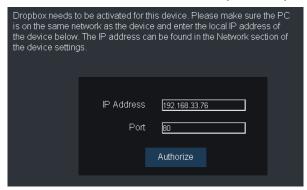

7. Input the user name and password of the DVR and then click Log In.

| Authentication H | Required                                                         | × |
|------------------|------------------------------------------------------------------|---|
| -                | 6 requires a username and password.<br>this site is not private. |   |
| User Name:       | admin                                                            |   |
| Password:        | ***                                                              |   |
|                  |                                                                  |   |
|                  | Log In Cancel                                                    |   |

8. The Cloud activation is complete.

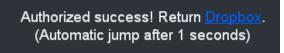

# **EverFocus**

## 4.6 Layout

You can select the desired Layout or activate the Auto Sequence function on this page.

To select a layout, directly click on the layout icon.

To start displaying the sequence mode, click the **Auto Sequence** button. To stop the sequence mode, click the button again. To configure the sequence settings, please refer to *4.9.1.3 Video Output*.

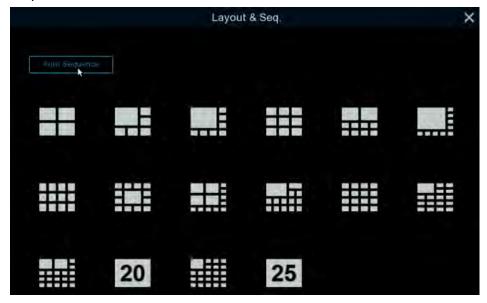

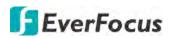

## 4.7 Playback

## 4.7.1 General Operation

You can search and then play back the recordings on this page.

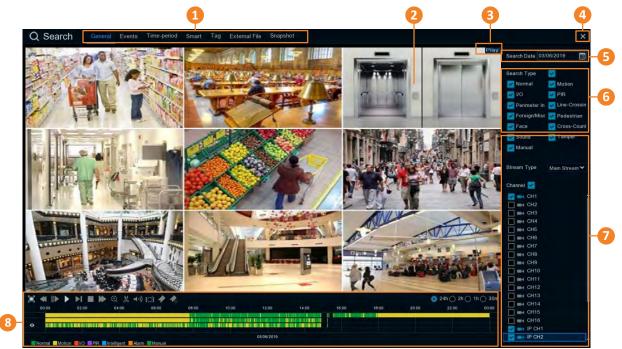

| No. | Name                      | Description                                                                                                    |  |  |  |
|-----|---------------------------|----------------------------------------------------------------------------------------------------|--|--|--|
| 1   | Search Mode               | Click to enter each Search mode (General, Events, Time-period, Smart, Tag, External File and Snapshot) to search and play back the recordings. Please refer to <i>4.7.3 Search Mode</i> for more details.                                                                                                    |  |  |  |
| 2   | Playback Layout           | The layout divisions will be automatically assigned by the system<br>based on the number of selected channels. For example, if 1 channel<br>is selected, the system will automatically assign single-division; if 2~4<br>channels are selected, 4-division will be assigned; if 5~9 channels are<br>selected, 9-division will be assigned; if 10~16 channels are selected,<br>16-division will be assigned. |  |  |  |
| 3   | Status Icon               | Displays the playback status, such as speed, play, stop or step.                                                                                                    |  |  |  |
| 4   | Close Button              | You can click the <b>Close</b> button to close the Playback window and return to the Live View window. You can also close the Playback window by right-clicking the mouse.                                                                                                    |  |  |  |
| 5   | Date                      | Click the <b>Calendar</b> button <b>I</b> to display the calendar and select a date.                                                                                                    |  |  |  |
| 6   | Search Type               | Select the desired search types for playback.                                                                                                    |  |  |  |
| 7   | <b>Channel Selection</b>  | Select the desired channel(s) to search and play back.                                                                                                    |  |  |  |
| 8   | Playback Control<br>Panel | You can use the playback control panel for playback operation. Please refer to <i>4.7.2 Playback Control Panel</i> for more details.                                                                                                    |  |  |  |

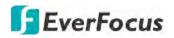

## 4.7.2 Playback Control Panel

You can use the playback control panel to operate the below functions:

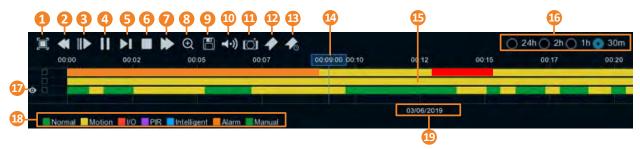

| No. | Name               | Description                                                                                                    |
|-----|--------------------|----------------------------------------------------------------------------------------------------|
| 1   | Full Screen        | Click to display the Playback Layout in full screen. Right-click the mouse to exit the Full Screen. Please refer to <i>4.7.2.1 Full Screen on Playback Window</i> .                                                                                                    |
| 2   | Fast Backward      | Click to rewind (x2, x4, x8, x16). The rewind speed will be displayed on the <b>Status Icon</b> located on the upper-right corner of the Playback Layout.                                                                                                    |
| 3   | Slow Play          | Click to start slow playback (1/2, 1/4, 1/8, 1/16). The slow play speed will be displayed on the <b>Status Icon</b> located on the upper-right corner of the Playback Layout.                                                                                                    |
| 4   | Play / Pause       | Click to start or pause playing back.                                                                                                    |
| 5   | Step Forward       | Click to playback frame by frame.                                                                                                    |
| 6   | Stop               | Click to stop playing back.                                                                                                    |
| 7   | Fast Forward       | Click to Fast Forward (x2, x4, x8, x16). The fast forward speed will be displayed on the <b>Status Icon</b> located on the upper-right corner of the Playback Layout.                                                                                                    |
| 8   | Zoom               | Click to use the Digital Zoom function. To perform this function, select<br>a channel by clicking on the channel and then click the <b>Zoom</b> button,<br>the selected channel will be displayed in single-channel. And you can<br>start using the Digital Zoom function. For Digital Zoom operation,<br>please refer to 3.4.1 Digital Zoom (PIP) for more details.                       |
| 9   | Video Clip         | Click to quickly save a video clip (AVI) to a USB storage device. Please refer to <i>4.7.2.2 Backup Video Clips</i> .                                                                                                    |
| 10  | Audio              | Scroll the slider bar to increase or decrease volume.                                                                                                    |
| 11  | Manual<br>Snapshot | <ul> <li>Click to capture a snapshot image (.jpeg) of a channel and store it to the USB storage device. To perform this function:</li> <li>1. Insert a USB storage device to the DVR.</li> <li>2. Select a channel by clicking on the channel and then click the Manual Capture button.</li> <li>Note: For the first-time-use USB device, select a directory and then click OK.</li> </ul> |

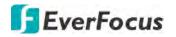

| 12 | Add Default<br>Tag          | Click to add a default tag to the current playback time, which will be applied with a default Tag Name "Tag". You can then search for the tag on the Tag window. Please refer to <i>4.7.3.5 Tag</i> .                                                                                                    |
|----|-----------------------------|----------------------------------------------------------------------------------------------------|
| 13 | Add<br>Customized<br>Tag    | Click to add a customized tag to the current playback time, which can input a tag name to the tag. You can then search for the tag on the Tag window. Please refer to <i>4.7.3.5 Tag</i> .                                                                                                    |
| 14 | Time Indicator              | Indicates the current playback time.                                                                                                    |
| 15 | Time Bar                    | You can use your mouse to drag the time bar to the left or right to<br>search the desired time for playing back. Single-click on the time bar at<br>a certain time will start playing back from the clicked time. The colors<br>on the time bar represent different recording types (refer to <b>No.18</b> ).<br>Note that for the Motion, PIR, Intelligent and Alarm recording to work,<br>you have to configure the related settings in advance.<br>For Motion recording, please refer to <i>4.1.6 Motion</i> .<br>For PIR recording, please refer to <i>4.1.7 PIR</i> .<br>For Intelligent recording, please refer to <i>4.3.6 Exception</i> . |
| 16 | Time Span                   | You can click to select a time span.                                                                                                    |
| 17 | Selected<br>Channel         | The selected channel will be applied with an <b>Eye</b> icon <b>2</b> . You can perform the Zoom, Audio or Manual Snapshot functions for the selected channel.                                                                                                    |
| 18 | Time Bar Color<br>Indicator | The colors indicate the recording types.<br>Green: Normal recordings or manual recordings.<br>Yellow: Motion recordings.<br>Red: I/O recordings.<br>Purple: PIR recordings.<br>Blue: Intelligent recordings.<br>Orange: Alarm recordings.                                                                                                    |
| 19 | Playback Date               | Displays the selected playback date.                                                                                                    |
| 19 | Playback Date               | Displays the selected playback date.                                                                                                    |

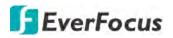

#### 4.7.2.1 Full Screen on Playback Window

On the Playback Control Panel, click the **Full Screen** button **I** to display the Playback Layout in full screen. To exit the Full Screen, click the **Full Screen** button again on the Playback Control Panel. You can also exit the Full Screen by right-clicking the mouse.

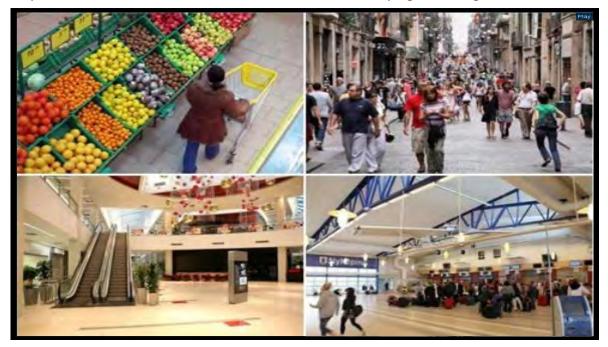

Under Full Screen mode, you can move your mouse to the right to display the right-side **Search Panel**; or move your mouse to the bottom side to display the **Playback Control Panel**.

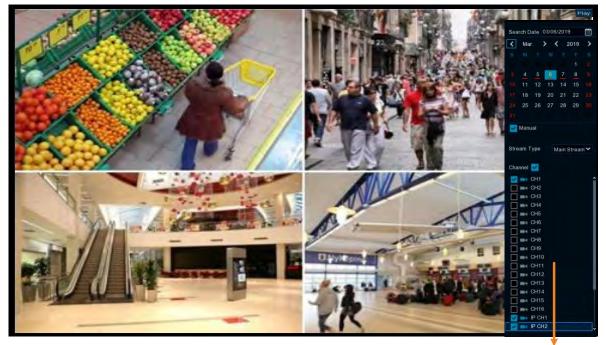

Search Panel

## H.265 VANGUARD 16x8H Plus

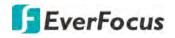

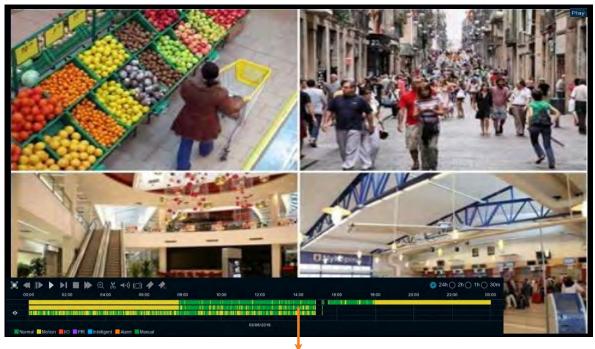

Playback Control Panel

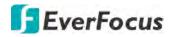

#### 4.7.2.2 Backup Video Clips

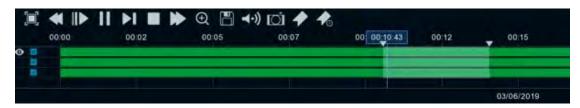

To backup video clips:

- 1. Ensure the USB storage device has been inserted to the DVR.
- 2. On the Playback Control Panel, click the **Video Clip** button **M**. The button will then change to a **Copy** button **M**, and a copy range will be displayed on the time bar.

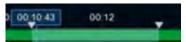

3. Check the left-side channel box if you want to back-up with the same start time and end time of the selected channel(s).

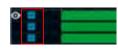

4. To set up the start time and end time, drag the **Triangle** icons to the left or right.

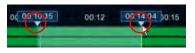

5. Click the **Copy** button **I**, the below Copy Type window appears.

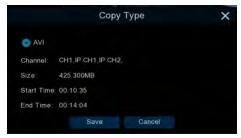

6. Click the **Save** button, the Copy window appears. You can also create a directory for the video clip(s) by clicking the **Directory** button on the upper-right corner.

|                                     | Сору                                | ×                   |  |  |
|-------------------------------------|-------------------------------------|---------------------|--|--|
| Driver List: C                      |                                     | i= • • in in        |  |  |
| USB1-1                              | Name                                | Last Modify         |  |  |
|                                     | Сору                                | 03/08/2019 05:54:18 |  |  |
|                                     | Location <sup>,</sup> /hidev/usb1-1 |                     |  |  |
| Remain:/Total:<br>186.718MB/1.905GB | Directory /hidev/usb1-1/copy        | 4.1                 |  |  |
|                                     | 1/1 7%                              | OK Cancel           |  |  |

7. Click the **OK** button, the backup process begins. After the backup process is complete, click the **Cancel** button to return to the **Playback** window.

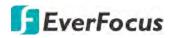

## 4.7.3 Search Mode

#### 4.7.3.1 General

You can use this page to search, play back and backup all types of recordings. Click the **General** tab to enter the General Playback mode.

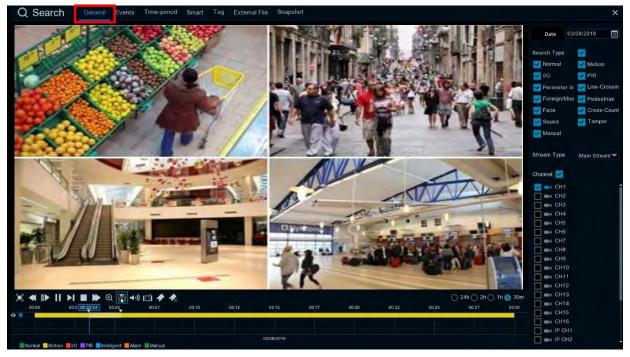

- 1. Click the Calendar button to select a date.
- 2. Select the desired Search Type(s).
- 3. Select a **Stream Type**. For this function to work, you will have to configure the record stream setting to Dual Streams (please refer to *4.2.2.1 Record*).
- 4. Select the desired channel(s).
- 5. The system will automatically start playing back.
- 6. Use the Playback Control Panel to operate the Playback function. Please refer to *4.7.2 Playback Control Panel* for more details.

**Note:** The layout divisions will be automatically assigned by the system based on the number of selected channels. For example, if 1 channel is selected, the system will automatically assign single-division; if 2~4 channels are selected, 4-division will be assigned; if 5~9 channels are selected, 9-division will be assigned; if 10~16 channels are selected, 16-division will be assigned.

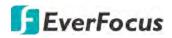

#### 4.7.3.2 Events

You can use this page to search, play back and backup the event recordings to the USB storage device. The Event Playback page gives you a summary of all events on the list. You can display the events with Thumbnail, List or Details list type.

## Event Search and Backup

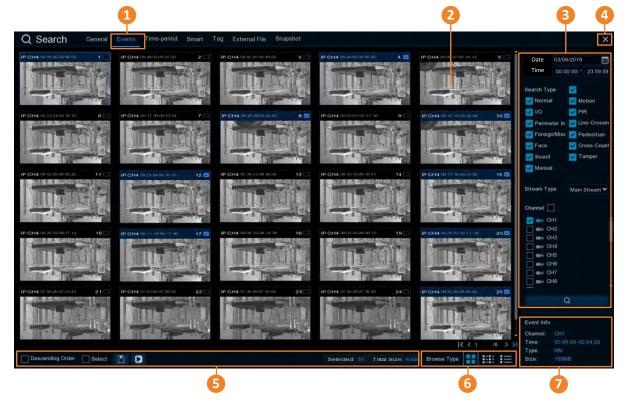

| No. | Name         | Description                                                                                                    |
|-----|--------------|----------------------------------------------------------------------------------------------------|
| 1   | Event Tab    | Click to enter the Event Playback page.                                                                                                    |
| 2   | Event List   | The searched events will be listed on the Event List. You can display the Event List in Thumbnail, List or Details mode. Please refer to <b>No.6</b> .                     |
| 3   | Search Panel | You can use this panel to search for the event recordings based on the selected attributes including date and time, record mode and channels.                              |
| 4   | Close Button | You can click the <b>Close</b> button to close the Playback window and return to the Live View window. You can also close the Playback window by right-clicking the mouse. |

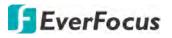

| 5 | Function Bar | <ul> <li><u>Descending order:</u> Click to display the events in descending order.</li> <li><u>Select:</u> Check the box to select all the events on the list. Uncheck the box to deselect all the events on the list.</li> <li><u>Copy:</u> Select the event(s) on the Event List and then click the <b>Copy</b> button to backup the selected event recordings to the USB storage device.</li> <li><u>Play:</u> Click an event on the Event List and then click the <b>Play</b> button to play back the clicked event recording.</li> <li><u>Selected:</u> The number of selected event(s) on the Event List will be displayed here.</li> <li><u>Total Size:</u> The total size of selected event(s) on the Event List will be displayed here.</li> </ul> |
|---|--------------|----------------------------------------------------------------------------------------------------|
| 6 | Browse Type  | Click to display the Event List with Thumbnail, List or Details mode.                                                                                                    |
| 7 | Event Info   | Click an event on the Event List, the information of the clicked event will be displayed here.                                                                                                    |

#### 1. <u>To search for events:</u>

- a. Click the Calendar button to select a date.
- b. Click the **Time** column to select a time range.
- c. Select the desired **Search Type**(s).
- d. Select a **Stream Type**. For this function to work, you will have to configure the record stream setting to Dual Streams (please refer to *4.2.2.1 Record*).
- e. Select the desired channel(s).
- f. Click the **Search** button **C**, the search results will be displayed on the Event List.
- g. You can click the left or right buttons to browse between pages, or input the page number you want to browse.

#### IC C 1 /6 > >1

h. You can switch the Event List display mode by clicking the Thumbnail, List or Details icons.

**Thumbnail:** Click to display the events with thumbnail images.

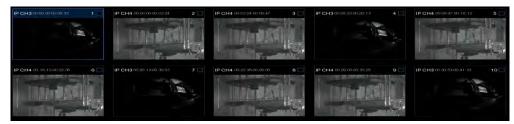

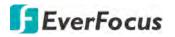

**List:** Click to display the events in list.

| 1 IP CH3 00 00:00  | 2 IP CH4 00 00 00  | 3 IP CH4 00:03;24  | 4 IP CH3 00 09:33  | 5 IP CH4 00 09:47  |
|--------------------|--------------------|--------------------|--------------------|--------------------|
| 6 IP CH4 00 16 12  | 7 IP CH3 00/20/13  | 8 IP CH4 00 22 36  | 9 IP CH4 00/25:00  | 10 IP CH3 00/30/53 |
| 11 IP CH4 00.35:25 | 12 IP CH3 00.41 39 | 13 IP CH4 00 41 49 | 14 IP CH4 00.48-14 | 15 IP CH3 00.52 13 |
| 16 IP CH4 00:54:38 | 17 IP CH4 01/01/03 | 18 IP CH3 01.02.53 | 19 IP CH4 01:07:27 | 20 IP CH3 01 13:34 |
| 21 IP CH4 01 18:51 | 22 IP CH4 01 20 16 | 23 IP CH3 D1 24 14 | 24 IP CH4 01 26 40 | 25 IP CH4 01 33:05 |

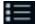

**Details:** Click to display the events in detailed list.

|      | Channel | Туре | Date       | Start Time | End Time | Size | Playback | Lock |
|------|---------|------|------------|------------|----------|------|----------|------|
| 1111 | CH1     | м    | 08/28/2018 | 09:57:07   | 09:57:19 | 9MB  |          | 25   |
| 2    | CH1     | M    | 08/28/2018 | 09:55:54   | 09:57:07 | 55MB |          | 25   |
|      | CH1     | M    | 08/28/2018 | 09:55:04   | 09:55:54 | 37MB | Ē        |      |
|      | CH1     | M    | 08/28/2018 | 09:53:41   | 09:54:11 | 22MB |          |      |
| 5    | CH1     | N/L  | 08/28/2018 | 09.50.00   | 09:51:26 | 65MB |          |      |

Playback: Click the Playback icon can play back the event.

Lock: Click the icon to lock 角 or unlock 着 the event. The locked events will be stored in the hard disk and will not be overwritten.

- i. On the Event List, click on an event and its information will be displayed at the lowerright corner.
- 2. To back up event recordings to the USB storage device:
  - a. Ensure the USB storage device has been inserted to the DVR.
  - b. On the Event List, select the desired event(s) and then click the **Copy** button.
- To play back an event recording, you can try either way: 3.
  - On the Event List, double-click on an event, the Event Playback page appears •
  - On the Event List, click on an event and then click the Play button on the Function bar, • the Event Playback page appears
  - On the Event List (Detail list), click the Playback button of an event, the Event Playback ٠ page appears

|    | Channel | Туре | Date       | Start Time | End Time | Size  | Playback |
|----|---------|------|------------|------------|----------|-------|----------|
| 21 | CH1     | MN   | 03/08/2019 | 10:13:12   | 10:17:28 | 192MB | D        |

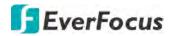

#### **Event Playback page**

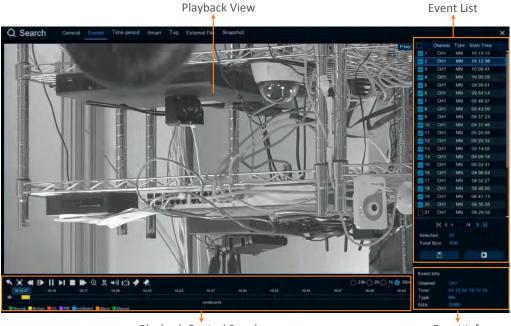

Playback Control Panel

Event Info

**(Event List)** You can perform the below functions using the Event List.

Playback: There are two ways:

- Double-click on an event can start playing back the event recording.
- Click on an event and then click the **Playback** button **D** to start playing back.

<u>Copy:</u> Check the event boxes to select the events and then click the **Copy** button **Copy** back-up the event recordings to the USB storage device.

**(Playback View)** You can perform the below functions using the Playback View.

<u>Digital Zoom</u>: Scroll the Playback View to zoom in or zoom out the images. You can also use your mouse to drag the image to the desired positions to spot on a specific area.

<u>Digital Zoom (PIP)</u>: Click the **Zoom** button on the Playback Control Panel and then scroll mouse upward/downward to zoom in/out, a **Navigation Box** will be displayed on the **Preview Window**. For more details about the operation, please refer to *3.4.1 Digital Zoom* (*PIP*).

<u>Return to the Event Playback Page:</u> Right-click on the Playback View can return to the Event Playback page. You can also click the **Return** button on the Playback Control Panel to return to the Event Playback page.

**Event Info** On the Event List, click on an event, the information of the clicked event will be displayed here.

**(Playback Control Panel)** You can use this panel to operate the playback function. Please refer to *4.7.2 Playback Control Panel* for more details.

# **EverFocus**

#### 4.7.3.3 Time-Period

Click the Time-Period tab to enter this page. Time-Period function allows you to divide a recording into several segments with equal time-length; and then play back the segments simultaneously.

For example, for a 60-minute recording, if you select 4 split-screen, the recording will be divided into 4 segments with 15-minute in length each. If you select 6 split-screen, the recording will be divided into 6 segments with 10-minute in length each.

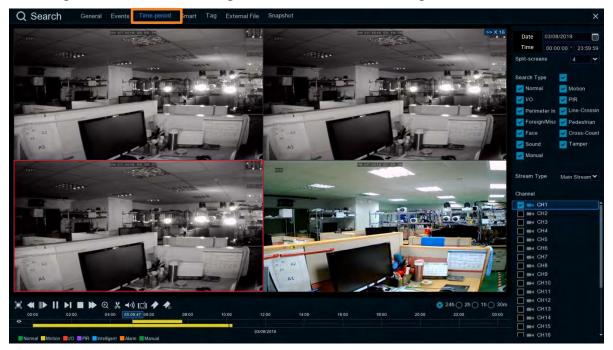

- 1. Click the **Sub-period** tab on the top to enter the Sub-Period Playback page.
- 2. Click the **Calendar** button to select a date.
- 3. Click the **Time** column to select a time range.
- 4. Select a split number from the Split-screens drop-down list.
- 5. Select a Search Type.
- 6. Select a **Stream Type**. For this function to work, you will have to configure the record stream setting to Dual Streams (please refer to *4.2.2.1 Record*).
- 7. Select a channel for Sub-period playback by checking the checkbox of the channel.
- 8. Click the **Play** button on the Playback Control Panel to start playing back. Please refer to *4.7.2 Playback Control Panel* for more details about Playback Control Panel.
- 9. You can also single-click on each segment on the playback layout to start playing back from the selected segment. To perform this function, on the playback layout, single-click on a segment, the clicked segment will be highlighted with a red frame. At the same time, you can see the recording of the segment displayed on the time bar (upper one).

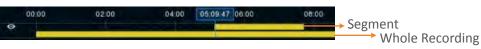

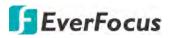

Take the below image for example, on the playback layout, the third segment has been clicked, therefore, the segment has been highlighted with a red frame. On the time bar, you can see two lines: upper one and lower one. The upper time bar indicates the clicked (selected) segment; while the lower bar indicates the whole recording of the channel.

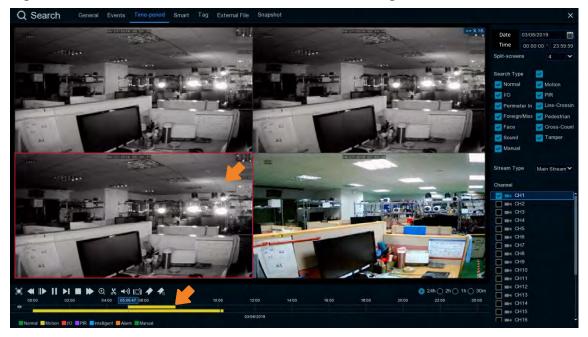

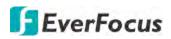

#### 4.7.3.4 Smart

Smart Playback allows you to easily search and play back the motion events in one or more specific areas of a channel.

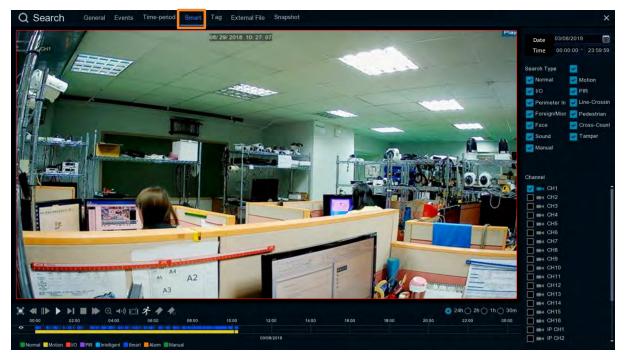

To perform the Smart Playback function:

- 1. Click the Calendar button to select a date.
- 2. Click the **Time** column to select a time range.
- 3. Select the Search Type.
- 4. Select a channel for smart playback by checking the checkbox of the channel.
- 5. Click the **Play** button on the Playback Control Panel to start playing back.
- 6. By default, the whole area of the live image is defined as the smart area. To re-define the smart area(s), click the **Motion** button  $\checkmark$  on the Playback Control Panel to enter the Smart Area Define page. Please refer to **Defining Smart Areas** below.
- 7. Click the **Search** button on the Smart Area Define page to return to the Smart Playback page and then click the **Play** button to start playing back. You can see the searched Smart Motion Detection recordings displayed on the time bar in blue color (upper one).

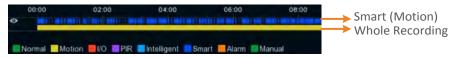

8. You can operate the smart playback function using the Playback Control Panel. Please refer to *4.7.2 Playback Control Panel* for more details.

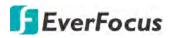

#### **Defining Smart Areas:**

1. Follow **Step 1 ~ Step 6** above to enter the Smart Area Define page.

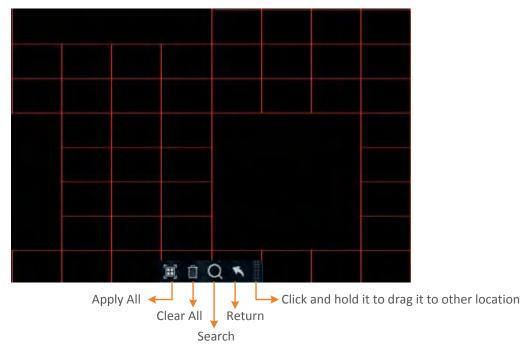

- 2. To define the smart area(s), click the mouse and drag it to draw an area. The area applied with the smart function will be shown with red grids. You can follow this method to draw several areas. To clear a certain area, use the same method to draw on the same area again, the smart area will be erased.
- 3. Click the **Search** button to start searching the motion events on the smart areas for playing back.

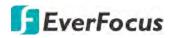

#### 4.7.3.5 Tag

You can search for the tagged recordings and then play back the recordings.

|    | Tag Name | Channel | Date       | Timo     | Playback | Edit | Delete | Charles Three        |
|----|----------|---------|------------|----------|----------|------|--------|----------------------|
| -1 | Tag      | CH1     | 03/08/2019 | 00:00:07 | ٥        | 12-  |        | Start Time           |
| 2  | Tag      | CH1     | 03/08/2019 | 00:00:12 | 0        |      |        | 03/06/2019 🔟 00 00 0 |
|    | Door1    |         | 03/08/2019 | 10 22 28 | 0        |      |        | End Time             |
|    | Door5    |         | 03/08/2019 | 10.23:07 | 0        |      |        | 03/11/2019 🛄 23 59 5 |
|    | Tag      |         | 03/11/2019 | 09 47 29 | 0        |      |        | Keyword              |
|    |          |         |            |          |          |      |        | Channel              |
|    |          |         |            |          |          |      |        | CH1                  |
|    |          |         |            |          |          |      |        | CH2                  |
|    |          |         |            |          |          |      |        | CH3                  |
|    |          |         |            |          |          |      |        | E mit CH4            |
|    |          |         |            |          |          |      |        | E H CH5              |
|    |          |         |            |          |          |      |        | CH6                  |
|    |          |         |            |          |          |      |        | CH7                  |
|    |          |         |            |          |          |      |        | CH8                  |
|    |          |         |            |          |          |      |        | CH9                  |
|    |          |         |            |          |          |      |        | E BH CH10            |
|    |          |         |            |          |          |      |        | CH11                 |
|    |          |         |            |          |          |      |        | CH12                 |
|    |          |         |            |          |          |      |        | CH13                 |
|    |          |         |            |          |          |      |        | E me CH14            |
|    |          |         |            |          |          |      |        | CH15                 |
|    |          |         |            |          |          |      |        | CH16                 |
|    |          |         |            |          |          |      |        | IP CH1               |
|    |          |         |            |          |          |      |        |                      |
|    |          |         |            |          |          |      |        | I III IP CH4         |
|    |          |         |            |          |          |      |        | ma IP CH5            |
|    |          |         |            |          |          |      |        |                      |
|    |          |         |            |          |          |      |        |                      |
|    |          |         |            |          |          |      |        |                      |
|    |          |         |            |          |          |      | 14 4.1 | 1 > >                |
|    |          |         |            |          |          |      |        | Q                    |

After adding tags to the recordings, you can use the Tag playback window to search for the tagged recordings.

There are two ways to add a tag:

1. On the Live View window, click the **Add customized Tag** icon on the Live Channel Toolbar. Please refer to *3.5 Live Channel Toolbar* for more details.

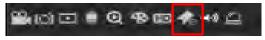

2. On the Playback windows (General, Events, Time-period, Smart), click the **Add Default Tag** or the **Add customized Tag** icon on the Playback Control Panel. Please refer to 4.7.2 Playback Control Panel for more details.

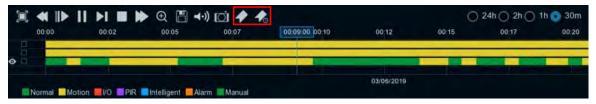

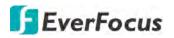

To play back the tagged recordings:

- 1. On the Tag playback window, select a **Start Time** and **End Time**.
- 2. Optionally input a keyword of the tag if you want to find the tags with customized names.
- 3. Select the desired channel(s).
- 4. Click the **Search** button **C**, the searched tags will be displayed on the list.
- 5. To play back the tagged recordings, you can either double-click on the tag recording or select a tag recording and then click the **Play** button on the lower-left corner. The below playback window appears.

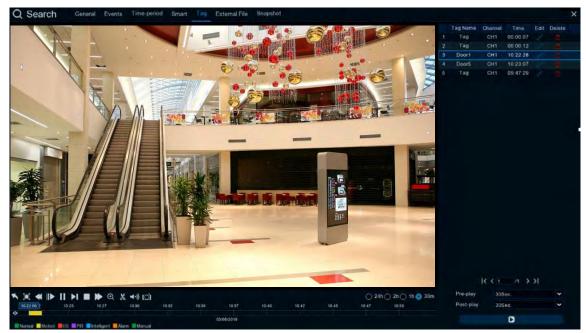

- a. By default, the DVR will play back the tagged recordings for 1 minute starts from 30 seconds ago of the tagged time. You can optionally adjust the playback time by selecting the **Pre-play** or **Post-play** options and then click the **Playback** button.
- b. You can edit the tag names by clicking the **Edit** icon, or delete the tags by clicking the **Delete** icon.
- c. You can now operate the tag playback function using the Playback Control Panel. Please refer to *4.7.2 Playback Control Panel* for more details.
- d. To return to the Tag playback window, click the **Close** button or right-clicking the mouse.

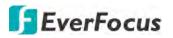

#### 4.7.3.6 External File

You can play back the recordings (.avi) stored in the USB storage device using the External File Playback window.

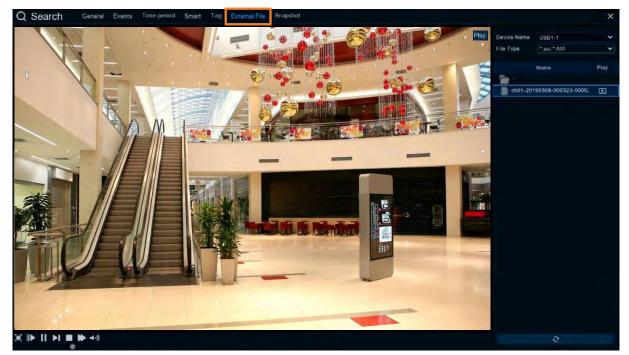

To play back the recordings (.avi) stored in the USB storage device:

- 1. Ensure the USB storage device has been inserted to the DVR.
- 2. Select the USB device from the **Device Name** drop-down box.
- 3. Click the **External File** tab, double-clicking the recordings on the right-side panel, the recording will be played back.

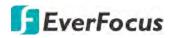

#### 4.7.3.7 Snapshot

You can use this page to search and play back the snapshot images and backup the images to a USB storage device.

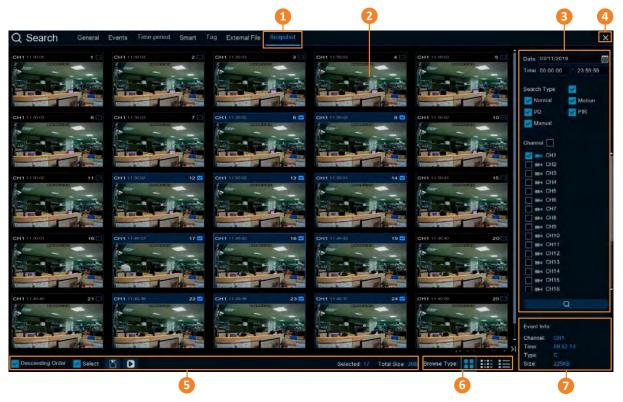

| No. | Name          | Description                                                                                                    |
|-----|---------------|----------------------------------------------------------------------------------------------------|
| 1   | Snapshot      | Click to enter the Snapshot Playback window.                                                                                                    |
| 2   | Snapshot List | The searched snapshot images will be listed on the Snapshot List. You can display the Snapshot List in Thumbnail, List or Details mode. Please refer to <b>No.6</b> .                              |
| 3   | Search Panel  | You can use this panel to search for the snapshot images based on the selected attributes including date and time, record mode, and channels.                                                      |
| 4   | Close Button  | You can click the <b>Close</b> button to close the Snapshot Playback window<br>and return to the Live View window. You can also close the Snapshot<br>Playback window by right-clicking the mouse. |

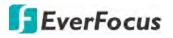

| 5 | Function Bar | <ul> <li><u>Descending order:</u> Click to display the snapshots in descending order.</li> <li><u>Select:</u> Check the box to select all the snapshots on the list. Uncheck the box to deselect all the snapshots on the list.</li> <li><u>Copy:</u> Select the snapshot(s) on the list and then click the <b>Copy</b> button to backup the selected snapshot images to the USB storage device.</li> <li><u>Play:</u> Click a snapshot on the list and then click the <b>Play</b> button to play back the snapshot images starting from the clicked one.</li> <li><u>Selected:</u> The number of selected snapshot(s) on the list will be displayed here.</li> <li><u>Total Size:</u> The total size of selected snapshot(s) on the list will be displayed here.</li> </ul> |
|---|--------------|----------------------------------------------------------------------------------------------------|
| 6 | Browse Type  | Click to display the snapshot list with Thumbnail, List or Details mode.                                                                                                    |
| 7 | Event Info   | Click an image on the Snapshot List, the information of the clicked snapshot image will be displayed here.                                                                                                    |

- 1. <u>To search for snapshot images:</u>
  - a. Click the **Calendar** button to select a date.
  - b. Click the **Time** column to select a time range.
  - c. Select the desired **Search Type**(s) and channel(s).
  - d. Click the **Search** button , the search results will be displayed on the Snapshot List.
  - e. You can click the left or right buttons to browse between pages, or input the page number you want to browse.

#### 1< < 1 /6 > >1

f. You can switch the Snapshot List display mode by clicking the Thumbnail, List or Details button.

**Thumbnail:** Click to display the events with thumbnail images.

| CH1112000 1 | CH1112000 2   | CH1 11 2003 3 | CH1115000 4   |
|-------------|---------------|---------------|---------------|
| CH1115000 6 | CH1 11 3000 7 | CH1112000 B 🖬 | CH1110002 9 🖾 |

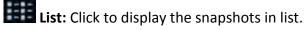

| 1 CH1 11 50.05     | 2 CH1 1(/50/03     | 3 CH1 11:50:03     | 4 CH1 11:50.03     |
|--------------------|--------------------|--------------------|--------------------|
| 6 CH1 1150.03      | 7 CH1 11 50 03     | 8 CH1 1150.02      | 9 CH1 1150 02      |
| 11 CH1 1150:02     | M 12 CH1 11 50:02  | M 13 CH1 11:50:02  | M CH1 11.50.01     |
| 16 CH1 11:50.01    | CH1 11:19:53       | 2 18 CH1 111912    | 🗧 19 CH1 11/19/12  |
| 21 CH1 11:49:40    | 22 CH1 114938      | 23 CH1 1149/38     | 24 CH1 1149:37     |
| 26 CH1 11:49:09    | 27 CH1 114909      | 28 CH1 1149.08     | 29 CH1 114908      |
| 31 CH1 1149.06     | 32 CH1 1149.06     | 33 CH1 1149.05     | 34 IP CH2 11 48:52 |
| 36 IP CH2 11 48 48 | 37 IP CH2 11 48 48 | 38 IP CH2 11:48:46 | 39 IP CH2 11 48 45 |

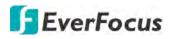

**Details:** Click to display the snapshots in detailed list.

|            | Channel | Туре   | Date       | Time     | Size  | Playback |
|------------|---------|--------|------------|----------|-------|----------|
| 0.0.41     | CH1     | Manual | 08/29/2018 | 11:50:05 | 245KB |          |
| 112        | CH1     | Manual | 08/29/2018 | 11,50 03 | 245KB |          |
| <b>a</b> 3 | CH1     | Manual | 08/29/2018 | 11:50:03 | 245KB | •        |
| 1-14       | CH1     | Manual | 08/29/2018 | 11:50:03 | 245KB |          |
| 5          | CH1     | Manual | 08/29/2018 | 11:50:03 | 245KB | •        |

<u>Playback:</u> Click the **Playback** icon in the Playback column can display the snapshot image. You can then click the buttons to display the next or previous snapshot image.

- g. On the Snapshot List, click on a snapshot image and its information will be displayed at the lower-left corner.
- 2. <u>To back up snapshot images to the USB storage device:</u>
  - a. Ensure the USB storage device has been inserted to the DVR.
  - b. On the Snapshot List, select the desired snapshot(s) and then click the **Backup** button.
- 3. To play back a snapshot images continuously:
  - a. On the Snapshot List, click on a snapshot and then click the **Play** button on the Function bar, the Image Playback page appears.
  - b. The system will automatically play back the snapshot images starting from the clicked one to the last one.

#### **Snapshot Playback page**

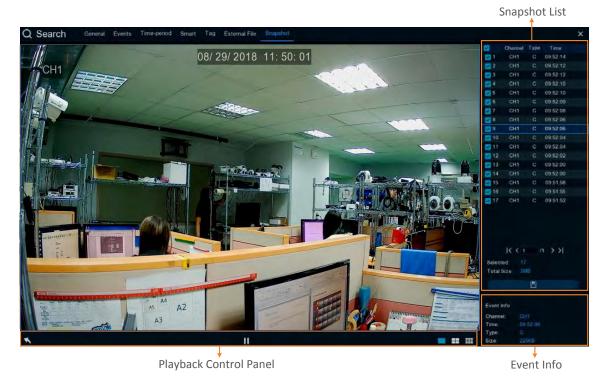

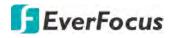

**(Snapshot List)** You can perform the below functions using the Event List.

<u>Image Display:</u> Click a snapshot image on the list can display the image on the viewing window.

<u>Continuous Playback</u>: Click a snapshot image on the list and then click the **Play** button on the Playback Control Panel, the snapshot images will be automatically playing back continuously starting from the clicked one to the last one.

<u>Copy:</u> On the Snapshot List, check the snapshot boxes to select the snapshots and then click the **Copy** button and back-up the snapshot images to the USB storage device.

**Event Info** On the Snapshot List, click on a snapshot, the information of the clicked snapshot image will be displayed here.

**(Playback Control Panel)** You can use this panel to operate the playback function.

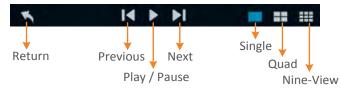

<u>Return:</u> Click to return to the Picture search page.

Previous: Click to display the previous image.

<u>Play / Pause</u>: Click to start playing back or pause playing back the continuous snapshot playback.

Next: Click to display the next image.

Single: Click to display the snapshot images in single view.

Quad: Click to display the snapshot images in quad view (displaying 4 images at a time).

Nine-View: Click to display the snapshot images in nine-view (displaying 9 images at a time).

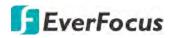

## 4.8 Express

#### 4.8.1 Quick Playback

You can configure the start playback time for the Quick Playback function. Select a time from the drop-down box to set up playing back from how many time ago.

After the configuration, you can activate the function by clicking the **Quick Playback** icon on the **Live Channel Tool Bar** on each channel (please refer to *3.4 Live Channel Tool Bar*).

| Channel          | Record | Alarm                 | Network         | Device | Express |   |
|------------------|--------|-----------------------|-----------------|--------|---------|---|
| Playback.        |        | Quick Playback 5 Sec. | ✓ second(s)ago. |        |         |   |
| HD Stream Switch |        | Playback Play         |                 |        |         |   |
| Review Policy    |        |                       |                 |        |         | f |

### 4.8.2 Stream Switch

This function is only available for IP cameras. You can set up a stream mode for all IP channels on the live view window. Select **Main Stream** or **Sub Stream** and then click the **Apply** button.

To adjust the Main Stream or Sub Stream configurations, please refer to 4.2.1 Stream.

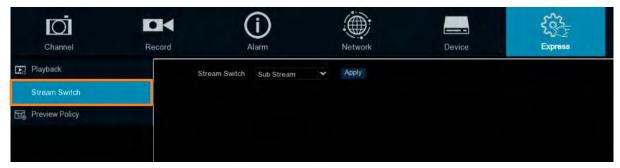

## 4.8.3 Preview Policy

You can set up a displaying quality for all channels on the live view window. Select among realtime, balanced or smooth view. The view modes affect only the live view video quality by bit rate and frame rate but do not affect the recording quality.

|                       |        | ()                         |        | Network |        | <u> </u> |
|-----------------------|--------|----------------------------|--------|---------|--------|----------|
| Channel<br>💽 Playback | Record | Alarm<br>Preview Policy Sm | ooth 🗸 | Apply   | Device | Express  |
| HDY Stream Switch     |        |                            |        |         |        |          |
| Preview Policy        |        |                            |        |         |        |          |

## **EverFocus**

## 4.9 System

You can configure most of the system settings on the Main Menu.

4.9.1 General

4.9.1.1 General

You can configure the general system settings on this page.

| Channel         | Record |                      | (j)<br>Alarm | Network | Device | Express | ۲۵۶<br>System | Exit          |
|-----------------|--------|----------------------|--------------|---------|--------|---------|---------------|---------------|
| General         | ^      | Device Name          | VANGUARD 16x | 88      |        |         |               |               |
| - General       |        | Device ID            | 000000       |         |        |         |               |               |
| - Date and Time |        | Language             | English      | *       |        |         |               |               |
| - Video Output  |        | Video Format         | NTSC         | ~       |        |         |               |               |
| User Account    |        | Record Mode          | Normal       | *       |        |         |               |               |
| X Maintenance   | *      | Menu Timeout<br>Mode | 1Min<br>HVR  | *       |        |         |               |               |
| IPCam Maintain  | *      | Start Wizard         |              |         |        |         |               |               |
| System Info     | *      |                      |              |         |        |         |               |               |
|                 |        |                      |              |         |        |         |               |               |
|                 |        |                      |              |         |        |         | ſ             | Default Apply |

**Device Name:** Input a desired name for your DVR. The name can include both letters and numbers.

**Device ID:** Enter the desired ID for your DVR. The device ID is used to identify the DVR, and can only be composed of numbers. For example, 2pcs DVRs are installed in the same place, the Device ID is 000000 for one of the DVRs, and 111111 for another DVR. When you want to operate the DVR with a remote controller, both of the DVR may receive the signal from controller & act at the same time. If you want to control only the DVR with ID 111111, you can input the Device ID 111111 in login page with remote controller for further operations.

Language: Select a language.

Video Format: Select NTSC or PAL for the system.

**Record Mode:** Select a record mode, **Normal (4k)** or **5MP Mode**. The recording FPS options will be different when **Normal Mode (4k)** or **5MP Mode** is selected. For more details about recording FPS, please refer to *4.2.1 Stream*.

**Menu Timeout:** Select a timeout time for the OSD menu to automatically exit. Select **Off** for the OSD menu to display continuously.

**Mode:** Select **DVR** if you only want to connect FHD cameras to the DVR; or select **HVR** if you want to connect both of the FHD cameras and IP cameras to the DVR.

**Show Wizard:** Check the box to enable starting the Startup Wizard every time when system starts.

**Default**: Click to apply the default setting.

Apply: Click to save the settings.

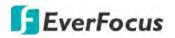

#### 4.9.1.2 Date and Time

| Channel         | Record | (                 | <b>j</b>     | N. N | etwork  |   | Device |   | Express  | <b>حرکی</b><br>System | Exit          |
|-----------------|--------|-------------------|--------------|------|---------|---|--------|---|----------|-----------------------|---------------|
| General         | *      | Date and Time     |              |      |         |   |        |   |          |                       |               |
| - General       |        | Date              | 03/07/2019   |      |         |   |        |   |          |                       |               |
| - Date and Time |        | Time              | 09:52:32     |      |         |   |        |   |          |                       |               |
| - Video Output  |        | Date Format       | MM/DD/YY     |      | *       |   |        |   |          |                       |               |
| User Account    |        | Time Format       | 24Hour       |      | *       |   |        |   |          |                       |               |
| Maintenance     | ~      | Time Zone         | GMT+08 00    |      | *       |   |        |   |          |                       |               |
| IPCam Maintain  | *      | NTP Settings      |              |      |         |   |        |   |          |                       |               |
| System Info     | *      | Enable NTP        | 2            |      |         |   |        |   |          |                       |               |
|                 |        | Server Address    | pool.ntp.org |      | *       |   |        |   |          |                       |               |
|                 |        |                   |              |      |         |   |        |   |          |                       |               |
|                 |        | DST Settings      |              |      |         |   |        |   |          |                       |               |
|                 |        | Enable DST        | 1            |      |         |   |        |   |          |                       |               |
|                 |        | Time Offset       | 1Hour        | *    |         |   |        |   |          |                       |               |
|                 |        | Daylight Saving T | ime Week     | *    |         |   |        |   |          |                       |               |
|                 |        | Start Time        | Mar.         | *    | The 2nd | ¥ | Sun    | * | 02 00 00 |                       |               |
|                 |        | End Time          | Nov.         | *    | The 1st | * | Sun    | * | 02:00:00 |                       |               |
|                 |        |                   |              |      |         |   |        |   |          |                       |               |
|                 |        |                   |              |      |         |   |        |   |          |                       |               |
|                 |        |                   |              |      |         |   |        |   |          |                       | Default Apply |

#### [Date and Time]

Date: Set up the date for the system.
Time: Set up the time for the system.
Date Format: Select a format for the date.
Time Format: Select a format for the time.
Time Zone: Select a time zone relevant to your region.

#### [NTP Settings]

The NTP (Network Time Protocol) function allows your DVR to automatically sync its clock with a time server. This gives it the ability to constantly have an accurate time setting (your DVR will periodically sync automatically).

**Enable NTP:** Check the box to enable the NTP function. When NTP function is enabled, the system will calibrate the system time at 00:07:50 daily and every time when the system is started up.

Server Address: Select a NTP server.

Update Now: Click to calibrate the system time.

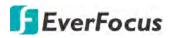

## [DST Setting]

The DST (Daylight Saving Time) function allows you to select the amount of time that Daylight Saving has increased by in your particular time zone or region.

Enable DST: Check the box to enable the DST function.

**Time Offset:** Select the amount of time that Daylight Saving has increased by in your time zone. This refers to the difference in minutes, between Coordinated Universal Time (UTC) and the local time.

Daylight Saving Time: Select Week or Date to configure the start/end time below.

<u>Week:</u> Select a month, a particular day and time when Daylight Saving starts and ends. For example, 2am on the first Sunday of a particular month.

<u>Date:</u> Select the start date (click the calendar icon), end date and time when Daylight Saving starts and ends.

**Start Time:** Select a start time for the DST to start.

End Time: Select an end time for the DST to stop.

**Default**: Click to apply the default setting.

Apply: Click to save the settings.

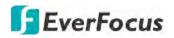

#### 4.9.1.3 Video Output

You can configure the Main monitor and Call monitor settings on this page.

| Channel                                                                                                    | Record  | (i)<br>Alarm                                                                                                    |                                                            | Network | Device | Express | System |         | <b>F</b> xit |
|----------------------------------------------------------------------------------------------------|---------|----------------------------------------------------------------------------------------------------|------------------------------------------------------------|---------|--------|---------|--------|---------|--------------|
| General     General     General     General     Date and Time     Valee (Burgat     Valee (Burgat | < < < < | Video Output<br>Sequence Layout<br>Sequence Interval Time<br>Output Resolution<br>Scale and Offset<br>Cursor Hidden Delay<br>Cursor Acceleration<br>Transparency | Live Output<br>Layout1<br>5<br>1920x1080<br>Setup<br>5Sec. | •       |        |         |        |         |              |
|                                                                                                    |         |                                                                                                    |                                                            |         |        |         | J      | Default | Apply        |

#### Main Monitor Setting

Video Output: Select Live Output (Main Monitor) and then configure the below settings.

**Sequence Layout:** Select a layout for the sequence mode. For example, if you select Layout4, the DVR will display a quad view layout for all channels in sequence order. To start the sequence mode, go to OSD menu > Layout and then click the **Auto Sequence** button. Click the button again to stop sequence mode.

**Sequence Interval Time:** Input a sequence interval time in second. By default, 5 seconds is set up.

**Output Resolution:** Select a live resolution to be displayed on the output monitor. 1920 x 1080 will suit most TVs. If your DVR supports 4K output resolution, you can select either 2K (2560 x 1440) or 4K (3840 x 2160) to take advantage of the higher resolution that your 4K TV provides.

**Scale and Offset:** The DVR supports to adjust the size and position of the display screen to match your monitor or TV. Click the **Setup** button to adjust.

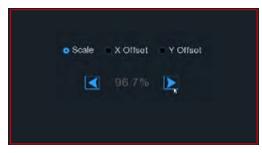

<u>Scale</u>: To adjust the size of the displayed screen by scale.

<u>X Offset:</u> To move the displayed screen to the left or right.

<u>Y Offset:</u> To move the displayed screen to the top or bottom.

Click once or long press the left button of your mouse on the arrow to adjust the size and position, or you can scroll the wheel of the mouse to adjust. Click the right button of your mouse to exit, and click **Apply** to save your modifications.

**Cursor Hidden Delay:** Click the drop-down menu to select the time your DVR will hide the mouse cursor when idle. You can also disable this function by selecting **Off** (password protection will be temporarily disabled).

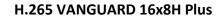

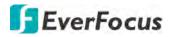

Cursor Acceleration: To adjust the speed to move the mouse cursor.

**Transparency:** Slide the bar to the left or right to adjust the transparency for the OSD Setup menu.

**Default**: Click to apply the default setting.

**Apply:** Click to save the settings.

#### Call Monitor Setting

| Channel                                                                                                    | Record  | Alarm                                                                                                    | )                                                        | Network |         | Device            | Express | System |         | Exit  |
|----------------------------------------------------------------------------------------------------|---------|----------------------------------------------------------------------------------------------------|----------------------------------------------------------|---------|---------|-------------------|---------|--------|---------|-------|
| Ceneral Ceneral Cener | < < < < | Video Output<br>VGA Call Monitor<br>Sequence Mode<br>Sequence Layout<br>Sequence Interval Time<br>VGA Resolution<br>Full Screen | Call Monitor Outpu<br>Enable<br>Layout1<br>5<br>1024x768 | A       | > > > > | Sequence Settings |         |        |         |       |
|                                                                                                    |         |                                                                                                    |                                                          |         |         |                   |         | 1      | Default | Apply |

Video Output: Select Call Monitor Output and then configure the below settings.

VGA Call Monitor: Check the box to enable the Call Monitor function.

**Sequence Mode:** Select **Enable** to enable sequence mode or **Disable** to disable sequence mode.

**Sequence Layout:** This function only appears when **Enable** is selected from the **Sequence Mode** field. Select a layout for the sequence mode. For example, if you select Layout4, the DVR will display a quad view layout for all channels in sequence order. To start the sequence mode, go to OSD menu > Layout and then click the **Auto Sequence** button. Click the button again to stop sequence mode.

Sequence Interval Time: This function only appears when Enable is selected from the Sequence Mode field. Select a sequence dwell time in second. By default, 5 seconds is set up. Click Sequence Settings to enable the sequence mode for the selected channels.

**Layout Mode:** This function only appears when **Disable** is selected from the **Sequence Mode** field. You can configure the layout mode for the Call Monitor. Select a layout from the dropdown list and then click **Layout Settings** to assign channels to the layout.

**VGA Resolution:** Select a live resolution to be displayed on the output monitor.

Full Screen: Check the box to enable Full Screen of the triggered channel.

Default: Click to apply the default setting.

Apply: Click to save the settings.

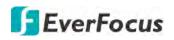

### 4.9.2 User Account

You can configure the user settings on this page. Up to 7 user accounts (1 administrator and 6 users) can be configured.

| Channel            | Recor |              | Alarm     |       | Network     |                 |           | Express    | System | Exit          |
|--------------------|-------|--------------|-----------|-------|-------------|-----------------|-----------|------------|--------|---------------|
| General            | ~     | Nõ.          | User Name | Level | User Enable | Password Enable | User Edit | Permission |        |               |
| Q User Account     |       |              | admin     | Admin | Enable      | Disable         |           |            |        |               |
| X Maintenance      | ~     |              | user1     | User1 | Disable     | Disable         |           |            |        |               |
| o∎< IPCam Maintain | ~     |              | user2     | User2 | Disable     | Disable         |           |            |        |               |
| System Info        | ~     |              | user3     | User3 | Disable     | Disable         |           |            |        |               |
|                    |       |              | user4     | User4 | Disable     | Disable         |           |            |        |               |
|                    |       |              | user5     | User5 | Disable     | Disable         |           |            |        |               |
|                    |       |              | user6     | User6 | Disable     | Disable         |           |            |        |               |
|                    |       | Default User | admin     |       |             |                 |           |            |        |               |
|                    |       |              |           |       |             |                 |           |            |        | Default Apply |

Default User: Select an user account as the default account.

**User Edit:** Click to bring-up the User Edit window. You can edit the user name/password in this window. The max. length of user name is 8 characters (alphabetic or numeric); and the passwords have to be numeric (0-9) with exactly 8 characters. Select **Enable** from the **User Enable** drop-down list to enable the user account. Select **Enable** from the **Password Enable** drop-down list to enable the password (if Disable is selected, the user can login without password). Click **Save** to save the settings.

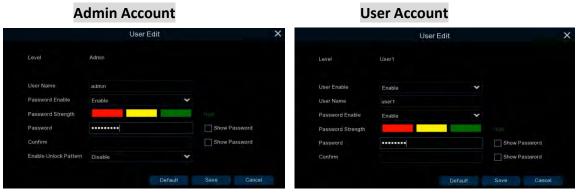

• Enable Unlock Pattern: Enable or disable the Unlock Pattern function.

**Permission:** Click <sup>(2)</sup> to display the User Permission window. The Administrator account has full privileges so the functions cannot be configured. In the User Permission window, check the boxes to grant functions for the selected user account. You can also set up the Copy/Live/Playback/PTZ functions to specific channels. After the configuration, click **Save** to save the settings.

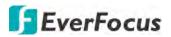

|                 |   |   |    |     |       |      |      | Us | er  | Per | mis | ssic | n    |       |       |     |   |        |      |      | × |
|-----------------|---|---|----|-----|-------|------|------|----|-----|-----|-----|------|------|-------|-------|-----|---|--------|------|------|---|
| Jser Name       |   |   | us | er1 |       |      |      |    |     |     |     |      |      |       |       |     |   |        |      |      |   |
| Cog Search      |   |   | ~  | Se  | ettin | gs   |      |    |     |     |     | Auto | o Re | boot  |       |     | N | lanual | Reco | brd  |   |
| Disk            |   |   | ~  | Re  | emo   | te L | ogir |    |     |     |     | Seq  | uend | e Co  | ntrol |     | N | lanual | Snap | shot |   |
| Сору            |   |   |    |     |       |      |      |    |     |     |     |      |      |       |       |     |   |        |      |      |   |
| Analog Channels | 1 | 2 | 3  | 4   | 5     | 6    | 7    | 8  | 9   | 10  | 11  | 12   | 13   | 4 1   | 5 16  |     |   |        |      |      |   |
| IP Channels     | 1 | 2 | 3  | 4   | 5     | 6    | 7    | 8  |     |     |     |      |      |       |       |     |   |        |      |      |   |
| <b>Z</b> Live   |   |   |    |     |       |      |      |    |     |     |     |      |      |       |       |     |   |        |      |      |   |
| Analog Channels | 1 | 2 | 3  | 4   | 5     | 6    | 7    | 8  | 9   | 10  | 11  | 12   | 13   | 4 1   | 5 16  |     |   |        |      |      |   |
| IP Channels     | 1 | 2 | 3  | 4   | 5     | 6    | 7    | 8  |     |     |     |      |      |       |       |     |   |        |      |      |   |
| Playback        |   |   |    |     |       |      |      |    |     |     |     |      |      |       |       |     |   |        |      |      |   |
| Analog Channels |   |   |    |     |       |      |      | 8  |     | 10  |     |      | 13   | 14 15 | 5 16  |     |   |        |      |      |   |
| IP Channels     |   |   |    | 4   |       | 6    | 7    |    |     |     |     |      |      |       |       |     |   |        |      |      |   |
| PTZ             |   |   |    |     |       |      |      |    |     |     |     |      |      |       |       |     |   |        |      |      |   |
| Analog Channels | 1 | 2 | 3  | 4   | 5     | 6    | 7    | 8  | 9   | 10  | 11  | 12   | 13   | 4 15  | 5 16  |     |   |        |      |      |   |
| P Channels      | 1 | 2 | 3  | 4   | 5     | 6    | 7    | 8  |     |     |     |      |      |       |       |     |   |        |      |      |   |
|                 |   |   |    |     |       |      |      |    |     |     |     |      |      |       |       |     |   |        |      |      |   |
|                 |   |   |    |     |       |      |      |    |     |     |     |      |      |       |       |     |   |        |      |      |   |
|                 |   |   |    |     |       |      |      |    |     |     |     |      |      |       |       |     |   |        |      |      |   |
|                 |   |   |    |     |       |      |      |    | All |     |     |      | Cle  | ar    |       | Sav | 0 |        | Ca   | ncel |   |

- Log Search: Allow users to check all the system logs.
- **Settings:** Allow users to set all the parameter settings.
- Auto Reboot: Allow users to auto reboot the device.
- Manual Record: Allows users to manually start/stop recording.
- **Disk:** Allow users to manage and control the HDD and USB storage device.
- **Remote Login:** Allow users to login the system remotely.
- Sequence Control: Allow users to use the sequence function.
- Manual Snapshot: Allow users to use the manual snapshot function.
- Copy: Check the Copy box to enable the function; and then select the desired channels to backup. This user account will be granted with the Backup function for the selected channels.
- Live: Check the Live box to enable the function; and then select the desired channels for live view display. This user account will be granted with the live view display function for the selected channels.
- Playback: Check the Playback box to enable the function; and then select the desired channels for playback. This user account will be granted with the playback function for the selected channels.
- PTZ: Check the PTZ box to enable the function; and then select the desired channels for PTZ function. This user account will be granted with the PTZ control function for the selected channels.

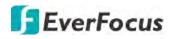

#### 4.9.3 Maintenance

On this page, you can search and view the system log, load default settings, upgrade the system, export and import system parameters and manager system auto reboot.

#### 4.9.3.1 Log

You can search for logs on this page. Select the start time, end time, log type and then click the **Search** button, the searched logs will be displayed on the list below. Double-click on a log from the list can bring up the Log Details window.

| Ō                  | K |                  | (i)            |                     |                       | <b>1</b> | <b>{</b> ਹ} | F            |
|--------------------|---|------------------|----------------|---------------------|-----------------------|----------|-------------|--------------|
| Channel            | R | ecord            | Alarm          | Network             | Device                | Express  | System      | Exit         |
| General            | * | Start Date 03/07 | 7/2019         | Start Time          | 00:00:00              |          |             |              |
| Q User Account     |   | End Date 03/07   | 7/2019         | End Time            | 23:59:59              |          |             |              |
| X Maintenance      |   | Log Type All     |                | *                   |                       |          |             |              |
| - L00              |   | Channel          | Туре           | Time                | Description           | Record   | Playback    |              |
| - Load Default     |   |                  | Account        | 03/07/2019 09:13:40 | Manual Lock Screen    |          |             | Î            |
|                    |   |                  | System         | 03/07/2019 10:28 18 | System Startup        |          |             |              |
| - Upgrade          |   | CH1              | Alarm          | 03/07/2019 10:28:22 | Motion Start          | Yes      | Ek          |              |
| - System Parameter |   |                  | Account        | 03/07/2019 10:30:00 | admin Login           |          |             |              |
| - Auto Reboot      |   |                  | Storage        | 03/07/2019 10 30 06 | No.1 No Space on Disk |          |             |              |
| a∎< IPCam Maintain | * |                  | Record         | 03/07/2019 09:26:44 | Record Search         |          |             | 1            |
| System Info        | ~ |                  | Configurations | 03/07/2019 09:57:34 | Video Settings        |          |             |              |
|                    |   |                  | Confidurations | 03/07/2019 09 57 58 | Video Settinas        |          |             | K < 1 /1 > > |
|                    |   |                  |                |                     |                       |          |             | Сору         |

You can click the **Playback** icon **I** in the Playback column to play back the event recording. About the playback control bar, please refer to *4.7.2 Playback Control Panel*. To exit the playback mode, right click the mouse.

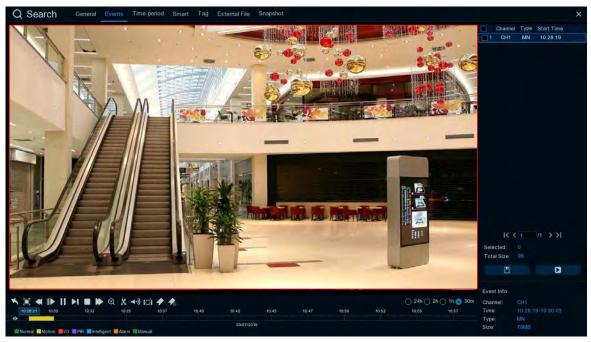

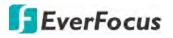

Copy: Click to save all the searched logs to the USB storage device.

Click the **Copy** button, the Copy window appears. You can also create a directory for the video clip(s) by clicking the **Directory** button and the upper-right corner. Click the **OK** button, the copy process begins. After the copy process is complete, click the **Cancel** button to return to the **Log** page.

|                                     | Сору                              |         |      |        |        |       | ×    |
|-------------------------------------|-----------------------------------|---------|------|--------|--------|-------|------|
| Driver List C                       |                                   |         | II.  | *      | ţ      | 10.   | 面    |
| ≚ USB1-1                            | Name                              |         |      | Last N | lodify |       |      |
|                                     |                                   |         |      |        |        |       |      |
|                                     | ch01-20180827-105158-105210-1010( | 9.769MB | 08/2 | 27/201 | 8 03:2 | 28:33 |      |
|                                     | Location: /hidev/usb1-1           |         |      |        |        |       |      |
| Remain:/Total:<br>115.625MB/1.905GB | Selected Directory: hidev/usb1-1  |         |      |        |        | •     | •    |
|                                     | 1/1 100%-                         |         | Ó    | -      | c      | Cance | el - |

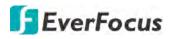

### 4.9.3.2 Load Default

Select the desired items to be restored to factory default and then click **Apply**. Restoring default settings will not delete recordings and snapshots saved to the hard drive.

| Channel                                                                      | Record                                                    | (i)<br>Alarm             | Network | Device | Express | දිදුදු<br>System | Exit  |
|------------------------------------------------------------------------------|-----------------------------------------------------------|--------------------------|---------|--------|---------|------------------|-------|
| General User Account Maintenance Log Log Upgrade System Parameter            | Select<br>Chan<br>Reco<br>Alarr<br>Netw<br>Covid<br>Syste | nne)<br>n<br>rorfk<br>ce |         |        |         |                  |       |
| <ul> <li>Auto Reboot</li> <li>IPCam Maintain</li> <li>System Info</li> </ul> | * *                                                       |                          |         |        |         |                  | Apply |

### 4.9.3.3 Upgrade

You can upgrade system firmware using this page.

| Channel            | Record | Alarm     | Network | Device | Express | System   | Exit |
|--------------------|--------|-----------|---------|--------|---------|----------|------|
| General            | ♥ Se   | lect File |         |        | 1 F     | Upgratte |      |
| Maintenance        | ^      |           |         |        |         |          |      |
| - Load Default     |        |           |         |        |         |          |      |
| - System Parameter |        |           |         |        |         |          |      |
| o∎< IPCam Maintain | ~      |           |         |        |         |          |      |
| System Info        | *      |           |         |        |         |          |      |

- 1. Restore the firmware file (.sw) in a USB storage device and insert the USB storage device to the DVR.
- 2. Click the **Select File** button to select the firmware file from the USB storage device.
- 3. Click the Upgrade button to start system upgrade.

**Note:** Do not take out the USB storage device or turn off the power during system upgrading. When the upgrade is done, the system will restart automatically.

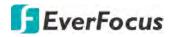

### 4.9.3.4 Parameter Management

You can export the system parameters you have configured to a USB storage device, or import a system parameters file from USB storage device to the DVR.

| Channel            | Record | Alarm         | Network       | Device | Express | کې<br>System | Exit |
|--------------------|--------|---------------|---------------|--------|---------|--------------|------|
| Ceneral            | ¥ [    | Save Settings | Load Settings |        |         |              |      |
| L User Account     |        |               |               |        |         |              |      |
| 🗙 Maintenance      | *      |               |               |        |         |              |      |
| - Log              |        |               |               |        |         |              |      |
| - Load Default     |        |               |               |        |         |              |      |
| 🗕 Upgrade          |        |               |               |        |         |              |      |
| - System Parameter |        |               |               |        |         |              |      |
| - Auto Reboot      |        |               |               |        |         |              |      |
| IPCam Maintain     | *      |               |               |        |         |              |      |
| System Info        | ~      |               |               |        |         |              |      |

**Save Settings:** Click to save the DVR current system settings to the USB device. You will be required to input the Admin password to authenticate.

**Load Settings:** Once you have exported system parameters file, you can import the file on another DVR. Stored the file to your USB storage device and then insert the USB storage device to the DVR, click **Load Settings** to navigate the file. You will be required to input the Admin password to authenticate.

### 4.9.3.5 Auto Reboot

This menu allows the system to auto reboot the DVR regularly. It is recommended to leave this function enabled, as it maintains the operational integrity of your DVR.

| Ō                         |        | 1           | $(\mathbf{i})$ |         |        | 555     | 202    | <b>-</b>      |
|---------------------------|--------|-------------|----------------|---------|--------|---------|--------|---------------|
| Channel                   | Record |             | Alam           | Network | Device | Express | System | Exit.         |
| <ul><li>General</li></ul> | *      | Auto Reboot | 2              |         |        |         |        |               |
| Q User Account            |        | Time        | By Week        | *       |        |         |        |               |
| X Maintenance             | ~      |             | Sun.           | ~       |        |         |        |               |
| - Log                     |        |             | 00:00          |         |        |         |        |               |
| - Load Default            |        |             |                |         |        |         |        |               |
| 🕳 Upgrade                 |        |             |                |         |        |         |        |               |
| - System Parameter        |        |             |                |         |        |         |        |               |
| - Aulo Rebool             |        |             |                |         |        |         |        |               |
| ■ IPCam Maintain          | ~      |             |                |         |        |         |        |               |
| System Info               | ~      |             |                |         |        |         |        |               |
|                           |        |             |                |         |        |         |        |               |
|                           |        |             |                |         |        |         |        | Default Apply |

Check the **Auto Reboot** box to enable the function and then set up the reboot time for the system to regularly reboot at the setup time. Click the **Apply** button to save the settings.

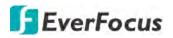

# 4.9.4 IPCam Maintain

This menu allows you to upgrade the IP camera's firmware and restore default settings of IP camera.

## 4.9.4.1 Upgrade

This menu allows you to upgrade the IP camera's firmware.

| Ō                |        | í         |             |           | Solt.            | <u></u>       | Ð    |
|------------------|--------|-----------|-------------|-----------|------------------|---------------|------|
| Channel          | Record | Alarm     | Network     | Device    | Express          | System        | Exit |
| General          | *      | Channel   | IP Address  | State     | Software Version | Upgrade       |      |
| Q User Account   |        | IP CHI    | 172 10.0.12 | Circland. | 1.0.19_150330    |               |      |
| * Maintenance    | *      |           |             |           |                  |               |      |
| ► IPCam Maintain | ^      |           |             |           |                  |               |      |
| - Upgrade        |        |           |             |           |                  |               |      |
| - Load Default   |        |           |             |           |                  |               |      |
| - Reboot IPC     |        |           |             |           |                  |               |      |
| System Info      | *      |           |             |           |                  |               |      |
|                  | Se     | lect File |             |           | 41               | IPCam Upgrade |      |

- 1. Select one of the IP cameras you want to upgrade firmware by checking the checkbox.
- 2. Click the Select File button to select the update file from your USB storage device.
- 3. Click the **IPCam Upgrade** button to start upgrading the selected IP camera. You will be required to input the Admin password to authenticate.

| Channel            | Record |              | (i)<br>Alarm | Network     | Device | Express          | <del>کرکک</del><br>System | Exit |
|--------------------|--------|--------------|--------------|-------------|--------|------------------|---------------------------|------|
| 🚯 General          | *      |              | Channel      | IP Address  | State  | Software Version |                           |      |
| Q User Account     |        |              | IE CH1       | 172 10 0.13 | Online | 10/10_100300     |                           |      |
| X Maintenance      | *      |              |              |             |        |                  |                           |      |
| o∎< IPCam Maintain | ^      |              |              |             |        |                  |                           |      |
| - Upgrade          |        |              |              |             |        |                  |                           |      |
| - Load Default     |        |              |              |             |        |                  |                           |      |
| - Reboot IPC       |        |              |              |             |        |                  |                           |      |
| System Info        | *      |              |              |             |        |                  |                           |      |
|                    |        | Load Default |              |             |        |                  |                           |      |

## 4.9.4.2 Load Default

- 1. Select one of the IP cameras you want to load factory default by checking the checkbox.
- 2. Click the **Load Default** button to start loading default. You will be required to input the Admin password to authenticate.

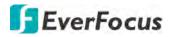

4.9.4.3 Reboot IPC

On this page, you can reboot the IP cameras.

| Ō                |        |            | (i)     |            |         | 50 k             | ર્જી   | <b>-</b> |
|------------------|--------|------------|---------|------------|---------|------------------|--------|----------|
| Channel          | Record |            | Alarm   | Network    | Device  | Express          | System | Exit     |
| General          | *      |            | Channel | IP Address | State   | Software Version |        |          |
| Luser Account    |        |            | 18. CH1 | 17210.0.13 | On-line | 1.0 10_150300    |        |          |
| 🗙 Maintenance    | *      |            |         |            |         |                  |        |          |
| ■ IPCam Maintain | ^      |            |         |            |         |                  |        |          |
| - Upgrade        |        |            |         |            |         |                  |        |          |
| - Load Default   |        |            |         |            |         |                  |        |          |
| - Reboot IPC     |        |            |         |            |         |                  |        |          |
| System Info      | *      |            |         |            |         |                  |        |          |
|                  |        | Reboot IPC |         |            |         |                  |        |          |

- 1. Select one of the IP cameras you want to reboot by checking the checkbox.
- 2. Click the **Reboot IPC** button to start rebooting. You will be required to input the Admin password to authenticate.

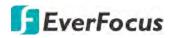

# 4.9.5 System Info

This menu allows you to view the system information, channel information, record information and network status.

# 4.9.5.1 System Info

View system information such as device ID, device model name, IP address, MAC address, firmware version and more.

| Ō                  |        | (j)               |                      |         | 555     | 5      | <b>-</b> |
|--------------------|--------|-------------------|----------------------|---------|---------|--------|----------|
| Channel            | Record | Alarm             | Network              | Device  | Express | System | Exit     |
| General            | *      | Device ID         | 000000               |         |         |        |          |
| Q User Account     |        | Device Name       | VANGUARD 16x8H Plus  |         |         |        |          |
| 🗙 Maintenance      | *      | Device Type       | VANGUARD SERIES      | 1012000 | 200     |        |          |
| o∎< IPCam Maintain | *      | Hardware Version  | DM-390               |         |         |        |          |
| System Info        | ~      | Software Version  | V8.1.0-20190225      | - 18 A  |         |        |          |
|                    |        | IE Client Version | V2.0.0.169           |         |         |        |          |
| 🛥 System Info      |        | Video Format      |                      | 0.996   | Sec.    |        |          |
| - Channel Info     |        | HDD Volume        | 3739G                |         |         |        |          |
| - Record Info      |        | IP Address        | 192 168 33 76        |         |         |        |          |
| - Network Info     |        | Web Port          | 80,80                |         |         |        |          |
|                    |        | Client Port       | 9000,9000            |         |         |        |          |
|                    |        | MAC Address       | 00-11-14-18-70       |         |         |        |          |
|                    |        | Network Info      | Connection succeeded |         |         |        |          |
|                    |        | P2P ID            | 51TYH8YTLCFZB3WK     |         |         |        |          |

If **P2P** function is enabled, a QR code will be displayed on the Info page. You can scan the QR code with **EverFocus eFVMS App** installed on your mobile device to add and remote access the DVR. To enable the P2P function, please refer to *4.4.1.4 Port Configuration*.

## 4.9.5.1.1 Performing the P2P Function

The **P2P** function allows users to add DVRs to EverFocus' **eFVMS App** through QR code.

1. Install **EverFocus eFVMS App**. For Android users, go to Google Play Store. For iOS users, go to Apple Store. After the installation process is complete, start the eFVMS App.

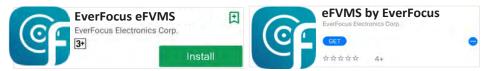

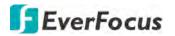

2. To add a DVR through P2P, tap **Menu** > **Device List**, and then tap the "+" button on the upper-right corner.

|                  |                               | 🛜 🕈 99% 📑 16:56 🗚 🗂 🗑 |                | 🐨 🕈 99% 📑 16:56 |
|------------------|-------------------------------|-----------------------|----------------|-----------------|
|                  | 1/2                           |                       | Device Manager | +               |
| <b>EverFocus</b> |                               |                       |                |                 |
|                  |                               |                       |                |                 |
| 8 Remote Setting |                               |                       |                |                 |
| Local Config     |                               |                       |                |                 |
| File List        |                               |                       |                |                 |
| Bevice List      |                               |                       |                |                 |
| D Notifications  |                               |                       |                |                 |
| P Help           |                               |                       |                |                 |
| (i) About        |                               |                       |                |                 |
|                  | /ANGUARD16x8 - Channel01[P2P] | (Bernell              |                |                 |
|                  |                               |                       |                |                 |

3. Scan the DVR's **QR code** on the System Info page of the DVR OSD menu. Input the DVR ID, password and Media Port 8000. Tap the **Save** button.

| <    | Add New Device                                                                                                    | < Edit Information |    |
|------|----------------------------------------------------------------------------------------------------|--------------------|----|
|      |                                                                                                    | IP Address/ID.     |    |
| nfo  | Network Info 🗙                                                                                                    | 51TYH8YTLCFZB3WK   |    |
|      |                                                                                                    | Media Port         |    |
|      | F                                                                                                    | 9000               |    |
|      |                                                                                                    | User Name          |    |
| _    |                                                                                                    | admin              |    |
|      |                                                                                                    | Password           |    |
|      | the second second second second second second second second second second second second second second second se                                                                                                    |                    | Υ. |
| 8    |                                                                                                    |                    |    |
|      | and the state of the state of t | Save               |    |
|      | the state of the state of the s |                    |    |
|      | 「「「「「「「「」」」                                                                                                    |                    |    |
|      |                                                                                                    |                    |    |
|      |                                                                                                    |                    |    |
|      |                                                                                                    |                    |    |
|      |                                                                                                    |                    |    |
|      |                                                                                                    |                    |    |
|      |                                                                                                    |                    |    |
|      |                                                                                                    |                    |    |
|      |                                                                                                    |                    |    |
|      |                                                                                                    |                    |    |
|      | Online Search                                                                                                    |                    |    |
| 42.5 |                                                                                                    |                    |    |
|      | Manual Add                                                                                                    |                    |    |
|      |                                                                                                    |                    |    |

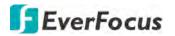

4. The DVR is now added and connected to the App. You can start accessing the DVR.

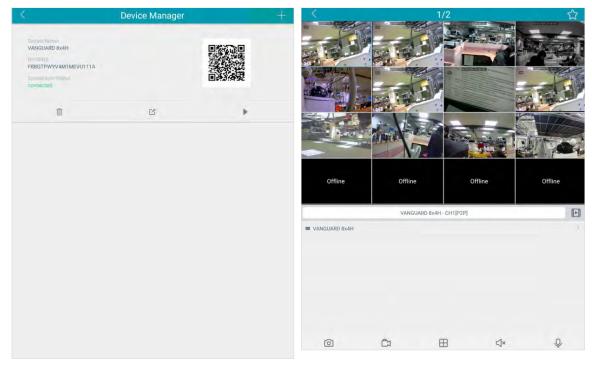

### 4.9.5.2 Channel Info

| Channel                             | Rec |         | (i)<br>Alarm | <u>e</u> | Network                 | Device                   | Express          | کې<br>System | Exit |
|-------------------------------------|-----|---------|--------------|----------|-------------------------|--------------------------|------------------|--------------|------|
| <ul> <li>General</li> </ul>         | *   | Channel | Allas        | State    | Main Stream             | Sub Stream               | Motion Detection | Privacy Mask |      |
| User Account                        |     |         |              | Enable   | 2560x1944_10Fps_6Mbps   | 704x.480, 10Fps, 512Kbps | Support          | Support      |      |
| X Maintenance                       | *   |         |              | Enable   | 2560x1440, 15Fps, 6Mbps | 704x 480, 10Fps, 512Kbps | Support          | Support      |      |
| IPCam Maintain                      | *   |         |              | Enable   | 2560x1440, 15Fps, 6Mbps | 704x 480, 10Fps, 512Kbps | Support          | Support      |      |
| System Info                         | ~   | CH4     |              | Enable   | 2560x1440, 15Fps, 6Mbps | 704x 480, 10Fps, 512Kbps | Support          | Support      |      |
| 0                                   |     | CH5     |              | Enable   | 2560x1440, 15Fps, 6Mbps | 704x 480, 10Fps, 512Kbps | Support          | Support      |      |
| - System Info                       |     |         |              | Enable   | 2560x1440_15Fps_6Mbps   | 704x 480, 10Fps, 512Kbps | Support          | Support      |      |
| <ul> <li>Cristanel Info.</li> </ul> |     |         |              | Enable   | 2560x1440, 15Fps, 6Mbps | 704x 480, 10Fps, 512Kbps | Support          | Support      |      |
| - Record Into                       |     | CHB     | CH8          | Enable   | 2560x1440, 15Fps, 6Mbps | 704x 480, 10Fps, 512Kbps | Support          | Support      |      |
| - Network Info                      |     | CH9     | CH9          | Enable   | 2560x1440, 15Fps, 6Mbps | 704x 480, 10Fps_ 512Kbps | Support          | Support      |      |
|                                     |     |         |              | Enable   | 2560x1440_15Fps_6Mbps   | 704x 480, 10Fps, 512Kbps | Support          | Support      |      |
|                                     |     |         |              | Enable   | 2560x1440, 15Fps, 6Mbps | 704x 480; 10Fps_ 512Kbps | Support          | Support      |      |
|                                     |     |         |              | Enable   | 2560x1440, 15Fps, 6Mbps | 704x 480, 10Fps, 512Kbps | Support          | Support      |      |
|                                     |     | CH13    |              | Enable   | 2560x1440, 15Fps, 6Mbps | 704x 480, 10Fps, 512Kbps | Support          | Support      |      |
|                                     |     |         |              | Enable   | 2560x1440, 15Fps, 6Mbps | 704x 480, 10Fps, 512Kbps | Support          | Support      |      |
|                                     |     |         |              | Enable   | 2560x1440, 15Fps, 6Mbps | 704x 480, 10Fps_ 512Kbps | Support          | Support      |      |
|                                     |     | CH16    |              | Enable   | 2560x1440, 15Fps, 6Mbps | 704x 480, 10Fps, 512Kbps | Support          | Support      |      |

You can see the channel info on this page.

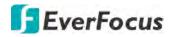

#### 4.9.5.3 Record Info

You can see the record info on this page.

| Channel            | Reco |         | (i)<br><sub>Alarm</sub> |                | Network      | Device              |               | Express         | System | Exit |
|--------------------|------|---------|-------------------------|----------------|--------------|---------------------|---------------|-----------------|--------|------|
| General            | *    | Channel | Record State            | Enable Channel | Stream Type  | Resolution          | FPS           | Bitrate         |        |      |
| Luser Account      |      | CH1     |                         | Enable         | Dual Streams | 2560x1944   704x480 | 10Fps   10Fps | 6Mbps   512Kbps |        |      |
| 🗙 Maintenance      | *    | CH2     |                         | Enable         |              |                     |               |                 |        |      |
| o∎< IPCam Maintain | *    | CH3     | Off                     | Enable         |              |                     |               |                 |        |      |
| System Info        | ~    | CH4     |                         | Enable         |              |                     |               |                 |        |      |
|                    |      | CH5     | Off                     | Enable         |              |                     |               |                 |        |      |
| - System Info      |      | CH6     |                         | Enable         |              |                     |               |                 |        |      |
| - Channel Info     |      | CH7     |                         | Enable         |              |                     |               |                 |        |      |
| - Bacerd Into      |      | CH8     | Off                     | Enable         |              |                     |               |                 |        |      |
| - Network Info     |      | CH9     | Off                     | Enable         |              |                     |               |                 |        |      |
|                    |      | CH10    | 011                     | Enable         |              |                     |               |                 |        |      |

#### 4.9.5.4 Network Info

You can see the network state on this page.

| Ō                  |        | (i)              |                     |         | Sola P  | က်နှ   | <b>I</b> |
|--------------------|--------|------------------|---------------------|---------|---------|--------|----------|
| Channel            | Record | Alarm            | Network             | Device  | Express | System | Exit     |
| General            | *      | Attribute        | Value               |         |         |        |          |
| User Account       |        | WLAN             |                     |         |         |        |          |
| X Maintenance      | *      | IP Address       | 192.168.33.76       |         |         |        |          |
| >> Maintenance     |        | Subnet Mask      | 255.255.255.0       |         |         |        |          |
| o∎< IPCam Maintain | *      | Gateway          | 192,168,33,25       |         |         |        |          |
| The second second  |        | MAC Address      | 00-11-14-18-70      |         |         |        |          |
| System Info        | ^      | DHCP             | Enable              |         |         |        |          |
| - System Info      |        | DNS1             | 192.168.10.18       |         |         |        |          |
|                    |        | DNS2             | 8.8.8.8             |         |         |        |          |
| - Channel Info     |        | PPPoE            | Disable             |         |         |        |          |
| - Record Info      |        | 3G               | Disable             |         |         |        |          |
|                    |        | Port             |                     |         |         |        |          |
| - Network Into     |        | Web Port         | 80,80 Inactive Dis  | sable   |         |        |          |
|                    |        | Client Port      | 9000,9000,Inactive, | Disable |         |        |          |
|                    |        | RTSP Port        | 554,554,Inactive D  | isable  |         |        |          |
|                    |        | HTTPS            | 443,443,Inactive,D  | isable  |         |        |          |
|                    |        | Total Bandwidth: | 64Mbps              |         |         |        |          |
|                    |        | Used Bandwidth:  | Obps                |         |         |        |          |

Total Bandwidth: It shows the DVR's total input bandwidth for IP cameras.

Used Bandwidth: It shows the used bandwidth of IP cameras.

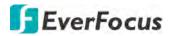

# 4.10 Exit

You can Shutdown, Reboot ore Logout the system using this page.

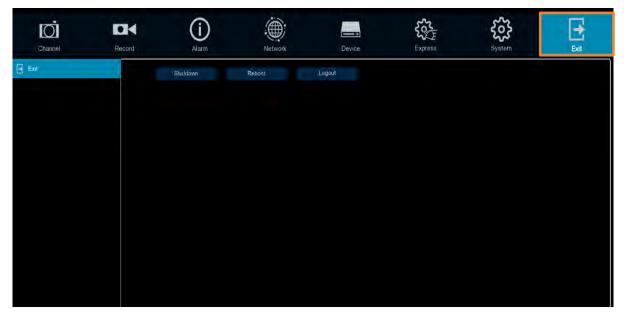

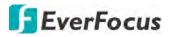

Chapter

5

# 5. Remote Access to the DVR

# 5.1 Accessing the DVR on the Network

Follow the steps below to access the DVR through a Web browser.

 Open a Web browser and in the address bar type the IP address of the DVR.
 Local connection: http:// (IP address from the DVR's Network Menu): IP port used e.g. http://192.168.1.163:2468

# Internet connection:

http:// (IP address given by your Internet Service Provider): IP port used e.g. http://57.182.67.204:2468

- 2. If your computer is connected to the internet, it will download and install "ActiveX" plug-in automatically.
- 3. The Login window pops up. Type the User Name and Password. Click Login.

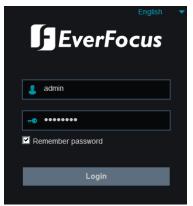

**Username:** Input the user name.

Password: Input the password.

**Remember password:** If you want the web browser to keep the password so you will not be able to input the password when you restart the Web page, check this checkbox.

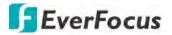

### Note for the first time login:

 When the Plug-in block appears on the browser, click **download** to install the plug-in. Reload the webpage and you should see the live view page now.

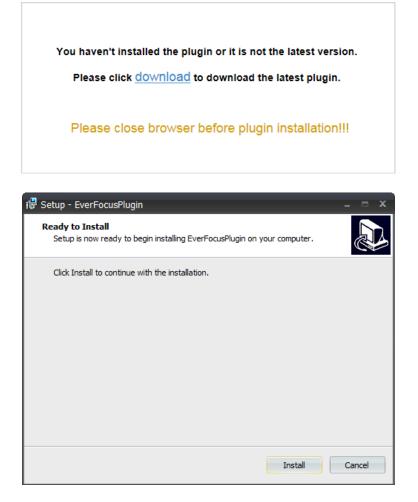

# If you encounter the following problem or still can't access the remote Web interface, please follow the instructions below:

- If the ActiveX is not downloaded successfully, please check if your browser's safety level or firewall setting is set too high. Enable the following options on the Security Settings window (IE Browser < Tools < Internet Options < Security < Internet < Custom Level).</li>
  - ✓ Automatic prompting for ActiveX controls
  - ✓ Script ActiveX controls marked safe for scripting
- If your PC or laptop is running with Windows, it's required to run the browser as administrator when first entering the remote web page of the device. Go to C:\Program Files (x86)\Internet Explorer, right-click the browser and then click Run as administrator.

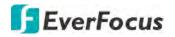

| <ul> <li>Computer</li> </ul> | <ul> <li>Local Di</li> </ul> | sk (C:) 	Program Files (x86) | Internet Explorer |
|------------------------------|------------------------------|------------------------------|-------------------|
| 🐻 Open                       | Burn                         | New folder                   |                   |
|                              | Name                         |                              | Date modified     |
| ads                          | 🧭 iexpla                     | Open                         | 11/21/2010 1      |
| Places                       | ieco                         | 🚱 Run as administrator       | / 1/2010 1        |

• If you are unable to backup or record during remote operation, you may need to turn off the firewall and turn User Account Control off.

To turn User Account Control off, on the computer, click Start > Control Panel > System and Security > Action Center (click Change User Account Control Settings), the User Account Control Settings window appears. Adjust the slide bar to Never Notify and then click **OK**. Restart your computer if requested.

| User Account Control | be notified about changes to your computer<br>helps prevent potentially harmful programs from making changes to your co<br>ser Account Control settings                                                                                                    | omputer. |
|----------------------|----------------------------------------------------------------------------------------------------|----------|
| Always notify        | <ul> <li>Never notify me when:</li> <li>Programs try to install software or make changes to my computer</li> <li>I make changes to Windows settings</li> <li>Not recommended. Choose this only if you need to use programs that are not certified for Windows 7 because they do not support User Account Control.</li> </ul> |          |

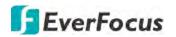

# 5.2 Remote Live View Window

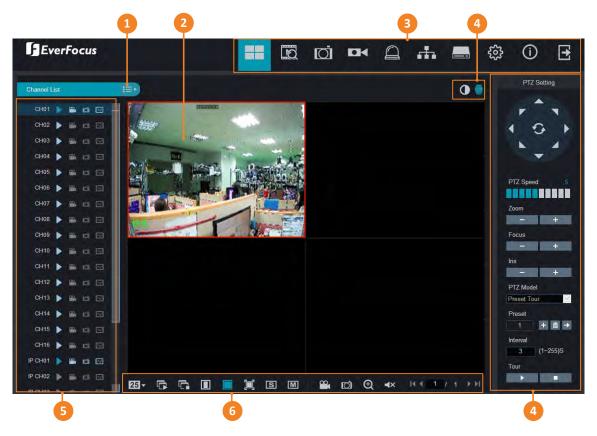

| No. | Name                        | Description                                                                                                    |
|-----|-----------------------------|----------------------------------------------------------------------------------------------------|
| 1   | Camera List<br>Button       | Click to hide or display the Camera List. Please refer to 5.2.1 Camera List.                                                                                                    |
| 2   | Live Channel                | <ul> <li>You can perform the following functions on each channel:</li> <li>a. Double-click on a channel can display the channel in full screen. To exit the full screen mode, double-click on the channel again.</li> <li>b. You can drag and drop a channel to the desired position on the layout. Click and hold on a channel, a Drag Channel icon will display. Drag and drop the channel to the desired position on the layout.</li> </ul> |
| 3   | Menu Bar                    | Click to enter each menu bar. Please refer to 5.3 Menu Bar.                                                                                                    |
| 4   | Color / PTZ<br>Setting      | Click to display or hide the Color / PTZ Setting Panel on the right-side of the Live View window. Please refer to <i>5.2.3 PTZ Setting Panel</i> and <i>5.2.4 Color Panel</i> for more details.                                                                                                    |
| 5   | Camera List                 | Displays the Analog cameras and IP cameras. You can click on the icons to perform some functions. Please refer to <i>5.2.1 Camera List</i> .                                                                                                    |
| 6   | Live View<br>Function Icons | You can perform some functions for all the cameras on the Live View window. Please refer to <i>5.2.2 Live View Function Icons</i> for more details.                                                                                                    |

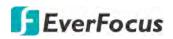

# 5.2.1 Camera List

The Camera list lists the analog and IP camera channels. You can use the camera list icons to perform some functions. If the channel is not connected or the channel has been disabled, the icons will be gray-out.

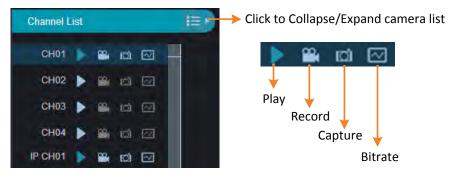

Play: Click to display / hide the camera stream on the Live window.

**Record:** Click to start manual record of the channel, click again to stop, a message window appears on the bottom-left corner of the screen. Click **Folder** to open the folder to find the recording file. To change the manual record storage path or select a file format, please refer to *5.3.8.5 Local Settings*.

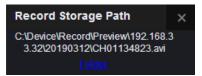

**Snapshot:** Click to take a manual snapshot of the channel, a message window appears on the bottom-left corner of the screen. Click **Folder** to open the folder to find the snapshot image. Or click **Preview** to preview the snapshot image. To change the manual snapshot storage path, please refer to *5.3.8.5 Local Settings*.

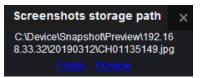

**Bitrate:** Click and then select Main Stream or Sub Stream for this channel. To configure Main Stream parameters, refer to *5.3.4.1.1 Main Stream*. To configure Sub Stream parameters, refer to *5.3.4.1.2 Sub Stream*.

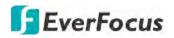

# 5.2.2 Live View Function Icons

You can perform some functions for all the cameras on the Live View window.

| 2   |                              | Image: Image: |  |  |  |  |  |  |  |  |
|-----|------------------------------|----------------------------------------------------------------------------------------------------|--|--|--|--|--|--|--|--|
| No. | Name                         | Description                                                                                                    |  |  |  |  |  |  |  |  |
| 1   | Divide Screen                | Click to select a layout.                                                                                                    |  |  |  |  |  |  |  |  |
| 2   | Play                         | Click to display all camera streams on the Live window.                                                                                                    |  |  |  |  |  |  |  |  |
| 3   | Stop                         | Click to close all camera streams displayed on the Live window.                                                                                                    |  |  |  |  |  |  |  |  |
| 4   | <b>Original Aspect Ratio</b> | Click to display all the live streams with original aspect ratio.                                                                                                    |  |  |  |  |  |  |  |  |
| 5   | Stretch                      | Click to stretch all the live streams on the Live window.                                                                                                    |  |  |  |  |  |  |  |  |
| 6   | Full Screen                  | Click to display the Live View window in full screen mode. To exit full screen mode, press the <b>ESC</b> button on the keyboard.                                                                                                    |  |  |  |  |  |  |  |  |
| 7   | Sub Stream                   | Click to switch all live streams to Sub Stream. If you want to set up<br>some streams for Main and some for Sub streams, on the Camera<br>List, you can click the <b>Stream</b> icon of the specific channels and<br>then select Main Stream or Sub Stream. To configure Sub Stream<br>settings, please refer to <i>5.3.4.1.2 Sub Stream</i> .                                                                                                    |  |  |  |  |  |  |  |  |
| 8   | Main Stream                  | Click to switch all live streams to Main Stream. If you want to set<br>up some streams for Main and some for Sub streams, on the<br>Camera List, you can click the <b>Stream</b> icon of the specific channels<br>and then select Main Stream or Sub Stream. To configure Main<br>Stream settings, please refer to <i>5.3.4.1.1 Main Stream</i> .                                                                                                    |  |  |  |  |  |  |  |  |
| 9   | Video Clips                  | Click to start manual recording of all channels on the Live window.<br>Click the button again to stop, a message window appears on the<br>bottom-left corner of the screen. Click <b>Folder</b> to open the folder to<br>find the recording files. To change the manual record storage path<br>or the file format, please refer to <i>5.3.8.5 Local Settings</i> .<br><b>Record Storage Path</b><br>C:\Device\Record\Preview\192.168.33.3<br>2\20190312<br>Folder                                                                                                    |  |  |  |  |  |  |  |  |
| 10  | Snapshot                     | Click to take a snapshot (.bmp) of all channels on the Live window,<br>a message window appears on the bottom-left corner of the<br>screen. Click <b>Folder</b> to open the folder to find the snapshot<br>images. To change the manual snapshot storage path, please refer<br>to 5.3.8.5 Local Settings.<br>Screenshots storage path<br>C:\Device\Snapshot\Preview\192.168.33.<br>32\20190312\<br>Folder                                                                                                    |  |  |  |  |  |  |  |  |

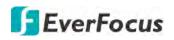

| 11 | Digital Zoom | <ul> <li>Click to enable the Digital Zoom mode. To exit the Digital Zoom mode, click the button again. To perform the Digital Zoom function:</li> <li>a. On the Live View window, select a channel by clicking on the channel.</li> <li>b. Click the Digital Zoom button.</li> <li>c. Use your mouse to draw an area where you want to have a close-up view. The area will be zoom-in.</li> <li>d. Right-click to exit the Digital Zoom mode.</li> </ul> |
|----|--------------|----------------------------------------------------------------------------------------------------|
| 12 | Audio        | Click to turn on or off the audio of the selected channel. To<br>perform this function, on the Live window, select a channel by<br>clicking on it, the selected channel will be highlighted with a red<br>frame, click the <b>Audio</b> button to enable the audio function. You<br>can adjust the bar to the left or right to adjust volume.                                                                                                    |
| 13 | Layout Page  | Click the left or right buttons to change among the layout pages.<br>For example, for 16-channel model, if you select 4-Division, click<br>the <b>Next Page</b> button will display the next 4-division layout with<br>channel 5-8, channel 9-12, and so on.<br>First Page Last Page<br>Previous Page Next Page                                                                                                    |

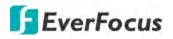

# 5.2.3 PTZ Setting Panel

For PTZ cameras, you can use this panel to control the PTZ (analog and IP) camera; for motorized cameras, you can use this panel to adjust camera zoom or focus.

On the Live View window, click the **PTZ Setting** button to display the PTZ Setting Panel. Click the **PTZ Setting** button again can hide the PTZ Control Panel.

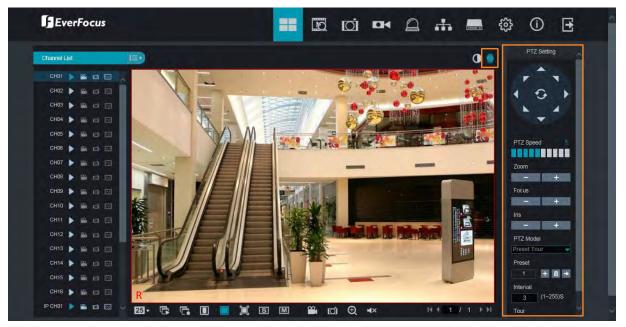

For motorized cameras, select a motorized camera by clicking on the live channel, the selected channel will be highlighted with a red frame. You can double-click on the channel to display the channel in full screen. Click the **PTZ Setting** button, the below PTZ Setting panel appears. You can adjust camera zoom or focus using this panel.

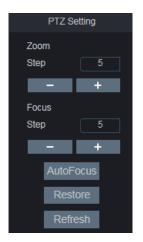

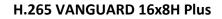

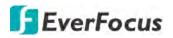

For PTZ cameras, select a PTZ camera by clicking on the PTZ channel, the selected channel will be highlighted with a red frame. You can double-click to display the channel in full screen for operation. Click the **PTZ Setting** button, the below PTZ Setting panel appears. You can use this panel to control PTZ cameras.

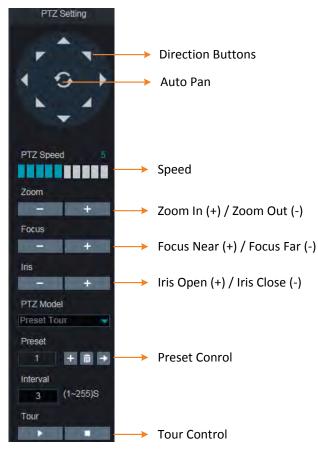

**Direction Buttons:** Click the direction buttons to force the PTZ camera to turn to the direction.

Auto Pan: Click to start the Auto Pan function. Click again to stop the Auto Pan function.

**Speed:** Slide the bar to the left or right to adjust the control speed.

**Zoom:** Click + or – to zoom in or zoom out.

Focus: Click + or – to focus near or focus far.

Iris: Click + or – to adjust the Iris.

**Preset Control:** You can set up preset points here and then operate the Preset function. Please see the below steps for more details.

**Tour Control:** After setting up the preset points, you can perform the Tour function. Click **I** to start the Tour function, click **I** to stop the Tour function.

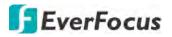

## To set up Preset Points:

- 1. Select a preset number (1-255) by clicking on the Preset input box.
- 2. Use the direction buttons or Zoom/Focus/Iris buttons to search for the location for this preset number.
- 3. Click the + button to add this preset point, and the number will jump to the next preset number for configuration. Follow **Step 2-3** to set up multiple preset points.
- 4. To clear the setup preset points, select a preset number and then click the 📠 button.

## To perform the Go to Preset Point function:

- 1. Select a preset number (1-255) by clicking on the Preset input box.
- 2. Click the **Go to** button **D**.

### To perform the Tour function:

- 1. Set up the preset points in advance. Please refer to the steps of "To set up Preset Points" above.
- 2. Input an interval time in the Interval box.
- 3. Click the **Start Tour** button **D**, the PTZ camera will start cruising based on the preconfigured preset points with the dwell time.
- 4. To stop the Tour function, click the **Stop Tour** button

# **EverFocus**

# 5.2.4 Color Panel

You can adjust Hue, Brightness, Contrast and Saturation value for each channel on the Live View window using the Color Panel. Click the **Default** button to restore all the value to factory default.

On the Live View window, select a camera by clicking the channel, the channel will be highlighted with a red frame. Click the **Color** button to display the Color Panel and then you can start adjust color settings. Click the **Color** button again can hide the Color Panel.

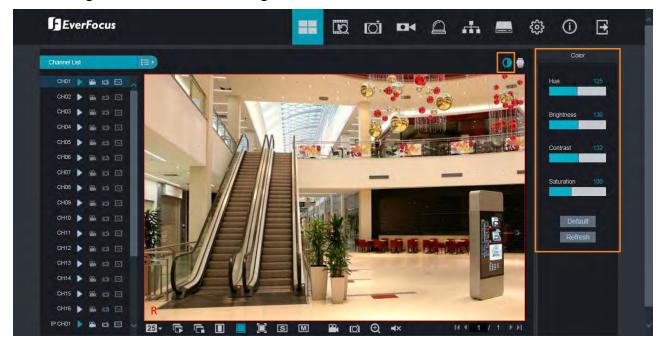

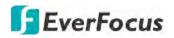

# 5.3 Menu Bar

Click any icon on the top navigation bar to enter each menu page.

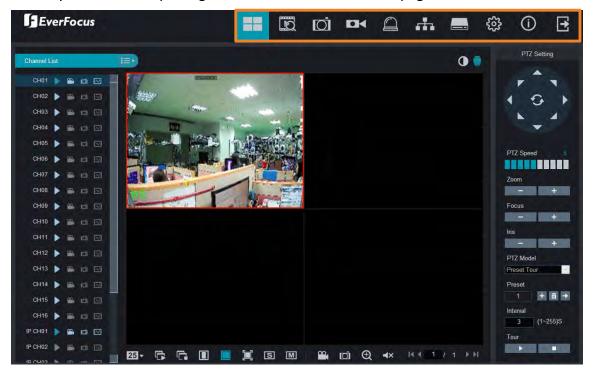

## 5.3.1 Live

Click the Live icon to enter the Live View page. Please refer to 5.2 Remote Live View window.

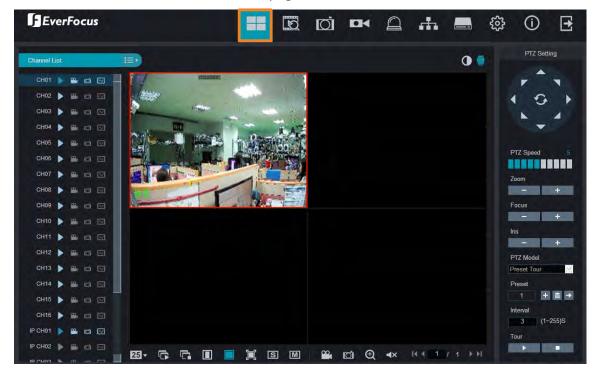

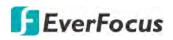

# 5.3.2 Playback

Click the **Playback** icon on the top navigation bar. The Playback window displays.

Up to 16 multi-channel playback is supported. The layout divisions will be automatically assigned by the system according to the channels you select. For example, if 1 channel is selected, the system will automatically assign single-division; if 2~4 channels are selected, 4-division will be assigned; if 5~9 channels are selected, 9-division will be assigned; if 10~16 channels are selected, 16-division will be assigned.

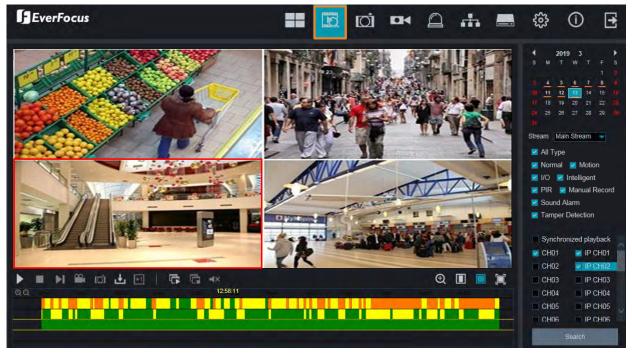

# To start playing back:

- 1. Select a date on the calendar (the date with an orange bar on the bottom indicates there are recordings on the date).
- 2. Select a stream type from the Stream drop-down list for playing back. Note that if you want to search for **Sub Stream** recordings, you have to select **Dual-Stream** mode in *5.3.4.2.1 Record*.
- 3. Select the desired recording type(s). The options include Normal, Motion, IO, Smart, PIR, Manual, Sound Alarm, Tamper Detection and All.
- 4. You can optionally enable the **Synchronized playback** function to enable multiple channel simultaneously playback at the same time. If this function is unselected, you can separately control each channel for playing back (each channel can be played back with individual time).
- 5. Select the desired channels you would like to play back.
- Click the Search button, the recordings will be displayed on the time bar of the Playback Panel in different colors. <u>Green:</u> Normal and Manual recordings; <u>Yellow</u>: Motion recordings; <u>Red</u>: I/O recordings; <u>Purple:</u> PIR recordings; <u>Blue:</u> Intelligent, Sound, Tamper.
- 7. Click the **Play** button to start playing back.

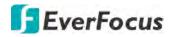

You can use the **Playback Panel** to operate the below functions:

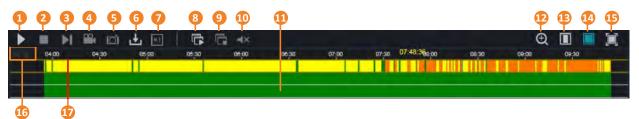

| No. | Name             | Description                                                                                                    |
|-----|------------------|----------------------------------------------------------------------------------------------------|
| 1   | Play/Pause       | Click to Play or Pause playing back.                                                                                                    |
| 2   | Stop             | Click to Stop playing back.                                                                                                    |
| 3   | Step Forward     | Click the button to play the recording frame by frame. Note this button is only functional under single channel playback.                                                                                                    |
| 4   | Video Clips      | Click to start manual recording of a channel (.avi). Click the button<br>again to stop. On the playback window, click on a channel and then<br>click the <b>Record</b> button, a message window appears on the<br>bottom-left corner of the screen. Click <b>Folder</b> to open the folder to<br>find the recording file. To change the manual record storage path<br>or the file format, please refer to 5.3.8.5 Local Setting.<br>Record Storage Path<br>C:\Device\Record\Record\192.168.33.32<br>\20190313<br>Folder                                                                                 |
| 5   | Snapshot         | Click to start manual snapshot (.jpg) of a channel. Click the button<br>again to stop. On the playback window, click on a channel and then<br>click the <b>Snapshot</b> button, a message window appears on the<br>bottom-left corner of the screen. Click <b>Folder</b> to open the folder to<br>find the snapshot image. Or click <b>Preview</b> to preview the snapshot<br>image. To change the manual snapshot storage path, please refer<br>to <i>5.3.8.5 Local Setting</i> .<br>Screenshots storage path<br>C:\Device\Snapshot\Record\192.168.33.<br>32\20190313\CH01152240.jpg<br>Folder Preview |
| 6   | Download         | Click to download recordings for a single channel. To perform the Download function, please refer to <i>5.3.2.1 Download</i> .                                                                                                    |
| 7   | Playback Speed   | Click to select a playback speed.                                                                                                    |
| 8   | Play All Windows | Click to start playing back all the windows. This function is useful<br>under the Multi-Channel Playback Separately mode (disable<br><b>Synchronized playback</b> ).                                                                                                    |

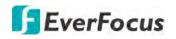

| 9  | Stop Playback All        | Click to stop playing back all the windows. This function is useful<br>under the Multi-Channel Playback Separately mode (disable<br><b>Synchronized playback</b> ).                                                                                                    |
|----|--------------------------|----------------------------------------------------------------------------------------------------|
| 10 | Audio                    | Click to switch on/off the speaker. You can also adjust the volume.                                                                                                    |
| 11 | Time Bar                 | Double click on the time bar at a certain time will start playing back<br>from the clicked time. The colors on the time bar represent<br>different recording types. <u>Green:</u> Normal and Manual<br>recordings; <u>Yellow</u> : Motion recordings; <u>Red</u> : I/O recordings; <u>Purple:</u><br>PIR recordings; <u>Blue:</u> Intelligent, Sound, Tamper.                                                                                                    |
| 12 | Digital Zoom             | <ul> <li>Click to enable the Digital Zoom mode. To exit the Digital Zoom mode, click the button again. To perform the Digital Zoom function:</li> <li>a. Select a window you want to perform the digital zoom by clicking on the window.</li> <li>b. Click the Digital Zoom button to enable the function.</li> <li>c. Use your mouse to draw an area where you want to have a close-up view on the stream. The area will be zoom-in.</li> <li>d. Right-click to exit the Digital Zoom mode.</li> </ul> |
| 13 | Original Aspect<br>Ratio | Click to play back all the streams with original aspect ratio.                                                                                                    |
| 14 | Stretch                  | Click to stretch all the streams on the Playback window.                                                                                                    |
| 15 | Full Screen              | Click to display the Playback window in full screen mode. To exit full screen mode, press the <b>ESC</b> button on the keyboard.                                                                                                    |
| 16 | Time Span Buttons        | You can adjust the time span on the Time Bar by clicking the buttons.                                                                                                    |
| 17 | Time Indicator           | Indicates the playback time.                                                                                                    |

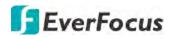

# 5.3.2.1 Download

You can download the searched recordings for a single channel on the Playback window.

- 1. Select a window you want to download the recordings by clicking on the window. The selected channel will be highlighted with a red frame.
- 2. Click the **Download** button, the corresponding recordings to this channel will be displayed.

| Start Time          | End Time            | Status           | File Size             |
|---------------------|---------------------|------------------|-----------------------|
| 2018-09-04 00:00:00 | 2018-09-04 00:00:51 | Not Downloaded   | 38.41M                |
| 2018-09-04 00:00:51 | 2018-09-04 00:03:30 | Not Downloaded   | 120.07M               |
| 2018-09-04 00:03:30 | 2018-09-04 00:03:54 | Not Downloaded   | 18.12M                |
| 2018-09-04 00:04:26 | 2018-09-04 00:04:56 | Not Downloaded   | 23.07M                |
| 2018-09-04 00:05:53 | 2018-09-04 00:08:25 | Not Downloaded   | 114.7DM               |
| 2018-09-04 00:08:25 | 2018-09-04 00:09:03 | Not Downloaded   | 29.49M                |
| 2018-09-04 00:09:03 | 2018-09-04 00:09:33 | Not Downloaded   | 23.25M                |
| 2018-09-04 00:09:33 | 2018-09-04 00:11:12 | Not Downloaded   | 74.47M                |
| 2018-09-04 00:11:12 | 2018-09-04 00:12:17 | Not Downloaded   | 49.25M                |
| 2018-09-04 00:12:17 | 2018-09-04 00:13:48 | Not Downloaded   | 68.32M                |
| 1/47                | N 6                 | Show from 1 to 1 | D, total 461. Per pag |
| Start I             | Download            | Stop Download    | 1                     |

3. Select the desired recordings you want to download, and then click **Start Download**. To change the storage path or the file format, please refer to *5.3.8.5 Local Setting*.

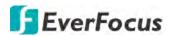

# 5.3.3 Channel

On this page, you can configure Analog and IP Channels, Privacy Mask, Motion, Intelligent and etc..

### 5.3.3.1 Channel

This page will only appear when HVR hybrid mode is selected (OSD Setup < System < General). You can add IP cameras manually or automatically using this page.

### 5.3.3.1.1 IP Channel

| EverFocus       |         |             |        |       |       |        |                | E C           | 2 🛙  |              | A #           | _        | \$\$ (i)          | Ŀ |
|-----------------|---------|-------------|--------|-------|-------|--------|----------------|---------------|------|--------------|---------------|----------|-------------------|---|
| Channel         | O Chani | nel 🕨 IP Cl | hannel |       |       |        |                |               |      |              |               |          |                   |   |
| IP Channel      |         |             |        |       |       |        |                |               |      |              |               |          |                   |   |
| Protocol Manage |         | Channel     |        |       | State |        | IP Adderss     | Subnet Mask   | Port | Manufacturer | Device Type   | Protocol | MAC Address       |   |
| A THE           |         | IP CH1      |        |       | 0     |        | 192.168.33.118 | 255.255.255.0 | 9988 |              | IP CAMERA     | Private  | 00-23-63-77-52-E1 |   |
| Live            |         | IP CH2      |        |       | D     |        | 192.168.33.100 | 255.255.255.0 | 9988 |              | IP CAMERA     | Private  | 00-23-63-75-03-86 |   |
| Image Control   |         | IP CH3      |        |       | 0     |        | 192.168.33.188 | 255.255.255.0 | 8999 |              | IPD-C30Y02-BS | ONVIF    | 00-2A-2A-42-24-2E |   |
|                 | - 1     | IP CH4      |        |       |       |        |                |               |      |              |               |          |                   |   |
| PTZ             |         | IP CH5      | -      |       |       |        |                |               |      |              |               |          |                   |   |
| Motion          |         | IP CH6      | +      |       |       |        |                |               |      |              |               |          |                   |   |
|                 | - 0     | IP CH7      |        |       |       |        |                |               |      |              |               |          |                   |   |
| ₿ PIR           |         | IP CH8      |        |       |       |        |                |               |      |              |               |          |                   |   |
| Privacy Zone    |         |             |        |       |       |        |                |               |      |              |               |          |                   |   |
| 3 Intelligent   |         | Delete      | s      | earch | R     | efresh | Auto           | Add All       |      |              |               |          |                   |   |

You can add IP cameras manually or automatically using this page.

**Delete:** On the IP cameras list, check the IP camera boxes and then click the **Delete** button to delete the selected IP cameras from the list.

**Search:** You can use this button to add multiple IP cameras with the same username and password at once. Click this button to search for the IP cameras on the same network. Select the IP cameras you want to add to the DVR, input the Username and Password and then click the **Add** button, the selected IP cameras should be added to the DVR.

|       | 192,168,33,5<br>192,168,33,7 |      |      | HeroSpeed       |           | ONVIE   | 00-00-18-16-69-4F |                 |
|-------|------------------------------|------|------|-----------------|-----------|---------|-------------------|-----------------|
|       | 192 168 33 7                 |      |      |                 |           | Onivie  | 00-00-18-10-09-4F |                 |
| a 🖬   |                              |      | 9988 |                 | IP CAMERA | Private | 00-23-63-77-6E-97 | V6.21.5.0_18122 |
|       | 192 168 33 43                |      |      | E2N368          |           | ONVE    | DE-F3-80-F6-22-60 |                 |
| 4 -   | 192 168 33 61                |      | 80   | EvinFocus EZN26 |           | ONVIE   | 00-11-14-13-09-50 |                 |
| 5     | 192.168.33.66                |      |      | EverFocus_EDN32 |           | ONVIE   | 00-11-14-0E-37-41 |                 |
| 6 🖬   | 192.168.33.69                |      |      | EverFocus_EZN32 |           | ONME    | 00-11-14-0D-C3-C2 |                 |
| 7 🖬   | 192 168.33.70                |      |      | EverFocus_EZN31 |           | ONVE    | 00-11-14-0F-36-64 |                 |
| 8 🖬   | 192 168 33.80                |      | 9988 |                 | Fisheye   | Private | 00-23-63-74-77-02 | V2.31 4.8_18071 |
| 9     | 192 168 33 86                |      | 80   | EverFocus_EAN32 |           | ONVIE   | 00-11-14-0F-33-F0 |                 |
| 10    | 192 168 33 93                |      |      | HeroSpeed       |           | ONVIE   | 00-00-18-0F-4D-3F |                 |
| 11    | 192 168.33 108               |      |      | EZN368M         |           | ONVIE   | DE-F3-80-E3-77-20 |                 |
| 12    | 192 168 33 109               |      | -80  | EVIPFOCUS_EBN26 |           | ONME    | 00-11-14-16-70-6F |                 |
| 13 🔳  | 192.168.33.244               |      |      | HeroSpeed       |           | ONVIE   | 00-00-18-0F-4D-93 |                 |
| Seman | ne idem                      | in . | Pa   | esee brower     |           |         |                   |                 |

Refresh: Click to refresh the page.

**Auto Add All:** Click to automatically add the first 2/4/8 IP cameras to the DVR based on the supported number of IP camera of your device.

You can also use the buttons on the **IP Camera list** to perform the functions:

**Delete:** Click <sup>1</sup> to delete the IP camera.

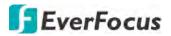

Add: Click <sup>■</sup> to add an IP camera.
Edit: Click 
 to edit IP camera profile.
Modify: Click 
 to modify IP camera settings.
State: Shows the status of the IP camera.

### 5.3.3.1.2 Protocol Manage

On this page, you can edit RTSP (Custom 1-16) protocol for IP camera connection.

| EverFocus                      |                        |                        |                     | ] # | ŝ | (j) | E |
|--------------------------------|------------------------|------------------------|---------------------|-----|---|-----|---|
| Channel                        | Channel 🕨 Protocol Ma  | anage                  |                     |     |   |     |   |
| IP Channel     Protocol Manage | Custom Protocol        | Custom Protocol1       |                     |     |   |     |   |
| Live                           | Protocol Name          | Custom 1               |                     |     |   |     |   |
| Image Control                  | Stream Type            | Main Stream            | Sub Stream          | 2   |   |     |   |
| PTZ                            | Type<br>Port           | RTSP -                 | RTSP 554            |     |   |     |   |
| Motion                         | Resource Path          | rtsp://192.168.1.150:  | rtsp://192.168.1.15 | 0:  |   |     |   |
| Ø PIR                          | Example :              |                        |                     |     |   |     |   |
| Privacy Zone                   | [Type]://[IP Address]: | [Port]/[Resource Path] |                     |     |   |     |   |
| Intelligent                    | rtsp://192.168.0.1:55  | 4/Resource Path        |                     |     |   |     |   |

**Custom Protocol:** Select a custom RTSP protocol profile from the drop-down list to be configured. Up to 10 profiles can be configured.

Protocol Name: Input a name for this RTSP protocol profile.

**Stream Type:** Indicates Main Stream and Sub Stream are supported. You can separately configure the Main Stream and Sub Stream settings below.

Sub Stream: Switch the button to the right to enable sub stream for this RTSP protocol.

Type: Select RTSP.

Port: Input the RTSP port of your IP camera. Keep 554 as the RTSP port.

**Resources Path:** Input the RTSP URL syntax in the box. For example:

rtsp://[IP Address]:[Port]/ch[A]/[B]

rtsp://192.168.31.33:554/ch01/0

\* IP Address: The IP address of the DVR

- \* A: Channel number. 01 (ch1), 02 (ch2), and so on
- \* B: Stream Type: 0 (main stream), 1 (sub stream)

Click **Save** to save the settings or **Refresh** to refresh the page.

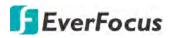

## 5.3.3.2 Live

You can configure camera OSD or image settings on this page.

| EverFocus     |                 | =      | Ð              | Ø              |        | 1 +    | . 💻     | ŝ           | (j)            | E            |
|---------------|-----------------|--------|----------------|----------------|--------|--------|---------|-------------|----------------|--------------|
| Channel       | 🗘 Channel 🕨 L   | ive    |                |                |        |        |         |             |                |              |
| O Live        |                 |        |                |                |        |        |         | Crossie a s | te se as the s |              |
| Image Control | Channel<br>Name |        | CH01<br>CH1    |                |        |        |         |             | 1              |              |
| PTZ           | Show Name       |        |                |                |        | -      | No post |             | d v i          |              |
| Motion        | Show Time       |        | ~              |                |        |        |         |             | 111            |              |
| Ø PIR         | Covert          |        | <b>~</b> ••    |                |        |        | A COM   |             |                |              |
| Privacy Zone  |                 |        | Refresh        | Save           | Сору   |        | 1.4     | 113         | 13             |              |
| Intelligent   | Distancial      |        |                |                |        |        | -       | -           | 33             | <u>ر</u> الم |
|               | Copy            | All    | mannels to cop | y the paramete | 15 10  |        |         | -           |                |              |
|               | ✓ CH01          | ✓ CH02 | ✓ CH03         | ✓ CH04         | ✓ CH05 | ✓ CH06 | ✓ CH07  | ✓ CH08      |                |              |
|               | ✓ CH09          | ✓ CH10 | ✓ CH11         | CH12           | ✓ CH13 | ✓ CH14 | ✓ CH15  | ✓ CH16      |                |              |

Channel: Select a channel.

Name: Optionally input a channel name (English or Traditional Chinese).

**Show Name:** Switch the button to the right to enable the function.

**Show Time:** Switch the button to the right to enable displaying the time on the live channel.

**Covert:** Switch the button to the right to enable the covert function. The covert function can be used to black-out the channel on the Live Window, however, the system will still record the streams.

Click **Save** to save the settings or **Refresh** to refresh the page.

| Please select the desired channels to copy the parameters to |        |        |        |        |  |  |  |  |  |
|--------------------------------------------------------------|--------|--------|--------|--------|--|--|--|--|--|
| Сору                                                         | 🗹 All  |        |        |        |  |  |  |  |  |
| ✓ CH01                                                       | ✓ CH02 | 🗹 CH03 | CH04   | ✓ CH05 |  |  |  |  |  |
| CH09                                                         | ✓ CH10 | ✓ CH11 | ✓ CH12 | ✓ CH13 |  |  |  |  |  |

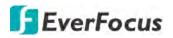

# 5.3.3.3 Image Control

You can configure the image settings for the supported IP cameras.

| EverFocus     |                                             |               |          | A #                  | <u>نې</u> | í) E                  |
|---------------|---------------------------------------------|---------------|----------|----------------------|-----------|-----------------------|
| Channel       | <ul> <li>O Channel Image Control</li> </ul> |               |          |                      |           |                       |
| 🛱 Live        |                                             |               |          | ining dui az Teat 19 | and areas |                       |
| Image Control | Channel                                     | IP CH01       | <u> </u> |                      |           | and the second second |
| @ PTZ         | Day/Night Mode                              | Schedult(B/W) | <b>~</b> | 1000                 | 1         | -                     |
|               | - Start Time                                | 00 😒 00 🐱     |          |                      |           | = =                   |
| Motion        | End Time                                    | 00 🛩 : 00 🛩   |          |                      |           |                       |
| © PIR         | Delay Switch (s)                            |               | 2        |                      |           |                       |
| Privacy Zone  | - IR-LED                                    | Auto          | <b>~</b> |                      |           |                       |
| 🔅 Intelligent | - Flip                                      |               |          | <b>21</b>            |           |                       |
|               | = Mirror                                    |               |          |                      |           |                       |
|               | Angle Rotation                              | 0             | <u>~</u> |                      |           |                       |
|               | Backlight                                   |               |          |                      |           |                       |
|               | BLC Level                                   |               | 2        |                      |           |                       |
|               | BLC Area                                    | Center Area   |          |                      |           |                       |
|               | 3D Noise Reduction                          | Manual        |          |                      |           |                       |
|               | Level                                       |               | 128      |                      |           |                       |
|               | WDR                                         | <b>~</b>      |          |                      |           |                       |
|               | Level                                       |               | 128      |                      |           |                       |
|               | AGC                                         |               | 1        |                      |           |                       |
|               | White Balance                               | Auto          | ~        |                      |           |                       |
|               | Shutter                                     | Auto          | ~        |                      |           |                       |
|               | Time Exposure                               | 1/30          | × .      |                      |           |                       |
|               | Defog Mode                                  | Auto          | ~        |                      |           |                       |
|               |                                             | Refresh Save  |          |                      |           |                       |

Channel: Select a channel number.

**Day/Night Mode:** Select a Day/Night mode for the camera to display the color or B/W images.

- **GPIO Auto:** Select GPIO Auto for the camera to automatically switch to day or night mode. You can further set up a **Delay Switch** time (second) in the below field.
- **Color Mode:** Select Color Mode for the camera to display color images.
- Black White Mode: Select Black White Mode for the camera to display B/W images.
- Schedule (B/W): Select Schedule (B/W) for the camera to display B/W images during the setup time range. Please select the Start Time and End Time in the below field.

**Delay Switch (s):** This function can only be activated if you select **Auto** for the **Day/Night Mode**. Set up a delay switch time (seconds) for the camera to auto switch between day and night modes.

**IR-LED:** Select **On** to turn on IR LEDs; select **Off** to turn off IR-LED; select **Auto** for the camera to automatically turn on / off the IR-LED based on the light sensor on the IP camera.

**Flip:** Switch the button to the right to enable the Flip function. The image will be rotated vertically around a horizontal axis.

**Mirror:** Switch the button to the right to enable the Mirror function. The image will be rotated horizontally around a vertical axis.

Angle Rotation: Select a rotate angle.

# **EverFocus**

**Backlight:** Switch the button to the right to enable the BLC (Backlight Compensation) function. **BLC Level:** Adjust the level for the BLC function.

BLC Area: Select an area to apply the BLC function.

3D Noise Reduction: Select Auto to

- Auto: Select Auto for the camera to automatically turn on the 3DNR function.
- Manual: Select to turn on the 3DNR function based on the setup Level.
- Disable: Select to disable the 3DNR function.

**WDR:** Switch the button to the right to enable the WDR function and then you will have to adjust a **Level** for the WDR function.

**AGC:** If you select **Manual** in the Shutter field, set up the AGC for the camera. The lower the AGC level, the lower the video signal and the noise.

## White Balance:

- Auto: Select for the camera to automatically adjust the white balance.
- Manual: Select to adjust the Red, Green, Blue values yourself.
- Indoor: Select Indoor if your camera is installed in an indoor environment.

# Shutter:

- Auto: Select for the camera to automatically adjust the Shutter.
- **Manual:** Select to manually adjust the shutter speed. Select a speed in the **Time Exposure** field. Also set up the **AGC** in the AGC field above.

**Time Exposure:** If you select **Auto** in the Shutter field, the camera will automatically apply a max. shutter speed. If you select **Manual** in the Shutter field, select a shutter speed from the drop-down list.

## Defog Mode:

- Auto: Select Auto for the camera to automatically turn on the Defog function.
- Manual: Select to turn on the Defog function based on the setup Level.
- **Disable:** Select to disable the Defog function.

Click **Refresh** to refresh the page; click **Save** to save the settings.

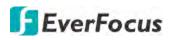

# 5.3.3.4 PTZ

Please connect the PTZ cameras to the DVR and then configure the below PTZ settings. After configuring the PTZ settings, you can start using the PTZ Control panel to control the connected PTZ camera. Please refer to *5.2.3 PTZ Setting Panel*.

| EverFocus     |                      |                | Ð               | Dİ -           |         | 1       |           | ŝ       | 0 | Ð |
|---------------|----------------------|----------------|-----------------|----------------|---------|---------|-----------|---------|---|---|
| Ohannel       | Channel PT           | z              |                 |                |         |         |           |         |   |   |
| Live          |                      |                |                 |                |         |         |           |         |   |   |
| Image Control | Channel              |                | CH01            |                |         |         |           |         |   |   |
| 🐵 PTZ         | Protocol<br>Baudrate |                | ITC1<br>600     |                | _       |         |           |         |   |   |
| Motion        | Data Bit             | 8              |                 |                |         |         |           |         |   |   |
| Ø PIR         | Stop Bit             | 1              |                 |                |         |         |           |         |   |   |
| Privacy Zone  | Parity               | Ν              | lone            |                |         |         |           |         |   |   |
| Intelligent   | Address              | 1              |                 |                |         | t       |           |         |   |   |
|               |                      |                | Refresh         | Save           | Сору    |         |           |         |   |   |
|               | Please select        | the desired cl | nannels to copy | the parameters | to      |         |           |         |   |   |
|               | Сору                 | IA 🔽           |                 |                |         |         |           |         |   |   |
|               | ✓ CH01               | CH02           | CH03            | ✓ CH04         | ✓ CH05  | CH06    | CH07      | CH08    |   |   |
|               | Z CH09               | ✓ CH10         | ✓ CH11          | ✓ CH12         | ✓ CH13  | ✓ CH14  | ✓ CH15    | ✓ CH16  |   |   |
|               | ✓ IP CH01            | IP CH02        | ✓ IP CH03       | IP CH04        | IP CH05 | IP CHOS | E IR CH07 | E IP CH |   |   |

Channel: Select a channel.

**Protocol:** Select a communication protocol between the PTZ camera and DVR. If your camera supports the UTC function, select **UTC1** or **UTC2**. For more details on UTC function, please refer to *3.4.2.3 UTC Control*.

**Note:** For EverFocus' PTZ cameras, only the UTC-supported PTZ cameras support the UTC function.

**Baudrate:** This field is to set the speed at which is used to transmit instruction or information from the DVR to the PTZ camera.

**Data Bit / Stop Bit:** The information between the DVR and PTZ camera is sent in individual packages. The Data Bit indicates the number of bits sent, while the End Bit indicates the end of the package and the beginning of the next (information) package.

Parity: For error check. Refer to the documentation of your PTZ camera to configure this setting

**Address:** Input the ID address of the PTZ camera. Note this address should match the one set up on the PTZ camera.

Click **Save** to save the settings or **Refresh** to refresh the page.

| Сору | 🗹 All  |        |        |
|------|--------|--------|--------|
| CH01 | CH02   | CH03   | CH04   |
| CH09 | ✓ CH10 | ✓ CH11 | ✓ CH12 |

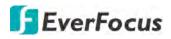

# 5.3.3.5 Motion

You can configure the motion settings and motion event notifications on this page. You can also enable the Push Notification function to send motion event alerts to your mobile devices (with eFVMS App installed). For more details on Push Notification, please refer to Appendix B: Push Notification.

| EverFocus     |                   |                | Ð               | Ø               |        | ] #    |     | \$3<br>\$ | (j) | Ð      |
|---------------|-------------------|----------------|-----------------|-----------------|--------|--------|-----|-----------|-----|--------|
| Channel       | O Channel 🕨 N     | lotion         |                 |                 |        |        |     |           |     |        |
| Live          |                   |                |                 |                 |        |        | No. |           |     |        |
| Image Control | Channel<br>Enable |                | CH01            |                 |        |        |     |           |     |        |
| Ø PTZ         | Sensitivity       |                | 8               |                 |        |        |     |           |     |        |
| Ø Motion      |                   |                |                 | -               | -      |        |     |           |     |        |
| PIR           |                   |                | Refresh         | Save            | Сору   |        |     |           |     |        |
| Privacy Zone  | Please sele       | ct the desired | channels to cop | y the parameter | rs to  |        |     |           |     |        |
| Intelligent   | Сору              | IIA 🔽          |                 |                 |        |        |     |           |     | an the |
|               | ✓ CH01            | ✓ CH02         | ✓ CH03          | ✓ CH04          | CH05   | CH06   |     |           |     |        |
|               | CH07              | ✓ CH08         | CH09            | ✓ CH10          | ✓ CH11 | ✓ CH12 |     |           |     |        |
|               | ✓ CH13            | 🗹 CH14         | ✓ CH15          | ✓ CH16          |        |        |     | lear      | All |        |

To configure the Motion Detection settings:

- 1. Select a channel from the **Channel** drop-down list.
- 2. Switch the **Enable** button to the right to enable the motion detection function.
- 3. Select a motion detection sensitivity level from the **Sensitivity** drop-down list. The higher the value the higher the sensitivity.
- 4. On the right-side image, the red blocks represents the areas are applied with the motion detection function. You can click the mouse and drag it to draw multiple areas. To clear a certain area, use the same method to draw on the same area again, the motion area will be erased. By default, the whole areas are marked in red.
- 5. Click the **Save** button to save the settings.
- 6. To further set up the motion event notifications, enter the Motion alarm setup page (please refer to *5.3.5.1 Motion*).
- 7. To further set up the motion recording function, enter the Record Schedule setup page (please refer to *4.3.4.2.2 Record Schedule*).

Click **Save** to save the settings or **Refresh** to refresh the page.

| Сору   | 🗹 All  |        |        |
|--------|--------|--------|--------|
| ✓ CH01 | CH02   | 🗹 CH03 | ✓ CH04 |
| CH07   | ✓ CH08 | 🗹 CH09 | ✓ CH10 |

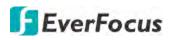

# 5.3.3.6 PIR

This function is only available when the supported analog/IP cameras with PIR function are connected. For the supported cameras, please contact EverFocus (ts@everfocus.com.tw).

When the camera detects an object move in or out of the PIR sensor range, the DVR will start recording or send alert notifications.

| EverFocus     |                                 |                  |                | ā lo           |       | Q        | .th |          | ŝ                | <b>(</b> )  | Ð |
|---------------|---------------------------------|------------------|----------------|----------------|-------|----------|-----|----------|------------------|-------------|---|
| Ochannel      | Channel                         | PIR              |                |                |       |          |     |          |                  |             |   |
| Live          | Channel                         |                  | CH01           |                |       | -        | 3   | de l     | <u>Ex (22 20</u> | 10 15 30.54 |   |
| Image Control | Enable                          |                  | <b>~</b> •     |                |       |          | 8   | -        |                  | _           |   |
| @ PTZ         | <ul> <li>Sensitivity</li> </ul> | l                | 8              |                |       | <b>•</b> |     | T        | 1                |             | - |
| Motion        |                                 | l                | Refresh        | Save           | Сору  |          |     | a second | - Internet       | D'A         |   |
| PIR           | Please sele                     | ct the desired o | hannels to cop | y the paramete | rs to |          |     |          |                  |             |   |
| Privacy Zone  | Сору                            | M All            |                |                |       |          |     |          |                  | -           |   |
| Intelligent   | - 🗹 CH01                        | ✓ CH02           | CH03           | ✓ CH04         | CH05  | CH06     | 3   |          | . g              |             |   |
| @ mienigen    | ✓ CH07                          | ✓ CH08           | ✓ CH09         | CH10           | CH11  | CH12     |     | С        | lear             |             |   |
|               | ✓ CH13                          | ✓ CH14           | 🗹 CH15         | 🗹 CH16         |       |          |     |          |                  |             | _ |

To configure the PIR Detection settings:

- 1. Select a channel from the Channel drop-down list.
- 2. Switch the **Enable** button to the right to enable the PIR detection function.
- 3. Select a PIR detection sensitivity level from the **Sensitivity** drop-down list. The higher the value the higher the sensitivity.
- 4. To draw a detection area:
  - a. Draw a polygon shape (at least five sides) on the image.
  - b. If you want to move the area to other position or re-size the area, select the area by checking the red box on the upper-left corner of the area, the borders of the area will change to red color. Drag and drop the area to a desired position. Drag the red dots at the edge of the area can re-size the area.

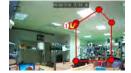

- 5. Click the **Save** button to save the settings.
- 6. To further set up the PIR event notifications, enter the PIR alarm setup page (please refer to *5.4.3.2 PIR*).
- 7. To further set up the PIR recording function, enter the Record Schedule setup page (please refer to *4.3.4.2.2 Record Schedule*).

Click Save to save the settings or Refresh to refresh the page.

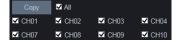

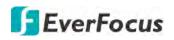

# 5.3.3.7 Privacy Mask

This function is only available for analog cameras. The Privacy Mask can block out sensitive areas from view. This feature is useful when users don't want the sensitive information visible. Up to four Privacy Masks can be configured.

|               | -                                                |                  |                 |                 |        |        |                                                                                                    |                              |
|---------------|--------------------------------------------------|------------------|-----------------|-----------------|--------|--------|----------------------------------------------------------------------------------------------------|------------------------------|
| Channel       | Channel P                                        | rivacy Zone      |                 |                 |        |        |                                                                                                    |                              |
| 🕸 Live        |                                                  |                  | 01101           |                 |        | -      | tron 48                                                                                                    | 246/242626/9/19              |
| Image Control | <ul> <li>Channel</li> <li>Privacy Mas</li> </ul> |                  | CH01            |                 |        |        |                                                                                                    | 1 - A                        |
| Ø PTZ         | - Flivacy Mas                                    | in.              |                 |                 |        |        |                                                                                                    | 1                            |
| Motion        |                                                  |                  | Refresh         | Save            | Сору   |        |                                                                                                    |                              |
| PIR           | –<br>Please sele                                 | ct the desired o | channels to cop | y the parameter | rs to  |        |                                                                                                    | and the second second second |
| Privacy Mask  | Сору                                             | All              |                 |                 |        |        |                                                                                                    |                              |
| Intelligent   | CH01                                             | ✓ CH02           | CH03            | ✓ CH04          | ✓ CH05 | CH06   |                                                                                                    | - State - Contract           |
| - mongon      | - 🗹 CH07                                         | CH08             | CH09            | ✓ CH10          | ✓ CH11 | ✓ CH12 | No. of the second second secon |                              |
|               | CH13                                             | CH14             | ✓ CH15          | ✓ CH16          |        |        |                                                                                                    |                              |

To configure privacy masks:

- 1. Select a channel from the **Channel** drop-down list.
- 2. Switch the **Privacy Mask** button to the right to enable the function.
- 3. Use your mouse to draw a rectangle area (mask) on the right-side image. Up to 4 areas are available.
- 4. You can drag the area and drop the area to the desired location on the image. If you want to adjust the size of the area, drag the edge of the area to re-size.
- 5. Click the **Save** button to save the settings.

Click **Save** to save the settings or **Refresh** to refresh the page.

| Сору   | M All  |        |        |
|--------|--------|--------|--------|
| ✓ CH01 | ✓ CH02 | ✓ CH03 | ✓ CH04 |
| CH07   | ✓ CH08 | CH09   | ✓ CH10 |

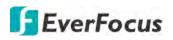

## 5.3.3.8 Intelligent

You can configure intelligent detection on this page. The intelligent detection functions include Perimeter Intrusion, Line-Crossing, Foreign/Missing Object, Pedestrian Detection, Face Detection, Cross-Counting, Sound Detection and Tamper Detection.

### 5.3.3.8.1 Perimeter Intrusion

When objects (people, vehicle or other objects) enter in or out of a pre-defined region, the Perimeter Intrusion Detection event will be triggered. You can configure some event actions like event recording, alarm output or Email alert when an event is triggered.

| EverFocus                                  |                   |                   | Q                | D             |      | ] +    |                  | ŝ     | () E     |
|--------------------------------------------|-------------------|-------------------|------------------|---------------|------|--------|------------------|-------|----------|
| Ohannel                                    | Channel Pe        | erimeter Intrusic | n                |               |      |        |                  |       |          |
| ② Live                                     |                   |                   |                  |               |      |        | Crimera          | 26.01 | N 1942AN |
| Image Control                              | Name              |                   | Perimeter Intrus | ion Detection |      |        | Cirida<br>Cirida | 1     |          |
| @ PTZ                                      | Channel<br>Switch |                   |                  |               |      |        |                  |       |          |
| Motion                                     | Sensitivity       |                   | 1                |               |      | -      | 1615             | 1 ^   |          |
| Ø PIR                                      | Scene             |                   | ndoor            |               |      | -      |                  | -     | AB       |
| Privacy Zone                               | Rule Numbe        |                   | 1                |               |      |        | Table .          | •••   |          |
|                                            | Rule Switch       |                   | ~                |               |      |        | BH-BI            |       |          |
| and the second states                      | Rule Type         |                   | A <> B           |               |      | -      |                  |       |          |
| Perimeter Intrusion                        | IVA Lines         |                   | ~                |               |      |        | 12 12 N          | No.   |          |
| <ul> <li>Line-Crossing</li> </ul>          |                   |                   |                  |               |      |        | D                | elete | Clear    |
| <ul> <li>Foreign/Missing Object</li> </ul> |                   |                   | Refresh          | Save          | Сору |        |                  |       |          |
| <ul> <li>Pedestrian Detection</li> </ul>   |                   |                   |                  |               |      |        |                  |       |          |
| Face Detection                             | Please selec      | t the channel     | you want to cop  | у             |      |        |                  |       |          |
| Cross-Counting                             | Сору              | IIA 🔽             |                  |               |      |        |                  |       |          |
| Sound Detection                            | ✓ CH01            | ✓ CH02            | ✓ CH03           | ✓ CH04        | CH05 | ✓ CH06 | CH07             | CH08  |          |
| <ul> <li>Tamper Detection</li> </ul>       | CH09              | CHID              | CHU              | 💷 CH12        | CHI3 | CH14   | 🔳 C H15          | CH16  |          |

To configure the settings:

- 1. Select a channel and then switch the **Switch** button to the right to enable this function.
- 2. Select a sensitivity value. The larger the value, the higher the sensitivity.
- 3. Select Indoor or Outdoor based on the location where your IP camera is installed.
- 4. Select **1** from the **Rule Number** drop-down list to configure the first area. Up to 4 areas can be configured.
- 5. Enable the Rule Switch and then define a Rule Type:

 $A \rightarrow B$ : Detects movement from A to B.

 $B \rightarrow A$ : Detects movement from B to A.

 $A \leftarrow \rightarrow B$ : Detects both movements from A to B and from B to A.

6. Switch the **IVA Lines** button to the right if you want to enable displaying the IVA line on the live streams.

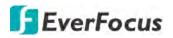

- 7. To draw an area:
  - a. Use your mouse to click 4 points to draw a rectangle shape. The shape should be convex. Concave shape is not allowed.
  - b. If you want to move the area to other position or re-size the area, select the area by checking the red box on the upper-left corner of the area, the borders of the area will change to red color. Drag and drop the area to a desired position. Drag the red dots at the edge of the area can re-size the area.

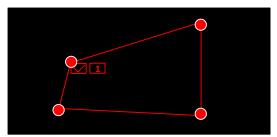

- c. Click the **Save** button to save the settings.
- d. You can follow the steps above to configure more areas. Up to 4 areas can be configured.
- e. You can click the **Clear** button to remove all the areas. To remove a certain area, select the area by checking the red box on the upper-left corner of the area, and then click the **Delete** button.

**Note:** The configured areas should not be too narrow or small in order to enhance the detection rate.

- 8. You can click the **Copy** button to display the channel options. Select the channels and then click the **Copy** button to copy the same configurations from this channel to the selected channels.
- 9. To further set up the Intelligent alarm function, enter the alarm setup page (please refer to *5.3.5.4 Intelligent Alarm*).
- 10. To activate the intelligent recording function, you need to configure the record schedule (please refer to *5.3.3.8.9 Record Schedule*).

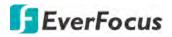

## 5.3.3.8.2 Line-Crossing

When objects (people, vehicle or other objects) cross a pre-defined line, the Line Crossing Detection event will be triggered. You can configure some event actions like event recording, Email alert or pop-up full screen when an event is triggered.

| EverFocus                                                                                 |                          |                                 | <b>A</b> • | <b>ii ii</b> {                                                                                                    | \$} ① <b>Ξ</b> |
|-------------------------------------------------------------------------------------------|--------------------------|---------------------------------|------------|----------------------------------------------------------------------------------------------------|----------------|
| Channel                                                                                   | -<br>Q Channel Linienüb  | perquerung                      |            |                                                                                                    |                |
| 🕸 Live                                                                                    |                          |                                 |            | Cirrena                                                                                                    | 2784342 (142 M |
| Image Control                                                                             | Name<br>Channel          | Line-Crossing Detection<br>CH01 | -          | and the second second sec |                |
| PTZ                                                                                       | Switch                   |                                 |            |                                                                                                    | 70             |
| Motion                                                                                    | Sensitivity              | 3                               | -          | 14441                                                                                                    | Fallery        |
| Ø PIR                                                                                     | Scene                    | Indoor                          | -          |                                                                                                    |                |
| Privacy Zone                                                                              | Rule Number              | 1                               | •          |                                                                                                    |                |
| <ul> <li>Intelligent</li> </ul>                                                           | Rule Switch<br>Rule Type | <br>A<>B                        | -          |                                                                                                    |                |
| Perimeter Intrusion     Line-Crossing     Foreign/Missing Object     Pedestrian Detection | IVA Lines                | Refresh Save Cop                | νy         | Delete                                                                                                    | Clear          |

To configure the settings:

- 1. Select a channel and then switch the **Switch** button to the right to enable this function.
- 2. Select a sensitivity value. The larger the value, the higher the sensitivity.
- 3. Select Indoor or Outdoor based on the location where your IP camera is installed.
- 4. Select **1** from the Rule Number drop-down list to configure the first line.
- 5. Enable the **Rule Switch** and then define a **Rule Type**.

 $A \rightarrow B$ : Detects movement from A to B.

 $B \rightarrow A$ : Detects movement from B to A.

 $A \leftarrow \rightarrow B$ : Detects both movements from A to B and from B to A.

- 6. Switch the **IVA Lines** button to the right if you want to enable displaying the IVA line on the live streams.
- 7. To draw a line:
  - a. Use your mouse to click 2 points to draw a line.
  - b. If you want to move the line to other position or re-draw the line, select the line by checking the red box on the upper-side of the line, the line will change to red color. Drag and drop the line to a desired position. Drag the red dots of the line can re-size the line.

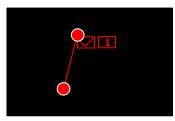

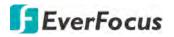

- c. Click the Save button to save the settings.
- d. Follow the steps above to configure more lines. Up to 4 lines can be configured.
- e. You can click the **Clear** button to remove all the lines. To remove a certain line, select the line by checking the red box on the upper-side of the line, and then click the **Delete** button.

**Note:** The configured lines should not be too short in order to enhance the detection rate.

- 8. You can click the **Copy** button to display the channel options. Select the channels and then click the **Copy** button to copy the same configurations from this channel to the selected channels.
- 9. To further set up the Intelligent alarm function, enter the alarm setup page (please refer to *5.3.5.4 Intelligent Alarm*).
- 10. To activate the intelligent recording function, you need to configure the record schedule (please refer to *5.3.3.8.9 Record Schedule*).

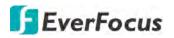

## 5.3.3.8.3 Foreign/Missing Object

When DVR detects foreign (unattended) or missing objects in a pre-defined area, the Foreign/Missing Object event will be triggered. You can configure some event actions like event recording, Email alert or pop-up full screen when an event is triggered.

| EverFocus                                                      |                   |        | Ð               | D                |        | ] 4     | -      | ŝ       | ()         | Ð      |
|----------------------------------------------------------------|-------------------|--------|-----------------|------------------|--------|---------|--------|---------|------------|--------|
| Channel                                                        | O Channel S       | ac     |                 |                  |        |         |        |         |            |        |
| Live                                                           |                   |        |                 |                  |        |         | Craren | 2018-12 | er CarleAN |        |
| Image Control                                                  | Name              |        |                 | Object Detection | n      |         | L.F.   |         | 111        | 1      |
| PTZ                                                            | Channel<br>Switch |        | CH01            |                  |        |         |        | :Forei  | gn&M       | issing |
| Motion                                                         | Sensitivity       |        | 3               |                  |        |         | 1001   |         | The state  | -      |
| I PIR                                                          | Scene             |        | Indoor          |                  |        |         |        |         |            | ili    |
| Privacy Zone                                                   | Rule Numbe        | er i   | 1               |                  |        |         |        | •••     |            |        |
| @ Intelligent                                                  | Rule Switch       |        | <b>~</b>        |                  |        |         | PH-D   | 253     |            | -      |
|                                                                | Rule Type         |        | Foreign&Missin  | g                |        | -       |        |         | N.         |        |
| <ul> <li>Perimeter Intrusion</li> <li>Line-Crossing</li> </ul> | IVA Lines         |        | <b>~</b> •      |                  |        |         |        | elete   | Clear      |        |
| Foreign/Missing Object                                         |                   | 1      | Refresh         | Save             | Сору   |         | U      | elete   | Glear      |        |
| Pedestrian Detection                                           |                   |        |                 |                  | dopy   |         |        |         |            |        |
| <ul> <li>Face Detection</li> </ul>                             | Please selec      |        | you want to cop | by.              |        |         |        |         |            |        |
| Cross-Counting                                                 | Сору              | MAII ≥ |                 |                  |        |         |        |         |            |        |
| <ul> <li>Sound Detection</li> </ul>                            | ✓ CH01            | ✓ CH02 | ✓ CH03          | CH04             | ✓ CH05 | ✓ CH06  | ✓ CH07 |         | }.         |        |
| <ul> <li>Tamper Detection</li> </ul>                           | 🖬 Сноя            | E CH10 | CH11            | II CH12          | 🖬 CHIS | 🖬 CH(4) | E CH15 | E CHIE  |            |        |

To configure the settings:

- 1. Select a channel and then switch the **Switch** button to the right to enable this function.
- 2. Select a sensitivity value. The larger the value, the higher the sensitivity.
- 3. Select Indoor or Outdoor based on the location where your IP camera is installed.
- 4. Select **1** from the **Rule Number** drop-down list to configure the first area.
- 5. Enable the **Rule Switch** and then define a **Rule Type**.

Foreign & Missing: DVR will detect both missing objects and unattended objects.

- 6. Switch the **IVA Lines** button to the right if you want to enable displaying the IVA line on the live streams.
- 7. To draw an area:
  - a. Use your mouse to click 4 points to draw a rectangle shape. The shape should be convex. Concave shape is not allowed.
  - b. If you want to move the area to other position or re-size the area, select the area by checking the red box on the upper-left corner of the area, the borders of the area will change to red color. Drag and drop the area to a desired position. Drag the red dots at the edge of the area can re-size the area.

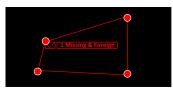

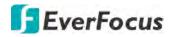

- c. Click the Save button to save the settings.
- d. Follow the steps above to configure more areas. Up to 4 areas can be configured.
- e. You can click the **Clear** button to remove all the areas. To remove a certain area, select the area by checking the red box on the upper-left corner of the area, and then click the **Delete** button.

**Note:** For foreign/missing object, please draw an area slightly larger than or equal to the detected object, and the detected object cannot be covered.

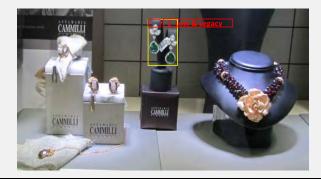

- 8. You can click the **Copy** button to display the channel options. Select the channels and then click the **Copy** button to copy the same configurations from this channel to the selected channels.
- 9. To further set up the Intelligent alarm function, enter the alarm setup page (please refer to *5.3.5.4 Intelligent Alarm*).
- 10. To activate the intelligent recording function, you need to configure the record schedule (please refer to *5.3.3.8.9 Record Schedule*).

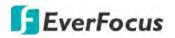

## 5.3.3.8.4 Pedestrian Detection

When DVR detects moving people in a pre-defined area, the Pedestrian Detection event will be triggered. You can configure some event actions like event recording, Email alert or pop-up full screen when an event is triggered.

| EverFocus                                                                                 |                          |                                     | 0 | di 🖴                    | £33         | 0     | Ð   |
|-------------------------------------------------------------------------------------------|--------------------------|-------------------------------------|---|-------------------------|-------------|-------|-----|
| Channel                                                                                   | O Channel PD             |                                     |   |                         |             |       |     |
| Live                                                                                      | The Street               |                                     |   | Mail 2 Cali 109 Tear 25 | tea - too   |       |     |
| Image Control                                                                             | Name<br>Channel          | Pedestrian Detection(PD)<br>IP CH01 | - |                         | -           |       | -   |
| Ø PTZ                                                                                     | Switch                   |                                     | - |                         |             | Norma | a l |
| Motion                                                                                    | Level                    | Middle                              | - |                         |             |       |     |
| Ø PIR                                                                                     | Scene                    | Indoor                              |   |                         |             |       |     |
| Privacy Zone                                                                              | Rule Number              | 1                                   | - |                         |             |       |     |
| Intelligent                                                                               | Rule Switch<br>Rule Type | Normal                              | - |                         | <b>ah</b> Ľ |       |     |
| Perimeter Intrusion     Line-Crossing     Foreign/Missing Object     Pedestrian Detection |                          | Refresh Save                        |   |                         | Delete      | Clear |     |

To configure the settings:

- 1. Select a channel and then switch the **Switch** button to the right to enable this function.
- Select a detection level for the Pedestrian Detection. The value stands for the distance of the objects. Smaller value is suitable to detect objects that are far away from the camera. Larger value is suitable to detect objects near the camera. The red squares on the top left corner represent the max. and min. object size of the selected Level.
- 3. Select **Indoor** or **Outdoor** based on the location where your IP camera is installed.
- 4. Select **1** from the **Rule Number** drop-down list to configure the area.
- 5. Enable the **Rule Switch** and then define a **Rule Type**. Only **Normal** type is available.
- 6. To draw an area:
  - a. Use your mouse to click 4 points to draw a rectangle shape. The shape should be convex. Concave shape is not allowed.
  - b. If you want to move the area to other position or re-size the area, select the area by checking the red box on the upper-left corner of the area, the borders of the area will change to red color. Drag and drop the area to a desired position. Drag the red dots at the edge of the area can re-size the area.

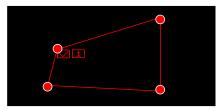

c. Click the **Save** button to save the settings.

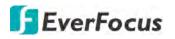

d. You can click the **Clear** button to remove all the areas. To remove a certain area, select the area by checking the red box on the upper-left corner of the area, and then click the **Delete** button.

**Note:** The configured areas should not be too narrow or small in order to enhance the detection rate. The whole target object (people) should be inside the area.

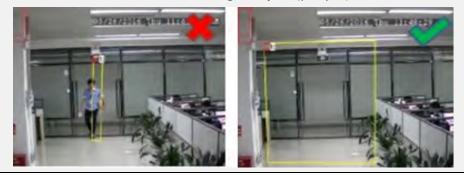

- 7. You can click the **Copy** button to display the channel options. Select the channels and then click the **Copy** button to copy the same configurations from this channel to the selected channels.
- 8. To further set up the Intelligent alarm function, enter the alarm setup page (please refer to *5.3.5.4 Intelligent Alarm*).
- 9. To activate the intelligent recording function, you need to configure the record schedule (please refer to *5.3.3.8.9 Record Schedule*).

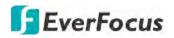

## 5.3.3.8.5 Face Detection

When DVR detects faces of moving people in a pre-defined area, the Face Detection event will be triggered. You can configure some event actions like event recording, Email alert or pop-up full screen when an event is triggered.

| EverFocus                                  |                 |                |   | m 🖴                    | 袋 ① 🗄                 |
|--------------------------------------------|-----------------|----------------|---|------------------------|-----------------------|
| Channel                                    | 9 Channel 🕨 FD  |                |   |                        |                       |
| Live                                       |                 |                |   | n 149 Cui 164 Tule: 51 | 1644 - 21744644 - 248 |
| Image Control                              | Name<br>Channel | Face Detection |   |                        |                       |
| @ PTZ                                      | Switch          |                |   |                        |                       |
| Ø Motion                                   | Rule Number     | 1              |   |                        | 1:Normal _            |
| Ø PIR                                      | Rule Switch     | <b>~</b> ••    |   |                        |                       |
| Privacy Zone                               | Rule Type       | Normal         | - |                        |                       |
| Intelligent                                |                 | Refresh Save   |   |                        |                       |
| Perimeter Intrusion                        |                 |                |   |                        |                       |
| <ul> <li>Line-Crossing</li> </ul>          |                 |                |   |                        | Delete Clear          |
| <ul> <li>Foreign/Missing Object</li> </ul> |                 |                |   |                        |                       |
| <ul> <li>Pedestrian Detection</li> </ul>   |                 |                |   |                        |                       |
| Face Detection                             |                 |                |   |                        |                       |

To configure the settings:

- 1. Select a channel and then switch the **Switch** button to the right to enable this function.
- 2. Select **1** from the **Rule Number** drop-down list to configure the area.
- 3. Enable the **Rule Switch** and then define a **Rule Type**. Only **Normal** type is available.
- 4. To draw an area:
  - a. Use your mouse to click 4 points to draw a rectangle shape. The shape should be convex. Concave shape is not allowed.
  - b. If you want to move the area to other position or re-size the area, select the area by checking the red box on the upper-left corner of the area, the borders of the area will change to red color. Drag and drop the area to a desired position. Drag the red dots at the edge of the area can re-size the area.

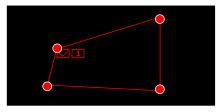

- c. Click the **Save** button to save the settings.
- d. You can click the **Clear** button to remove all the areas. To remove a certain area, select the area by checking the red box on the upper-left corner of the area, and then click the **Delete** button.

**Note:** The configured areas should include the whole front face.

### H.265 VANGUARD 16x8H Plus

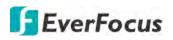

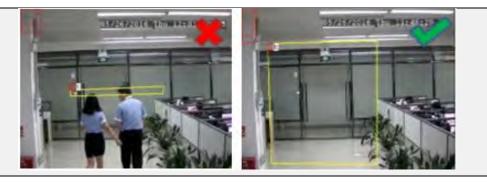

- 5. You can click the **Copy** button to display the channel options. Select the channels and then click the **Copy** button to copy the same configurations from this channel to the selected channels.
- 6. To further set up the Intelligent alarm function, enter the alarm setup page (please refer to *5.3.5.4 Intelligent Alarm*).
- 7. To activate the intelligent recording function, you need to configure the record schedule (please refer to *5.3.3.8.9 Record Schedule*).

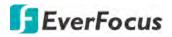

## 5.3.3.8.6 Cross-Counting Detection

The DVR will count the times when objects (people, vehicle or other objects) cross a predefined line, and the Cross-Counting event will be triggered. You can configure some event actions like event recording, Email alert or pop-up full screen when an event is triggered.

You can search and view the statistical result of cross-counting on the Intelligent Analysis page. Please refer to *3.3.3.8.10 Cross-Counting Analysis*.

| FEverFocus                                                                                                    |                 | 📰 🖾 🔟 🕶        | 9 | .th 🚍             | ŝ              | ①      |
|----------------------------------------------------------------------------------------------------|-----------------|----------------|---|-------------------|----------------|--------|
| Channel     Channel     Channel | Channel CC      |                |   |                   |                |        |
| Live                                                                                                    |                 | annan an       |   | inde Galdes Tabus | Sea - 21 Pitel |        |
| Image Control                                                                                                    | Name<br>Channel | Cross-Counting | - |                   |                |        |
| @ PTZ                                                                                                    | Switch          |                | - |                   |                |        |
| 💮 Motion                                                                                                    | Sensitivity     | 3              | - |                   | 07             | and a  |
| @ PIR                                                                                                    | Scene           | Indoor         | - |                   | 89.17          |        |
| Privacy Zone                                                                                                    | Rule Number     | 1              |   |                   |                |        |
| Intelligent                                                                                                    | Rule Switch     | <b>~</b>       |   |                   |                | MA RE- |
| Perimeter Intrusion                                                                                                    |                 | Refresh Save   |   |                   |                |        |
| Line-Crossing                                                                                                    |                 |                |   |                   | Delete         | Clear  |
| <ul> <li>Foreign/Missing Object</li> </ul>                                                                                                    |                 |                |   |                   |                |        |
| <ul> <li>Pedestrian Detection</li> </ul>                                                                                                    |                 |                |   |                   |                |        |
| Face Detection                                                                                                    |                 |                |   |                   |                |        |
| Cross-Counting                                                                                                    |                 |                |   |                   |                |        |

To configure the settings:

- 1. Select a channel and then switch the **Switch** button to the right to enable this function.
- 2. Select a sensitivity value for the Cross-Counting Detection. The larger the value, the higher the sensitivity.
- 3. Select Indoor or Outdoor based on the location where your IP camera is installed.
- 4. Select **1** from the **Rule Number** drop-down list to configure the area.
- 5. Enable the **Rule Switch** to enable this rule.

 $A \rightarrow B$ : Detects movement from A to B.

- 6. To draw a line:
  - a. Use your mouse to click 2 points to draw a line.
  - b. If you want to move the line to other position or re-draw the line, select the line by checking the red box on the upper-side of the line, the line will change to red color. Drag and drop the line to a desired position. Drag the red dots of the line can re-size the line.

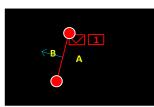

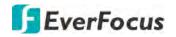

- c. Click the **Save** button to save the settings.
- d. You can click the **Clear** button to remove all the lines. To remove a certain line, select the line by checking the red box on the upper-side of the line, and then click the **Delete** button.

**Note:** The configured line should not be too short in order to enhance the detection rate.

- 7. You can click the **Copy** button to display the channel options. Select the channels and then click the **Copy** button to copy the same configurations from this channel to the selected channels.
- 8. To further set up the Intelligent alarm function, enter the alarm setup page (please refer to *5.3.5.4 Intelligent Alarm*).
- 9. To activate the intelligent recording function, you need to configure the record schedule (please refer to *5.3.3.8.9 Record Schedule*).

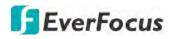

## 5.3.3.8.7 Sound Detection

This function is only available when the supported analog/IP cameras with sound detection function are connected. For the supported cameras, please contact EverFocus (ts@everfocus.com.tw).

| EverFocus                                                         |                |                | Q                                                                          | D    |        | ] #      |                 | ŝ | () | Ð |
|-------------------------------------------------------------------|----------------|----------------|----------------------------------------------------------------------------|------|--------|----------|-----------------|---|----|---|
| Channel                                                           | Channel S      | ound Detection |                                                                            |      |        |          |                 |   |    |   |
| Live                                                              |                |                |                                                                            |      |        |          |                 |   |    |   |
| Image Control                                                     | Channel        |                | CH01                                                                       |      |        |          |                 |   |    |   |
| PTZ                                                               | Enable<br>Rise |                | </td <td></td> <td></td> <td></td> <td></td> <td></td> <td></td> <td></td> |      |        |          |                 |   |    |   |
| Motion                                                            | Rise Sensiti   |                |                                                                            |      | 50     |          |                 |   |    |   |
| @ PIR                                                             | Sound Inten    | sity           |                                                                            | -    | 50     |          |                 |   |    |   |
| Privacy Zone                                                      | Decline        |                | <b>~</b> ••                                                                |      |        |          |                 |   |    |   |
| S Intelligent                                                     | Decline Sen    | sitivity       |                                                                            | -1   | 50     |          |                 |   |    |   |
| Perimeter Intrusion                                               |                |                | Refresh                                                                    | Save | Сору   | Schedule |                 |   |    |   |
| <ul> <li>Line-Crossing</li> <li>Foreign/Missing Object</li> </ul> |                |                | you want to cop                                                            | oy.  |        |          |                 |   |    |   |
| <ul> <li>Pedestrian Detection</li> </ul>                          | Сору           | All            | -                                                                          | -    | -      | -        | -               | - |    |   |
| Face Detection                                                    | CH01           | ✓ CH02         | CH03                                                                       | CH04 | ✓ CH05 | CH06     | ✓ CH07          |   |    |   |
| Cross-Counting                                                    | UL CH25        |                | щ сніт                                                                     | CH45 | 📕 CHUS | CHU      | <b>1</b> (14)(5 |   |    |   |
| Sound Detection                                                   |                |                |                                                                            |      |        |          |                 |   |    |   |

To configure the settings:

- 1. Select a channel and then switch the **Enable** button to the right to enable this function.
- 2. Switch the **Rise** button to the right to enable the Sound Rise detection. And then further set up the **Rise Sensitivity** and **Sound Intensity**.
- 3. Switch the **Decline** button to the right to enable the Sound Decline detection. And then further set up the **Decline Sensitivity**.
- 4. If you want to enable recording when sound detection alarm is triggered, click the Schedule button, the below record schedule setup window appears. Click and drag on the schedule time blocks to draw the blocks with blue color, which will be applied with Sound Detection. Click **Save** to save the record schedule.

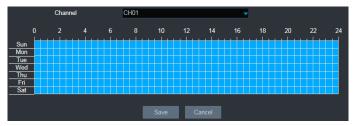

- 5. Click the **Save** button to save the settings.
- 6. You can click the **Copy** button to display the channel options. Select the channels and then click the **Copy** button to copy the same configurations from this channel to the selected channels.
- 7. To further set up the Sound alarm function, enter the alarm setup page (please refer to *5.3.5.4 Intelligent Alarm*).

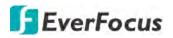

### 5.3.3.8.8 Tamper Detection

| EverFocus                                                                                                    |                   |                  | Ð              | Ø      |                  | ] 4              |                  | ŝ      | 0 | E |
|----------------------------------------------------------------------------------------------------|-------------------|------------------|----------------|--------|------------------|------------------|------------------|--------|---|---|
| Ochannel                                                                                                    | Channel O         | colusion Detecti | on             |        |                  |                  |                  |        |   |   |
| Live                                                                                                    |                   |                  |                |        |                  |                  |                  |        |   |   |
| Image Control                                                                                                    | Channel<br>Switch |                  | CH01           |        |                  |                  |                  |        |   |   |
| PTZ                                                                                                    | Sensitivity       |                  | 3              |        |                  | ŕ                |                  |        |   |   |
| Ø Motion                                                                                                    | Containing        |                  |                |        |                  |                  |                  |        |   |   |
| PIR                                                                                                    |                   |                  | Refresh        | Save   | Сору             |                  |                  |        |   |   |
| Privacy Zone                                                                                                    | Please selec      | t the channel    | ou want to cop | y .    |                  |                  |                  |        |   |   |
| Intelligent                                                                                                    | Сору              | M All            |                |        |                  |                  |                  |        |   |   |
| <ul> <li>Perimeter Intrusion</li> <li>Line-Crossing</li> <li>Foreign/Missing Object</li> <li>Pedestrian Detection</li> <li>Face Detection</li> <li>Cross-Counting</li> <li>Sound Detection</li> <li>Tamper Detection</li> </ul> | ☑ CH01<br>☑ CH09  | ✓ CH02<br>✓ CH10 | ✓ CH03         | ☑ CH12 | ☑ CH05<br>☑ CH13 | ✓ CH06<br>✓ CH14 | ☑ CH17<br>☑ CH15 | ☑ CH08 |   |   |

To configure the Tamper Detection settings:

- 1. Select a channel and then switch the **Switch** button to the right to enable this function.
- 2. Select a **Sensitivity** value from the drop-down list. The larger the value, the higher the sensitivity.
- 3. Click the **Save** button to save the settings.
- 4. You can click the **Copy** button to display the channel options. Select the channels and then click the **Copy** button to copy the same configurations from this channel to the selected channels
- 5. To further set up the Tamper alarm function, enter the alarm setup page (please refer to *5.3.5.4 Intelligent Alarm*).
- 6. To activate the Tamper recording function, you need to configure the record schedule (please refer to *5.3.3.8.9 Record Schedule*) and enable the Recording function on the Tamper Alarm setup page (please refer to *5.3.5.4 Intelligent Alarm*).

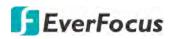

## 5.3.3.8.9 Record Schedule

In order to active the intelligent recording function, you need to configure the schedule recording for Intelligent events. The schedule will be activated 24 hours a day, 7 days a week.

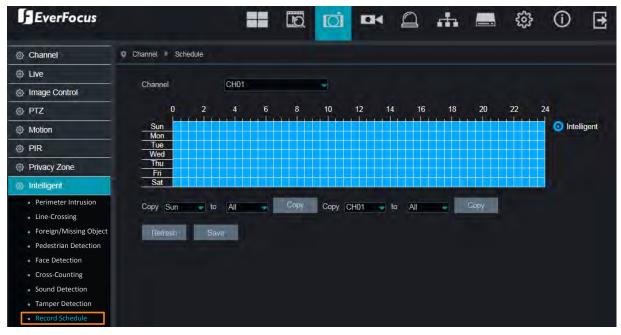

- 1. Select a channel from the **Channel** drop-down list.
- 2. Move your mouse cursor over the schedule time blocks. Click and drag on the schedule time blocks to draw the blocks with blue color, which will be applied with intelligent event recording function. To deselect the blocks, click and drag on the blue blocks to select again.
- 3. Click **Save** to save the settings.

If you want to apply the same configurations from one day to other days, click the **Copy** (day) button. If you want to apply the same configurations from one channel to other channels, click the **Copy** (channel) button.

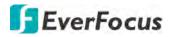

#### 5.3.3.8.10 Cross-Counting Analysis

On this page, you can search and view the statistical result of Cross-Counting Detection.

Select the criteria and then click the **Search** button, the results will be listed at the lower section.

| EverFocus                                  |                                 |                           |    | DH   | 0 | ÷   |        | ŝ | () | • |
|--------------------------------------------|---------------------------------|---------------------------|----|------|---|-----|--------|---|----|---|
| Ohannel                                    | Channel Intelligent             | Analysis                  |    |      |   |     |        |   |    |   |
| live                                       |                                 |                           |    |      |   |     |        |   |    |   |
| Image Control                              | Channel                         | IP CH01                   |    | -    |   |     |        |   |    |   |
| @ PTZ                                      | Report Type<br>Statistical Type | Daily Report<br>People In |    | -    |   |     |        |   |    |   |
| Motion                                     | Start Time                      | 3/14/2019                 | Se | arch |   |     |        |   |    |   |
| @ PIR                                      | Clart Hills                     |                           |    |      |   |     |        |   |    |   |
| Privacy Zone                               |                                 | Statistical Time(Hour)    |    |      |   | Peo | ole In |   |    |   |
| M Intelligent                              |                                 | 00:00-00:59               |    | 382  |   |     |        |   |    |   |
| Perimeter Intrusion                        |                                 | 01:00-01:59               |    | 397  |   |     |        |   |    |   |
| Line-Crossing                              |                                 | 02:00-02:59               |    | 395  |   |     |        |   |    |   |
| <ul> <li>Foreign/Missing Object</li> </ul> |                                 | 03:00-03:59               |    |      |   | 3   | 88     |   |    |   |
| Pedestrian Detection                       |                                 | 04:00-04:59               |    |      |   | 3   | 99     |   |    |   |
| Face Detection                             |                                 | 05:00-05:59               |    |      |   | 3   | 86     |   |    |   |
| Cross-Counting                             |                                 | 06:00-06:59               |    |      |   | 3   | 93     |   |    |   |
| <ul> <li>Sound Detection</li> </ul>        |                                 | 07:00-07:59               |    | 317  |   |     |        |   |    |   |
| Tamper Detection                           |                                 | 08:00-08:59               |    | 112  |   |     |        |   |    |   |
| <ul> <li>Record Schedule</li> </ul>        |                                 | 09:00-09:59               |    |      |   | 2   | 69     |   |    |   |
| Cross-Counting Analysis                    |                                 | 10:00-10:59               |    |      |   | 8   | 25     |   |    |   |

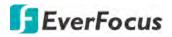

## 5.3.4 Record

You can configure the recording settings on this page.

#### 5.3.4.1 Stream

On this page, you can configure the recording video or network transmission picture quality. Generally, main stream defines the recording video quality which will be saved in the HDD; sub stream defines the video quality which is being viewed via remote access, for example web client and CMS; mobile stream defines the video quality which is being viewed via remote access through mobile devices.

#### 5.3.4.1.1 Main Stream

Main stream defines the recording video quality which will be saved in the HDD.

| EverFocus                                    |                                       |                     | Q               | Dİ 🔤        |            | n l    |        | 0 | Ð |
|----------------------------------------------|---------------------------------------|---------------------|-----------------|-------------|------------|--------|--------|---|---|
| 🛞 Stream                                     | Record Mainstream                     |                     |                 |             |            |        |        |   |   |
| Main Stream     Sub Stream     Mobile Stream | Channel<br>Type                       | CH01<br>Norm        | nal             |             | ,<br>Event |        |        |   |   |
| Record                                       | Resolution                            | 2560x1944           | -               | 2560x1944   |            | -      |        |   |   |
| Snapshot                                     | FPS                                   | 10                  | -               | 10          |            | -      |        |   |   |
|                                              | <ul> <li>Video Encode Type</li> </ul> | H.265               | -               | H.264       |            | -      |        |   |   |
|                                              | Bitrate Control                       | CBR                 | -               | CBR         |            | -      |        |   |   |
|                                              | Bitrate Mode                          | Pre-defined         | -               | Pre-defined | d ·        | -      |        |   |   |
|                                              | Bitrate                               | 6144                | 🗸 Kbps          | 6144        | 🚽 Kb       | ops    |        |   |   |
|                                              | Audio                                 | <u>~</u> )          |                 | <u>~</u> )  |            |        |        |   |   |
|                                              | I/O                                   | $\checkmark$        |                 |             |            |        |        |   |   |
|                                              |                                       | Refresh             | Save            | Сору        |            |        |        |   |   |
|                                              | Please select the desir               | red channels to cop | y the parameter | rs to       |            |        |        |   |   |
|                                              | Copy 🗹 All                            |                     |                 |             |            |        |        |   |   |
|                                              | 🗹 СН01 🗹 СН0                          | 02 🗹 CH03           | ✓ CH04          | ✓ CH05      | ✓ CH06     | ✓ CH07 | ✓ CH08 |   |   |
|                                              | 🗹 CH09 🗹 CH1                          | 10 🗹 CH11           | ✓ CH12          | ✓ CH13      | ✓ CH14     | ✓ CH15 | ✓ CH16 |   |   |

Channel: Select a channel.

**Type:** You can configure the recording settings for **Normal** recording and IO **Event** recording. The **Event** options only appear when the below **I/O** switch has been enabled.

Resolution: Select a recording resolution.

FPS: Select a FPS (frames per second) for the recording.

**Video Encode Type:** This option is only for IP cameras. Select H.264 or H.265 based on your IP cameras.

**Bitrate Control:** Select **CBR** (constant bitrate) if the scene is simple and less changing, such as a gray wall. Select **VBR** (variable bitrate) if the scene is complex, such as a department store. If VBR is selected, select a video quality next to Bitrate Control.

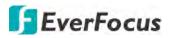

**Bitrate Mode:** Select **User-defined** to set up bitrate manually; or **Predefined** to auto-select bitrate.

**Bitrate:** The Bitrate corresponds to the speed of data transfer that the DVR will use to record video. Recordings that are encoded at higher bitrates, will be of better quality.

**Audio:** Select this option if you want to record audio along with video. Please ensure the camera supports audio function and a microphone has been connected to the DVR.

**I/O:** Select this option if you want to enable external IO alarm for Main Stream recording.

Click **Save** to save the settings; click **Refresh** to refresh the page.

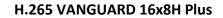

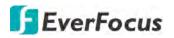

## 5.3.4.1.2 Sub Stream

Sub stream defines the video quality which is being viewed via remote access, for example web client and CMS.

| EverFocus     |                |                | ==              | Q             |         | 24     |     | .th    | -    | ŝ  | () | Ð |
|---------------|----------------|----------------|-----------------|---------------|---------|--------|-----|--------|------|----|----|---|
| Stream        | Record Sub     | Stream         |                 |               |         |        |     |        |      |    |    |   |
| Main Stream   |                |                |                 |               |         |        |     |        |      |    |    |   |
| Sub Stream    | Channel        |                | CH01            |               |         | -      |     |        |      |    |    |   |
| Mobile Stream | Resolution     |                | 704x480         |               |         | -      |     |        |      |    |    |   |
| Record        | FPS            |                | 10              |               |         | -      |     |        |      |    |    |   |
| Snapshot      | Video Encode   | е Туре         | H.265           |               |         | -      |     |        |      |    |    |   |
|               | Bitrate Contro | d              | CBR             |               |         | -      |     |        |      |    |    |   |
|               | Bitrate Mode   | [              | Pre-defined     |               |         | -      |     |        |      |    |    |   |
|               | Bitrate        |                | 512             |               |         | - Kbps |     |        |      |    |    |   |
|               | Audio          |                | <b>~</b> •      |               |         |        |     |        |      |    |    |   |
|               |                | l              | Refresh         | Save          | Сору    |        |     |        |      |    |    |   |
|               | Please select  | the desired of | channels to cop | y the paramet | ters to |        |     |        |      |    |    |   |
|               | Сору           | 🗹 Ali          |                 |               |         |        |     |        |      |    |    |   |
|               | ✓ CH01         | 🗹 CH02         | CH03            | ✓ CH04        | ✓ CH05  | V CI   | H06 | ✓ CH07 | CH   | 08 |    |   |
|               | ✓ CH09         | ✓ CH10         | ✓ CH11          | ✓ CH12        | ✓ CH13  | V CI   | H14 | 🗹 CH15 | 🗹 CH | 16 |    |   |
|               |                |                |                 |               |         |        |     |        |      |    |    |   |

Channel: Select a channel.

**Resolution:** Select a recording resolution.

FPS: Select a FPS (frames per second) for the recording.

**Video Encode Type:** This option is only for IP cameras. Select H.264 or H.265 based on your IP cameras.

**Bitrate Control:** Select **CBR** (constant bitrate) if the scene is simple and less changing, such as a gray wall. Select **VBR** (variable bitrate) if the scene is complex, such as a department store. If VBR is selected, select a video quality next to Bitrate Control.

**Bitrate Mode:** Select **User-defined** to set up bitrate manually; or **Predefined** to auto-select bitrate.

**Bitrate:** The Bitrate corresponds to the speed of data transfer that the DVR will use to record video. Recordings that are encoded at higher bitrates, will be of better quality.

**Audio:** Select this option if you want to record audio along with video. Please ensure the camera supports audio function and a microphone has been connected to the DVR.

Click Save to save the settings; click Refresh to refresh the page.

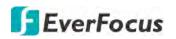

## 5.3.4.1.3 Mobile Stream

Mobile stream defines the video quality which is being viewed via remote access through mobile devices. Note that Mobile Stream is only available for IP cameras.

| EverFocus                                    |                     |             | Ð    | Ø | 1014 | A       | .th | \$ <u></u> | () | Đ |
|----------------------------------------------|---------------------|-------------|------|---|------|---------|-----|------------|----|---|
| Stream                                       | Record MobileStream |             |      |   |      |         |     |            |    |   |
| Main Stream     Sub Stream     Mobile Stream | Channel<br>Enable   | IP CH01     |      |   | -    |         |     |            |    |   |
| Record                                       | Resolution          | 640x480     |      |   |      |         |     |            |    |   |
| Snapshot                                     | FPS                 | 30          |      |   | -    |         |     |            |    |   |
|                                              | Video Encode Type   | H.264       |      |   | -    |         |     |            |    |   |
|                                              | Bitrate Control     | CBR         |      |   | -    |         |     |            |    |   |
|                                              | Bitrate Mode        | Pre-defined |      |   | -    |         |     |            |    |   |
|                                              | Bitrate             | 512         |      |   | -    | Kbps    |     |            |    |   |
|                                              | Audio               | <b>~</b>    |      |   |      |         |     |            |    |   |
|                                              | I-Frame Interval    | 60          |      |   |      | (1~120) |     |            |    |   |
|                                              |                     | Refresh     | Save |   |      |         |     |            |    |   |

Channel: Select a channel.

Enable: Switch the button to the right to enable Mobile Stream.

**Resolution:** Select a recording resolution.

FPS: Select a FPS (frames per second) for the recording.

**Video Encode Type:** This option is only for IP cameras. Select H.264 or H.265 based on your IP cameras.

**Bitrate Control:** Select **CBR** (constant bitrate) if the scene is simple and less changing, such as a gray wall. Select **VBR** (variable bitrate) if the scene is complex, such as a department store. If VBR is selected, select a video quality next to Bitrate Control.

**Bitrate Mode:** Select **User-defined** to set up bitrate manually; or **Predefined** to auto-select bitrate.

**Bitrate:** The Bitrate corresponds to the speed of data transfer that the DVR will use to record video. Recordings that are encoded at higher bitrates, will be of better quality.

**Audio:** Select this option if you want to record audio along with video. Please ensure the camera supports audio function and a microphone has been connected to the DVR.

i-Frame Interval: Input an i-Frame interval.

Click **Save** to save the settings; click **Refresh** to refresh the page.

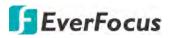

#### 5.3.4.2 Record

On this page, you can configure the recording parameters and recording schedule for each channel.

#### 5.3.4.2.1 Record

| EverFocus                    |                        |                                                                                                    |                           |                | oi 🗖      |         | di.     | -         | \$ (i) | Ð |
|------------------------------|------------------------|----------------------------------------------------------------------------------------------------|---------------------------|----------------|-----------|---------|---------|-----------|--------|---|
| 💩 Stream                     | Record      Rec        | ord                                                                                                    |                           |                |           |         |         |           |        |   |
| Record     Record            | Channel<br>Stream Mode |                                                                                                    | H01<br>ual-Stream         |                | -         |         |         |           |        |   |
| Record Schedule     Snapshot | Record<br>Pre-Record   |                                                                                                    | ()<br>()                  |                |           |         |         |           |        |   |
|                              | Disease colored        | and the second second se | Refresh<br>annels to copy | Save           | Сару      |         |         |           |        |   |
|                              | Copy                   | All                                                                                                    | anneis to copy            | the parameters | 10        |         |         |           |        |   |
|                              | ✓ CH01                 | ✓ CH02                                                                                                    | ✓ CH03                    | CH04           | CH05      | CH06    | CH07    | ✓ CH08    |        |   |
|                              | CH09                   | ✓ CH10                                                                                                    | ✓ CH11                    | ✓ CH12         | ✓ CH13    | ✓ CH14  | ☑ CH15  | ☑ CH16    |        |   |
|                              | IP CH01                | IP CH02                                                                                                    | ✓ IP CH03                 | IP CH04        | ✓ IP CH05 | IP CH06 | IP CH07 | ✓ IP CH08 |        |   |

Channel: Select a channel.

**Stream Mode:** Select a recording mode for the channel. If you select **Dual-Stream**, the system will record both Main Stream and Sub Stream. If you select **Main Stream**, the system will record Main Stream only. Note that if you want to play back recordings of sub stream on the playback page, you will have to select **Dual-Stream** here.

**Record:** Switch the button to the right to enable the function.

**Pre-Record:** Switch the button to the right to enable the function. The DVR will start recording a few seconds before an alarm/event is triggered.

Click **Save** to save the settings or **Refresh** to refresh the page.

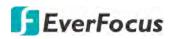

## 5.3.4.2.2 Record Schedule

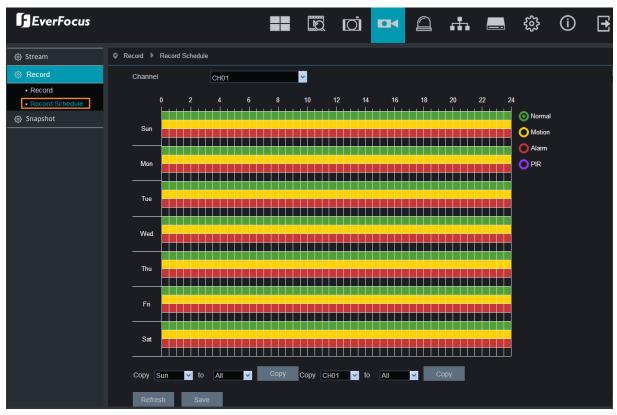

On this page, you can configure the recording schedule for Normal, Motion or PIR recordings.

**Channel:** Select a channel from the drop-down list.

**Normal:** Move your mouse cursor over the schedule time blocks. The first line of the time block on each day is the Normal time blocks. Click and drag on the schedule time blocks to draw the blocks with green color, which will be applied with normal recording function.

**Motion:** Move your mouse cursor over the schedule time blocks. The second line of the time block on each day is the Motion time blocks. Click and drag on the schedule time blocks to draw the blocks with yellow color, which will be applied with motion recording function. Note that for this function to work, you will have to configure the motion settings in advance (please refer to *5.3.5.1 Motion Alarm*).

**Alarm (IO):** Move your mouse cursor over the schedule time blocks. The third line of the time block on each day is the IO time blocks. Click and drag on the schedule time blocks to draw the blocks with red color, which will be applied with IO recording function. Note that for this function to work, you will have to configure the IO settings in advance (please refer to 5.3.5.3 I/O Alarm).

**PIR:** Move your mouse cursor over the schedule time blocks. The fourth line of the time block on each day is the PIR time blocks. Click and drag on the schedule time blocks to draw the blocks with purple color, which will be applied with PIR recording function. Note that for this

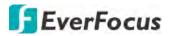

function to work, you will have to configure the PIR settings in advance (please refer to *5.3.5.2 PIR Alarm*).

If you want to apply the same configurations from one day to other days, click the **Copy** (day) button. If you want to apply the same configurations from one channel to other channels, click the **Copy** (channel) button.

Click **Save** to save the settings or **Refresh** to refresh the page.

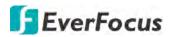

#### 5.3.4.3 Snapshot

On this page, you can configure the snapshot parameters or set up the snapshot schedule.

#### 5.3.4.3.1 Snapshot

On this page, you can configure the snapshot parameters.

| EverFocus         |                 |                | Q              | Ø             |         | ] #     |         | ŝ      | <b>(</b> ) | E |
|-------------------|-----------------|----------------|----------------|---------------|---------|---------|---------|--------|------------|---|
| 😳 Stream          | Record Captu    | re             |                |               |         |         |         |        |            |   |
| Record            |                 |                |                |               |         |         |         |        |            |   |
| Snapshot          | Channel         | C              | H01            |               | ~       |         |         |        |            |   |
| Snapshot          | Stream Mode     |                | ain Stream     |               | ~       |         |         |        |            |   |
| Snapshot Schedule | Normal Interva  | 1 55           | Sec            |               | ~       |         |         |        |            |   |
|                   | Alarm Interval  |                | Sec            |               | ~       |         |         |        |            |   |
|                   | Snapshot Res    | olution 19     | 920x1080       |               | ~       |         |         |        |            |   |
|                   | Snapshot Qua    | lity Be        | est            |               | ~       |         |         |        |            |   |
|                   | Auto Snapsho    | t 💽            |                |               |         |         |         |        |            |   |
|                   |                 |                | Refresh        | Save          | Сору    |         |         |        |            |   |
|                   | Please select i | the desired ch | annels to copy | the parameter | s to    |         |         |        |            |   |
|                   | Сору            | All            |                |               |         |         |         |        |            |   |
|                   | CH01            | CH02           | CH03           | CH04          | CH05    | CH06    | CH07    | CH08   |            |   |
|                   | 🗹 СН09          | CH10           | CH11           | CH12          | CH13    | CH14    | CH15    | CH16   |            |   |
|                   | IP CH01         | IP CH02        | IP CH03        | IP CH04       | IP CH05 | IP CH06 | IP CH07 | IP CH0 | 8          |   |

Channel: Select a channel from the drop-down list.

Stream Mode: Select main stream or sub stream for the snapshot image.

**Normal Interval:** Configure an interval to automatically take a normal snapshot. For this function to work, you will have to configure the Snapshot Schedule. Please refer to *5.3.4.3.2 Snapshot Schedule*.

**Alarm Interval:** Configure an interval to automatically take a snapshot when motion, IO alarm or PIR is triggered. For this function to work, you will have to configure the Snapshot Schedule. Please refer to *5.3.4.3.2 Snapshot Schedule*.

Snapshot Resolution: Select a resolution for the alarm snapshot image.

Snapshot Quality: Select an image quality for the alarm snapshot image.

**Auto Snapshot:** Switch the button to the right to enable the Auto Snapshot function for normal recording, motion, IO, PIR events.

Click **Save** to save the settings or **Refresh** to refresh the page.

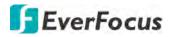

## 5.3.4.3.2 Snapshot Schedule

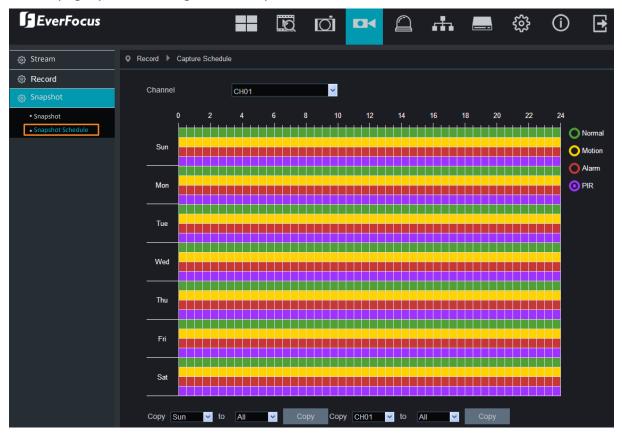

On this page, you can configure the snapshot schedule.

**Channel:** Select a channel from the drop-down list.

**Normal:** Move your mouse cursor over the schedule time blocks. The first line of the time block on each day is the Normal time blocks. Click and drag on the schedule time blocks to draw the blocks with green color, which will be applied with normal snapshot function.

**Motion:** Move your mouse cursor over the schedule time blocks. The second line of the time block on each day is the Motion time blocks. Click and drag on the schedule time blocks to draw the blocks with yellow color, which will be applied with motion snapshot function. Note that for this function to work, you will have to configure the motion settings in advance (please refer to *5.3.5.1 Motion Alarm*).

**Alarm (IO):** Move your mouse cursor over the schedule time blocks. The third line of the time block on each day is the IO time blocks. Click and drag on the schedule time blocks to draw the blocks with red color, which will be applied with IO snapshot function. Note that for this function to work, you will have to configure the IO settings in advance (please refer to 5.3.5.3 I/O Alarm).

**PIR:** Move your mouse cursor over the schedule time blocks. The fourth line of the time block on each day is the PIR time blocks. Click and drag on the schedule time blocks to draw the blocks with purple color, which will be applied with PIR snapshot function. Note that for this

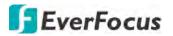

function to work, you will have to configure the PIR settings in advance (please refer to 5.3.5.2 PIR Detection).

If you want to apply the same configurations from one day to other days, click the **Copy** (day) button. If you want to apply the same configurations from one channel to other channels, click the **Copy** (channel) button.

Click **Save** to save the settings or **Refresh** to refresh the page.

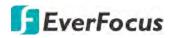

## 5.3.5 Alarm

You can configure the alarm settings on this page.

### 5.3.5.1 Motion Alarm

After configuring the Motion Detection settings, you can further configure the Motion Alarm settings. To configure the Motion Detection setting, please refer to *5.3.3.5 Motion*.

| EverFocus   |                                    | ==                  | Da I           | oj 🗖    |             | ф.     | - 4      | \$ O | • |
|-------------|------------------------------------|---------------------|----------------|---------|-------------|--------|----------|------|---|
| Motion      | Alarm      Motion                  |                     |                |         | -           |        |          |      |   |
| PIR         | Channel                            | CH01                |                |         | -           |        |          |      |   |
| @ I/O       | Buzzer                             | Disable             |                |         | -           |        |          |      |   |
| Intelligent | - Alarm Output                     | 10Sec               |                |         | -           |        |          |      |   |
| PTZLinkage  | <ul> <li>Post Recording</li> </ul> | 30Sec               |                |         |             |        |          |      |   |
|             | - Send Email                       | <b>~</b>            |                |         |             |        |          |      |   |
| Exception   | - Show Message                     | <b>~</b>            |                |         |             |        |          |      |   |
|             | Full Screen                        |                     |                |         |             |        |          |      |   |
|             | FTP Picture Upload                 | <b>~</b>            |                |         |             |        |          |      |   |
|             | FTP Video Upload                   |                     |                |         |             |        |          |      |   |
|             | Picture to Cloud                   | <b>~</b>            |                |         |             |        |          |      |   |
|             | Video to Cloud                     | <b>~</b>            |                |         |             |        |          |      |   |
|             | Enable Recording                   | <b>~</b>            |                |         |             |        |          |      |   |
|             | Recording Channel                  | All                 |                |         |             |        |          |      |   |
|             | Analog All                         | 1 2 3 4             | 5 6 7 8        | 9 10 11 | 12 13 14 15 | 16     |          |      |   |
|             | IP All                             | 1 2 3 4             | 5 6 7 8        |         |             |        |          |      |   |
|             | Trigger Alarm Out                  | Refresh S           | ave            | Сору    |             |        |          |      |   |
|             | Please select the desire           | ed channels to copy | the parameters | sito    |             |        |          |      |   |
|             | Copy 🗹 All                         |                     |                |         |             |        |          |      |   |
|             | CH01 CH0                           | 2 🔽 CH03            | CH04           | ✓ CH05  | CH06        | CH07   | CH08     |      |   |
|             | CH09 CH1                           | D 🗹 CH11            | ✓ CH12         | ✓ CH13  | ✓ CH14      | ✓ CH15 | ✓ CH16   |      |   |
|             | IP CH01 IP C                       | H02 V IP CH03       | I IP CHU4      |         | I IP CHOS   |        | I IP CHO |      |   |

Channel: Select a channel from the drop-down list.

**Buzzer:** Select a time for DVR buzzer to sound when a motion event is triggered. Select **Disable** to disable the function.

**Alarm Output:** Select an alarm output time (duration) when events occur. When an event is triggered, the alarm will last based on the setup latch time.

Post Recording: Select a post recording time when a motion event is triggered.

**Send Email:** Switch the button to the right to enable the Email alert function. When a motion event is triggered, the DVR will send an email alert with a snapshot to the pre-configured Email receiver. Note that for this function to work, you have to set up the Email function in advance (refer to *5.3.6.3 Email*).

**Show Message:** Switch the button to the right to enable displaying motion icon "M" on the live channel when a motion event is triggered.

**Full Screen:** Switch the button to the right to enable the full screen function. If this function is enabled and a motion event is triggered, the triggered channel will be displayed in full screen.

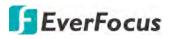

**FTP Picture Upload:** When an event is triggered, the DVR will upload alarm images to FTP server. Note that for this function to work, you have to set up FTP configurations in advance. You can also configure the snapshot image resolution and quality, please refer to *4.3.6.4.1 FTP*.

**FTP Video Upload:** When a motion event is triggered, the DVR will upload alarm videos to FTP server. Note that for this function to work, you have to set up FTP Schedule in advance, please refer to *4.3.6.4.2 FTP Schedule*.

**Picture to Cloud:** When a motion event is triggered, the DVR will upload alarm images to Cloud (Dropbox). Note that for this function to work, you have to set up Cloud in advance, please refer to *4.7.2 Cloud*.

**Video to Cloud:** When a motion event is triggered, the DVR will upload alarm videos to Cloud (Dropbox). Note that for this function to work, you have to set up Cloud in advance, please refer to *4.7.2 Cloud*.

**Enable Recording:** Switch the button to the right to enable the function, and then select the desired channel(s) you want to record when a Motion event is triggered. Note that for Motion recording function to work, the Record Schedule function has to be configured (please refer to *5.3.4.2.2 Record Schedule*).

**Trigger Alarm Out:** Select an external alarm output device connected to the DVR, IPCam or both.

Click **Save** to save the settings or **Refresh** to refresh the page.

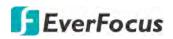

## 5.3.5.2 PIR Alarm

After configuring the PIR Detection settings, you can further configure the PIR Alarm settings. To configure the PIR Detection setting, please refer to *5.3.3.6 PIR*).

| EverFocus   |                                             |         |       |                 | 0      | oj 🗖           | H     | Δ        | .th    |            | ŝ    | () | Ð |
|-------------|---------------------------------------------|---------|-------|-----------------|--------|----------------|-------|----------|--------|------------|------|----|---|
| Motion      | Q Alarm ▶ PIR                               |         |       |                 |        |                |       |          |        |            |      |    |   |
| PIR         | Channel                                     | CH      | 01    |                 |        |                |       |          |        |            |      |    |   |
| @ I/O       | Buzzer                                      | Off     |       |                 |        |                |       |          |        |            |      |    |   |
| Intelligent | - Alarm Output                              | 105     | Sec   |                 |        |                | •     |          |        |            |      |    |   |
| PTZLinkage  | Post Recording                              | 305     |       |                 |        |                |       |          |        |            |      |    |   |
| Exception   | Send Email                                  | Sec. 1  |       |                 |        |                |       |          |        |            |      |    |   |
| S Exception | Show Message                                |         | 0     |                 |        |                |       |          |        |            |      |    |   |
|             | Full Screen                                 |         |       |                 |        |                |       |          |        |            |      |    |   |
|             | FTP Picture Upk                             | oad 🗹   | 0     |                 |        |                |       |          |        |            |      |    |   |
|             | FTP Video Uplos                             |         |       |                 |        |                |       |          |        |            |      |    |   |
|             | Picture to Cloud                            |         |       |                 |        |                |       |          |        |            |      |    |   |
|             | Video to Cloud                              |         |       |                 |        |                |       |          |        |            |      |    |   |
|             | Enable Recordin                             | g 🔽     | 0     |                 |        |                |       |          |        |            |      |    |   |
|             | Recording Chan                              | nel 🗖 / | NI.   |                 |        |                |       |          |        |            |      |    |   |
|             | Analog All                                  | 1       | 2 3 4 | 5               | 6 7 8  | 9 10 11        | 12 13 | 14 15 16 |        |            |      |    |   |
|             | IP All                                      |         | 2 3 4 | 5               | 678    |                |       |          |        |            |      |    |   |
|             | Trigger Alarm C<br>Please select th<br>Copy |         |       | Save<br>opy the |        | Copy<br>ers to |       |          |        |            |      |    |   |
|             | ✓ CH01                                      | Z CH02  | CHO:  | 3               | Z CH04 | CH0            | ;     | CH06     | ✓ CH07 | <b>V</b> 0 | :H08 |    |   |
|             | CH09                                        | Z CH10  | CH1   | 1               | CH12   | ✓ CH13         |       | ✓ CH14   | ☑ CH15 | <b>V</b> 0 | :H16 |    |   |
|             | ☑ IP CH01                                   | IP CH02 |       | 103             |        | 4 IP CH        |       |          | IF CH  | 7' 🔳 11    |      |    |   |

Channel: Select a channel from the drop-down list.

**Buzzer:** Select a time for DVR buzzer to sound when an event is triggered. Select **Disable** to disable the function.

**Alarm Output:** Select an alarm output time (duration) when events occur. When an event is triggered, the alarm will last based on the setup latch time.

**Post Recording:** Select a post recording time when an event is triggered.

**Send Email:** Switch the button to the right to enable the Email alert function. When an event is triggered, the DVR will send an email alert with a snapshot to the pre-configured Email receiver. Note that for this function to work, you have to set up the Email function in advance (refer to *5.3.6.3 Email*).

**Show Message:** Switch the button to the right to enable displaying an alarm message on the live channel when an event is triggered.

**Full Screen:** Switch the button to the right to enable the full screen function. If this function is enabled and an event is triggered, the triggered channel will be displayed in full screen.

**FTP Picture Upload:** When an event is triggered, the DVR will upload alarm images to FTP server. Note that for this function to work, you have to set up FTP configurations in advance. You can also configure the snapshot image resolution and quality, please refer to *4.3.6.4.1 FTP*.

# **EverFocus**

**FTP Video Upload:** When a motion event is triggered, the DVR will upload alarm videos to FTP server. Note that for this function to work, you have to set up FTP Schedule in advance, please refer to *4.3.6.4.2 FTP Schedule*.

**Picture to Cloud:** When a motion event is triggered, the DVR will upload alarm images to Cloud (Dropbox). Note that for this function to work, you have to set up Cloud in advance, please refer to *4.7.2 Cloud*.

**Video to Cloud:** When a motion event is triggered, the DVR will upload alarm videos to Cloud (Dropbox). Note that for this function to work, you have to set up Cloud in advance, please refer to *4.7.2 Cloud*.

**Enable Recording:** Switch the button to the right to enable the function, and then select the desired channel(s) you want to record when an event is triggered. Note that for PIR Alarm recording function to work, the Record Schedule function has to be configured (please refer to *5.3.4.2.2 Record Schedule*).

**Trigger Alarm Out:** Select an external alarm output device connected to the DVR, IPCam or both.

Click **Save** to save the settings or **Refresh** to refresh the page.

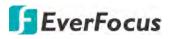

## 5.3.5.3 I/O Alarm

After connecting the external IO devices to the DVR or IPCam, you can further configure the IO Alarm settings.

| EverFocus   |                                    |                  |                |                | j 🔤        | 0           | ata I       |           | ŝ | í | Ð |
|-------------|------------------------------------|------------------|----------------|----------------|------------|-------------|-------------|-----------|---|---|---|
| Motion      | Q Alarm I                          | 0                |                |                |            |             |             |           |   |   |   |
| @ PIR       | Alarm In                           | Lo               | cal<-1         |                | ÷          |             |             |           |   |   |   |
| @ I/O       | Alarm Type                         | N.               | O. (Normally O | pen)           | -          |             |             |           |   |   |   |
| Intelligent | Buzzer                             | 10               | Sec            |                | -          |             |             |           |   |   |   |
| PTZLinkage  | - Alarm Output                     | 10               | Sec            |                | -          |             |             |           |   |   |   |
|             | <ul> <li>Post Recording</li> </ul> | ng 30            | Sec            |                | -          |             |             |           |   |   |   |
| Exception   | Send Fmail                         | Sector 1         |                |                |            |             |             |           |   |   |   |
|             | Show Messag                        | ge 😪             |                |                |            |             |             |           |   |   |   |
|             | Full Screen                        |                  |                |                |            |             |             |           |   |   |   |
|             | FTP Picture L                      | Jpload 😔         |                |                |            |             |             |           |   |   |   |
|             | FTP Video U                        |                  |                |                |            |             |             |           |   |   |   |
|             | Picture to Clo                     | ud 🔽             |                |                |            |             |             |           |   |   |   |
|             | Video to Clou                      | id 🖸             |                |                |            |             |             |           |   |   |   |
|             | Recording Ch                       | nannel           | All            |                |            |             |             |           |   |   |   |
|             | Aralog All                         | 1                | 2 3 4 9        | 5 6 7 8        | 9 10 11 12 | 13 14 15 16 |             |           |   |   |   |
|             | IP All 📃                           | 1                | 2 3 4 9        | 5 6 7 8        |            |             |             |           |   |   |   |
|             | Trigger Alar                       | m Out Ref        | iresh S        | ave (          | Сору       |             |             |           |   |   |   |
|             | Please selec                       | t the desired ch | annels to copy | the parameters | to         |             |             |           |   |   |   |
|             | Сору                               | I AI             |                |                |            |             |             |           |   |   |   |
|             | CH01                               | CH02             | CH03           | CH04           | CH05       | CH06        | CH07        |           |   |   |   |
|             | CH09                               | CH10             | ✓ CH11         | ✓ CH12         | ✓ CH13     | CH14        | CH15        | CH16      |   |   |   |
|             | ✓ IP CH01                          | IP CH02          | ✓ IP CH03      | E IP CH04      | IP CHOS    |             | III IP CHO? | III IP GH |   |   |   |

Alarm In: Select an alarm input number.

**Alarm Type:** Select an alarm type for the alarm input. Options include Normally-Open, Normally-Close and Off.

**Buzzer:** Select a time for DVR buzzer to sound when an IO event is triggered. Select **Disable** to disable the function.

**Alarm Output:** Select an alarm output time (duration) when events occur. When an event is triggered, the alarm will last based on the setup latch time.

Post Recording: Select a post recording time when an event is triggered.

**Send Email:** Switch the button to the right to enable the Email alert function. When an event is triggered, the DVR will send an email alert with a snapshot to the pre-configured Email receiver. Note that for this function to work, you have to set up the Email function in advance (refer to *5.3.6.3 Email*).

**Show Message:** Switch the button to the right to enable displaying an alarm message on the live channel when an event is triggered.

**Full Screen:** Switch the button to the right to enable the full screen function. If this function is enabled and an event is triggered, the triggered channel will be displayed in full screen.

# **EverFocus**

**FTP Picture Upload:** When an event is triggered, the DVR will upload alarm images to FTP server. Note that for this function to work, you have to set up FTP configurations in advance. You can also configure the snapshot image resolution and quality, please refer to *4.3.6.4.1 FTP*.

**FTP Video Upload:** When a motion event is triggered, the DVR will upload alarm videos to FTP server. Note that for this function to work, you have to set up FTP Schedule in advance, please refer to *4.3.6.4.2 FTP Schedule*.

**Picture to Cloud:** When a motion event is triggered, the DVR will upload alarm images to Cloud (Dropbox). Note that for this function to work, you have to set up Cloud in advance, please refer to *4.7.2 Cloud*.

**Video to Cloud:** When a motion event is triggered, the DVR will upload alarm videos to Cloud (Dropbox). Note that for this function to work, you have to set up Cloud in advance, please refer to *4.7.2 Cloud*.

**Recording Channel:** To enable the alarm recording function, select the desired channel(s) you want to record when an event is triggered. Note that for I/O Alarm recording function to work, the Record Schedule function has to be configured (please refer to *5.3.4.2.2 Record Schedule*).

**Trigger Alarm Out:** Select an external alarm output device connected to the DVR, IPCam or both.

Click **Save** to save the settings or **Refresh** to refresh the page.

## 5.3.5.4 Intelligent Alarm

EverFocus

After configuring the Intelligent functions, you can further configure the Alarm settings for each intelligent function. To configure the Intelligent functions, please refer to *5.3.8 Intelligent*).

The Intelligent Alarm setup configurations for each intelligent function are similar. Here we use Perimeter Intrusion alarm setup page for example.

| EverFocus              |                 |                |                |                | j 📭          |             | ata d  |          | \$ O | Ð |
|------------------------|-----------------|----------------|----------------|----------------|--------------|-------------|--------|----------|------|---|
| @ Motion               | Q Alarm ▶       |                |                |                |              |             |        |          |      |   |
| PIR                    | Channel         | CH             | 01             |                | -            |             |        |          |      |   |
| @ I/O                  | Buzzer          | 10             | Sec            |                |              |             |        |          |      |   |
| Intelligent            | Alarm Output    | 10             | Sec            |                |              |             |        |          |      |   |
| Perimeter Intrusion    | Post Recording  | g 30           | Sec            |                |              |             |        |          |      |   |
| Line-Crossing          | Send Email      | <b>e</b>       | 0              |                |              |             |        |          |      |   |
| Foreign/Missing Object | Show Message    | e 😪            |                |                |              |             |        |          |      |   |
| Pedestrian Detection   | Full Screen     |                |                |                |              |             |        |          |      |   |
| Face Detection         | FTP Picture U   | pload 🛛 🛃      |                |                |              |             |        |          |      |   |
| Cross-Counting         | FTP Video Up    | load 🛛         |                |                |              |             |        |          |      |   |
| Sound Detection        | Picture to Clou | id 🥑           | 0              |                |              |             |        |          |      |   |
| Tamper Detection       | Video to Cloud  | i 🔘            |                |                |              |             |        |          |      |   |
| OPTZLinkage            | Enable Record   | ding <         | 0              |                |              |             |        |          |      |   |
| Exception              | Recording Cha   | annel 🔲        | AII.           |                |              |             |        |          |      |   |
|                        | Analog All      | 1              | 2 3 4 5        | 678            | 9 10 11 12 1 | 13 14 15 16 |        |          |      |   |
|                        | IP All          | 1              | 2 3 4 5        | 678            |              |             |        |          |      |   |
|                        | Trigger Alarm   | i Out Refr     | èsh Si         | ave C          | Сору         |             |        |          |      |   |
|                        | Please select   | the desired ch | annels to copy | the parameters | s to         |             |        |          |      |   |
|                        | Сору            | M All          |                |                |              |             |        |          |      |   |
|                        | ✓ CH01          | CH02           | ✓ CH03         | CH04           | ✓ CH05       | CH06        | ✓ CH07 | ✓ CH08   |      |   |
|                        | CH09            | CH10           | ✓ CH11         | ✓ CH12         | ✓ CH13       | ✓ CH14      | CH15   | ✓ CH16   |      |   |
|                        | IP CH01         | ✓ IP CH02      | ✓ IP CH03      | IP CH04        | IP CHOS      | I IP CHOS   |        | I IP CHO |      |   |

Channel: Select a channel from the drop-down list.

**Buzzer:** Select a time for DVR buzzer to sound when an event is triggered. Select **Disable** to disable the function.

**Alarm Output:** Select an alarm output time (duration) when events occur. When an event is triggered, the alarm will last based on the setup latch time.

Post Recording: Select a post recording time when an event is triggered.

**Send Email:** Switch the button to the right to enable the Email alert function. When an event is triggered, the DVR will send an email alert with a snapshot to the pre-configured Email receiver. Note that for this function to work, you have to set up the Email function in advance (refer to *5.3.6.3 Email*).

**Show Message:** Switch the button to the right to enable displaying an alarm message "S" on the live channel when an event is triggered.

**Full Screen:** Switch the button to the right to enable the full screen function. If this function is enabled and an event is triggered, the triggered channel will be displayed in full screen.

# **EverFocus**

**FTP Picture Upload:** When an event is triggered, the DVR will upload alarm images to FTP server. Note that for this function to work, you have to set up FTP configurations in advance. You can also configure the snapshot image resolution and quality, please refer to *4.3.6.4.1 FTP*.

**FTP Video Upload:** When a motion event is triggered, the DVR will upload alarm videos to FTP server. Note that for this function to work, you have to set up FTP Schedule in advance, please refer to *4.3.6.4.2 FTP Schedule*.

**Picture to Cloud:** When a motion event is triggered, the DVR will upload alarm images to Cloud (Dropbox). Note that for this function to work, you have to set up Cloud in advance, please refer to *4.7.2 Cloud*.

**Video to Cloud:** When a motion event is triggered, the DVR will upload alarm videos to Cloud (Dropbox). Note that for this function to work, you have to set up Cloud in advance, please refer to *4.7.2 Cloud*.

**Enable Recording:** Switch the button to the right to enable the function, and then select the desired channel(s) you want to record when an event is triggered. Note that for IO Alarm recording function to work, the Record Schedule function has to be configured (please refer to *5.3.4.2.2 Record Schedule*).

**Trigger Alarm Out:** Select an external alarm output device connected to the DVR, IPCam or both.

Click Save to save the settings or Refresh to refresh the page.

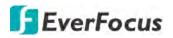

### 5.3.5.5 PTZ Linkage

You can associate an alarm trigger (motion or I/O) with a specific camera and then activate a PTZ camera to go to a preset position when the alarm is triggered.

| EverFocus     |                        |                          |               | <b>A</b> #  | ණු 🔜           | 0 E |
|---------------|------------------------|--------------------------|---------------|-------------|----------------|-----|
| Motion        | Q Alarm 🕨 PTZLinkage   |                          |               |             |                |     |
| Ø PIR         |                        |                          |               |             |                |     |
| @ I/O         | Channel                | CH01                     |               |             |                |     |
| @ Intelligent | Switch<br>Alarm Type   | ✓●<br>✓ Motion ✓ I/O ✓   | PIR           |             |                |     |
| PTZLinkage    | PTZ CH01               | None                     |               |             |                |     |
| Exception     | PTZ CH02               | None                     |               |             |                |     |
|               | PTZ CH03               | None                     |               |             |                |     |
|               | PTZ CH04               | None                     |               |             |                |     |
|               | Refresh S              | ave Copy                 |               |             |                |     |
|               | Please select the desi | red channels to copy the | parameters to |             |                |     |
|               | Capy 🛃 All             |                          |               |             |                |     |
|               | I CH01 I CH            | 02 🗹 CH03 💆              | 2 CH04 🗹 CH05 | ☑ CH06 ☑ CH | 107 🔽 CH08     |     |
|               | 🗹 СН09 🗹 СН            | 10 🗹 CH11 🗖              | 2 CH12 🗹 CH13 | ☑ CH14 ☑ CH | 115 🗹 CH16     |     |
|               | IR CHO1 III IR (       | нор 🖬 ір сноз 🔳          |               |             | CHOT 🗮 IP CHOS |     |

**Channel:** Select a channel from the drop-down list.

**Switch:** Switch the button to the right to enable the PTZ Linkage function.

#### Alarm Type:

- Motion: Check the box to trigger the PTZ Linkage function when a motion event occurs.
- IO: Check the box to trigger the PTZ Linkage function when an IO event occurs.
- PIR: Check the box to trigger the PTZ Linkage function when a PIR event occurs.

**PTZ1-4:** Associates the PTZ camera with preset points. Please set up the preset points of your PTZ (analog or IP) cameras in advance (please refer to *5.2.3 PTZ Setting Panel*). After setting up the preset points, check the PTZ box here and then select a channel and preset number.

For example, if the PTZ camera is assigned to CH2, select CH2 from the PTZ channel dropdown list and then select a desired preset point. When an even is triggered on the selected channel, the configured PTZ camera will turn to the preset point.

Click Save to save the settings or Refresh to refresh the page.

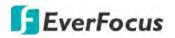

#### 5.3.5.6 Exception Alarm

You can configure the system alarm settings on this page.

| EverFocus   |                                                | ==          | ĿQ        | Ø       |      | ۵ | di. | ŝ | (i) | E |
|-------------|------------------------------------------------|-------------|-----------|---------|------|---|-----|---|-----|---|
| Motion      | Alarm Exception                                |             |           |         |      |   |     |   |     |   |
| PIR         | and the second second                          |             |           |         |      |   |     |   |     |   |
| @ I/O       | <ul> <li>Event Type</li> <li>Enable</li> </ul> | No Capacit  | y on Disk |         |      |   |     |   |     |   |
| Intelligent | – Enable<br>Buzzer                             | 10Sec       |           |         | _    |   |     |   |     |   |
| PTZLinkage  | -<br>Show Message                              | ~           |           |         |      |   |     |   |     |   |
| Exception   | Send Email                                     | <b>~</b>    |           |         |      |   |     |   |     |   |
|             | Alarm Output                                   | 10Sec       |           |         | -    |   |     |   |     |   |
|             |                                                | Trigger Ala | rm Out    | Refresh | Save |   |     |   |     |   |

Event Type: Select an event type.

- <u>No Space on Disk</u>: When an HDD is full.
- <u>Disk Error</u>: When the HDD is not detected properly.
- <u>Video Loss:</u> When a camera is not connected properly.

**Enable:** Switch the button to the right to enable this function.

**Buzzer:** Select a time for DVR buzzer to sound when an alarm is triggered. Select **Disable** to disable the function.

**Show Message:** Switch the button to the right to enable displaying system alarm message on the live channel when an alarm is triggered.

**Send Email:** Switch the button to the right to enable the Email alert function. When an alarm is triggered, the DVR will send an email alert with a snapshot to the pre-configured Email receiver. Note that for this function to work, you have to set up the Email function in advance (refer to *5.3.6.3 Email*).

**Alarm Output:** Select an alarm output time (duration) when events occur. When an event is triggered, the alarm will last based on the setup latch time.

**Trigger Alarm Out:** Select an external alarm output device connected to the DVR, IPCam or both.

Click **Save** to save the settings or **Refresh** to refresh the page.

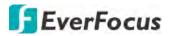

### 5.3.6 Network

You can configure the network settings on this page.

5.3.6.1 General

This page allows you to configure network parameters.

#### 5.3.6.1.1 General

You can configure Static IP or DHCP network on this page.

| EverFocus          |                     |           | Q      | Ø   |  | di. | _ | <b>\$</b> | (j) | E |
|--------------------|---------------------|-----------|--------|-----|--|-----|---|-----------|-----|---|
| General            | 🛛 Network 🕨 General |           |        |     |  |     |   |           |     |   |
| General     PPPoE  | DHCP                | ~0        |        |     |  |     |   |           |     |   |
| Port Configuration | IP Address          | 192.168.5 | 33.90  |     |  |     |   |           |     |   |
| © DDNS             | Subnet Mask         | 255.255.2 | 255.0  |     |  |     |   |           |     |   |
| Email              | Gateway             | 192.168.5 | 33.254 |     |  |     |   |           |     |   |
| © FTP              | - DNS 1             | 192.168.1 | 0.188  |     |  |     |   |           |     |   |
| HTTPS              | – DNS 2             | 8.8.8.8   |        |     |  |     |   |           |     |   |
| IP Filter          |                     | Refres    | 1 S    | ave |  |     |   |           |     |   |

**DHCP:** Switch the button to the right to enable **DHCP** function. The router will automatically assign all the below IP parameters to the DVR. If you want to configure a **Static IP**, switch the button to the left to disable the DHCP function and then input a static IP address and related network settings below.

**IP Address:** The IP address of the DVR. The IP address consists of four groups of numbers, separated by periods. For example, "192.168.001.100".

**Subnet Mask:** Subnet mask is a network parameter which defines a range of IP addresses that can be used on a network. The subnet address also consists of four groups of numbers, separated by periods. For example, "255.255.000.000".

**Gateway:** This address allows the DVR to access the Internet. The format of the Gateway address is the same as the IP Address. For example, "192.168.001.001".

**DNS:** DNS1 is the primary DNS server and DNS2 is a backup DNS server. Usually, it's enough to just enter the DNS1 server address.

Click **Save** to save the settings or **Refresh** to refresh the page.

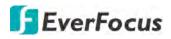

5.3.6.1.2 PPPoE

This is a DSL-connection application. The ISP will ask the user to input a username and password. Contact your ISP for these details.

**Note:** If PPPoE is selected as the IP type, the supplied **IP Utility** program will not be able to detect the device.

| EverFocus                                         |                                          |                                     | Q      | Ø   | DH | Q | di. | ŝ | (j) | E |
|---------------------------------------------------|------------------------------------------|-------------------------------------|--------|-----|----|---|-----|---|-----|---|
| General                                           | ♀ Network ▶ PPPoE                        |                                     |        |     |    |   | -   |   |     |   |
| General     PPPoE     Port Configuration     DDNS | Enable PPPoE<br>Username<br>Password     |                                     |        |     |    |   |     |   |     |   |
| © Email<br>© FTP                                  | IP Address<br>– Subnet Mask<br>– Gateway | 192.168.5<br>255.255.2<br>192.168.5 | 255.0  |     |    |   |     |   |     |   |
| HTTPS     IP Filter                               | _ DNS 1<br>_ DNS 2                       | <b>192.168.1</b><br>8.8.8.8         | 10.188 |     |    |   |     |   |     |   |
|                                                   |                                          | Refres                              | n s    | ave |    |   |     |   |     |   |

Switch the **Enable PPPoE** button to the right to enable PPPoE function, and then enter the User name and Password provided by the ISP. Click the **Save** button, the system will reboot to activate the PPPoE setting.

Click **Save** to save the settings or **Refresh** to refresh the page.

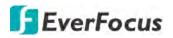

# 5.3.6.1.4 Port Configuration

| EverFocus          |                  |                                     |               | a        | ې<br>بې     | () E       |
|--------------------|------------------|-------------------------------------|---------------|----------|-------------|------------|
| @ General          | Network Port C   | Configuration                       |               |          |             |            |
| General     PPPoE  |                  | Internal Port                       | External Port | Protocol | UPnP Status | UPnP       |
| Port Configuration | HTTP Port        | 80                                  | 80            | TCP      | Inactive    | <b>~</b> ) |
| DDNS               | Client Port      | 9000                                | 9000          | TCP      | Inactive    | <b>~</b>   |
| ې<br>چې Email      | RTSP Port        | 554                                 | 554           | TCP      | Inactive    | $\sim$     |
| ۵ FTP              | HTTPS Port       | 443                                 | 443           | TCP      | Inactive    | <b>~</b>   |
| 💩 https            | P2P Switch       | ~                                   |               |          |             |            |
|                    | Refresh          | Save                                |               |          |             |            |
|                    | Instruction:     |                                     |               |          |             |            |
|                    | Analog Channe    | I: rtsp://[IP address]:[Port]/ip[A] | /[B]          |          |             |            |
|                    | IP Channel: rtsj | o://[IP address]:[Port]/ip[A]/[B]   |               |          |             |            |
|                    | A: 01(CH1); 02   | (CH2)                               |               |          |             |            |
|                    | B: 0(Main Strea  | m), 1(Sub Stream)                   |               |          |             |            |
|                    | External IP      |                                     |               |          |             |            |

On this page, you can configure the port settings or enable/disable the UPnP or P2P function.

**HTTP Port:** The HTTP port can be used to remotely login the DVR (e.g. using the Web Client). If the default port 80 is already taken by other applications, please change it.

**Client Port:** The Client port can be used to send information through (e.g. using the mobile app). If the default port 9000 is already taken by other applications, please change it.

**RTSP Port:** The RTSP port allows the DVR to transmit real-time streaming to other devices (e.g. using a streaming media player).

**HTTPS:** The Hypertext Transfer Protocol Secure (HTTPS) is a combination of the Hypertext Transfer Protocol and the SSL/TLS protocol that provides encrypted communication and secure identification of a network web server.

**UPnP:** Switch the button to the right to enable the UPnP function. If you want to remotely login the DVR using Web Client, you need to enable the UPnP function and also enable the Port Forwarding function on your router.

## Note:

- 1. For the UPnP function to work, an UPnP-enabled router is required.
- 2. If your router does not support UPnP, ensure the **Port Forwarding** function is manually enabled on your router.

**P2P Switch:** Switch the button to the right to enable the P2P function. If **P2P** function is enabled, a QR code will be displayed on the System Info page. You can scan the QR code with **EverFocus eFVMS App** installed on your mobile device to add and remote access the DVR. Please refer to *4.6.5.1.1 Performing the P2P Function*.

**External IP:** After enabling the UPnP function, the external IP address will be displayed.

Click Save to save the settings or Refresh to refresh the page.

# **EverFocus**

# 5.3.6.2 DDNS

You can configure the DDNS setting on this page. DDNS (Dynamic Domain Name System) is a service used to map a domain name to the dynamic IP address of a network device. You can set up the DDNS service for remote access to the DVR.

DDNS assigns a domain name (URL) to the DVR, so that the user does not need to go through the trouble of checking if the IP address assigned by DHCP Server has changed. Once the IP is changed, the DVR will automatically update the information to the DDNS to ensure it is always available for remote access.

Note that before enabling the following DDNS function, user should have applied for a host name from the DDNS service provider's website. We highly recommend that you use xxxx.everfocusddns.net for the simplicity of setting up your DVR. Please refer to **EverFocus DDNS** on the next page.

| EverFocus                                                                                                    |              |         | Q        | Ø   | DH | 9       | di.         | ŝ | (j) | E |
|----------------------------------------------------------------------------------------------------|--------------|---------|----------|-----|----|---------|-------------|---|-----|---|
| General     General     General | Network DDNS |         |          |     |    |         |             |   |     |   |
| DDNS                                                                                                    | Const.       |         |          |     |    |         |             |   |     |   |
| Email     Email     Email | DDNS         |         |          |     | _  |         |             |   |     |   |
| FTP                                                                                                    | Host Name    | EVERFO  | CUS_DDNS |     |    | everfor | usddns.net  |   |     |   |
| HTTPS     HTTPS     H     HTTPS     H     HTTPS     H     H   |              | -       |          |     |    | lerenoe | doddino.net |   |     |   |
| IP Filter                                                                                                    |              | Refresh | 1 8      | ave |    |         |             |   |     |   |

DDNS: Switch the button to the right to enable the DDNS function

**Server:** Select a DDNS service provider from the drop-down list. Note that before enabling the following DDNS function, user should have applied for a host name from the DDS service provider's website.

Hostname: Input the domain name obtained from the DDNS service provider.

Username: Input the user name of the DDNS account.

**Password:** Input the password of the DDNS account.

**Test DDNS:** Click the button to test whether the DDNS function is working normally.

Click **Save** to save the settings or **Refresh** to refresh the page.

To configure EverFocus DDNS, please refer to *EverFocus DDNS* in 4.4.2 DDNS.

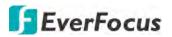

## 5.3.6.3 Email

You can configure the email settings for email alerts, or configure the Email schedule on this page.

## 5.3.6.3.1 Email Configuration

You can configure the email settings for email alerts. When events occur, the DVR will send Email alert with a snapshot image (.jpg) to the receiver(s).

| EverFocus           |                       |              | <u>D</u> oi    |   | 0 | et. | <b>5</b> 3 | <b>(</b> ) | Ð |
|---------------------|-----------------------|--------------|----------------|---|---|-----|------------|------------|---|
| General             | P Network Email Confi | iguration    |                |   |   |     |            |            |   |
| @ DDNS              |                       |              |                |   |   |     |            |            |   |
| Email               | Email                 |              |                |   |   |     |            |            |   |
| Email Configuration | Encryption            | Auto         |                | * |   |     |            |            |   |
| Email Schedule      | SMTP Port             | 25           |                |   |   |     |            |            |   |
|                     | SMTP Server           | mail.everfoc | us.com.tw      |   |   |     |            |            |   |
| © FTP               | Username              | kuo@everfo   | ocus.com.tw    |   |   |     |            |            |   |
| light HTTPS         | Password              | •••••        |                |   |   |     |            |            |   |
| IP Filter           | Sender                | kuo@everfo   | ocus.com.tw    |   |   |     |            |            |   |
|                     | Receiver1             | kuo@gmail.c  | com            |   |   |     |            |            |   |
|                     | Receiver2             |              |                |   |   |     |            |            |   |
|                     | Receiver3             |              |                |   |   |     |            |            |   |
|                     | Interval              | 3Min         |                | ~ |   |     |            |            |   |
|                     | Refresh               | Save Tes     | st Email Cance |   |   |     |            |            |   |

**Email:** Switch the button to the right to enable the Email function.

**Encryption:** Select an encryption if your Email server requires the **SSL** or **TLS** verification. Select **Auto** if you are not sure. Select **Disable** to disable this function.

SMTP Port: Enter the port number used by the SMTP server.

**SMTP Server:** Enter the SMTP server address of your Email.

User Name: Input your Email address.

Password: Input the password of the sender.

Sender: Input the Email address of the sender (the DVR).

**Receiver1-3:** Input the Email address of the receiver. You can input 3 receiver email addresses.

Interval: Configure an interval to send Emails when events occur.

**Test Email:** Click to test whether the Email function is working normally.

Click Save to save the settings; Refresh to refresh the page; or Cancel to cancel the settings.

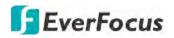

# 5.3.6.3.2 Email Schedule

You can configure the email schedule on this page. The selected event Email alerts will be sent out by the scheduled time. For example, if you set up Motion on Sunday between 6-8am, the Motion Email alerts will only be sent out between 6-8am on Sunday.

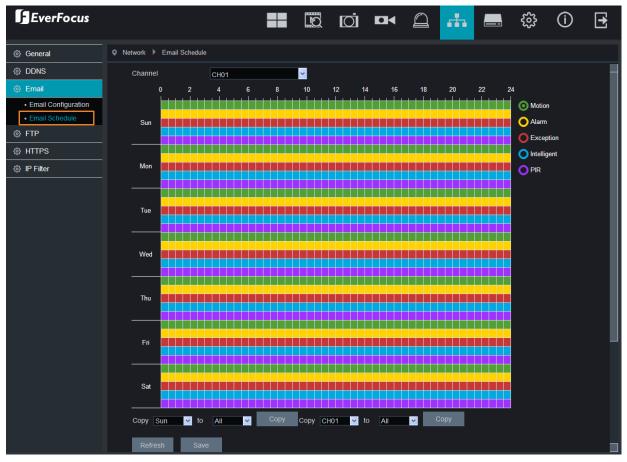

**Channel:** Select a channel to configure the email schedule individually.

**Motion:** Click the **Motion** button on the right-side and then move your mouse cursor over the schedule time blocks. The first line of the time block on each day is the Motion time blocks. Click and drag on the schedule time blocks to draw the blocks with green color, which will be applied with motion email alert function. Note that for this function to work, you will have to configure the motion settings in advance (please refer to *5.3.5.1 Motion Detection*).

**Alarm (IO):** Click the **Alarm** button on the right-side and then move your mouse cursor over the schedule time blocks. The second line of the time block on each day is the IO time blocks. Click and drag on the schedule time blocks to draw the blocks with yellow color, which will be applied with IO email alert function. Note that for this function to work, you will have to configure the IO settings in advance (please refer to *5.3.5.3 I/O*).

**Exception (HDD full, HDD error or Video Loss):** Click the **Exception** button on the right-side and then move your mouse cursor over the schedule time blocks. The third line of the time block on each day is the Exception time blocks. Click and drag on the schedule time blocks to draw the blocks with red color, which will be applied with exception email alert function. Note that for

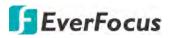

this function to work, you will have to configure the exception settings in advance (please refer to 5.3.5.6 Exception).

**Intelligent:** Click the **Intelligent Analysis** button on the right-side and then move your mouse cursor over the schedule time blocks. The fourth line of the time block on each day is the Intelligent time blocks. Click and drag on the schedule time blocks to draw the blocks with blue color, which will be applied with intelligent email alert function. Note that for this function to work, you will have to configure the exception settings in advance (please refer to *5.3.5.4 Intelligent*).

**PIR:** Click the **PIR** button on the right-side and then move your mouse cursor over the schedule time blocks. The fifth line of the time block on each day is the PIR time blocks. Click and drag on the schedule time blocks to draw the blocks with purple color, which will be applied with PIR email alert function. Note that for this function to work, you will have to configure the PIR settings in advance (please refer to *5.3.5.2 PIR Detection*).

If you want to apply the same configurations from one day to other days, click the **Copy** (day) button. If you want to apply the same configurations from one channel to other channels, click the **Copy** (channel) button.

Click Save to save the settings or Refresh to refresh the page.

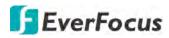

5.3.6.4 FTP

5.3.6.4.1 FTP

You can configure the FTP server setting on this page. When there is a Motion or I/O event occurs, the system will send an instant snapshot image to the FTP. For system alarm such as HDD lost and Video loss, the system will send alarm log to the FTP as well.

| EverFocus    |                      |             | D      | Ø     |          | 0       | ch.  | _ | ŝ | (j) | E |
|--------------|----------------------|-------------|--------|-------|----------|---------|------|---|---|-----|---|
| General      | Network      FTP     |             |        |       |          |         |      |   |   |     |   |
| Ø DDNS       |                      |             |        |       |          |         |      |   |   |     |   |
| Email        | FTP Enable           | <b>~</b>    |        |       |          |         |      |   |   |     |   |
| @ FTP        | Server               | 192.168.19. | 5      |       |          |         |      |   |   |     |   |
|              | Port                 | 21          |        |       |          |         |      |   |   |     |   |
| + FTP        | Username             | manual      |        |       |          |         |      |   |   |     |   |
| FTP Schedule | Password             | *******     |        |       |          |         |      |   |   |     |   |
| @ HTTPS      | DIR Name             | testjj      |        |       |          |         |      |   |   |     |   |
| IP Filter    | Snapshot Resolution  | 1280X720    |        |       |          |         |      |   |   |     |   |
|              | Snapshot Quality     | Poorest     |        |       |          |         |      |   |   |     |   |
|              | Video Stream Type    | Sub Stream  | 1      |       |          |         |      |   |   |     |   |
|              | Max Package Interval | 10Min       |        |       |          |         |      |   |   |     |   |
|              | Upload Normal Video  | <b>~</b>    |        |       |          |         |      |   |   |     |   |
|              | Recording Channel    | All         |        |       |          |         |      |   |   |     |   |
|              | Analog All           | 1 2 3       | 4 5 6  | 7 8 9 | 10 11 12 | 13 14 1 | 5 16 |   |   |     |   |
|              | IP AII               | 1 2 3       | 4 5 6  | 78    |          |         |      |   |   |     |   |
|              | Refresh Sa           | ve FT       | P Test |       |          |         |      |   |   |     |   |

**FTP Enable:** Switch the button to the right to enable the function.

**Server:** Input the FTP server IP.

**Port:** Keep the port 21.

**Username:** Input the user name of the FTP server.

**Password:** Input the password of the FTP server.

DIR Name: Input the directory of the FTP server.

**Snapshot Resolution:** Select a resolution of the snapshot images for FTP uploading.

Snapshot Quality: Select a quality of the snapshot images for FTP uploading.

Video Stream Type: Select a stream type of the recordings for FTP uploading.

Max. Package Interval: Select a max. package interval for FTP uploading.

**Upload Normal Video:** Switch the button to the right to enable uploading normal video to FTP and then select the desired channel(s) for uploading the normal recordings. For this function to work, please setup the FTP Schedule (refer to *5.3.6.4.2 FTP Schedule*) in advance.

Test FTP: Click to test the FTP server connection.

Click **Save** to save the settings or **Refresh** to refresh the page.

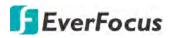

# 5.3.6.4.2 FTP Schedule

You can configure the FTP schedule on this page. The selected event recordings will be uploaded to the FTP by the scheduled time. For example, if you set up Motion on Sunday between 6-8am, the Motion recordings will be uploaded to FTP between 6-8am on Sunday.

Note that for the FTP Schedule function to work, you have to enable **FTP Video Upload** function on the related alarm setup page (Motion, PIR, IO, Intelligent).

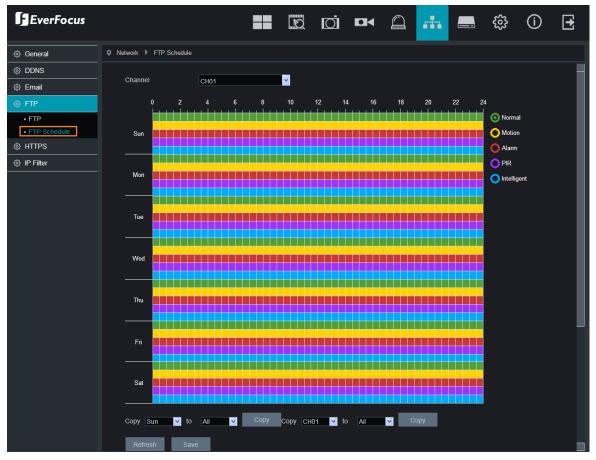

**Channel:** Select a channel to configure the FTP schedule individually.

**Normal:** Click the **Normal** button on the right-side and then move your mouse cursor over the schedule time blocks. Click and drag on the schedule time blocks to draw the blocks with green color, which will be applied with normal recording FTP upload function. Note that for this function to work, you have to select the desired channel(s) for uploading the normal recordings (please refer to **Upload Normal Video** in *5.3.6.4.1 FTP*.

**Motion:** Click the **Motion** button on the right-side and then move your mouse cursor over the schedule time blocks. Click and drag on the schedule time blocks to draw the blocks with yellow color, which will be applied with motion FTP upload function. To enable Motion alarm, please refer to *5.3.5.1 Motion*.

Alarm (IO): Click the Alarm button on the right-side and then move your mouse cursor over the schedule time blocks. Click and drag on the schedule time blocks to draw the blocks with red color, which will be applied with IO FTP upload function. To enable IO alarm, refer to 5.3.5.3 IO.

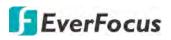

**PIR:** Click the **PIR** button on the right-side and then move your mouse cursor over the schedule time blocks. Click and drag on the schedule time blocks to draw the blocks with purple color, which will be applied with PIR FTP upload function. To enable PIR alarm, please refer to *5.3.5.2 PIR*.

**Intelligent Analysis:** Click the **Intelligent Analysis** button on the right-side and then move your mouse cursor over the schedule time blocks. Click and drag on the schedule time blocks to draw the blocks with blue color, which will be applied with Intelligent Analysis FTP upload function. To enable Intelligent Analysis alarm, please refer to *5.3.5.4 Intelligent Alarm*.

If you want to apply the same configurations from one day to other days, click the **Copy** (day) button. If you want to apply the same configurations from one channel to other channels, click the **Copy** (channel) button.

Click **Save** to save the settings or **Refresh** to refresh the page.

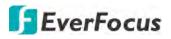

# 5.3.6.5 HTTPS

The Hypertext Transfer Protocol Secure (HTTPS) is a combination of the Hypertext Transfer Protocol and the SSL/TLS protocol that provides encrypted communication and secure identification of a network web server.

To enable the HTTPS function, switch the **Https** button to the right to enable the function and then select a **Certificate Type**. Input the **Certificate** and **Key** if **Custom** certificate type is selected. Click the Save button to save the settings.

| EverFocus          |                                                     |          | Q       | Ō    |    | 9    | æ | ŝ | <b>(</b> ) | E |
|--------------------|-----------------------------------------------------|----------|---------|------|----|------|---|---|------------|---|
| General            | Network HTTPS                                       |          |         |      |    |      |   |   |            |   |
| Ø DDNS             |                                                     |          | -       |      |    |      |   |   |            |   |
| Email              | <ul> <li>Https</li> <li>Certificate Type</li> </ul> | <b>~</b> |         |      |    | -    |   |   |            |   |
| <pre> Ø FTP </pre> | Certificate                                         |          | stom    |      | BA | OWSE |   |   |            |   |
| HTTPS              | Кеу                                                 | Unir     | ıstall  |      |    | OWSE |   |   |            |   |
| IP Filter          | -                                                   | E        | leiresh | Save |    |      |   |   |            |   |

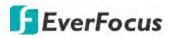

# 5.3.6.6 IP Filter

You can configure the IP Filter settings on this page. This function allows you to allow or deny some specific IP address to access the Web interface of the DVR. By default, all IP addresses are allowed.

| EverFocus |                        | ==               | ĿQ     | Ø            |               | 0         | di.         |        | ŝ | () | E |
|-----------|------------------------|------------------|--------|--------------|---------------|-----------|-------------|--------|---|----|---|
| @ General | Network      IP Filter |                  |        |              |               |           |             |        |   |    |   |
| DDNS      |                        |                  |        |              |               |           |             |        |   |    |   |
| Email     | Enable                 | <b>~</b>         | • Enat | le Whitelist | Enable Bl     | acklist   |             |        |   |    |   |
| © FTP     | Restriction Type       | Whitelist        |        |              | -             |           |             |        |   |    |   |
| @ HTTPS   | Start IP Address       | 192.168.33.5     | 5      |              |               | Sing      | gle Add     |        |   |    |   |
| IP Filter | End IP Address         | 192.168.33.1     | 00     |              |               | Network S | Segment Add | d i    |   |    |   |
|           | 1.2                    | Start IP Address |        |              | End IP Addres |           | Edit        | Delete |   |    |   |
|           | 1                      | 192.168.33.55    |        |              | 192.168.33.55 | i.        |             |        |   |    |   |
|           | 2 🗆                    | 192.168.33.55    |        |              | 192.168.33.10 | 0         |             |        |   |    |   |

To set up IP Filter:

1. Switch the Enable button to the right to enable the function and then select either one from the two options below. You can only activate one option for the DVR.

Enable Whitelist: Enable the whitelist configured below.

Enable Blacklist: Enable the blacklist configured below.

- 2. Edit the Whitelist or Blacklist.
  - a. If you want to edit whitelist, select **Whitelist** from the **Restriction Type** drop-down box; if you want to edit blacklist, select **Blacklist** from the **Restriction Type** drop-down box.
  - b. To add a single IP address to the list, input an IP address in the **Start IP Address** input box and then click the **Single Add** button, the IP address will be added.
  - c. To add a range of IP addresses to the list, input the start IP address in the Start IP Address input box and the end IP address in the End IP Address input box, and then click the Network Segment Add button, the range of IP addresses will be added.
  - d. You can click the **Edit** icon to edit the IP address, or click the **Delete** icon to delete the IP address from the list.
- 3. Click the Save button to save the settings.

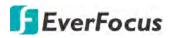

# **5.3.7 Device**

You can configure the internal HDD and Cloud storage function on this page.

# 5.3.7.1 Disk

You can configure the HDD settings on this page. Please connect the HDD(s) to the DVR in advance and ensure the power and SATA cables are properly connected between the DVR and HDD(s). After connecting the HDD(s) to the DVR, the DVR will automatically detect the connected HDD(s) and listed all the connected HDD(s) in the below field.

For the first time connected HDDs, the status will show "Unformat" in the state column, users will have to format the HDDs before you can use it. To format the HDD, please refer to *4.5.1.1 Disk*.

| EverFocus |                                                                                                    |      | Q     | Ō |          | 0         | .th |          | 3 | () | E |
|-----------|----------------------------------------------------------------------------------------------------|------|-------|---|----------|-----------|-----|----------|---|----|---|
| Ø Disk    | O Device 🕨 Disk                                                                                                    |      |       |   |          |           |     |          |   |    |   |
| Oloud     | NO.                                                                                                    |      | State |   | Free / 1 | fotal (G) |     | Free Tim | e |    |   |
|           |                                                                                                    |      | OK    |   | 12942G   |           |     | 879Hour  |   |    |   |
|           |                                                                                                    |      | OK    |   | 13030G   | 13039G    |     | 885Hour  |   |    |   |
|           | Overwrite                                                                                                    | A    | uto   |   |          |           |     |          |   |    |   |
|           | e-SATA Rec                                                                                                    |      |       |   |          |           |     |          |   |    |   |
|           | Concession of the local division of the local division of the loca | -    |       |   |          |           |     |          |   |    |   |
|           | Refresh                                                                                                    | Save |       |   |          |           |     |          |   |    |   |

**Overwrite:** Select **Auto** to enable the overwrite function. If **Auto** is selected, the DVR will overwrite the oldest files on the HDD when HDD is full.

The **1/3/7/14/30/90** Days stands for the last number of days to keep in the HDD. For example, if 3 Days is selected, the last 3 days recordings will be kept in the HDD.

**eSATA Rec:** If you have connected an external eSATA storage device to the DVR, you can enable the eSATA backup storage function.

Click **Save** to save the settings or **Refresh** to refresh the page.

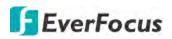

# 5.3.7.2 Cloud

You can configure the Cloud settings (Dropbox cloud storage) on this page. After configuring the settings, the system will automatically send the Motion and I/O alarm snapshot images to the associated Dropbox when alarm events occur.

| EverFocus |                               |     | Q     | Ō    | DH       | 0       | .th | ŝ | (i) | Ð |
|-----------|-------------------------------|-----|-------|------|----------|---------|-----|---|-----|---|
| ② Disk    | Device Cloud                  |     |       |      |          |         |     |   |     |   |
| Cloud     | Cloud Storage<br>Channel      | ĊH  |       |      |          |         |     |   |     |   |
|           | Cloud Type<br>Cloud Overwrite |     | орвох |      |          | -<br>-  |     |   |     |   |
|           | Driver Name                   | CH1 |       | Save | Activate | e Cloud |     |   |     |   |

To perform the Cloud function:

- 1. Register an account on Dropbox website. It's recommended to create the account with the same Email address and password used for your DVR.
- 2. Ensure the DVR network is working properly.
- 3. Configure the SMTP function (refer to 5.3.6.3.1 Email Configuration).
- 4. Configure the Cloud settings and then click the **Apply** button.
  - a. Check the **Cloud Storage** checkbox to enable the Cloud function.
  - b. Select a Cloud Overwrite option.
  - c. Input a name in the **Driver Name** field, which will be created on the Dropbox as a directory for restoring the snapshot images from DVR.
- 5. Click the **Activate Cloud** button, the Dropbox sign in window appears. Sign in your Dropbox account.
- 6. Input the IP address of the DVR and keep the 80 port. Click Authorize.

| is on the same network as the device and enter the local<br>the device below. The IP address can be found in the Ne<br>the device settings. |  |
|----------------------------------------------------------------------------------------------------|--|
| IP Address <u>192.168.33.76</u>                                                                                                    |  |
| Port <u>80</u>                                                                                                    |  |
| Authorize                                                                                                    |  |

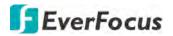

7. Input the user name and password of the DVR and then click **OK**.

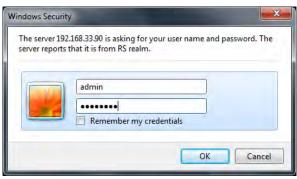

8. The Cloud activation is complete.

Authorized success! Return <u>Dropbox</u>. (Automatic jump after 1 seconds)

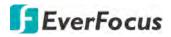

H.265 VANGUARD 16x8H Plus

# 5.3.8 System

# 5.3.8.1 General

# 5.3.8.1.1 Date and Time

| EverFocus        |                      |                   |          | 9      | .th | \$ | (i) | Ð |
|------------------|----------------------|-------------------|----------|--------|-----|----|-----|---|
| General          | System Date and Time |                   |          |        |     |    |     |   |
| Date and Time    |                      |                   |          |        |     |    |     |   |
| 🐯 User Account   | System Time          | 3/18/2019         | 16:53:43 |        |     |    |     |   |
| Maintance        | Date Format          | MM/DD/YY          |          | ~      |     |    |     |   |
| 👸 IPCam Maintain | Time Format          | 24 Hour           |          | ~      |     |    |     |   |
| Local Setting    | Language             | ENGLISH           |          | 9      |     |    |     |   |
|                  | Video Format         | NTSC              |          | 10     |     |    |     |   |
| information      | Menu Timeout         | 1Min              |          | ~      |     |    |     |   |
|                  | Start Wizard         |                   |          |        |     |    |     |   |
|                  | O DST O NTP          |                   |          |        |     |    |     |   |
|                  | Daylight Saving Time | <b>~</b>          |          |        |     |    |     |   |
|                  | DST Mode             | Week              |          | ~      |     |    |     |   |
|                  | Time Offset          | 1 Hour            |          | ~      |     |    |     |   |
|                  | Start Time           | Mar 😪 The 2nd 💌 S | un 🔽 02  | :00:00 |     |    |     |   |
|                  | End Time             | Nov ⊻ The 1st ⊻ S | un 🔽 02  | :00:00 |     |    |     |   |
|                  |                      | Refresh Save      | 2        |        |     |    |     |   |

System Time: Set up a system date.

Date Format: Select a format for the date.

Time Format: Select a format for the time.

Language: Select a language.

Video Format: Select NTSC or PAL for the system.

**Menu Timeout:** Select a timeout time for the OSD menu to automatically exit. Select **Off** for the OSD menu to display continuously.

**Start Wizard:** Switch the button to the right to enable starting the Startup Wizard every time when system starts.

**(DST Setting)** Select DST and then configure the below settings. The DST (Daylight Saving Time) function allows you to select the amount of time that Daylight Saving has increased by in your particular time zone or region.

Daylight Saving Time: Switch the button to the right to enable the DST function.

DST Mode: Select Week or Date to configure the start/end time below.

<u>Week:</u> Select a month, a particular day and time when Daylight Saving starts and ends. For example, 2am on the first Sunday of a particular month.

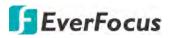

<u>Date:</u> Select the start date (click the calendar icon), end date and time when Daylight Saving starts and ends.

**Time Offset:** Select the amount of time that Daylight Saving has increased by in your time zone. This refers to the difference in minutes, between Coordinated Universal Time (UTC) and the local time.

Start Time: Select a start time for the DST to start.

End Time: Select an end time for the DST to stop.

**(NTP Settings)** Select NTP and then configure the below settings. The NTP (Network Time Protocol) function allows your DVR to automatically sync its clock with a time server. This gives it the ability to constantly have an accurate time setting (your DVR will periodically sync automatically).

**Enable NTP:** Switch the button to the right to enable the NTP function. When NTP function is enabled, the system will calibrate the system time at 00:07:50 daily and every time when the system is started up.

Server Address: Select a NTP server.

Time Zone: Select a time zone of your region.

Click **Save** to save the settings or **Refresh** to refresh the page.

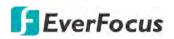

# 5.3.8.2 User Account

You can configure the user settings on this page. Up to 7 user accounts (1 administrator and 6 users) can be configured.

| EverFocus                                                                                                    |            |                   |    |            | D.             | 1   | IO. | Ì   |               |   | 1   | Ê     | 1      | 6     | ħ     |        | ⇔           | <b>(</b> ) | Ð |
|----------------------------------------------------------------------------------------------------|------------|-------------------|----|------------|----------------|-----|-----|-----|---------------|---|-----|-------|--------|-------|-------|--------|-------------|------------|---|
| General     General     General | 9 System 🕨 | Multi-User        |    |            |                |     |     |     |               |   |     |       |        |       |       |        |             |            |   |
| 🐵 User Account                                                                                                    |            |                   |    |            |                |     |     |     |               |   |     |       |        |       |       |        |             |            |   |
| Maintance                                                                                                    | NO.        | Username<br>admin |    |            | asswo<br>sable |     |     |     | tive:<br>able |   |     |       | Usem   | ame   |       | user1  |             |            |   |
| IPCam Maintain                                                                                                    | - 1        | user1             |    |            | sable          |     |     |     | sabl          |   |     |       | Passv  | vord  |       |        |             |            |   |
| Local Setting                                                                                                    | - 3        | user2             |    |            | sable          |     |     |     | sabl          |   |     |       |        |       |       |        |             |            |   |
| Information                                                                                                    | - 4        | user3             |    | Di         | sable          |     |     | Dis | sabl          | e |     |       | Confir | m     |       |        |             |            |   |
|                                                                                                    | - 5        | user4             |    | Di         | sable          |     |     | Dis | sabl          | e |     |       | Active |       |       | ~      |             |            |   |
|                                                                                                    | 6          | user5             |    | Di         | sable          |     |     | Dis | sabl          | e |     |       |        |       |       |        |             |            |   |
|                                                                                                    |            | user6             |    | Di         | sable          |     |     | Dis | sabl          | e |     |       | Passv  | vord  |       | ~      |             |            |   |
|                                                                                                    | 🗹 Log S    | earch             | 1  | Pa         | rame           | ter |     |     |               |   | Sys | sterr | ı Main | tenar | nce   | 🗌 Manu | al Record   |            |   |
|                                                                                                    | 🗹 Mana     | ge Disk           | 1  | Re         | mote           | Log | jin |     |               | ſ | Se  | quei  | nce C  | ontro | 10    | 🗌 Manu | al Snapshot |            |   |
|                                                                                                    | 🗹 Сору     |                   | 1  | 2 3        | 4              | 5   | 6   | 7   | 8             | 9 | 10  | 11    | 12 13  | 3 14  | 15 16 |        |             |            |   |
|                                                                                                    |            |                   | 1  | 2 3        | 4              | 5   | 6   | 7   | 18            |   |     |       |        |       |       |        |             |            |   |
|                                                                                                    | Live       |                   |    | 2 3        |                |     |     |     |               | 9 | 10  |       | 12 13  | 3 14  | 15 16 |        |             |            |   |
|                                                                                                    | 2000       |                   |    |            | 4              | -   |     |     |               |   |     |       |        |       |       |        |             |            |   |
|                                                                                                    | Playb      | ack               |    | 2 3        |                | 5   |     |     |               | 9 | 10  | 11    | 12 13  | 3 14  | 15 16 |        |             |            |   |
|                                                                                                    |            |                   |    | 2 3<br>2 3 |                | 5   |     | 7   |               | 0 | 10  | 14.0  | 10 10  | 14    | 15 16 |        |             |            |   |
|                                                                                                    | PTZ (      | Control           |    | 2 3<br>2 3 |                |     |     |     |               | 9 | 10  |       | 12 18  | 0 14  | 10 10 |        |             |            |   |
|                                                                                                    |            |                   |    | 2 0        | 4              | -   |     |     | -0            |   |     |       |        |       |       |        |             |            |   |
|                                                                                                    |            |                   | Re | fresh      |                |     | Sav | e   |               |   |     |       |        |       |       |        |             |            |   |

To edit the user privileges:

1. Select a user from the list by clicking on it, the below privilege options appears.

| Log Search  |   | <b>&gt;</b> | Para | ame  | ter |    |   |   |    | 🗹 Sj | ystei | m M  | ainte | enar | nce |    | Manual Record   |
|-------------|---|-------------|------|------|-----|----|---|---|----|------|-------|------|-------|------|-----|----|-----------------|
| Manage Disk |   | ~           | Ren  | note | Log | in |   |   | I. | s S  | eque  | ence | Co    | ntro | I   |    | Manual Snapshot |
| 🗹 Сору      |   | 2           | 3    | 4    | 5   | 6  | 7 | 8 | 9  | 10   | 11    | 12   | 13    | 14   | 15  | 16 |                 |
|             | 1 | 2           | 3    | 4    | 5   | 6  | 7 | 8 |    |      |       |      |       |      |     |    |                 |
| 🗹 Live      | 1 | 2           | 3    | 4    | 5   | 6  | 7 | 8 | 9  | 10   | 11    | 12   | 13    | 14   | 15  | 16 |                 |
|             | 1 | 2           | 3    | 4    | 5   | 6  | 7 | 8 |    |      |       |      |       |      |     |    |                 |
| Playback    |   | 2           |      | 4    |     | 6  | 7 | 8 | 9  | 10   | 11    | 12   | 13    | 14   | 15  | 16 |                 |
|             |   | 2           |      | 4    |     | 6  |   | 8 |    |      |       |      |       |      |     |    |                 |
| PTZ Control |   | 2           |      | 4    |     | 6  | 7 | 8 | 9  | 10   | 11    | 12   | 13    | 14   | 15  | 16 |                 |
|             |   | 2           |      | 4    |     | 6  |   | 8 |    |      |       |      |       |      |     |    |                 |

2. Check the boxes to grant functions for the selected user account. You can also set up the Copy/Live/Playback/PTZ Control functions to specific channels. After the configuration, click **Save** to save the settings.

Log Search: Allow users to check all the system logs.

Parameter: Allow users to set all the parameter settings.

# **EverFocus**

System Maintenance: Allow users to auto reboot the system.

Manual Record: Allows users to manually start/stop recording.

Manage Disk: Allow users to manage and control the HDD and USB storage device.

<u>Remote Login:</u> Allow users to login the system remotely.

Sequence Control: Allow users to use the sequence function.

Manual Snapshot: Allow users to use the manual snapshot function.

<u>Copy</u>: Check the **Copy** box to enable the function; and then select the desired channels to backup. This user account will be granted with the Backup function for the selected channels.

<u>Live:</u> Check the **Live** box to enable the function; and then select the desired channels for live view display. This user account will be granted with the live view display function for the selected channels.

<u>Playback</u>: Check the **Playback** box to enable the function; and then select the desired channels for playback. This user account will be granted with the playback function for the selected channels.

<u>PTZ Control</u>: Check the **PTZ** box to enable the function; and then select the desired channels for PTZ function. This user account will be granted with the PTZ control function for the selected channels.

3. You can configure the user name/password in the right-side field. The max. length of user name is 8 characters (alphabetic or numeric); and the passwords have to be numeric (0-9) with exactly 8 characters. In the **Active** field, switch to the right to enable the user account. At the bottom **Password** field, switch to enable the password (if Disable is selected, the user can login without password).

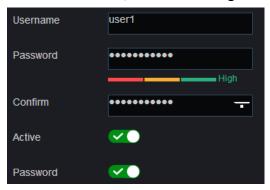

4. Click **Save** to save the settings.

**Note:** The Administrator account has full privileges so the functions cannot be configured.

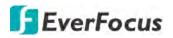

# 5.3.8.3 Maintenance

On this page, you can search and view the system log, load default settings, upgrade the system, export and import system parameters and manager system auto reboot.

## 5.3.8.3.1 Log

You can search for logs on this page. Select the start time, end time, log type and then click the **Search** button, the searched logs will be displayed on the list below.

| EverFocus                                                              |                                                       |                                                        |                                            | a 🚓 🚍 🍄                            | (i) <b>∃</b> |
|------------------------------------------------------------------------|-------------------------------------------------------|--------------------------------------------------------|--------------------------------------------|------------------------------------|--------------|
| ③ General                                                              | System Log                                            |                                                        |                                            |                                    |              |
| <ul> <li>User Account</li> <li>Maintance</li> <li>Log</li> </ul>       | Major Type<br>Start Time<br>End Time                  | All Log<br>2019 💙 3 💙 18<br>2019 <mark>♥</mark> 3 💙 18 |                                            | Search                             |              |
| <ul> <li>Load Default</li> <li>Upgrade</li> <li>Auto Reboot</li> </ul> | No. Channel                                           | Type<br>User Log                                       | Time<br>2019-03-18 10:31:54                | Operation<br>admin Login Success   | Record       |
| IPCam Maintain                                                         | 2<br>3 CH01                                           | System Log<br>Alarm Log                                | 2019-03-18 10:31:55<br>2019-03-18 10:32:01 | System Setup<br>Motion Start       | Yes          |
| <ul> <li>&amp; Local Setting</li> <li>A lnformation</li> </ul>         | 4 IP CH01                                             | Alarm Log                                              | 2019-03-18 10:32:11                        | Cross-Counting Start               | Yes          |
|                                                                        | 5 IP CH01<br>6 IP CH01                                | Alarm Log<br>Alarm Log                                 | 2019-03-18 10:32:39<br>2019-03-18 10:32:47 | Motion Start<br>Cross-Counting End | Yes<br>Yes   |
|                                                                        | 7 IP CH01<br>8 IP CH01                                | Alarm Log<br>Alarm Log                                 | 2019-03-18 10:33:06<br>2019-03-18 10:33:44 | Motion End<br>Cross-Counting Start | Yes          |
|                                                                        | 9 CH01                                                | Alarm Log                                              | 2019-03-18 10:34:33                        | Motion End                         | Yes          |
|                                                                        | 10 CH01<br>First Page Previous<br>Total 102 Pages, Go | Alarm Log Page 1 2 3 4 9 OK                            | 2019-03-18 10:34:38                        | Motion Start                       | Yes          |

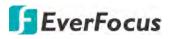

# 5.3.8.3.2 Load Default

Select the desired items to be restored to factory default and then click **Save**. Restoring default settings will not delete recordings and snapshots saved to the hard drive.

| EverFocus               |                   |            | Ø    | Q | - | - | (i) | Ð |
|-------------------------|-------------------|------------|------|---|---|---|-----|---|
| 🍪 General               | - O System Load   | Default    |      |   |   |   |     |   |
| Ø User Account          | and a             |            |      |   |   |   |     |   |
| Maintance               | Channel<br>Record |            |      |   |   |   |     |   |
| • Log                   | Alarm             |            |      |   |   |   |     |   |
| Load Default            | Network           | ~          |      |   |   |   |     |   |
| Upgrade     Auto Reboot | Device            | <b>~</b>   |      |   |   |   |     |   |
| IPCam Maintain          | System            | <b>~</b> 0 |      |   |   |   |     |   |
| Local Setting           |                   | Ail        | Save |   |   |   |     |   |
| Information             |                   |            |      |   |   |   |     |   |

## 5.3.8.3.3 Upgrade

You can upgrade system firmware using this page.

| EverFocus                                        |                         | ĿŌ       | Ø         | 9 | ÷      |          | ٩ | () | E |
|--------------------------------------------------|-------------------------|----------|-----------|---|--------|----------|---|----|---|
| ③ General                                        | -<br>♀ System ▶ Upgrade |          |           |   |        |          |   |    |   |
| User Account                                     | a and a start           |          |           | - | _      |          |   |    |   |
| Maintance                                        | Update File Path        |          |           |   | Browse |          |   |    |   |
| Log     Load Default     Upgrade     Auto Reboot |                         | Start    |           |   |        |          |   |    |   |
| IPCam Maintain                                   |                         | Do not o | lose brow |   |        | <b>)</b> |   |    |   |
| ② Local Setting                                  |                         |          |           |   |        |          |   |    |   |
| Information                                      |                         |          |           |   |        |          |   |    |   |

- 1. Click the **Browse** button to select the firmware file from your computer.
- 2. Click the **Start** button to start system upgrade.

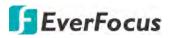

# 5.3.8.3.4 Auto Reboot

This menu allows the system to auto reboot the DVR regularly. It is recommended to leave this function enabled, as it maintains the operational integrity of your DVR.

| <b>F</b> EverFocus                               |                            |                                                                                                    | Ø          |            | 0    | di. | ŵ | () | Ð |
|--------------------------------------------------|----------------------------|----------------------------------------------------------------------------------------------------|------------|------------|------|-----|---|----|---|
| 🔅 General                                        | – 🗴 System 🕨 Auto Rebo     | oot                                                                                                    |            |            |      |     |   |    |   |
| User Account                                     |                            |                                                                                                    |            |            | -    |     |   |    |   |
| Maintance                                        | Select User<br>Auto Reboot | admin                                                                                                    |            |            | ~    |     |   |    |   |
| Log     Load Default     Upgrade     Auto Reboot | Reboot                     | A CONTRACTOR OF A CONTRACTOR OF A CONTRACTOR OF A CONTRACTOR OF A CONTRACTOR OF A CONTRACTOR OF A CONTRACTOR OF | Sun Y 00:0 | 0<br>Reboo | t II |     |   |    |   |
| Auto Resource                                    | -                          |                                                                                                    |            |            |      |     |   |    |   |
| Information                                      |                            |                                                                                                    |            |            |      |     |   |    |   |

Select User: Select a user from the drop-down list.

Auto Reboot: Switch the button to the right to enable the function.

**Reboot:** Set up the reboot time for the system to regularly reboot at the setup time.

Click **Save** to save the settings or **Refresh** to refresh the page.

Click **Reboot** to manually reboot the system.

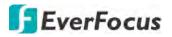

## 5.3.8.4 IPCam Maintain

#### 5.3.8.4.1 Reboot IPCam

This page allows you to remotely reboot the connected IP cameras. Select the desired IP cameras and then click the **IPCam Reboot** button.

| EverFocus      |          |                    | Q                 | Ø      |     | 9            | 4    |                           | ŝ | (j) | Ð |
|----------------|----------|--------------------|-------------------|--------|-----|--------------|------|---------------------------|---|-----|---|
| General        | System   | Reboot IPC         |                   |        |     |              |      |                           |   |     |   |
| Oser Account   |          |                    |                   |        |     |              |      |                           |   |     |   |
| Maintance      | -        | Channel<br>IP CH01 | IP Add<br>192.168 |        |     | ate<br>-line |      | ware Version 3.5.0 181212 |   |     |   |
| IPCam Maintain | <b>1</b> | IP CH02            | 192.168.          |        |     | -line        |      | 1.4.8_180808              |   |     |   |
| Reboot IPC     |          | IP CH03            | 192.168.          | 33.188 | On- | -line        | V1.0 | 4.10-181105               |   |     |   |
| Local Setting  | Re       | fresh IPCam R      | eboot             |        |     |              |      |                           |   |     |   |
| Information    |          |                    |                   |        |     |              |      |                           |   |     |   |

#### 5.3.8.5 Local Setting

You can configure the Record, Download and Snapshot storage path on this page.

| EverFocus        | ==                   | Q          | Ø        |   | 0 | .th | ŵ | <u>(</u> ) | E |
|------------------|----------------------|------------|----------|---|---|-----|---|------------|---|
| General          | System Local Setting |            |          |   |   |     |   |            |   |
| 🐵 User Account   |                      |            |          |   |   |     |   |            |   |
| Maintance        | Record Field         | C:\Device\ | Record   |   |   |     |   |            |   |
| 🐵 IPCam Maintain | Download Path        | C:\Device\ | Download |   | - |     |   |            |   |
| Local Setting    | Snapshot Path        | C:\Device\ | Snanshot |   |   |     |   |            |   |
| Information      |                      | C. DEVICE  | onapanot |   |   |     |   |            |   |
|                  | File type            | AVI        |          |   |   |     |   |            |   |
|                  | Capture Type         | JPG        |          |   |   |     |   |            |   |
|                  |                      |            | Save     | 2 |   |     |   |            |   |

Record Path: Select a storage path for recordings.

Download Path: Select a storage path for download recordings.

**Snapshot Path:** Select a storage path for snapshot images.

File Type: Select a file type, and the recordings will be stored in that format.

**Capture Type:** Select a snapshot image type, and the images will be stored in that format.

Click **Save** to save the settings.

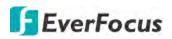

# 5.3.8.6 Information

This menu allows you to view the system information and channel information.

## 5.3.8.6.1 Information

View system information such as device ID, device model name, IP address, MAC address, firmware version and more.

| EverFocus            |                          |                     | 👬 🖴 🍪 🛈 🗄            |
|----------------------|--------------------------|---------------------|----------------------|
| ③ General            | System Information       |                     |                      |
| 🕸 User Account       |                          |                     |                      |
| Maintance            | Device ID<br>Device Name |                     |                      |
| IPCam Maintain       | Device Type              | VANGUARD 16x8H Plus |                      |
| October 2018 Setting | Hardware Version         | DM-390              |                      |
| Information          | Software Version         | V8.1.0-20190225     |                      |
| Information          | IE Client Version        | V2.0.0.169          |                      |
| Channel Information  | IP Address               | 192.168.033.090     | *#********           |
|                      | MAC Address              | 00-11-14-18-70-     |                      |
|                      | HDD Capacity             | 3739G               | E CERTAIN CONTRACTOR |
|                      | Video Format             | NTSC                |                      |
|                      | Client Port              | 9000,9000           |                      |
|                      | HTTP Port                | 80,80               |                      |
|                      | P2P ID                   | 51TYH8YTLCFZB3WK    |                      |

If **P2P** function is enabled, a QR code will be displayed on this Info page. You can scan the QR code with **EverFocus eFVMS App** installed on your mobile device to add and remote access the DVR. To enable the P2P function, please refer to *5.3.6.1.4 Port Configuration*.

To perform the P2P function, please refer to *4.9.5.1.1 Performing the P2P Function*.

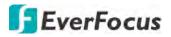

# 5.3.8.6.2 Channel Information

| EverFocus                               |                    |                 | Ð      |                            | 2 🚠 🚍                     | <u>ن</u>         | Ð |
|-----------------------------------------|--------------------|-----------------|--------|----------------------------|---------------------------|------------------|---|
| ③ General                               | -<br>♀ System ▶ Cl | hannel Informat | ion    |                            |                           |                  |   |
| 🐵 User Account                          |                    |                 |        |                            |                           |                  |   |
| (*************************************  | - Channel          | Alias           | State  | Main Stream                | Sub Stream                | Motion Detection |   |
| Maintance                               | CH01               | CH1             | Enable | 2560 x 1944,10Fps,6144Kbps | 704 x 480,10Fps,512Kbps   | Support          |   |
| IPCam Maintain                          | CH02               | CH2             | Enable | 2560 x 1440,15Fps,6144Kbps | 704 x 480,10Fps,512Kbps   | Support          |   |
|                                         | - CH03             | CH3             | Enable | 2560 x 1440,15Fps,6144Kbps | 704 x 480,10Fps,512Kbps   | Support          |   |
| Local Setting                           | CH04               | CH4             | Enable | 2560 x 1440,15Fps,6144Kbps | 704 x 480,10Fps,512Kbps   | Support          |   |
| Information                             | CH05               | CH5             | Enable | 2560 x 1440,15Fps,6144Kbps | 704 x 480,10Fps,512Kbps   | Support          |   |
| *                                       | CH06               | CH6             | Enable | 2560 x 1440,15Fps,6144Kbps | 704 x 480,10Fps,512Kbps   | Support          |   |
| <ul> <li>Information</li> </ul>         | CH07               | CH7             | Enable | 2560 x 1440,15Fps,6144Kbps | 704 x 480,10Fps,512Kbps   | Support          |   |
| <ul> <li>Channel Information</li> </ul> | CH08               | CH8             | Enable | 2560 x 1440,15Fps,6144Kbps | 704 x 480,10Fps,512Kbps   | Support          |   |
|                                         | CH09               | CH9             | Enable | 2560 x 1440,15Fps,6144Kbps | 704 x 480,10Fps,512Kbps   | Support          |   |
|                                         | CH10               | CH10            | Enable | 2560 x 1440,15Fps,6144Kbps | 704 x 480,10Fps,512Kbps   | Support          |   |
|                                         | CH11               | CH11            | Enable | 2560 x 1440,15Fps,6144Kbps | 704 x 480,10Fps,512Kbps   | Support          |   |
|                                         | CH12               | CH12            | Enable | 2560 x 1440,15Fps,6144Kbps | 704 x 480,10Fps,512Kbps   | Support          |   |
|                                         | CH13               | CH13            | Enable | 2560 x 1440,15Fps,6144Kbps | 704 x 480,10Fps,512Kbps   | Support          |   |
|                                         | CH14               | CH14            | Enable | 2560 x 1440,15Fps,6144Kbps | 704 x 480,10Fps,512Kbps   | Support          |   |
|                                         | CH15               | CH15            | Enable | 2560 x 1440,15Fps,6144Kbps | 704 x 480,10Fps,512Kbps   | Support          |   |
|                                         | CH16               | CH16            | Enable | 2560 x 1440,15Fps,6144Kbps | 704 x 480,10Fps,512Kbps   | Support          |   |
|                                         | IP CH01            | IP CH1          | Online | 1920 x 1080,30Fps,6144Kbps | 1280 x 720,30Fps,2048Kbps | Support          |   |
|                                         | IP CH02            | IP CH2-j        | Online | 1920 x 1080,30Fps,4096Kbps | 1280 x 720,10Fps,1024Kbps | Support          |   |
|                                         | IP CH03            | IP CH3          | Online | 1920 x 1080,30Fps,3072Kbps | 640 x 480,30Fps,1024Kbps  | Support          |   |
|                                         | •                  |                 |        |                            |                           |                  | Þ |
|                                         |                    |                 | Online |                            |                           |                  |   |

# You can see the channel info on this page.

# **5.3.9 Login Information**

Move your mouse cursor over this icon can display the login information.

# 5.3.10 Logout

Click this icon can logout the system.

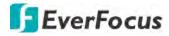

# Chapter

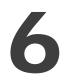

# 6. Specification

| System         Embedded Linux           Number of Charnels         Embedded Linux           Number of Charnels         Analog: Up to 16CH 8MP AHD/TVI/CVBS cameras<br>IP: Up to 8CH 8MP IP cameras           RAM         2GB           Watchdog         Supported           Dual Stream         Supported           OSD Menu         Supported           OSD Menu         Mouse, IR remote control           Multiplex Operation         Mouse, IR remote control           Multiplex Operation         Live display, record, playback, backup and network           PTZ Protocol Supported         Pelco D, Pelco P, UTC1, UTC2           Video         H2.65 / H.264           Video Format         H.265 / H.264           Video Ionputs         Insc / PAL           Video Ionping Uutputs         16 x BNC           IP: 8CH 8MP IP cameras         (1080P), 2560x1440 (2K), 3840x2160 (4K, HDMI only)           IP Bandwidth         Max. 64Mbps           IP Bandwidth         Max. 64Mbps           Live Resolutionely         KK Mode:<br>Analog: 8MP: 15fps/CH; 5MP: 20fps/CH; 4MP/3MP/1080P/720P/960H: 30fps/CH<br>IP: 8MP/5MP/4MP/3MP/1080P/720P           Live Resolutionely         XK Mode:<br>Analog: SMP: 20fps/CH; 4MP/3MP/1080P/720P           Rate         SMP/20fps/CH           SMP/20fps/CH         FiresofPs/20P </th <th>Model Name</th> <th></th> <th>VANGUARD 16x8H Plus</th> | Model Name     |          | VANGUARD 16x8H Plus                                                                                                    |
|----------------------------------------------------------------------------------------------------|----------------|----------|----------------------------------------------------------------------------------------------------|
| Number of ChannelsAnalog: Up to 16CH 8MP AHD/TVI/CVBS cameras<br>IP: Up to 8CH 8MP IP camerasRAM2GBWatchdogSupportedDual StreamSupportedOSD MenuSupportedSystem ControlMouse, IR remote controlMultiplex OperationLive display, record, playback, backup and networkPTZ Protocol SupportedDelco P, UTC1, UTC2VideoVideo C, P, UTC1, UTC2Video FormatH.265 / H.264Video InputsH.265 / H.264Video InputsH.265 / H.264Video looping Outputs16 x BNCIP: 8CH 8MP IP camerasVideo outputs16 x BNCVideo outputs16 x BNCIP BandwidthMax. 64MbpsLive Resolution, Frame<br>RateAnalog: 8MP: 15fps/CH; 5MP: 20fps/CH; 4MP/3MP/1080P/720P/960H:<br>30fps/CHSupportedSupportedSupportedSupportedSupportedSupportedSupportedSupportedIP: 8MP/SMP/4MP/3MP/1080P/720PSupportedSupportedSupportedSupportedSupportedSupportedSupportedSupportedSupportedSupportedSupportedSupportedSupportedSupportedSupportedSupportedSupportedSupportedSupportedSupportedSupportedSupportedSupportedSupportedSupportedSupportedSupportedSupportedSupportedSupportedSupportedSuppo                                                                                                    | System         |          |                                                                                                    |
| Number of channelsIP: Up to 8CH 8MP IP camerasRAM2GBWatchdogSupportedDual StreamSupportedOSD MenuSupportedSystem ControlMouse, IR remote controlMultiplex OperationLive display, record, playback, backup and networkPTZ Protocol SupportedPelco D, Pelco P, UTC1, UTC2VideoVideoVideo FormatNTSC / PALVideo Inputs16 x BNCVideo control16 x BNCVideo outputs16 x BNCVideo outputs16 x BNCIP BandwidthMax. 64MbpsLive Resolution, FrameAnalog: 8MP: 15fps/CH; 5MP: 20fps/CH; 4MP/3MP/1080P/720P/960H: 30fps/CHLive Resolution, Frame <b>4K Mode:</b><br>Analog: 5MP: 20fps/CH; 4MP/3MP/1080P/720P/960H: 30fps/CHRateFrameSupported                                                                                                    | Operating Syst | em       | Embedded Linux                                                                                                    |
| WatchdogSupportedDual StreamSupportedOSD MenuSupportedSystem ControlMouse, IR remote controlMultiplex OperationLive display, record, playback, backup and networkPTZ Protocol SupportedPelco D, Pelco P, UTC1, UTC2VideoVideo FormatH.265 / H.264Video InputsNTSC / PALVideo InputsAnalog: 16 x BNC<br>IP: 8CH 8MP IP camerasVideo LoopingUtputs16 x BNC<br>IP: 8CH 8MP IP camerasVideo outputs16 x BNC<br>ID: 8CH 3MP IP camerasVideo outputsNax. 64MbpsPB BandwidthIncoming<br>OutgoingLive Resolution, / Frame<br>RateMax. 64MbpsLive Resolution, / Frame<br>RateAralog: 8MP: 15fps/CH; 5MP: 20fps/CH; 4MP/3MP/1080P/720P/960H:<br>30fps/CH<br>IP: 8MP/5MP/4MP/3MP/1080P/720PSMP Mode:<br>Analog: 5MP: 20fps/CH; 4MP/3MP/1080P/720P/960H: 30fps/CH<br>IP: 5MP/4MP/3MP/1080P/720P                                                                                                    | Number of Cha  | annels   |                                                                                                    |
| Dual StreamSupportedOSD MenuSupportedSystem ControlMouse, IR remote controlMultiplex OperationLive display, record, playback, backup and networkPTZ Protocol SupportedPelco D, Pelco P, UTC1, UTC2VideoCompression FormatH.265 / H.264Video FormatNTSC / PALVideo InputsAnalog: 16 x BNC<br>IP: 8CH 8MP IP camerasVideo Looping Outputs16 x BNCVideo outputs16 x BNC<br>IP: 8CH 8MP (2K), 3840x2160 (4K, HDMI only)IP BandwidthMax. 64Mbps<br>OutgoingIP BandwidthMax. 128MbpsLive Resolution / Frame<br>Rate4K Mode:<br>Analog: 5MP: 20fps/CH; 5MP: 20fps/CH; 4MP/3MP/1080P/720P/960H:<br>30fps/CH<br>IP: 5MP/4MP/3MP/1080P/720PLive Resolution / Frame<br>RateSMP: 20fps/CH; 4MP/3MP/1080P/720P/960H:<br>SMP Mode:<br>Analog: 5MP: 20fps/CH; 4MP/3MP/1080P/720P/960H: 30fps/CH<br>IP: 5MP/4MP/3MP/1080P/720P                                                                                                    | RAM            |          | 2GB                                                                                                    |
| OSD MenuSupportedSystem ControlMouse, IR remote controlMultiplex OperationLive display, record, playback, backup and networkPTZ Protocol SupportedPelco D, Pelco P, UTC1, UTC2VideoCompression FormatH.265 / H.264Video FormatNTSC / PALVideo InputsAnalog: 16 x BNC<br>IP: 8CH 8MP IP camerasVideo Looping Outputs16 x BNCVideo outputs16 x BNC<br>(1080P), 2560x1440 (2K), 3840x2160 (4K, HDMI only)IP BandwidthMax. 64Mbps<br>OutgoingLive Resolution / Frame<br>RateMalog: 5MP: 15fps/CH; 5MP: 20fps/CH; 4MP/3MP/1080P/720P/960H:<br>30fps/CH<br>IP: 8MP/3MP/1080P/720PLive Resolution / Frame<br>RateK Mode:<br>Analog: 5MP: 20fps/CH; 4MP/3MP/1080P/720P/960H: 30fps/CH<br>IP: 5MP/4MP/3MP/1080P/720P                                                                                                    | Watchdog       |          | Supported                                                                                                    |
| System ControlMouse, IR remote controlMultiplex OperationLive display, record, playback, backup and networkPTZ Protocol SuportedPelco D, Pelco P, UTC1, UTC2VideoCompression FormatH.265 / H.264Video FormatNTSC / PALVideo InputsAnalog: 16 x BNC<br>IP: 8CH 8MP IP camerasVideo Looping Outputs16 x BNCVideo outputs16 x BNCVideo outputs16 x BNCOutgoingMax. 64MbpsIncomingMax. 64MbpsOutgoingMax. 128MbpsLive Resolution / Frame<br>Rate <b>4K Mode:</b><br>Analog: SMP: 15fps/CH; 5MP: 20fps/CH; 4MP/3MP/1080P/720P/960H:<br>30fps/CH<br>IP: 8MP/5MP/4MP/3MP/1080P/720PSMP Mode:<br>Analog: 5MP: 20fps/CH; 4MP/3MP/1080P/720P/960H: 30fps/CH<br>IP: 5MP/4MP/3MP/1080P/720P                                                                                                    | Dual Stream    |          | Supported                                                                                                    |
| Multiplex OperationLive display, record, playback, backup and networkPTZ Protocol SuportedPelco D, Pelco P, UTC1, UTC2VideoCompression FormatH.265 / H.264Video FormatNTSC / PALVideo Inputs $Analog: 16 \times BNC$<br>IP: 8CH 8MP IP camerasVideo Looping Outputs16 x BNCVideo outputs16 x BNCVideo outputs16 x BNCIP BandwidthMax. 64MbpsOutgoingMax. 128MbpsLive Resolutior / Frame<br>Rate <b>4K Mode:</b><br>Analog: 8MP: 15fps/CH; 5MP: 20fps/CH; 4MP/3MP/1080P/720P/960H:<br>30fps/CH<br>IP: SMP/5MP/4MP/3MP/1080P/720P                                                                                                    | OSD Menu       |          | Supported                                                                                                    |
| PTZ Protocol SupportedPelco D, Pelco P, UTC1, UTC2VideoCompression FormatH.265 / H.264Video FormatNTSC / PALVideo InputsAnalog: 16 x BNC<br>IP: 8CH 8MP IP camerasVideo Looping Outputs16 x BNCVideo outputs16 x BNCVideo outputsIncoming<br>OutgoingMax. 64MbpsMax. 64MbpsIP BandwidthAK Mode:<br>Analog: 8MP: 15fps/CH; 5MP: 20fps/CH; 4MP/3MP/1080P/720P/960H:<br>30fps/CH<br>IP: 8MP/5MP/4MP/3MP/1080P/720PLive Resolution / Frame<br>RateAK Mode:<br>Analog: 5MP: 20fps/CH; 4MP/3MP/1080P/720P/960H:<br>30fps/CH<br>IP: 8MP/5MP/4MP/3MP/1080P/720PSMP Mode:<br>Analog: 5MP: 20fps/CH; 4MP/3MP/1080P/720P/960H: 30fps/CH<br>IP: 5MP/4MP/3MP/1080P/720PAnalog: 5MP: 20fps/CH; 4MP/3MP/1080P/720P/960H:<br>30fps/CH<br>IP: 5MP/4MP/3MP/1080P/720P                                                                                                    | System Contro  |          | Mouse, IR remote control                                                                                                    |
| Video         Compression Format       H.265 / H.264         Video Format       NTSC / PAL         Video Inputs       Analog: 16 x BNC         IP: 8CH 8MP IP cameras       IP: 8CH 8MP IP cameras         Video Looping Outputs       16 x BNC         Video outputs       HDMI/VGA: 1024x768, 1280x720, 1280x1024, 1440x900, 1920x1080 (1080P), 2560x1440 (2K), 3840x2160 (4K, HDMI only)         IP Bandwidth       Incoming       Max. 64Mbps         Outgoing       Max. 128Mbps         Live Resolution / Frame Rate       Analog: 8MP: 15fps/CH; 5MP: 20fps/CH; 4MP/3MP/1080P/720P/960H: 30fps/CH         IP: 8MP/5MP/4MP/3MP/1080P/720P       SMP Mode:         Analog: 5MP: 20fps/CH; 4MP/3MP/1080P/720P/960H: 30fps/CH       IP: 5MP/4MP/3MP/1080P/720P                                                                                                    | Multiplex Ope  | ration   | Live display, record, playback, backup and network                                                                                                    |
| $ \begin{array}{llllllllllllllllllllllllllllllllllll$                                                                                                    | PTZ Protocol S | upported | Pelco D, Pelco P, UTC1, UTC2                                                                                                    |
| Video FormatNTSC / PALVideo Inputs $Analog: 16 \times BNC$<br>IP: 8CH 8MP IP camerasVideo Looping Outputs16 x BNCVideo outputs16 x BNCVideo outputs $HDMI/VGA: 1024x768, 1280x720, 1280x1024, 1440x900, 1920x1080$<br>(1080P), 2560x1440 (2K), 3840x2160 (4K, HDMI only)IP BandwidthIncoming<br>OutgoingIncomingMax. 64MbpsVideo Soutputs $AK$ Mode:<br>Analog: 8MP: 15fps/CH; 5MP: 20fps/CH; 4MP/3MP/1080P/720P/960H:<br>30fps/CH<br>IP: 8MP/5MP/4MP/3MP/1080P/720PLive Resolution $FrameSMP Mode:Analog: 5MP: 20fps/CH; 4MP/3MP/1080P/720P/960H: 30fps/CHIP: 5MP/4MP/3MP/1080P/720P$                                                                                                    | Video          |          |                                                                                                    |
| Video InputsAnalog: 16 x BNC<br>IP: 8CH 8MP IP camerasVideo Looping Outputs16 x BNCVideo outputs16 x BNCVideo outputsHDMI/VGA: 1024x768, 1280x720, 1280x1024, 1440x900, 1920x1080<br>(1080P), 2560x1440 (2K), 3840x2160 (4K, HDMI only)IP BandwidthIncoming<br>OutgoingMax. 64MbpsIP BandwidthMax. 64MbpsLive Resolutior / Frame<br>Rate <b>4K Mode:</b><br>Analog: 8MP: 15fps/CH; 5MP: 20fps/CH; 4MP/3MP/1080P/720P/960H:<br>30fps/CH<br>IP: 8MP/5MP/4MP/3MP/1080P/720PLive Resolutior / Frame<br>RateFrame<br>SMP Mode:<br>Analog: 5MP: 20fps/CH; 4MP/3MP/1080P/720P/960H: 30fps/CH<br>IP: 5MP/4MP/3MP/1080P/720P                                                                                                    | Compression F  | ormat    | H.265 / H.264                                                                                                    |
| Video Inputs       IP: 8CH 8MP IP cameras         Video Looping Outputs       16 x BNC         Video outputs       HDMI/VGA: 1024x768, 1280x720, 1280x1024, 1440x900, 1920x1080 (1080P), 2560x1440 (2K), 3840x2160 (4K, HDMI only)         IP Bandwidth       Incoming       Max. 64Mbps         Outgoing       Max. 128Mbps         ILive Resolution / Frame Rate <b>4K Mode:</b> Analog: 8MP: 15fps/CH; 5MP: 20fps/CH; 4MP/3MP/1080P/720P/960H: 30fps/CH         IP: 8MP/5MP/4MP/3MP/1080P/720P         SMP Mode:         Analog: 5MP: 20fps/CH; 4MP/3MP/1080P/720P/960H: 30fps/CH         IP: 5MP/4MP/3MP/1080P/720P                                                                                                    | Video Format   |          | NTSC / PAL                                                                                                    |
| Video outputsHDMI/VGA: 1024x768, 1280x720, 1280x1024, 1440x900, 1920x1080<br>(1080P), 2560x1440 (2K), 3840x2160 (4K, HDMI only)IP BandwidthIncoming<br>OutgoingMax. 64MbpsOutgoingMax. 128Mbps <b>4K Mode:</b><br>Analog: 8MP: 15fps/CH; 5MP: 20fps/CH; 4MP/3MP/1080P/720P/960H:<br>30fps/CH<br>IP: 8MP/5MP/4MP/3MP/1080P/720PLive Resolution / Frame<br>Rate <b>Aralog:</b> 5MP: 20fps/CH; 4MP/3MP/1080P/720P<br><b>5MP Mode:</b><br>Analog: 5MP: 20fps/CH; 4MP/3MP/1080P/720P/960H: 30fps/CH<br>IP: 5MP/4MP/3MP/1080P/720P                                                                                                    | Video Inputs   |          |                                                                                                    |
| Video outputs(1080P), 2560x1440 (2K), 3840x2160 (4K, HDMI only)IP BandwidthIncomingMax. 64MbpsOutgoingMax. 128Mbps <b>4K Mode:</b><br>Analog: 8MP: 15fps/CH; 5MP: 20fps/CH; 4MP/3MP/1080P/720P/960H:<br>30fps/CH<br>IP: 8MP/5MP/4MP/3MP/1080P/720P<br>SMP Mode:<br>Analog: 5MP: 20fps/CH; 4MP/3MP/1080P/720P/960H: 30fps/CH<br>IP: 5MP/4MP/3MP/1080P/720P                                                                                                    | Video Looping  | Outputs  | 16 x BNC                                                                                                    |
| IP Bandwidth       Outgoing       Max. 128Mbps         Live Resolution / Frame Rate       4K Mode:<br><u>Analog:</u> 8MP: 15fps/CH; 5MP: 20fps/CH; 4MP/3MP/1080P/720P/960H: 30fps/CH         IP: 8MP/5MP/4MP/3MP/1080P/720P       5MP Mode:<br>Analog: 5MP: 20fps/CH; 4MP/3MP/1080P/720P/960H: 30fps/CH         IP: 5MP/4MP/3MP/1080P/720P       1P: 5MP/4MP/3MP/1080P/720P                                                                                                    | Video outputs  |          |                                                                                                    |
| OutgoingMax. 128MbpsLive Resolution / Frame<br>Rate <b>4K Mode:</b><br>Analog: 8MP: 15fps/CH; 5MP: 20fps/CH; 4MP/3MP/1080P/720P/960H:<br>30fps/CH<br>IP: 8MP/5MP/4MP/3MP/1080P/720P<br><b>5MP Mode:</b><br>Analog: 5MP: 20fps/CH; 4MP/3MP/1080P/720P/960H: 30fps/CH<br>                                                                                                    |                | Incoming | Max. 64Mbps                                                                                                    |
| Live Resolution / Frame       Analog: 8MP: 15fps/CH; 5MP: 20fps/CH; 4MP/3MP/1080P/720P/960H:         Sofps/CH       30fps/CH         IP: 8MP/5MP/4MP/3MP/1080P/720P <b>5MP Mode:</b> Analog: 5MP: 20fps/CH; 4MP/3MP/1080P/720P/960H: 30fps/CH         IP: 5MP/4MP/3MP/1080P/720P                                                                                                    | IP Bandwidth   | Outgoing | Max. 128Mbps                                                                                                    |
| Recording                                                                                                    | •              |          | <u>Analog:</u> 8MP: 15fps/CH; 5MP: 20fps/CH; 4MP/3MP/1080P/720P/960H:<br>30fps/CH<br><u>IP:</u> 8MP/5MP/4MP/3MP/1080P/720P<br><b>5MP Mode:</b><br><u>Analog:</u> 5MP: 20fps/CH; 4MP/3MP/1080P/720P/960H: 30fps/CH |
|                                                                                                    | Recording      |          | 1                                                                                                    |

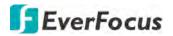

| Recording Resolution /<br>Frame Rate | <b>4K Mode:</b><br><u>Analog:</u> 8MP: 7fps/CH; 5MP: 10fps/CH; 4MP: 15fps/CH; 3MP: 17fps/CH;<br>1080P: 25fps/CH (PAL); 30fps/CH (NTSC)<br><u>IP:</u> 8MP: 8fps/CH; 5MP: 10fps/CH; 4MP/3MP/1080P/720P: 25fps/CH<br>(PAL); 30fps/CH (NTSC)<br><b>5MP Mode:</b><br><u>Analog:</u> 5MP: 13fps/CH; 4MP: 16fps/CH; 3MP: 20fps/CH; 1080P:<br>25fps/CH (PAL); 30fps/CH (NTSC)<br><u>IP:</u> 5MP: 10fps/CH; 4MP/3MP/1080P/720P: 25fps/CH (PAL); 30fps/CH<br>(NTSC) |
|--------------------------------------|----------------------------------------------------------------------------------------------------|
| Recording Modes                      | Continuous/Manual/Motion Detect                                                                                                    |
| Playback                             |                                                                                                    |
| Synchronized Playback                | 16CH                                                                                                    |
| Playback Performance                 | <b>4K Mode:</b><br><u>Analog:</u> 8MP: 7fps/CH (up to 8CH); 5MP: 10fps/CH (up to 16CH); 4MP:<br>15fps/CH (up to 16CH); 3MP: 17fps/CH (up to 16CH); 1080P: PAL:<br>25fps/CH (up to 16CH)/NTSC: 30fps/CH (up to 16CH)<br><b>5MP Mode:</b><br><u>Analog:</u> 5MP: 13fps/CH (up to 16CH); 4MP: 16fps/CH (up to 16CH);<br>3MP: 20fps/CH (up to 16CH); 1080P: PAL: 25fps/CH (up to 16CH)/NTSC:<br>30fps/CH (up to 16CH)                                         |
| Search Modes                         | Time, Event, Motion in Recorded Video                                                                                                    |
| Audio                                |                                                                                                    |
| Audio Input                          | 16                                                                                                    |
| Audio Output                         | 1 x RCA                                                                                                    |
| Alarm                                |                                                                                                    |
| Alarm Input                          | 16                                                                                                    |
| Alarm Output                         | 1                                                                                                    |
| Storage Device                       |                                                                                                    |
| Internal 3.5" HDD                    | 4 x SATA HDD                                                                                                    |
| External HDD                         | 1 x e-SATA storage                                                                                                    |
| Storage Capacity                     | 8TB/disk                                                                                                    |
| DVD Burner                           | Not supported                                                                                                    |
| Network                              |                                                                                                    |
| Ethernet                             | 10/100/1000 Ethernet                                                                                                    |
| Protocol                             | TCP-IP / DHCP / PPPoE / DDNS / SMTP / NTP                                                                                                    |
| Interface                            |                                                                                                    |
| USB                                  | 2 x USB2.0 (for mouse and backup/upgrade); 1 x USB3.0                                                                                                    |
| RS-485                               | 1 x RS-485 (for PTZ Control)                                                                                                    |
| Ethernet                             | 1 RJ-45                                                                                                    |
| General                              |                                                                                                    |
| Power Input                          | 12VDC / 5A (12VDC/8A optional)                                                                                                    |
| Power Consumption                    | 60W max. (5A)                                                                                                    |
| Operating Temperature                | 0°C ~ 40°C / 32°F ~ 104°F (20 ~ 80% humidity)                                                                                                    |
| Dimensions (W x D x H)               | 430 x 399.3 x 79.5mm / 16.93" x 15.72" x 3.13"                                                                                                    |
| Weight (without HDDs)                | 6kg / 13.2lb                                                                                                    |
| Language                             | English, Japanese, Traditional Chinese, German, Russian, Dutch, Italian                                                                                                    |
|                                      |                                                                                                    |

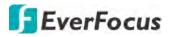

| Regulatory               | CE, FCC                                                                                                    |  |  |  |  |  |
|--------------------------|----------------------------------------------------------------------------------------------------|--|--|--|--|--|
| Functions                |                                                                                                    |  |  |  |  |  |
| Video Pause              | Yes                                                                                                    |  |  |  |  |  |
| Video Loss Detection     | Yes                                                                                                    |  |  |  |  |  |
| Motion Detection         | Yes                                                                                                    |  |  |  |  |  |
| Event Log                | Yes                                                                                                    |  |  |  |  |  |
| User Interface           | GUI (Graphical User Interface)                                                                                                    |  |  |  |  |  |
| Control PTZ via OSD      | Yes (via both local and remote interfaces)                                                                                                    |  |  |  |  |  |
| Schedule Setting         | Yes                                                                                                    |  |  |  |  |  |
| User Access              | 2 Levels of User Access Defined                                                                                                    |  |  |  |  |  |
| Video Analytics          | Perimeter Intrusion Detection, Line Crossing Detection, Foreign/Missing<br>Object Detection, Pedestrian Detection, Face Detection, Cross-Counting<br>Detection, Sound Detection, Tamper Detection |  |  |  |  |  |
| Remote Client System Min | imum Requirement                                                                                                    |  |  |  |  |  |
| Operating System         | Win7 (32 and 64-bit) / Win10 (32 and 64-bit)                                                                                                    |  |  |  |  |  |
| CPU                      | Intel Core I3-2100                                                                                                    |  |  |  |  |  |
| RAM                      | 2GB                                                                                                    |  |  |  |  |  |
| VGA                      | Intel HD 2000                                                                                                    |  |  |  |  |  |
| LAN Speed                | 10 / 100 / 1000 Mbps (RJ45)                                                                                                    |  |  |  |  |  |
| Web Browser              | IE11 and later                                                                                                    |  |  |  |  |  |
| Other Remote Application | 1. EverFocus VANGUARD CMS 2. EverFocus eFVMS (mobile app)                                                                                                    |  |  |  |  |  |

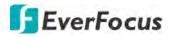

# Chapter

# 7

# 7. Troubleshooting

If you have problems with the system, run through the following checklist to see if you can solve the problem.

1. Q: What can I do if the system does not detect the HDD?

A: Check if the power supply system is properly connected and power cord and power cables are securely connected, and if something wrong with the HDD interface. Or you may check if your HDD is supported by referring to the specifications or descriptions.

2. Q: I have changed the password but forget the new password, how can I access the system? A: If you forget system password, please consult with our technical personnel. We strongly suggest user to set password easy to be remembered and relatively safe. If you have safety requirement, please do not set too simple password, such as 000000.

3. Q: We see abnormal video signal or even no video signal by connecting the DVR and camera together. Power supply for both devices is OK. What is wrong?A: Check network cable at DVR side to see if the cable is firmly connected and if it is worn out and needs to be replaced.

4. Q: How to prevent DVR from being influenced by heat?

A: The DVR needs to dissipate heat while it is running. Please place the DVR in a place with good air circulation and away from heat sources to ensure stability and life of the DVR.

5. Q: The remote control doesn't work while the monitor screen is OK and panel keys are functional. Why?

A: Operate again by aiming the remote control at the IR receiver on front panel. If it still doesn't work, please check if the batteries in the remote control are running out of power. If not, check if the remote control is broken.

6. Q: I want to take out HDD from my PC and install it in DVR. Can it work?A: All HDDs supported by the system can be used. But remember, once DVR runs, the data on your HDD will be formatted.

7. Q: Can I playback while recording?

A: Yes. The system supports the function of playing while recording.

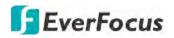

# 8. Q: Can I clear some records on HDD of DVR?

A: In consideration of the file security, you may not clear part of records. If you want to remove all the records, you can format HDD.

# 9. Q: Why can't I log in DVR client?

A: Please check if the network connection settings are correct and RJ-45 port is with good contact. And check if your account and password are correctly input.

# 10. Q: Why can't I find any records during playback?

A: Please check if the data line connection for HDD is OK and system time is properly adjusted. Try a few times and restart. If it still doesn't work, check if the HDD is broken.

# 11. Q: Why DVR cannot control PTZ?

A: Please check if:

- a) PTZ in the front side is malfunctioned.
- b) Setting, connection and installation of PTZ decoder are not correct.
- c) PTZ setting of DVR is not correct.
- d) Protocol of PTZ decoder does not match the DVR's.
- e) Address of PTZ decoder does not match the DVR's.
- f) If many decoders are connected, the farthest side of AB line of PTZ decoder should be added  $120\Omega$  resistance to realize reflection suppression and impedance matching. Otherwise, PTZ control will be unstable.
- 12. Q: Why doesn't dynamic detection work?

A: Please check if the motion detection alarm setting at IP camera side is correct and if the sensitivity is set too low.

# 13. Q: Why doesn't alarm work?

A: Please check if the alarm setting, alarm connection and alarm input signals are correct.

14. Q: Why does buzzer keep alarming?

A: Please check the alarm setting, check if motion detection function is enabled and object motion is detected all the time and if I/O alarm is set as Always Off. Besides, refer to corresponding HDD alarm setting.

15. Q: Why can't I stop recording by pressing "STOP" button or click "Stop Recording" in context menu?

A: Pressing Stop button can only stop manual record. If you want to stop Scheduled recording in certain time quantum, please change the setting to No Record. To stop Startup recording, please change record mode to scheduled recording or manual recording. Then you may stop recording by the prescribed methods

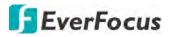

# Chapter

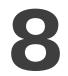

# 8. Usage Maintenance

- 1. To shut down DVR, please firstly shut down the system and then turn off the power. Do not turn off the power directly or HDD data will be lost or damaged.
- 2. Please keep DVR away from heat sources or places.
- 3. Clean the internal dust regularly. Make sure the good ventilation of DVR so as to ensure the good heat dissipation.
- 4. Please do not hot plugging cables at ports, or the ports may be damaged.
- 5. Please check the HDD cable and data cable regularly to see if they are ageing.
- 6. Please prevent the audio and video signals of DVR from being intervened by other electronic devices, and prevent the HDD from being damaged by static electricity and induced voltage.
- 7. If the network cable is frequently plugged, it is suggested to replace connecting line regularly, or the input signal may be unstable.
- 8. This is A class product. It may bring wireless interference in life. Under this situation, it need users to make measurements.

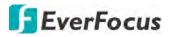

# **Appendix**

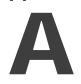

# **Appendix A: IR Remote Control**

The IR remote control is an accessory to enhance the convenient operation of the DVR. You can perform all the settings and operations from the remote control.

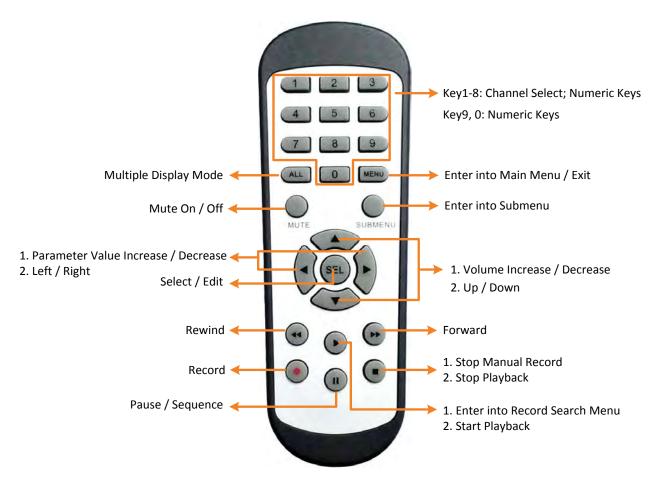

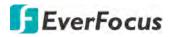

Appendix

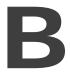

# **Appendix B: Push Notification**

You can enable the Push Notification function to send motion or I/O event alerts to your mobile devices (with eFVMS App installed).

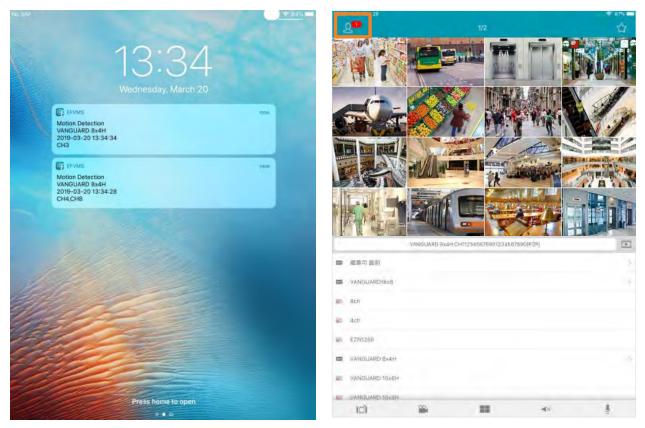

To use the Push Notification function, you have to set up the motion detection settings or I/O alarm settings and enable the Push Notification function on the EverFocus **eFVMS App**. Please refer to the below instructions.

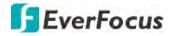

To enable the Push Notification function:

- 1. On the DVR end, configure the motion alarm settings (refer to 4.3.1 Motion) or I/O alarm settings (refer to 4.3.3 I/O).
- 2. On your mobile device, install **eFVMS App**. For Android users, go to Google Play Store. For iOS users, go to Apple Store. After the installation process is complete, start the eFVMS App.

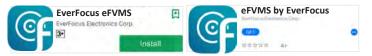

a. Go to **Menu** > **Notifications**, and then switch the button to the right to enable the Push Notification function.

|                |                                 | 🛜 🕯 99% 📑 16:56 | Am 20        | ★ 28% |
|----------------|---------------------------------|-----------------|--------------|-------|
| _              | 1/2                             | ☆ <             | Push Setting |       |
| EverFocus      |                                 |                 |              |       |
|                |                                 | I VANO          | SUARD 8x4H   |       |
|                |                                 | I VANG          | GUARD16x8    | -     |
| Remote Setting |                                 |                 |              |       |
| Local Config   |                                 |                 |              |       |
| File List      |                                 |                 |              |       |
| 1              |                                 |                 |              |       |
| Device List    |                                 |                 |              |       |
| Diffications   |                                 |                 |              |       |
| Q Help         |                                 |                 |              |       |
| 0              |                                 |                 |              |       |
| (i) About      | /ANGUARD16x8 - Channel01[P2P]   | ( Be            |              |       |
|                | MARGOARD LOXO - CHAIMGIO ([P2P] | land            |              |       |
|                |                                 |                 |              |       |

b. The Push Notification setting is complete. You can start receiving motion or I/O alarms from the DVR.

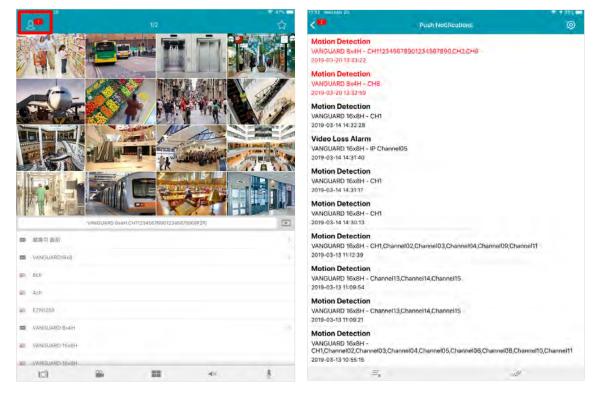

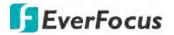

c. You can tap on the alarms on the Alarm List to enter the Live page or Playback page.

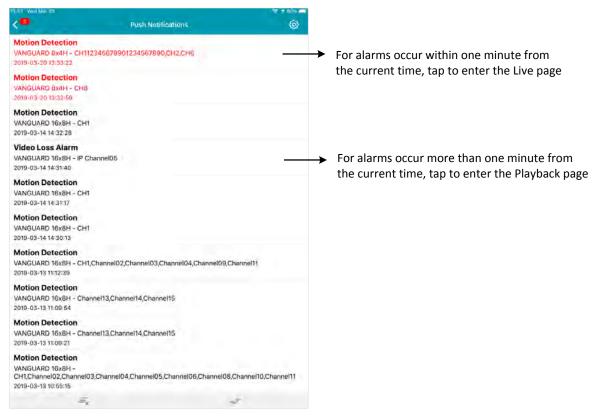

# EverFocus Electronics Corp.

#### **EverFocus Taiwan:**

2F., No.12, Ln. 270, Sec. 3, Beishen Rd., Shenkeng Dist., New Taipei City 222, Taiwan TEL: +886 2 2662 2338 FAX: +886 2 2662 3632 www.everfocus.com.tw marketing@everfocus.com.tw

#### **EverFocus China - Beijing:**

Room 609, Technology Trade Building, Shangdi Information Industry Base, Haidian District, Beijing 100085, China TEL: +86 10 6297 3336~39 FAX: +86 10 6297 1423 www.everfocus.com.cn <u>marketing@everfocus.com.cn</u>

#### **EverFocus USA - California:**

1801 Highland Avenue, Unit A, Duarte, CA 91010, USA TEL: +1 626 844 8888 FAX: +1 626 844 8838 www.everfocus.com sales@everfocus.com

#### **EverFocus China - Shenzhen:**

3F, Building 7, Longcheng Industrial Park, No.39, Longguan No.7 Road, Dalang Street, Longhua, Shenzhen, Guangdong, China TEL: +86 755 2765 1313 FAX: +86 755 2765 0337 www.everfocus.com.cn marketing@everfocus.com.cn

#### **EverFocus Japan:**

3F, Kuramochi, Building II, 2-2-3 Koto-Bashi,Sumida-Ku, Tokyo, 130-0022, Japan TEL: +81 3 5625 8188 FAX: +81 3 5625 8189 www.everfocus.co.jp info@everfocus.co.jp

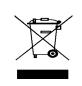

Your EverFocus product is designed and manufactured with high quality materials and components which can be recycled and reused. This symbol means that electrical and electronic equipment, at their end-of-life, should be disposed of separately from your household waste. Please, dispose of this equipment at your local community waste collection/recycling centre. In the European Union there are separate collection systems for used electrical and electronic product. Please, help us to conserve the environment we live in! Ihr EverFocus Produkt wurde entwickelt und hergestellt mit qualitativ hochwertigen Materialien und Komponenten, die recycelt und wieder verwendet werden können. Dieses Symbol bedeutet, dass elektrische und elektronische Geräte am Ende ihrer Nutzungsdauer vom Hausmüll getrennt entsorgt werden sollen. Bitte entsorgen Sie dieses Gerät bei Ihrer örtlichen kommunalen Sammelstelle oder im Recycling Centre. Helfen Sie uns bitte, die Umwelt zu erhalten, in der wir leben.

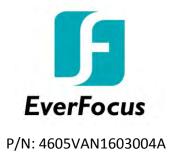